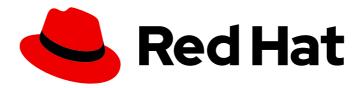

# **OpenShift Container Platform 4.15**

## Virtualization

OpenShift Virtualization installation, usage, and release notes

Last Updated: 2024-05-16

## OpenShift Container Platform 4.15 Virtualization

OpenShift Virtualization installation, usage, and release notes

## **Legal Notice**

Copyright © 2024 Red Hat, Inc.

The text of and illustrations in this document are licensed by Red Hat under a Creative Commons Attribution–Share Alike 3.0 Unported license ("CC-BY-SA"). An explanation of CC-BY-SA is available at

http://creativecommons.org/licenses/by-sa/3.0/

. In accordance with CC-BY-SA, if you distribute this document or an adaptation of it, you must provide the URL for the original version.

Red Hat, as the licensor of this document, waives the right to enforce, and agrees not to assert, Section 4d of CC-BY-SA to the fullest extent permitted by applicable law.

Red Hat, Red Hat Enterprise Linux, the Shadowman logo, the Red Hat logo, JBoss, OpenShift, Fedora, the Infinity logo, and RHCE are trademarks of Red Hat, Inc., registered in the United States and other countries.

Linux ® is the registered trademark of Linus Torvalds in the United States and other countries.

Java <sup>®</sup> is a registered trademark of Oracle and/or its affiliates.

XFS <sup>®</sup> is a trademark of Silicon Graphics International Corp. or its subsidiaries in the United States and/or other countries.

MySQL <sup>®</sup> is a registered trademark of MySQL AB in the United States, the European Union and other countries.

Node.js ® is an official trademark of Joyent. Red Hat is not formally related to or endorsed by the official Joyent Node.js open source or commercial project.

The OpenStack <sup>®</sup> Word Mark and OpenStack logo are either registered trademarks/service marks or trademarks/service marks of the OpenStack Foundation, in the United States and other countries and are used with the OpenStack Foundation's permission. We are not affiliated with, endorsed or sponsored by the OpenStack Foundation, or the OpenStack community.

All other trademarks are the property of their respective owners.

## **Abstract**

This document provides information about how to use OpenShift Virtualization in OpenShift Container Platform.

## **Table of Contents**

| CHAPTER 1. ABOUT                                                                     | 22 |
|--------------------------------------------------------------------------------------|----|
| 1.1. ABOUT OPENSHIFT VIRTUALIZATION                                                  | 22 |
| 1.1.1. What you can do with OpenShift Virtualization                                 | 22 |
| 1.1.1.1. OpenShift Virtualization supported cluster version                          | 22 |
| 1.1.2. About volume and access modes for virtual machine disks                       | 22 |
| 1.1.3. Single-node OpenShift differences                                             | 23 |
| 1.1.4. Additional resources                                                          | 23 |
| 1.2. SECURITY POLICIES                                                               | 23 |
| 1.2.1. About workload security                                                       | 24 |
| 1.2.2. TLS certificates                                                              | 24 |
| 1.2.3. Authorization                                                                 | 24 |
| 1.2.3.1. Default cluster roles for OpenShift Virtualization                          | 25 |
| 1.2.3.2. RBAC roles for storage features in OpenShift Virtualization                 | 25 |
| 1.2.3.2.1. Cluster-wide RBAC roles                                                   | 25 |
| 1.2.3.2.2. Namespaced RBAC roles                                                     | 28 |
| 1.2.3.3. Additional SCCs and permissions for the kubevirt-controller service account | 29 |
| 1.2.4. Additional resources                                                          | 29 |
| 1.3. OPENSHIFT VIRTUALIZATION ARCHITECTURE                                           | 30 |
| 1.3.1. About the HyperConverged Operator (HCO)                                       | 31 |
| 1.3.2. About the Containerized Data Importer (CDI) Operator                          | 32 |
| 1.3.3. About the Cluster Network Addons Operator                                     | 33 |
| 1.3.4. About the Hostpath Provisioner (HPP) Operator                                 | 33 |
| 1.3.5. About the Scheduling, Scale, and Performance (SSP) Operator                   | 34 |
| 1.3.6. About the OpenShift Virtualization Operator                                   | 36 |
| CHAPTER 2. RELEASE NOTES                                                             | 37 |
| 2.1. OPENSHIFT VIRTUALIZATION RELEASE NOTES                                          | 37 |
| 2.1.1. Making open source more inclusive                                             | 37 |
| 2.1.2. Providing documentation feedback                                              | 37 |
| 2.1.3. About Red Hat OpenShift Virtualization                                        | 37 |
| 2.1.3.1. OpenShift Virtualization supported cluster version                          | 37 |
| 2.1.3.2. Supported guest operating systems                                           | 37 |
| 2.1.3.3. Microsoft Windows SVVP certification                                        | 37 |
| 2.1.4. Quick starts                                                                  | 38 |
| 2.1.5. New and changed features                                                      | 38 |
| 2.1.5.1. Installation and update                                                     | 38 |
| 2.1.5.2. Infrastructure                                                              | 38 |
| 2.1.5.3. Virtualization                                                              | 38 |
| 2.1.5.4. Networking                                                                  | 38 |
| 2.1.5.5. Storage                                                                     | 39 |
| 2.1.5.6. Web console                                                                 | 39 |
| 2.1.6. Deprecated and removed features                                               | 40 |
| 2.1.6.1. Deprecated features                                                         | 40 |
| 2.1.6.2. Removed features                                                            | 40 |
| 2.1.7. Technology Preview features                                                   | 40 |
| 2.1.8. Bug fixes                                                                     | 40 |
| 2.1.9. Known issues                                                                  | 41 |
| Monitoring                                                                           | 41 |
| Networking                                                                           | 41 |
| Nodes                                                                                | 41 |
| Storage                                                                              | 41 |
|                                                                                      |    |

| Virtualization                                                             | 41        |
|----------------------------------------------------------------------------|-----------|
| Web console                                                                | 42        |
| CHARTER & CETTING CTARTER                                                  | 40        |
| CHAPTER 3. GETTING STARTED                                                 | <b>43</b> |
| 3.1.1. Planning and installing OpenShift Virtualization                    | 43        |
| Planning and installation resources                                        | 43        |
| 3.1.2. Creating and managing virtual machines                              | 43        |
| 3.1.3. Next steps                                                          | 44        |
| 3.2. USING THE VIRTCTL AND LIBGUESTFS CLI TOOLS                            | 44        |
| 3.2.1. Installing virtetl                                                  | 44        |
| 3.2.1.1. Installing the virtctl binary on RHEL 9, Linux, Windows, or macOS | 44        |
| 3.2.1.2. Installing the virtctl RPM on RHEL 8                              | 45        |
| 3.2.2. virtctl commands                                                    | 46        |
| 3.2.2.1. virtctl information commands                                      | 46        |
| 3.2.2.2. VM information commands                                           | 46        |
| 3.2.2.3. VM manifest creation commands                                     | 47        |
| 3.2.2.4. VM management commands                                            | 47        |
| 3.2.2.5. VM connection commands                                            | 48        |
| 3.2.2.6. VM export commands                                                | 49        |
| 3.2.2.7. VM memory dump commands                                           | 50        |
| 3.2.2.8. Hot plug and hot unplug commands                                  | 52        |
| 3.2.2.9. Image upload commands                                             | 52        |
| 3.2.3. Deploying libguestfs by using virtctl                               | 52        |
| 3.2.3.1. Libguestfs and virtctl guestfs commands                           | 53        |
| 3.3. WEB CONSOLE OVERVIEW                                                  | 54        |
| 3.3.1. Overview page                                                       | 55        |
| 3.3.1.1. Overview tab                                                      | 56        |
| 3.3.1.2. Top consumers tab                                                 | 57        |
| 3.3.1.3. Migrations tab                                                    | 58        |
| 3.3.1.4. Settings tab                                                      | 58        |
| 3.3.1.4.1. Cluster tab                                                     | 58        |
| 3.3.1.4.2. User tab                                                        | 60        |
| 3.3.1.4.3. Preview features tab                                            | 61        |
| 3.3.2. Catalog page                                                        | 61        |
| 3.3.2.1. InstanceTypes tab                                                 | 61        |
| 3.3.2.2. Template catalog tab                                              | 62        |
| 3.3.3. VirtualMachines page                                                | 63        |
| 3.3.3.1. VirtualMachine details page                                       | 64        |
| 3.3.3.1.1. Overview tab 3.3.3.1.2. Metrics tab                             | 65        |
| 3.3.3.1.2. Metrics tab 3.3.3.1.3. YAML tab                                 | 65<br>66  |
| 3.3.3.1.4. Configuration tab                                               | 66        |
| 3.3.3.1.4.1. Details tab                                                   | 67        |
| 3.3.3.1.4.2. Storage tab                                                   | 68        |
| 3.3.3.1.4.3. Network tab                                                   | 68        |
| 3.3.3.1.4.4. Scheduling tab                                                | 69        |
| 3.3.3.1.4.5. SSH tab                                                       | 69        |
| 3.3.3.1.4.6. Initial run                                                   | 70        |
| 3.3.3.1.4.7. Metadata tab                                                  | 70        |
| 3.3.3.1.5. Events tab                                                      | 70        |
| 3.3.3.1.6. Console tab                                                     | 70        |
| 3.3.3.1.7. Snapshots tab                                                   | 71        |
|                                                                            |           |

| 3.3.3.1.8. Diagnostics tab                                                                                                    | 71              |
|----------------------------------------------------------------------------------------------------|-----------------|
| 3.3.4. Templates page                                                                                                    | 72              |
| 3.3.4.1. Template details page                                                                                                    | 73              |
| 3.3.4.1.1. Details tab                                                                                                    | 73              |
| 3.3.4.1.2. YAML tab                                                                                                    | 75              |
| 3.3.4.1.3. Scheduling tab                                                                                                    | 75              |
| 3.3.4.1.4. Network interfaces tab                                                                                                    | 75              |
| 3.3.4.1.5. Disks tab                                                                                                    | 76              |
| 3.3.4.1.6. Scripts tab                                                                                                    | 76              |
| 3.3.4.1.7. Parameters tab                                                                                                    | 77              |
| 3.3.5. InstanceTypes page                                                                                                    | 77              |
| 3.3.5.1. VirtualMachineClusterInstancetypes details page                                                                                                    | 78              |
| 3.3.5.1.1. Details tab                                                                                                    | 78              |
| 3.3.5.1.2. YAML tab                                                                                                    | 78              |
| 3.3.6. Preferences page                                                                                                    | 79              |
| 3.3.6.1. VirtualMachineClusterPreference details page                                                                                                    | 79              |
| 3.3.6.1.1. Details tab                                                                                                    | 80              |
| 3.3.6.1.2. YAML tab                                                                                                    | 80              |
| 3.3.7. Bootable volumes page                                                                                                    | 80              |
| 3.3.7.1. DataSource details page                                                                                                    | 81              |
| 3.3.7.1.1. Details tab                                                                                                    | 81              |
| 3.3.7.1.2. YAML tab                                                                                                    | 82              |
| 3.3.8. MigrationPolicies page                                                                                                    | 82              |
| 3.3.8.1. MigrationPolicy details page                                                                                                    | 83              |
| 3.3.8.1.1. Details tab                                                                                                    | 83              |
| 3.3.8.1.2. YAML tab                                                                                                    | 84              |
| 3.3.9. Checkups page                                                                                                    | 84              |
| CHAPTER 4. INSTALLING                                                                                                    | 0.0             |
| CHAPTER 4. INSTALLING  4.1. PREPARING YOUR CLUSTER FOR OPENSHIFT VIRTUALIZATION                                                                                         | <b>86</b><br>86 |
| 4.1. Supported platforms                                                                                                    | 86              |
|                                                                                                    | 86              |
| 4.1.1.1. OpenShift Virtualization on AWS bare metal 4.1.2. Hardware and operating system requirements                                                                   | 88              |
| 4.1.2.1 CPU requirements                                                                                                    | 88              |
| 4.1.2.1. Operating system requirements                                                                                                    | 88              |
| 4.1.2.3. Storage requirements                                                                                                    | 88              |
| 4.1.2.3.1. About volume and access modes for virtual machine disks                                                                                                    | 89              |
| 4.1.2.3.1. About volume and access modes for virtual machine disks 4.1.3. Live migration requirements                                                                   | 89              |
| 4.1.4. Physical resource overhead requirements                                                                                                    | 89              |
| Memory overhead                                                                                                    | 90              |
| CPU overhead                                                                                                    | 90              |
| Storage overhead                                                                                                    | 91              |
| 4.1.5. Single-node OpenShift differences                                                                                                    | 91              |
| 4.1.6. Object maximums                                                                                                    | 92              |
| 4.1.7. Cluster high-availability options                                                                                                    | 92              |
| 4.2. INSTALLING OPENSHIFT VIRTUALIZATION                                                                                                    | 92              |
| 4.2.1. Installing the OpenShift Virtualization Operator                                                                                                    | 93              |
| 4.2.1.1. Installing the OpenShift Virtualization Operator by using the web console                                                                                      | 93              |
| 4.2.1.2. Installing the OpenShift Virtualization Operator by using the web console  4.2.1.2. Installing the OpenShift Virtualization Operator by using the command line | 94              |
| 4.2.1.2.1. Subscribing to the OpenShift Virtualization catalog by using the CLI                                                                                         | 94              |
| 4.2.1.2.2. Deploying the OpenShift Virtualization Operator by using the CLI                                                                                             | 95              |
| 4.2.2. Next steps                                                                                                    | 96              |
| 4.3. UNINSTALLING OPENSHIFT VIRTUALIZATION                                                                                                    | 96              |
|                                                                                                    |                 |

| 4.3.1. Uninstalling OpenShift Virtualization by using the web console             | 96  |
|-----------------------------------------------------------------------------------|-----|
| 4.3.1.1. Deleting the HyperConverged custom resource                              | 97  |
| 4.3.1.2. Deleting Operators from a cluster using the web console                  | 97  |
| 4.3.1.3. Deleting a namespace using the web console                               | 98  |
| 4.3.1.4. Deleting OpenShift Virtualization custom resource definitions            | 98  |
| 4.3.2. Uninstalling OpenShift Virtualization by using the CLI                     | 98  |
| CHAPTER 5. POSTINSTALLATION CONFIGURATION                                         | 101 |
| 5.1. POSTINSTALLATION CONFIGURATION                                               | 101 |
| 5.2. SPECIFYING NODES FOR OPENSHIFT VIRTUALIZATION COMPONENTS                     | 101 |
| 5.2.1. About node placement rules for OpenShift Virtualization components         | 101 |
| 5.2.2. Applying node placement rules                                              | 102 |
| 5.2.3. Node placement rule examples                                               | 102 |
| 5.2.3.1. Subscription object node placement rule examples                         | 102 |
| 5.2.3.2. HyperConverged object node placement rule example                        | 103 |
| 5.2.3.3. HostPathProvisioner object node placement rule example                   | 105 |
| 5.2.4. Additional resources                                                       | 106 |
| 5.3. POSTINSTALLATION NETWORK CONFIGURATION                                       | 106 |
| 5.3.1. Installing networking Operators                                            | 106 |
| 5.3.2. Configuring a Linux bridge network                                         | 106 |
| 5.3.2.1. Creating a Linux bridge NNCP                                             | 106 |
| 5.3.2.2. Creating a Linux bridge NAD by using the web console                     | 107 |
| 5.3.3. Configuring a network for live migration                                   | 108 |
| 5.3.3.1. Configuring a dedicated secondary network for live migration             | 108 |
| 5.3.3.2. Selecting a dedicated network by using the web console                   | 110 |
| 5.3.4. Configuring an SR-IOV network                                              | 110 |
| 5.3.4.1. Configuring SR-IOV network devices                                       | 110 |
| 5.3.5. Enabling load balancer service creation by using the web console           | 113 |
| 5.4. POSTINSTALLATION STORAGE CONFIGURATION                                       | 113 |
| 5.4.1. Configuring local storage by using the HPP                                 | 113 |
| 5.4.1.1. Creating a storage class for the CSI driver with the storagePools stanza | 114 |
| CHAPTER 6. UPDATING                                                               | 116 |
| 6.1. UPDATING OPENSHIFT VIRTUALIZATION                                            | 116 |
| 6.1.1. OpenShift Virtualization on RHEL 9                                         | 116 |
| 6.1.1.1. RHEL 9 machine type                                                      | 116 |
| 6.1.2. About updating OpenShift Virtualization                                    | 116 |
| 6.1.2.1. About workload updates                                                   | 117 |
| Migration attempts and timeouts                                                   | 118 |
| 6.1.2.2. About EUS-to-EUS updates                                                 | 118 |
| 6.1.2.2.1. Preparing to update                                                    | 118 |
| 6.1.3. Preventing workload updates during an EUS-to-EUS update                    | 119 |
| 6.1.4. Configuring workload update methods                                        | 122 |
| 6.1.5. Approving pending Operator updates                                         | 123 |
| 6.1.5.1. Manually approving a pending Operator update                             | 123 |
| 6.1.6. Monitoring update status                                                   | 124 |
| 6.1.6.1. Monitoring OpenShift Virtualization upgrade status                       | 124 |
| 6.1.6.2. Viewing outdated OpenShift Virtualization workloads                      | 125 |
| 6.1.7. Additional resources                                                       | 125 |
| CHAPTER 7. VIRTUAL MACHINES                                                       | 126 |
| 7.1. CREATING VMS FROM RED HAT IMAGES                                             | 126 |
| 7.1.1. Creating virtual machines from Red Hat images overview                     | 126 |
| 7.1.1.1. About golden images                                                      | 126 |

| 7.1.1.1. How do golden images work?                                                 | 126 |
|-------------------------------------------------------------------------------------|-----|
| 7.1.1.2. Red Hat implementation of golden images                                    | 126 |
| 7.1.1.2. About VM boot sources                                                      | 127 |
| 7.1.2. Creating virtual machines from instance types                                | 127 |
| 7.1.2.1. About instance types                                                       | 127 |
| 7.1.2.1.1. Required attributes                                                      | 127 |
| 7.1.2.1.2. Optional attributes                                                      | 128 |
| 7.1.2.2. Pre-defined instance types                                                 | 129 |
| 7.1.2.3. Creating manifests by using the virtctl tool                               | 130 |
| 7.1.2.4. Creating a VM from an instance type by using the web console               | 130 |
| 7.1.3. Creating virtual machines from templates                                     | 131 |
| 7.1.3.1. About VM templates                                                         | 131 |
| 7.1.3.2. Creating a VM from a template                                              | 132 |
| 7.1.3.2.1. Storage volume types                                                     | 133 |
| 7.1.3.2.2. Storage fields                                                           | 134 |
| Advanced storage settings                                                           | 134 |
| 7.1.3.2.3. Customizing a VM template by using the web console                       | 135 |
| 7.1.4. Creating virtual machines from the command line                              | 136 |
| 7.1.4.1. Creating manifests by using the virtctl tool                               | 136 |
| 7.1.4.2. Creating a VM from a VirtualMachine manifest                               | 136 |
| 7.2. CREATING VMS FROM CUSTOM IMAGES                                                | 137 |
| 7.2.1. Creating virtual machines from custom images overview                        | 137 |
| 7.2.2. Creating VMs by using container disks                                        | 138 |
| 7.2.2.1. Building and uploading a container disk                                    | 138 |
| 7.2.2.2. Disabling TLS for a container registry                                     | 139 |
| 7.2.2.3. Creating a VM from a container disk by using the web console               | 140 |
| 7.2.2.4. Creating a VM from a container disk by using the command line              | 140 |
| 7.2.3. Creating VMs by importing images from web pages                              | 143 |
| 7.2.3.1. Creating a VM from an image on a web page by using the web console         | 143 |
| 7.2.3.2. Creating a VM from an image on a web page by using the command line        | 144 |
| 7.2.4. Creating VMs by uploading images                                             | 146 |
| 7.2.4.1. Creating a VM from an uploaded image by using the web console              | 146 |
| 7.2.4.2. Creating a Windows VM                                                      | 147 |
| 7.2.4.2.1. Generalizing a Windows VM image                                          | 148 |
| 7.2.4.2.2. Specializing a Windows VM image                                          | 149 |
| 7.2.4.3. Creating a VM from an uploaded image by using the command line             | 149 |
| 7.2.5. Installing the QEMU guest agent and VirtIO drivers                           | 150 |
| 7.2.5.1. Installing the QEMU guest agent                                            | 150 |
| 7.2.5.1.1. Installing the QEMU guest agent on a Linux VM                            | 150 |
| 7.2.5.1.2. Installing the QEMU guest agent on a Windows VM                          | 151 |
| 7.2.5.2. Installing VirtlO drivers on Windows VMs                                   | 152 |
| 7.2.5.2.1. Attaching VirtlO container disk to Windows VMs during installation       | 152 |
| 7.2.5.2.2. Attaching VirtlO container disk to an existing Windows VM                | 153 |
| 7.2.5.2.3. Installing VirtIO drivers during Windows installation                    | 153 |
| 7.2.5.2.4. Installing VirtlO drivers from a SATA CD drive on an existing Windows VM | 154 |
| 7.2.5.2.5. Installing VirtlO drivers from a container disk added as a SATA CD drive | 154 |
| 7.2.5.3. Updating VirtlO drivers                                                    | 155 |
| 7.2.5.3.1. Updating VirtlO drivers on a Windows VM                                  | 155 |
| 7.2.6. Cloning VMs                                                                  | 156 |
| 7.2.6.1. Cloning a VM by using the web console                                      | 156 |
| 7.2.6.2. Creating a VM from an existing snapshot by using the web console           | 156 |
| 7.2.6.3. Additional resources                                                       | 157 |
| 7.2.7. Creating VMs by cloning PVCs                                                 | 157 |
|                                                                                     | 107 |

| 7.2.7.1. About cloning                                                                                      | 157 |
|----------------------------------------------------------------------------------------------------|-----|
| 7.2.7.1.1. CSI volume cloning                                                                               | 157 |
| 7.2.7.1.2. Smart cloning                                                                                    | 158 |
| 7.2.7.1.3. Host-assisted cloning                                                                            | 158 |
| 7.2.7.2. Creating a VM from a PVC by using the web console                                                  | 158 |
| 7.2.7.3. Creating a VM from a PVC by using the command line                                                 | 159 |
| 7.2.7.3.1. Cloning a PVC to a data volume                                                                   | 159 |
| 7.2.7.3.2. Creating a VM from a cloned PVC by using a data volume template                                  | 161 |
| 7.3. CONNECTING TO VIRTUAL MACHINE CONSOLES                                                                 | 162 |
| 7.3.1. Connecting to the VNC console                                                                        | 162 |
| 7.3.1.1. Connecting to the VNC console by using the web console                                             | 162 |
| 7.3.1.2. Connecting to the VNC console by using virtctl                                                     | 163 |
| 7.3.1.3. Generating a temporary token for the VNC console                                                   | 163 |
| 7.3.2. Connecting to the serial console                                                                     | 164 |
| 7.3.2.1. Connecting to the serial console by using the web console                                          | 165 |
| 7.3.2.2. Connecting to the serial console by using virtctl                                                  | 165 |
| 7.3.3. Connecting to the desktop viewer                                                                     | 165 |
| 7.3.3.1. Connecting to the desktop viewer by using the web console                                          | 165 |
| 7.4. CONFIGURING SSH ACCESS TO VIRTUAL MACHINES                                                             | 166 |
| 7.4.1. Access configuration considerations                                                                  | 166 |
| 7.4.2. Using virtctl ssh                                                                                    | 167 |
| 7.4.2.1. About static and dynamic SSH key management                                                        | 167 |
| Static SSH key management                                                                                   | 167 |
| Dynamic SSH key management                                                                                  | 168 |
| 7.4.2.2. Static key management                                                                              | 168 |
| 7.4.2.2.1. Adding a key when creating a VM from a template                                                  | 169 |
| 7.4.2.2.2. Adding a key when creating a VM from an instance type by using the web console                   | 169 |
| 7.4.2.2.3. Adding a key when creating a VM by using the command line                                        | 170 |
| 7.4.2.3. Dynamic key management                                                                             | 172 |
| 7.4.2.3.1. Enabling dynamic key injection when creating a VM from a template                                | 173 |
| 7.4.2.3.2. Enabling dynamic key injection when creating a VM from an instance type by using the web console | 174 |
| 7.4.2.3.3. Enabling dynamic SSH key injection by using the web console                                      | 175 |
| 7.4.2.3.4. Enabling dynamic key injection by using the command line                                         | 175 |
| 7.4.2.4. Using the virtctl ssh command                                                                      | 178 |
| 7.4.3. Using the virtctl port-forward command                                                               | 178 |
| 7.4.4. Using a service for SSH access                                                                       | 179 |
| 7.4.4.1. About services                                                                                     | 179 |
| 7.4.4.2. Creating a service                                                                                 | 179 |
| 7.4.4.2.1. Enabling load balancer service creation by using the web console                                 | 180 |
| 7.4.4.2.2. Creating a service by using the web console                                                      | 180 |
| 7.4.4.2.3. Creating a service by using virtctl                                                              | 180 |
| 7.4.4.2.4. Creating a service by using the command line                                                     | 181 |
| 7.4.4.3. Connecting to a VM exposed by a service by using SSH                                               | 182 |
| 7.4.5. Using a secondary network for SSH access                                                             | 183 |
| 7.4.5.1. Configuring a VM network interface by using the web console                                        | 183 |
| 7.4.5.2. Connecting to a VM attached to a secondary network by using SSH                                    | 184 |
| 7.5. EDITING VIRTUAL MACHINES                                                                               | 185 |
| 7.5.1. Editing a virtual machine by using the command line                                                  | 185 |
| 7.5.2. Adding a disk to a virtual machine                                                                   | 185 |
| 7.5.2.1. Storage fields                                                                                     | 186 |
| Advanced storage settings                                                                                   | 186 |
| 7.5.3. Adding a secret, config map, or service account to a virtual machine                                 | 187 |

| Additional resources for config maps, secrets, and service accounts            | 188 |
|--------------------------------------------------------------------------------|-----|
| 7.6. EDITING BOOT ORDER                                                        | 188 |
| 7.6.1. Adding items to a boot order list in the web console                    | 188 |
| 7.6.2. Editing a boot order list in the web console                            | 189 |
| 7.6.3. Editing a boot order list in the YAML configuration file                | 189 |
| 7.6.4. Removing items from a boot order list in the web console                | 190 |
| 7.7. DELETING VIRTUAL MACHINES                                                 | 190 |
| 7.7.1. Deleting a virtual machine using the web console                        | 191 |
| 7.7.2. Deleting a virtual machine by using the CLI                             | 191 |
| 7.8. EXPORTING VIRTUAL MACHINES                                                | 191 |
| 7.8.1. Creating a VirtualMachineExport custom resource                         | 192 |
| 7.8.2. Accessing exported virtual machine manifests                            | 194 |
| 7.9. MANAGING VIRTUAL MACHINE INSTANCES                                        | 197 |
| 7.9.1. About virtual machine instances                                         | 197 |
| 7.9.2. Listing all virtual machine instances using the CLI                     | 197 |
| 7.9.3. Listing standalone virtual machine instances using the web console      | 197 |
| 7.9.4. Editing a standalone virtual machine instance using the web console     | 198 |
| 7.9.5. Deleting a standalone virtual machine instance using the CLI            | 198 |
| 7.9.6. Deleting a standalone virtual machine instance using the web console    | 198 |
| 7.10. CONTROLLING VIRTUAL MACHINE STATES                                       | 199 |
| 7.10.1. Starting a virtual machine                                             | 199 |
| 7.10.2. Stopping a virtual machine                                             | 199 |
| 7.10.3. Restarting a virtual machine                                           | 200 |
| 7.10.4. Pausing a virtual machine                                              | 200 |
| 7.10.5. Unpausing a virtual machine                                            | 201 |
| 7.11. USING VIRTUAL TRUSTED PLATFORM MODULE DEVICES                            | 201 |
| 7.11.1. About vTPM devices                                                     | 201 |
| 7.11.2. Adding a vTPM device to a virtual machine                              | 202 |
| 7.12. MANAGING VIRTUAL MACHINES WITH OPENSHIFT PIPELINES                       | 203 |
| 7.12.1. Prerequisites                                                          | 203 |
| 7.12.2. Deploying the Scheduling, Scale, and Performance (SSP) resources       | 203 |
| 7.12.3. Virtual machine tasks supported by the SSP Operator                    | 204 |
| 7.12.4. Example pipelines                                                      | 205 |
| 7.12.4.1. Running the example pipelines using the web console                  | 205 |
| 7.12.4.2. Running the example pipelines using the CLI                          | 206 |
| 7.12.5. Additional resources                                                   | 207 |
| 7.13. ADVANCED VIRTUAL MACHINE MANAGEMENT                                      | 207 |
| 7.13.1. Working with resource quotas for virtual machines                      | 207 |
| 7.13.1.1. Setting resource quota limits for virtual machines                   | 207 |
| 7.13.1.2. Additional resources                                                 | 208 |
| 7.13.2. Specifying nodes for virtual machines                                  | 208 |
| 7.13.2.1. About node placement for virtual machines                            | 208 |
| 7.13.2.2. Node placement examples                                              | 209 |
| 7.13.2.2.1. Example: VM node placement with nodeSelector                       | 209 |
| 7.13.2.2.2. Example: VM node placement with pod affinity and pod anti-affinity | 210 |
| 7.13.2.2.3. Example: VM node placement with node affinity                      | 210 |
| 7.13.2.2.4. Example: VM node placement with tolerations                        | 211 |
| 7.13.2.3. Additional resources                                                 | 212 |
| 7.13.3. Activating kernel samepage merging (KSM)                               | 212 |
| 7.13.3.1. Prerequisites                                                        | 212 |
| 7.13.3.2. About using OpenShift Virtualization to activate KSM                 | 212 |
| 7.13.3.2.1. Configuration methods                                              | 212 |
| CR configuration                                                               | 212 |

| 7.13.3.2.2. KSM node labels                                           | 213 |
|-----------------------------------------------------------------------|-----|
| 7.13.3.3. Configuring KSM activation by using the web console         | 213 |
| 7.13.3.4. Configuring KSM activation by using the CLI                 | 213 |
| 7.13.3.5. Additional resources                                        | 214 |
| 7.13.4. Configuring certificate rotation                              | 215 |
| 7.13.4.1. Configuring certificate rotation                            | 215 |
| 7.13.4.2. Troubleshooting certificate rotation parameters             | 215 |
| 7.13.5. Configuring the default CPU model                             | 216 |
| 7.13.5.1. Configuring the default CPU model                           | 216 |
| 7.13.6. Using UEFI mode for virtual machines                          | 217 |
| 7.13.6.1. About UEFI mode for virtual machines                        | 217 |
| 7.13.6.2. Booting virtual machines in UEFI mode                       | 217 |
| 7.13.7. Configuring PXE booting for virtual machines                  | 218 |
| 7.13.7.1. Prerequisites                                               | 218 |
| 7.13.7.2. PXE booting with a specified MAC address                    | 219 |
| 7.13.7.3. OpenShift Virtualization networking glossary                | 221 |
| 7.13.8. Using huge pages with virtual machines                        | 222 |
| 7.13.8.1. Prerequisites                                               | 222 |
| 7.13.8.2. What huge pages do                                          | 222 |
| 7.13.8.3. Configuring huge pages for virtual machines                 | 222 |
| 7.13.9. Enabling dedicated resources for virtual machines             | 223 |
| 7.13.9.1. About dedicated resources                                   | 223 |
| 7.13.9.2. Prerequisites                                               | 223 |
| 7.13.9.3. Enabling dedicated resources for a virtual machine          | 223 |
| 7.13.10. Scheduling virtual machines                                  | 224 |
| 7.13.10.1. Policy attributes                                          | 224 |
| 7.13.10.2. Setting a policy attribute and CPU feature                 | 224 |
| 7.13.10.3. Scheduling virtual machines with the supported CPU model   | 225 |
| 7.13.10.4. Scheduling virtual machines with the host model            | 225 |
| 7.13.10.5. Scheduling virtual machines with a custom scheduler        | 226 |
| 7.13.11. Configuring PCI passthrough                                  | 227 |
| 7.13.11.1. Preparing nodes for GPU passthrough                        | 227 |
| 7.13.11.1.1. Preventing NVIDIA GPU operands from deploying on nodes   | 227 |
| 7.13.11.2. Preparing host devices for PCI passthrough                 | 228 |
| 7.13.11.2.1. About preparing a host device for PCI passthrough        | 228 |
| 7.13.11.2.2. Adding kernel arguments to enable the IOMMU driver       | 229 |
| 7.13.11.2.3. Binding PCI devices to the VFIO driver                   | 230 |
| 7.13.11.2.4. Exposing PCI host devices in the cluster using the CLI   | 232 |
| 7.13.11.2.5. Removing PCI host devices from the cluster using the CLI | 233 |
| 7.13.11.3. Configuring virtual machines for PCI passthrough           | 235 |
| 7.13.11.3.1. Assigning a PCI device to a virtual machine              | 235 |
| 7.13.11.4. Additional resources                                       | 235 |
| 7.13.12. Configuring virtual GPUs                                     | 235 |
| 7.13.12.1. About using virtual GPUs with OpenShift Virtualization     | 236 |
| 7.13.12.2. Preparing hosts for mediated devices                       | 236 |
| 7.13.12.2.1. Adding kernel arguments to enable the IOMMU driver       | 236 |
| 7.13.12.3. Configuring the NVIDIA GPU Operator                        | 237 |
| 7.13.12.3.1. About using the NVIDIA GPU Operator                      | 237 |
| 7.13.12.3.2. Options for configuring mediated devices                 | 237 |
| 7.13.12.4. How vGPUs are assigned to nodes                            | 239 |
| 7.13.12.5. Managing mediated devices                                  | 240 |
| 7.13.12.5.1. Creating and exposing mediated devices                   | 240 |
| 7.13.12.5.2. About changing and removing mediated devices             | 242 |

| 7.13.12.5.3. Removing mediated devices from the cluster                               | 243 |
|---------------------------------------------------------------------------------------|-----|
| 7.13.12.6. Using mediated devices                                                     | 244 |
| 7.13.12.6.1. Assigning a vGPU to a VM by using the CLI                                | 244 |
| 7.13.12.6.2. Assigning a vGPU to a VM by using the web console                        | 244 |
| 7.13.12.7. Additional resources                                                       | 245 |
| 7.13.13. Enabling descheduler evictions on virtual machines                           | 245 |
| 7.13.13.1. Descheduler profiles                                                       | 245 |
| 7.13.13.2. Installing the descheduler                                                 | 246 |
| 7.13.13.3. Enabling descheduler evictions on a virtual machine (VM)                   | 247 |
| 7.13.13.4. Additional resources                                                       | 248 |
| 7.13.14. About high availability for virtual machines                                 | 248 |
| 7.13.15. Virtual machine control plane tuning                                         | 248 |
| 7.13.15.1. Configuring a highBurst profile                                            | 249 |
| 7.13.16. Assigning compute resources                                                  | 249 |
| 7.13.16.1. Overcommitting CPU resources                                               | 249 |
| 7.13.16.2. Setting the CPU allocation ratio                                           | 249 |
| 7.13.16.3. Additional resources                                                       | 250 |
| 7.14. VM DISKS                                                                        | 250 |
| 7.14.1. Hot-plugging VM disks                                                         | 250 |
| 7.14.1.1. Hot plugging and hot unplugging a disk by using the web console             | 251 |
| 7.14.1.2. Hot plugging and hot unplugging a disk by using the command line            | 251 |
| 7.14.2. Expanding virtual machine disks                                               | 252 |
| 7.14.2.1. Expanding a VM disk PVC                                                     | 252 |
| 7.14.2.2. Expanding available virtual storage by adding blank data volumes            | 253 |
| 7.14.3. Configuring shared volumes for virtual machines                               | 254 |
| 7.14.3.1. Configuring disk sharing by using virtual machine disks                     | 254 |
| 7.14.3.2. Configuring disk sharing by using LUN                                       | 255 |
| 7.14.3.2.1. Configuring disk sharing by using LUN and the web console                 | 256 |
| 7.14.3.2.2. Configuring disk sharing by using LUN and the command line                | 257 |
| 7.14.3.3. Enabling the PersistentReservation feature gate                             | 257 |
| 7.14.3.3.1. Enabling the PersistentReservation feature gate by using the web console  | 258 |
| 7.14.3.3.2. Enabling the PersistentReservation feature gate by using the command line | 258 |
| CHAPTER 8. NETWORKING                                                                 | 259 |
| 8.1. NETWORKING OVERVIEW                                                              | 259 |
| 8.1.1. OpenShift Virtualization networking glossary                                   | 259 |
| 8.1.2. Using the default pod network                                                  | 259 |
| 8.1.3. Configuring VM secondary network interfaces                                    | 259 |
| 8.1.4. Integrating with OpenShift Service Mesh                                        | 261 |
| 8.1.5. Managing MAC address pools                                                     | 261 |
| 8.1.6. Configuring SSH access                                                         | 261 |
| 8.2. CONNECTING A VIRTUAL MACHINE TO THE DEFAULT POD NETWORK                          | 262 |
| 8.2.1. Configuring masquerade mode from the command line                              | 262 |
| 8.2.2. Configuring masquerade mode with dual-stack (IPv4 and IPv6)                    | 263 |
| 8.2.3. About jumbo frames support                                                     | 264 |
| 8.2.4. Additional resources                                                           | 265 |
| 8.3. EXPOSING A VIRTUAL MACHINE BY USING A SERVICE                                    | 265 |
| 8.3.1. About services                                                                 | 265 |
| 8.3.2. Dual-stack support                                                             | 265 |
| 8.3.3. Creating a service by using the command line                                   | 266 |
| 8.3.4. Additional resources                                                           | 267 |
| 8.4. CONNECTING A VIRTUAL MACHINE TO A LINUX BRIDGE NETWORK                           | 268 |
| 8.4.1. Creating a Linux bridge NNCP                                                   | 268 |

|    | 8.4.2. Creating a Linux bridge NAD                                                            | 269 |
|----|-----------------------------------------------------------------------------------------------|-----|
|    | 8.4.2.1. Creating a Linux bridge NAD by using the web console                                 | 269 |
|    | 8.4.2.2. Creating a Linux bridge NAD by using the command line                                | 270 |
|    | 8.4.3. Configuring a VM network interface                                                     | 27  |
|    | 8.4.3.1. Configuring a VM network interface by using the web console                          | 27  |
|    | Networking fields                                                                             | 272 |
|    | 8.4.3.2. Configuring a VM network interface by using the command line                         | 272 |
|    | 8.5. CONNECTING A VIRTUAL MACHINE TO AN SR-IOV NETWORK                                        | 273 |
|    | 8.5.1. Configuring SR-IOV network devices                                                     | 273 |
|    | 8.5.2. Configuring SR-IOV additional network                                                  | 276 |
|    | 8.5.3. Connecting a virtual machine to an SR-IOV network by using the command line            | 278 |
|    | 8.5.4. Connecting a VM to an SR-IOV network by using the web console                          | 278 |
|    | 8.5.5. Additional resources                                                                   | 279 |
|    | 8.6. USING DPDK WITH SR-IOV                                                                   | 279 |
|    | 8.6.1. Configuring a cluster for DPDK workloads                                               | 279 |
|    | 8.6.2. Configuring a project for DPDK workloads                                               | 282 |
|    | 8.6.3. Configuring a virtual machine for DPDK workloads                                       | 283 |
|    | 8.7. CONNECTING A VIRTUAL MACHINE TO AN OVN-KUBERNETES SECONDARY NETWORK                      | 285 |
|    | 8.7.1. Creating an OVN-Kubernetes NAD                                                         | 286 |
|    | 8.7.1.1. Creating a NAD for layer 2 topology using the CLI                                    | 286 |
|    | 8.7.1.2. Creating a NAD for localnet topology using the CLI                                   | 287 |
|    | 8.7.2. Attaching a virtual machine to the OVN-Kubernetes secondary network                    | 288 |
|    | 8.7.2.1. Attaching a virtual machine to an OVN-Kubernetes secondary network using the CLI     | 288 |
|    | 8.7.2.2. Creating a NAD for layer 2 topology by using the web console                         | 289 |
|    | 8.7.2.3. Creating a NAD for localnet topology using the web console                           | 290 |
|    | 8.7.3. Additional resources                                                                   | 290 |
|    | 8.8. HOT PLUGGING SECONDARY NETWORK INTERFACES                                                | 290 |
|    | 8.8.1. VirtIO limitations                                                                     | 29  |
|    | 8.8.2. Hot plugging a secondary network interface by using the CLI                            | 29  |
|    | 8.8.3. Hot unplugging a secondary network interface by using the CLI                          | 293 |
|    | 8.8.4. Additional resources                                                                   | 294 |
|    | 8.9. CONNECTING A VIRTUAL MACHINE TO A SERVICE MESH                                           | 294 |
|    | 8.9.1. Adding a virtual machine to a service mesh                                             | 294 |
|    | 8.9.2. Additional resources                                                                   | 296 |
|    | 8.10. CONFIGURING A DEDICATED NETWORK FOR LIVE MIGRATION                                      | 296 |
|    | 8.10.1. Configuring a dedicated secondary network for live migration                          | 297 |
|    | 8.10.2. Selecting a dedicated network by using the web console                                | 298 |
|    | 8.10.3. Additional resources                                                                  | 299 |
|    | 8.11. CONFIGURING AND VIEWING IP ADDRESSES                                                    | 299 |
|    | 8.11.1. Configuring IP addresses for virtual machines                                         | 299 |
|    | 8.11.1.1. Configuring an IP address when creating a virtual machine by using the command line | 299 |
|    | 8.11.2. Viewing IP addresses of virtual machines                                              | 300 |
|    | 8.11.2.1. Viewing the IP address of a virtual machine by using the web console                | 300 |
|    | 8.11.2.2. Viewing the IP address of a virtual machine by using the command line               | 301 |
|    | 8.11.3. Additional resources                                                                  | 301 |
|    | 8.12. ACCESSING A VIRTUAL MACHINE BY USING THE CLUSTER FQDN                                   | 301 |
|    | 8.12.1. Configuring a DNS server for secondary networks                                       | 302 |
|    | 8.12.2. Connecting to a VM on a secondary network by using the cluster FQDN                   | 303 |
|    | 8.12.3. Additional resources                                                                  | 304 |
|    | 8.13. MANAGING MAC ADDRESS POOLS FOR NETWORK INTERFACES                                       | 304 |
|    | 8.13.1. Managing KubeMacPool by using the command line                                        | 305 |
| _  | IARTER O CTORACE                                                                              | 201 |
| Cl | HAPTER 9. STORAGE                                                                             | 306 |

|   | 9.1. STORAGE CONFIGURATION OVERVIEW                                               | 306 |
|---|-----------------------------------------------------------------------------------|-----|
|   | 9.1.1. Storage                                                                    | 306 |
|   | 9.1.2. Containerized Data Importer                                                | 306 |
|   | 9.1.3. Data volumes                                                               | 306 |
|   | 9.1.4. Boot source updates                                                        | 307 |
|   | 9.2. CONFIGURING STORAGE PROFILES                                                 | 307 |
|   | 9.2.1. Customizing the storage profile                                            | 307 |
|   | 9.2.1.1. Setting a default cloning strategy using a storage profile               | 309 |
|   | 9.3. MANAGING AUTOMATIC BOOT SOURCE UPDATES                                       | 310 |
|   | 9.3.1. Managing Red Hat boot source updates                                       | 310 |
|   | 9.3.1.1. Managing automatic updates for all system-defined boot sources           | 310 |
|   | 9.3.2. Managing custom boot source updates                                        | 311 |
|   | 9.3.2.1. Configuring a storage class for custom boot source updates               | 311 |
|   | 9.3.2.2. Enabling automatic updates for custom boot sources                       | 312 |
|   | 9.3.2.3. Enabling volume snapshot boot sources                                    | 314 |
|   | 9.3.3. Disabling automatic updates for a single boot source                       | 315 |
|   | 9.3.4. Verifying the status of a boot source                                      | 316 |
|   | 9.4. RESERVING PVC SPACE FOR FILE SYSTEM OVERHEAD                                 | 317 |
|   | 9.4.1. Overriding the default file system overhead value                          | 317 |
|   | 9.5. CONFIGURING LOCAL STORAGE BY USING THE HOSTPATH PROVISIONER                  | 318 |
|   | 9.5.1. Creating a hostpath provisioner with a basic storage pool                  | 318 |
|   | 9.5.1.1. About creating storage classes                                           | 319 |
|   | 9.5.1.2. Creating a storage class for the CSI driver with the storagePools stanza | 319 |
|   | 9.5.2. About storage pools created with PVC templates                             | 320 |
|   | 9.5.2.1. Creating a storage pool with a PVC template                              | 321 |
|   | 9.6. ENABLING USER PERMISSIONS TO CLONE DATA VOLUMES ACROSS NAMESPACES            | 322 |
|   | 9.6.1. Creating RBAC resources for cloning data volumes                           | 322 |
|   | 9.7. CONFIGURING CDI TO OVERRIDE CPU AND MEMORY QUOTAS                            | 324 |
|   | 9.7.1. About CPU and memory quotas in a namespace                                 | 324 |
|   | 9.7.2. Overriding CPU and memory defaults                                         | 324 |
|   | 9.7.3. Additional resources                                                       | 325 |
|   | 9.8. PREPARING CDI SCRATCH SPACE                                                  | 325 |
|   | 9.8.1. About scratch space                                                        | 325 |
|   | Manual provisioning                                                               | 325 |
|   | 9.8.2. CDI operations that require scratch space                                  | 325 |
|   | 9.8.3. Defining a storage class                                                   | 326 |
|   | 9.8.4. CDI supported operations matrix                                            | 326 |
|   | 9.8.5. Additional resources                                                       | 327 |
|   | 9.9. USING PREALLOCATION FOR DATA VOLUMES                                         | 327 |
|   | 9.9.1. About preallocation                                                        | 327 |
|   | 9.9.2. Enabling preallocation for a data volume                                   | 327 |
|   | 9.10. MANAGING DATA VOLUME ANNOTATIONS                                            | 328 |
|   | 9.10.1. Example: Data volume annotations                                          | 328 |
|   | CHARTER 40 LINE MICRATION                                                         | 222 |
| ( | CHAPTER 10. LIVE MIGRATION                                                        | 329 |
|   | 10.1. ABOUT LIVE MIGRATION                                                        | 329 |
|   | 10.1.1. Live migration requirements                                               | 329 |
|   | 10.1.2. Common live migration tasks                                               | 329 |
|   | 10.1.3. Additional resources                                                      | 329 |
|   | 10.2. CONFIGURING LIVE MIGRATION                                                  | 330 |
|   | 10.2.1. Live migration settings                                                   | 330 |
|   | 10.2.1.1. Configuring live migration limits and timeouts                          | 330 |
|   | 10.2.2. Live migration policies                                                   | 331 |

| 10.2.2.1. Creating a live migration policy by using the command line                               | 331        |
|----------------------------------------------------------------------------------------------------|------------|
| 10.2.3. Additional resources                                                                       | 332        |
| 10.3. INITIATING AND CANCELING LIVE MIGRATION                                                      | 332        |
| 10.3.1. Initiating live migration                                                                  | 332        |
| 10.3.1.1. Initiating live migration by using the web console                                       | 332        |
| 10.3.1.2. Initiating live migration by using the command line                                      | 333        |
| 10.3.2. Canceling live migration                                                                   | 334        |
| 10.3.2.1. Canceling live migration by using the web console                                        | 334        |
| 10.3.2.2. Canceling live migration by using the command line                                       | 334        |
| 10.3.3. Additional resources                                                                       | 334        |
| CHAPTER 11. NODES                                                                                  | 335        |
| 11.1. NODE MAINTENANCE                                                                             | 335        |
| 11.1.1. Eviction strategies                                                                        | 335        |
| 11.1.1.1. Configuring a VM eviction strategy using the command line                                | 336        |
| 11.1.1.2. Configuring a cluster eviction strategy by using the command line                        | 337        |
| 11.1.2. Run strategies                                                                             | 338        |
| 11.1.2.1. Run strategies                                                                           | 338        |
| 11.1.2.2. Configuring a VM run strategy by using the command line                                  | 339        |
| 11.1.3. Maintaining bare metal nodes                                                               | 339        |
| 11.1.4. Additional resources                                                                       | 340        |
| 11.2. MANAGING NODE LABELING FOR OBSOLETE CPU MODELS                                               | 340        |
| 11.2.1. About node labeling for obsolete CPU models                                                | 340        |
| 11.2.2. About node labeling for CPU features                                                       | 340        |
| 11.2.3. Configuring obsolete CPU models                                                            | 343        |
| 11.3. PREVENTING NODE RECONCILIATION                                                               | 343        |
| 11.3.1. Using skip-node annotation                                                                 | 343        |
| 11.3.2. Additional resources                                                                       | 344        |
| 11.4. DELETING A FAILED NODE TO TRIGGER VIRTUAL MACHINE FAILOVER                                   | 344        |
| 11.4.1. Prerequisites                                                                              | 344        |
| 11.4.2. Deleting nodes from a bare metal cluster                                                   | 344        |
| 11.4.3. Verifying virtual machine failover                                                         | 345        |
| 11.4.3.1. Listing all virtual machine instances using the CLI                                      | 345        |
| CHAPTER 12. MONITORING                                                                             | 346        |
| 12.1. MONITORING OVERVIEW                                                                          | 346        |
| 12.2. OPENSHIFT VIRTUALIZATION CLUSTER CHECKUP FRAMEWORK                                           | 346        |
| 12.2.1. About the OpenShift Virtualization cluster checkup framework                               | 347        |
| 12.2.1.1. Running a latency checkup                                                                | 347        |
| 12.2.1.2. DPDK checkup                                                                             | 351        |
| 12.2.1.2.1. DPDK checkup config map parameters                                                     | 356        |
| 12.2.1.2.2. Building a container disk image for RHEL virtual machines                              | 357        |
| 12.2.2. Additional resources                                                                       | 360        |
| 12.3. PROMETHEUS QUERIES FOR VIRTUAL RESOURCES                                                     | 360        |
| 12.3.1. Prerequisites                                                                              | 360        |
| 12.3.2. Querying metrics                                                                           | 360        |
| 12.3.2.1. Querying metrics for all projects as a cluster administrator                             | 360        |
|                                                                                                    |            |
| 12.3.2.2. Querying metrics for user-defined projects as a developer 12.3.3. Virtualization metrics | 362<br>363 |
|                                                                                                    |            |
| 12.3.3.1. vCPU metrics                                                                             | 363        |
| 12.3.3.2. Network metrics                                                                          | 364        |
| 12.3.3.3. Storage metrics                                                                          | 364        |
| 12.3.3.3.1. Storage-related traffic                                                                | 364        |

| 12.2.2.2.3. Character annualist data                                     | 365 |
|--------------------------------------------------------------------------|-----|
| 12.3.3.3.2. Storage snapshot data                                        | 365 |
| 12.3.3.3.1/O performance                                                 | 365 |
| 12.3.3.4. Guest memory swapping metrics                                  | 365 |
| 12.3.3.5. Live migration metrics 12.3.4. Additional resources            | 366 |
|                                                                          | 366 |
| 12.4. EXPOSING CUSTOM METRICS FOR VIRTUAL MACHINES                       | 367 |
| 12.4.1. Configuring the node exporter service                            | 367 |
| 12.4.2. Configuring a virtual machine with the node exporter service     | 368 |
| 12.4.3. Creating a custom monitoring label for virtual machines          | 369 |
| 12.4.3.1. Querying the node-exporter service for metrics                 | 370 |
| 12.4.4. Creating a ServiceMonitor resource for the node exporter service | 371 |
| 12.4.4.1. Accessing the node exporter service outside the cluster        | 372 |
| 12.4.5. Additional resources                                             | 373 |
| 12.5. VIRTUAL MACHINE HEALTH CHECKS                                      | 373 |
| 12.5.1. About readiness and liveness probes                              | 373 |
| 12.5.1.1. Defining an HTTP readiness probe                               | 373 |
| 12.5.1.2. Defining a TCP readiness probe                                 | 375 |
| 12.5.1.3. Defining an HTTP liveness probe                                | 375 |
| 12.5.2. Defining a watchdog                                              | 377 |
| 12.5.2.1. Configuring a watchdog device for the virtual machine          | 377 |
| 12.5.2.2. Installing the watchdog agent on the guest                     | 378 |
| 12.5.3. Defining a guest agent ping probe                                | 379 |
| 12.5.4. Additional resources                                             | 380 |
| 12.6. OPENSHIFT VIRTUALIZATION RUNBOOKS                                  | 380 |
| 12.6.1. CDIDataImportCronOutdated                                        | 380 |
| Meaning                                                                  | 380 |
| Impact                                                                   | 380 |
| Diagnosis                                                                | 380 |
| Mitigation                                                               | 381 |
| 12.6.2. CDIDataVolumeUnusualRestartCount                                 | 382 |
| Meaning                                                                  | 382 |
| Impact                                                                   | 382 |
| Diagnosis                                                                | 382 |
|                                                                          |     |
| Mitigation                                                               | 382 |
| 12.6.3. CDIDefaultStorageClassDegraded                                   | 382 |
| Meaning                                                                  | 382 |
| Impact                                                                   | 382 |
| Diagnosis                                                                | 383 |
| Mitigation                                                               | 383 |
| 12.6.4. CDIMultipleDefaultVirtStorageClasses                             | 383 |
| Meaning                                                                  | 383 |
| Impact                                                                   | 383 |
| Diagnosis                                                                | 383 |
| Mitigation                                                               | 384 |
| 12.6.5. CDINoDefaultStorageClass                                         | 384 |
| Meaning                                                                  | 384 |
| Impact                                                                   | 384 |
| Diagnosis                                                                | 384 |
| Mitigation                                                               | 384 |
| 12.6.6. CDINotReady                                                      | 385 |
| Meaning                                                                  | 385 |
| Impact                                                                   | 385 |
| Diagnosis                                                                | 385 |
| <del>-</del>                                                             |     |

| Mitigation                                                 | 385 |
|------------------------------------------------------------|-----|
| 12.6.7. CDIOperatorDown                                    | 385 |
| Meaning                                                    | 385 |
| Impact                                                     | 385 |
| Diagnosis                                                  | 385 |
| Mitigation                                                 | 386 |
| 12.6.8. CDIStorageProfilesIncomplete                       | 386 |
| Meaning                                                    | 386 |
| Impact                                                     | 386 |
| Diagnosis                                                  | 386 |
| Mitigation                                                 | 386 |
| 12.6.9. CnaoDown                                           | 386 |
| Meaning                                                    | 386 |
| Impact                                                     | 386 |
| Diagnosis                                                  | 387 |
| Mitigation                                                 | 387 |
| 12.6.10. HCOInstallationIncomplete                         | 387 |
| Meaning                                                    | 387 |
| Mitigation                                                 | 387 |
| 12.6.11. HPPNotReady                                       | 388 |
| Meaning                                                    | 388 |
| Impact                                                     | 388 |
| Diagnosis                                                  | 388 |
| Mitigation                                                 | 388 |
| 12.6.12. HPPOperatorDown                                   | 388 |
| Meaning                                                    | 388 |
| Impact                                                     | 388 |
| Diagnosis                                                  | 388 |
| Mitigation                                                 | 389 |
| 12.6.13. HPPSharingPoolPathWithOS                          | 389 |
| Meaning                                                    | 389 |
| Impact                                                     | 389 |
| Diagnosis                                                  | 389 |
| Mitigation                                                 | 390 |
| 12.6.14. KubemacpoolDown                                   | 390 |
| Meaning                                                    | 390 |
| Impact                                                     | 390 |
| Diagnosis                                                  | 390 |
| Mitigation                                                 | 390 |
| 12.6.15. KubeMacPoolDuplicateMacsFound                     | 390 |
| Meaning                                                    | 390 |
| Impact                                                     | 390 |
| Diagnosis                                                  | 390 |
| Mitigation                                                 | 391 |
| 12.6.16. KubeVirtComponentExceedsRequestedCPU              | 391 |
| Meaning                                                    | 391 |
| -                                                          | 391 |
| Impact                                                     | 391 |
| Diagnosis                                                  |     |
| Mitigation 12.6.17 KubaVirtComponentExcoodsPaguestedMemony | 391 |
| 12.6.17. KubeVirtComponentExceedsRequestedMemory           | 392 |
| Meaning                                                    | 392 |
| Impact                                                     | 392 |
| Diagnosis                                                  | 392 |

| Mitigation                                | 392 |
|-------------------------------------------|-----|
| 12.6.18. KubeVirtCRModified               | 392 |
| Meaning                                   | 392 |
| Impact                                    | 392 |
| Diagnosis                                 | 392 |
| Mitigation                                | 392 |
| 12.6.19. KubeVirtDeprecatedAPIRequested   | 393 |
| Meaning                                   | 393 |
| Impact                                    | 393 |
| Diagnosis                                 | 393 |
| Mitigation                                | 393 |
| 12.6.20. KubeVirtNoAvailableNodesToRunVMs | 393 |
| Meaning                                   | 393 |
| Impact                                    | 393 |
| Diagnosis                                 | 393 |
| Mitigation                                | 394 |
| 12.6.21. KubevirtVmHighMemoryUsage        | 394 |
| Meaning                                   | 394 |
| Impact                                    | 394 |
| Diagnosis                                 | 394 |
| Mitigation                                | 394 |
| 12.6.22. KubeVirtVMIExcessiveMigrations   | 395 |
| Meaning                                   | 395 |
| Impact                                    | 395 |
| Diagnosis                                 | 395 |
| Mitigation                                | 396 |
| 12.6.23. LowKVMNodesCount                 | 396 |
| Meaning                                   | 396 |
| Impact                                    | 396 |
| Diagnosis                                 | 397 |
| Mitigation                                | 397 |
| 12.6.24. LowReadyVirtControllersCount     | 397 |
| Meaning                                   | 397 |
| Impact                                    | 397 |
| Diagnosis                                 | 397 |
| Mitigation                                | 397 |
| 12.6.25. LowReadyVirtOperatorsCount       | 398 |
| Meaning                                   | 398 |
| Impact                                    | 398 |
| Diagnosis                                 | 398 |
| Mitigation                                | 399 |
| 12.6.26. LowVirtAPICount                  | 399 |
| Meaning                                   | 399 |
| Impact                                    | 399 |
| Diagnosis                                 | 399 |
| Mitigation                                | 399 |
| 12.6.27. LowVirtControllersCount          | 399 |
| Meaning                                   | 399 |
| Impact                                    | 400 |
| Diagnosis                                 | 400 |
| Mitigation                                | 400 |
| 12.6.28. LowVirtOperatorCount             | 400 |
| Meaning                                   | 400 |

| Impact                                                  | 401 |
|---------------------------------------------------------|-----|
| Diagnosis                                               | 401 |
| Mitigation                                              | 401 |
| 12.6.29. NetworkAddonsConfigNotReady                    | 401 |
| Meaning                                                 | 401 |
| Impact                                                  | 401 |
| Diagnosis                                               | 401 |
| Mitigation                                              | 402 |
| 12.6.30. NoLeading VirtOperator                         | 402 |
| Meaning                                                 | 402 |
| Impact                                                  | 402 |
| Diagnosis                                               | 402 |
| Mitigation                                              | 403 |
| 12.6.31. NoReadyVirtController                          | 403 |
| Meaning                                                 | 403 |
| Impact                                                  | 403 |
| Diagnosis                                               | 403 |
| Mitigation                                              | 404 |
| 12.6.32. NoReadyVirtOperator                            | 404 |
| Meaning                                                 | 404 |
| Impact                                                  | 405 |
| Diagnosis                                               | 405 |
| Mitigation                                              | 405 |
| 12.6.33. OrphanedVirtualMachineInstances                | 405 |
| Meaning                                                 | 405 |
| Impact                                                  | 405 |
| Diagnosis                                               | 405 |
| Mitigation                                              | 406 |
| 12.6.34. Outdated Virtual Machine Instance Workloads    | 406 |
| Meaning                                                 | 406 |
| Impact                                                  | 406 |
| Diagnosis                                               | 406 |
| Mitigation                                              | 407 |
| Configuring automated workload updates                  | 407 |
| Stopping a VM associated with a non-live-migratable VMI | 407 |
| Migrating a live-migratable VMI                         | 407 |
| 12.6.35. SingleStackIPv6Unsupported                     | 408 |
| Meaning                                                 | 408 |
| Impact                                                  | 408 |
| Diagnosis                                               | 408 |
| Mitigation                                              | 408 |
| 12.6.36. SSPCommonTemplatesModificationReverted         | 408 |
| Meaning                                                 | 408 |
| Impact                                                  | 408 |
| Diagnosis                                               | 408 |
| Mitigation                                              | 409 |
| 12.6.37. SSPDown                                        | 409 |
| Meaning                                                 | 409 |
| Impact                                                  | 409 |
| Diagnosis                                               | 409 |
| Mitigation                                              | 409 |
| 12.6.38. SSPFailingToReconcile                          | 410 |
| Meaning                                                 | 410 |

| Impact                                      | 410 |
|---------------------------------------------|-----|
| Diagnosis                                   | 410 |
| Mitigation                                  | 410 |
| 12.6.39. SSPHighRateRejectedVms             | 410 |
| Meaning                                     | 410 |
| Impact                                      | 410 |
| Diagnosis                                   | 411 |
| Mitigation                                  | 411 |
| 12.6.40. SSPTemplateValidatorDown           | 411 |
| Meaning                                     | 411 |
| Impact                                      | 411 |
| Diagnosis                                   | 411 |
| Mitigation                                  | 412 |
| 12.6.41. Unsupported HCO Modification       | 412 |
| Meaning                                     | 412 |
| Impact                                      | 412 |
| Diagnosis                                   | 412 |
| Mitigation                                  | 412 |
| 12.6.42. VirtAPIDown                        | 412 |
| Meaning                                     | 412 |
| Impact                                      | 412 |
| Diagnosis                                   | 412 |
| Mitigation                                  | 413 |
| 12.6.43. VirtApiRESTErrorsBurst             | 413 |
| Meaning                                     | 413 |
| Impact                                      | 413 |
| Diagnosis                                   | 413 |
| Mitigation                                  | 414 |
| 12.6.44. VirtApiRESTErrorsHigh              | 414 |
| Meaning                                     | 414 |
| Impact                                      | 414 |
| Diagnosis                                   | 414 |
| Mitigation                                  | 415 |
| 12.6.45. VirtControllerDown                 | 415 |
| Meaning                                     | 415 |
| Impact                                      | 415 |
| Diagnosis                                   | 415 |
| Mitigation                                  | 415 |
| 12.6.46. VirtControllerRESTErrorsBurst      | 416 |
| Meaning                                     | 416 |
| Impact                                      | 416 |
| Diagnosis                                   | 416 |
| Mitigation                                  | 416 |
| 12.6.47. VirtControllerRESTErrorsHigh       | 416 |
| Meaning                                     | 416 |
| Impact                                      | 417 |
| Diagnosis                                   | 417 |
| Mitigation                                  | 417 |
| 12.6.48. VirtHandlerDaemonSetRolloutFailing | 417 |
| Meaning                                     | 417 |
| Impact                                      | 417 |
| Diagnosis                                   | 417 |
| Mitigation                                  | 418 |

| 12.6.49. VirtHandlerRESTErrorsBurst                                | 418 |
|--------------------------------------------------------------------|-----|
| Meaning                                                            | 418 |
| Impact                                                             | 418 |
| Diagnosis                                                          | 418 |
| Mitigation                                                         | 418 |
| 12.6.50. VirtHandlerRESTErrorsHigh                                 | 418 |
| Meaning                                                            | 418 |
| Impact                                                             | 419 |
| Diagnosis                                                          | 419 |
| Mitigation                                                         | 419 |
| 12.6.51. VirtOperatorDown                                          | 419 |
| Meaning                                                            | 419 |
| Impact                                                             | 420 |
| Diagnosis                                                          | 420 |
| Mitigation                                                         | 420 |
| 12.6.52. VirtOperatorRESTErrorsBurst                               | 420 |
| Meaning                                                            | 420 |
| Impact                                                             | 420 |
| •                                                                  | 421 |
| Diagnosis                                                          |     |
| Mitigation                                                         | 421 |
| 12.6.53. VirtOperatorRESTErrorsHigh                                | 421 |
| Meaning                                                            | 421 |
| Impact                                                             | 421 |
| Diagnosis                                                          | 422 |
| Mitigation                                                         | 422 |
| 12.6.54. VMCannotBeEvicted                                         | 422 |
| Meaning                                                            | 422 |
| Impact                                                             | 422 |
| Diagnosis                                                          | 422 |
| Mitigation                                                         | 423 |
| 12.6.55. VMStorageClassWarning                                     | 423 |
| Meaning                                                            | 423 |
| Impact                                                             | 423 |
| Diagnosis                                                          | 423 |
| Mitigation                                                         | 423 |
| CHAPTER 13. SUPPORT                                                | 424 |
| 13.1. SUPPORT OVERVIEW                                             | 424 |
| 13.1.1. Web console                                                | 424 |
| 13.1.2. Collecting data for Red Hat Support                        | 424 |
| 13.1.3. Troubleshooting                                            | 425 |
| 13.1.3. Troubleshooting  13.2. COLLECTING DATA FOR RED HAT SUPPORT |     |
|                                                                    | 425 |
| 13.2.1. Collecting data about your environment                     | 425 |
| 13.2.2. Collecting data about virtual machines                     | 426 |
| 13.2.3. Using the must-gather tool for OpenShift Virtualization    | 426 |
| 13.2.3.1. must-gather tool options                                 | 427 |
| 13.2.3.1.1. Parameters                                             | 427 |
| 13.2.3.1.2. Usage and examples                                     | 428 |
| 13.3. TROUBLESHOOTING                                              | 429 |
| 13.3.1. Events                                                     | 429 |
| 13.3.2. Pod logs                                                   | 429 |
| 13.3.2.1. Configuring OpenShift Virtualization pod log verbosity   | 429 |
| 13.3.2.2. Viewing virt-launcher pod logs with the web console      | 430 |

| 13.3.2.3. Viewing OpenShift Virtualization pod logs with the CLI<br>13.3.3. Guest system logs | 430<br>431 |
|-----------------------------------------------------------------------------------------------|------------|
| 13.3.3.1. Enabling default access to VM guest system logs with the web console                | 432        |
| 13.3.3.2. Enabling default access to VM guest system logs with the CLI                        | 432        |
| 13.3.3.3. Setting guest system log access for a single VM with the web console                | 432        |
| 13.3.3.4. Setting guest system log access for a single VM with the CLI                        | 433        |
| 13.3.3.5. Viewing guest system logs with the web console                                      | 433        |
| 13.3.3.6. Viewing guest system logs with the CLI                                              | 434        |
| 13.3.4. Log aggregation                                                                       | 434        |
| 13.3.4.1. Viewing aggregated OpenShift Virtualization logs with the LokiStack                 | 434        |
| 13.3.4.2. OpenShift Virtualization LogQL queries                                              | 434        |
| 13.3.5. Common error messages                                                                 | 437        |
| 13.3.6. Troubleshooting data volumes                                                          | 437        |
| 13.3.6.1. About data volume conditions and events                                             | 437        |
| 13.3.6.2. Analyzing data volume conditions and events                                         | 437        |
| CHAPTER 14. BACKUP AND RESTORE                                                                | 440        |
| 14.1. BACKUP AND RESTORE BY USING VM SNAPSHOTS                                                | 440        |
| 14.1.1. About snapshots                                                                       | 440        |
| 14.1.2. Creating snapshots                                                                    | 441        |
| 14.1.2.1. Creating a snapshot by using the web console                                        | 441        |
| 14.1.2.2. Creating a snapshot by using the command line                                       | 442        |
| 14.1.3. Verifying online snapshots by using snapshot indications                              | 444        |
| 14.1.4. Restoring virtual machines from snapshots                                             | 445        |
| 14.1.4.1. Restoring a VM from a snapshot by using the web console                             | 445        |
| 14.1.4.2. Restoring a VM from a snapshot by using the command line                            | 445        |
| 14.1.5. Deleting snapshots                                                                    | 447        |
| 14.1.5.1. Deleting a snapshot by using the web console                                        | 447        |
| 14.1.5.2. Deleting a virtual machine snapshot in the CLI                                      | 447        |
| 14.1.6. Additional resources                                                                  | 448        |
| 14.2. INSTALLING AND CONFIGURING OADP                                                         | 448        |
| 14.2.1. Installing the OADP Operator                                                          | 448        |
| 14.2.2. About backup and snapshot locations and their secrets                                 | 448        |
| Backup locations                                                                              | 449        |
| Snapshot locations                                                                            | 449        |
| Secrets                                                                                       | 449        |
| 14.2.2.1. Creating a default Secret                                                           | 449        |
| 14.2.3. Configuring the Data Protection Application                                           | 450        |
| 14.2.3.1. Setting Velero CPU and memory resource allocations                                  | 450        |
| 14.2.3.2. Enabling self-signed CA certificates                                                | 451        |
| 14.2.3.2.1. Using CA certificates with the velero command aliased for Velero deployment       | 451        |
| 14.2.4. Installing the Data Protection Application 1.2 and earlier                            | 452        |
| 14.2.5. Installing the Data Protection Application 1.3                                        | 456        |
| 14.2.5.1. Enabling CSI in the DataProtectionApplication CR                                    | 459        |
| 14.2.6. Uninstalling OADP                                                                     | 459        |
| 14.3. BACKING UP AND RESTORING VIRTUAL MACHINES                                               | 459        |
| 14.3.1. Additional resources                                                                  | 460        |
| 14.4. BACKING UP VIRTUAL MACHINES                                                             | 460        |
| 14.4.1. Creating a Backup CR                                                                  | 461        |
| 14.4.1.1. Backing up persistent volumes with CSI snapshots                                    | 462        |
| 14.4.1.2. Backing up applications with Restic                                                 | 463        |
| 14.4.1.3. Creating backup hooks                                                               | 464        |
| 14.4.2. Additional resources                                                                  | 465        |

| 14.5. RESTORING VIRTUAL MACHINES                         | 465 |
|----------------------------------------------------------|-----|
| 14.5.1. Creating a Restore CR                            | 465 |
| 14.5.1.1. Creating restore hooks                         | 468 |
| 14.6. DISASTER RECOVERY                                  | 469 |
| 14.6.1. About disaster recovery methods                  | 469 |
| 14.6.1.1. Metro-DR for Red Hat OpenShift Data Foundation | 470 |

## **CHAPTER 1. ABOUT**

## 1.1. ABOUT OPENSHIFT VIRTUALIZATION

Learn about OpenShift Virtualization's capabilities and support scope.

## 1.1.1. What you can do with OpenShift Virtualization

OpenShift Virtualization is an add-on to OpenShift Container Platform that allows you to run and manage virtual machine workloads alongside container workloads.

OpenShift Virtualization adds new objects into your OpenShift Container Platform cluster by using Kubernetes custom resources to enable virtualization tasks. These tasks include:

- Creating and managing Linux and Windows virtual machines (VMs)
- Running pod and VM workloads alongside each other in a cluster
- Connecting to virtual machines through a variety of consoles and CLI tools
- Importing and cloning existing virtual machines
- Managing network interface controllers and storage disks attached to virtual machines
- Live migrating virtual machines between nodes

An enhanced web console provides a graphical portal to manage these virtualized resources alongside the OpenShift Container Platform cluster containers and infrastructure.

OpenShift Virtualization is designed and tested to work well with Red Hat OpenShift Data Foundation features.

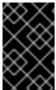

#### **IMPORTANT**

When you deploy OpenShift Virtualization with OpenShift Data Foundation, you must create a dedicated storage class for Windows virtual machine disks. See Optimizing ODF PersistentVolumes for Windows VMs for details.

You can use OpenShift Virtualization with OVN-Kubernetes, OpenShift SDN, or one of the other certified network plugins listed in Certified OpenShift CNI Plug-ins.

You can check your OpenShift Virtualization cluster for compliance issues by installing the Compliance Operator and running a scan with the **ocp4-moderate** and **ocp4-moderate-node** profiles. The Compliance Operator uses OpenSCAP, a NIST-certified tool, to scan and enforce security policies.

### 1.1.1.1. OpenShift Virtualization supported cluster version

OpenShift Virtualization 4.15 is supported for use on OpenShift Container Platform 4.15 clusters. To use the latest z-stream release of OpenShift Virtualization, you must first upgrade to the latest version of OpenShift Container Platform.

### 1.1.2. About volume and access modes for virtual machine disks

If you use the storage API with known storage providers, the volume and access modes are selected automatically. However, if you use a storage class that does not have a storage profile, you must configure the volume and access mode.

For best results, use the **ReadWriteMany** (RWX) access mode and the **Block** volume mode. This is important for the following reasons:

- ReadWriteMany (RWX) access mode is required for live migration.
- The **Block** volume mode performs significantly better than the **Filesystem** volume mode. This
  is because the **Filesystem** volume mode uses more storage layers, including a file system layer
  and a disk image file. These layers are not necessary for VM disk storage.
   For example, if you use Red Hat OpenShift Data Foundation, Ceph RBD volumes are preferable
  to CephFS volumes.

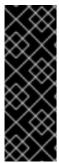

#### **IMPORTANT**

You cannot live migrate virtual machines with the following configurations:

- Storage volume with **ReadWriteOnce** (RWO) access mode
- Passthrough features such as GPUs

Do not set the **evictionStrategy** field to **LiveMigrate** for these virtual machines.

## 1.1.3. Single-node OpenShift differences

You can install OpenShift Virtualization on single-node OpenShift.

However, you should be aware that Single-node OpenShift does not support the following features:

- High availability
- Pod disruption
- Live migration
- Virtual machines or templates that have an eviction strategy configured

## 1.1.4. Additional resources

- Glossary of common terms for OpenShift Container Platform storage
- About single-node OpenShift
- Assisted installer
- Pod disruption budgets
- About live migration
- Eviction strategies
- Tuning & Scaling Guide

## 1.2. SECURITY POLICIES

Learn about OpenShift Virtualization security and authorization.

#### Key points

- OpenShift Virtualization adheres to the **restricted** Kubernetes pod security standards profile, which aims to enforce the current best practices for pod security.
- Virtual machine (VM) workloads run as unprivileged pods.
- Security context constraints (SCCs) are defined for the **kubevirt-controller** service account.
- TLS certificates for OpenShift Virtualization components are renewed and rotated automatically.

## 1.2.1. About workload security

By default, virtual machine (VM) workloads do not run with root privileges in OpenShift Virtualization, and there are no supported OpenShift Virtualization features that require root privileges.

For each VM, a **virt-launcher** pod runs an instance of **libvirt** in session mode to manage the VM process. In session mode, the **libvirt** daemon runs as a non-root user account and only permits connections from clients that are running under the same user identifier (UID). Therefore, VMs run as unprivileged pods, adhering to the security principle of least privilege.

#### 1.2.2. TLS certificates

TLS certificates for OpenShift Virtualization components are renewed and rotated automatically. You are not required to refresh them manually.

#### Automatic renewal schedules

TLS certificates are automatically deleted and replaced according to the following schedule:

- KubeVirt certificates are renewed daily.
- Containerized Data Importer controller (CDI) certificates are renewed every 15 days.
- MAC pool certificates are renewed every year.

Automatic TLS certificate rotation does not disrupt any operations. For example, the following operations continue to function without any disruption:

- Migrations
- Image uploads
- VNC and console connections

#### 1.2.3. Authorization

OpenShift Virtualization uses role-based access control (RBAC) to define permissions for human users and service accounts. The permissions defined for service accounts control the actions that OpenShift Virtualization components can perform.

You can also use RBAC roles to manage user access to virtualization features. For example, an administrator can create an RBAC role that provides the permissions required to launch a virtual machine. The administrator can then restrict access by binding the role to specific users.

## 1.2.3.1. Default cluster roles for OpenShift Virtualization

By using cluster role aggregation, OpenShift Virtualization extends the default OpenShift Container Platform cluster roles to include permissions for accessing virtualization objects.

Table 1.1. OpenShift Virtualization cluster roles

| Default cluster<br>role | OpenShift<br>Virtualization<br>cluster role | OpenShift Virtualization cluster role description                                                                                                    |
|-------------------------|---------------------------------------------|----------------------------------------------------------------------------------------------------|
| view                    | kubevirt.io:vi<br>ew                        | A user that can view all OpenShift Virtualization resources in the cluster but cannot create, delete, modify, or access them. For example, the user can see that a virtual machine (VM) is running but cannot shut it down or gain access to its console.                                                                        |
| edit                    | kubevirt.io:e<br>dit                        | A user that can modify all OpenShift Virtualization resources in the cluster. For example, the user can create VMs, access VM consoles, and delete VMs.                                                                                                    |
| admin                   | kubevirt.io:a<br>dmin                       | A user that has full permissions to all OpenShift Virtualization resources, including the ability to delete collections of resources. The user can also view and modify the OpenShift Virtualization runtime configuration, which is located in the <b>HyperConverged</b> custom resource in the <b>openShift-cnv</b> namespace. |

## 1.2.3.2. RBAC roles for storage features in OpenShift Virtualization

The following permissions are granted to the Containerized Data Importer (CDI), including the **cdioperator** and **cdi-controller** service accounts.

## 1.2.3.2.1. Cluster-wide RBAC roles

Table 1.2. Aggregated cluster roles for the cdi.kubevirt.io API group

| CDI cluster role      | Resources                        | Verbs   |
|-----------------------|----------------------------------|---------|
| cdi.kubevirt.io:admin | datavolumes, uploadtokenrequests | * (all) |
|                       | datavolumes/source               | create  |
| cdi.kubevirt.io:edit  | datavolumes, uploadtokenrequests | *       |
|                       | datavolumes/source               | create  |
|                       |                                  |         |
|                       |                                  |         |

| CDI cluster role                  | Resources                                                                                                    | Verbs            |
|-----------------------------------|----------------------------------------------------------------------------------------------------|------------------|
| cdi.kubevirt.io:view              | cdiconfigs, dataimportcrons, datasources, datavolumes, objecttransfers, storageprofiles, volumeimportsources, volumeclonesources | get, list, watch |
|                                   | datavolumes/source                                                                                                    | create           |
| cdi.kubevirt.io:confi<br>g-reader | cdiconfigs, storageprofiles                                                                                                    | get, list, watch |

Table 1.3. Cluster-wide roles for the cdi-operator service account

| API group                        | Resources                                                                                                    | Verbs                                    |
|----------------------------------|----------------------------------------------------------------------------------------------------|------------------------------------------|
| rbac.authorization.k8<br>s.io    | clusterrolebindings,<br>clusterroles                                                                                                    | get, list, watch, create, update, delete |
| security.openshift.io            | securitycontextcons traints                                                                                                    | get, list, watch, update, create         |
| apiextensions.k8s.io             | customresourcedefi<br>nitions,<br>customresourcedefi<br>nitions/status                                                                                                    | get, list, watch, create, update, delete |
| cdi.kubevirt.io                  | *                                                                                                    | *                                        |
| upload.cdi.kubevirt.i<br>o       | *                                                                                                    | *                                        |
| admissionregistratio<br>n.k8s.io | validatingwebhookc<br>onfigurations,<br>mutatingwebhookco<br>nfigurations                                                                                                    | create, list, watch                      |
| admissionregistratio<br>n.k8s.io | validatingwebhookc onfigurations  Allow list: cdi-api-dataimportcronvalidate, cdi-api-populator-validate, cdi-api-datavolumevalidate, cdi-api-validate, objecttransfer-api-validate | get, update, delete                      |

| API group                        | Resources                                                                    | Verbs                                    |
|----------------------------------|------------------------------------------------------------------------------|------------------------------------------|
| admissionregistratio<br>n.k8s.io | mutatingwebhookco<br>nfigurations  Allow list: cdi-api-<br>datavolume-mutate | get, update, delete                      |
| apiregistration.k8s.io           | apiservices                                                                  | get, list, watch, create, update, delete |

Table 1.4. Cluster-wide roles for the cdi-controller service account

| Table 1.4. Cluster-wide roles for the cur-controller service account |                                                                              |                                                                   |
|----------------------------------------------------------------------|------------------------------------------------------------------------------|-------------------------------------------------------------------|
| API group                                                            | Resources                                                                    | Verbs                                                             |
| <b>""</b> (core)                                                     | events                                                                       | create, patch                                                     |
| <b>""</b> (core)                                                     | persistentvolumeclai<br>ms                                                   | get, list, watch, create, update, delete, deletecollection, patch |
| <b>""</b> (core)                                                     | persistentvolumes                                                            | get, list, watch, update                                          |
| <b>''''</b> (core)                                                   | persistentvolumeclai<br>ms/finalizers,<br>pods/finalizers                    | update                                                            |
| <b>""</b> (core)                                                     | pods, services                                                               | get, list, watch, create, delete                                  |
| <b>""</b> (core)                                                     | configmaps                                                                   | get, create                                                       |
| storage.k8s.io                                                       | storageclasses,<br>csidrivers                                                | get, list, watch                                                  |
| config.openshift.io                                                  | proxies                                                                      | get, list, watch                                                  |
| cdi.kubevirt.io                                                      | *                                                                            | *                                                                 |
| snapshot.storage.k8<br>s.io                                          | volumesnapshots,<br>volumesnapshotclas<br>ses,<br>volumesnapshotcon<br>tents | get, list, watch, create, delete                                  |
| snapshot.storage.k8<br>s.io                                          | volumesnapshots                                                              | update, deletecollection                                          |
| apiextensions.k8s.io                                                 | customresourcedefi<br>nitions                                                | get, list, watch                                                  |
| scheduling.k8s.io                                                    | priorityclasses                                                              | get, list, watch                                                  |

| API group | Resources | Verbs |  |
|-----------|-----------|-------|--|
| , ,       |           |       |  |

| image.openshift.io | imagestreams                | get, list, watch |
|--------------------|-----------------------------|------------------|
| ""(core)           | secrets                     | create           |
| kubevirt.io        | virtualmachines/final izers | update           |

## 1.2.3.2.2. Namespaced RBAC roles

Table 1.5. Namespaced roles for the cdi-operator service account

| API group                     | Resources                                                    | Verbs                                           |
|-------------------------------|--------------------------------------------------------------|-------------------------------------------------|
| rbac.authorization.k8<br>s.io | rolebindings, roles                                          | get, list, watch, create, update, delete        |
| "" (core)                     | serviceaccounts,<br>configmaps, events,<br>secrets, services | get, list, watch, create, update, patch, delete |
| apps                          | deployments,<br>deployments/finalize<br>rs                   | get, list, watch, create, update, delete        |
| route.openshift.io            | routes,<br>routes/custom-host                                | get, list, watch, create, update                |
| config.openshift.io           | proxies                                                      | get, list, watch                                |
| monitoring.coreos.c           | servicemonitors, prometheusrules                             | get, list, watch, create, delete, update, patch |
| coordination.k8s.io           | leases                                                       | get, create, update                             |

Table 1.6. Namespaced roles for the cdi-controller service account

| API group | Resources  | Verbs                                    |
|-----------|------------|------------------------------------------|
| "" (core) | configmaps | get, list, watch, create, update, delete |
| "" (core) | secrets    | get, list, watch                         |
| batch     | cronjobs   | get, list, watch, create, update, delete |

| API group           | Resources | Verbs                       |
|---------------------|-----------|-----------------------------|
| batch               | jobs      | create, delete, list, watch |
| coordination.k8s.io | leases    | get, create, update         |
| networking.k8s.io   | ingresses | get, list, watch            |
| route.openshift.io  | routes    | get, list, watch            |

### 1.2.3.3. Additional SCCs and permissions for the kubevirt-controller service account

Security context constraints (SCCs) control permissions for pods. These permissions include actions that a pod, a collection of containers, can perform and what resources it can access. You can use SCCs to define a set of conditions that a pod must run with to be accepted into the system.

The **virt-controller** is a cluster controller that creates the **virt-launcher** pods for virtual machines in the cluster. These pods are granted permissions by the **kubevirt-controller** service account.

The **kubevirt-controller** service account is granted additional SCCs and Linux capabilities so that it can create **virt-launcher** pods with the appropriate permissions. These extended permissions allow virtual machines to use OpenShift Virtualization features that are beyond the scope of typical pods.

The **kubevirt-controller** service account is granted the following SCCs:

- scc.AllowHostDirVolumePlugin = true
  This allows virtual machines to use the hostpath volume plugin.
- scc.AllowPrivilegedContainer = false
   This ensures the virt-launcher pod is not run as a privileged container.
- scc.AllowedCapabilities = []corev1.Capability{"SYS NICE", "NET BIND SERVICE"}
  - SYS NICE allows setting the CPU affinity.
  - **NET\_BIND\_SERVICE** allows DHCP and Slirp operations.

### Viewing the SCC and RBAC definitions for the kubevirt-controller

You can view the **SecurityContextConstraints** definition for the **kubevirt-controller** by using the **oc** tool:

\$ oc get scc kubevirt-controller -o yaml

You can view the RBAC definition for the **kubevirt-controller** clusterrole by using the **oc** tool:

\$ oc get clusterrole kubevirt-controller -o yaml

## 1.2.4. Additional resources

- Managing security context constraints
- Using RBAC to define and apply permissions

- Creating a cluster role
- Cluster role binding commands
- Enabling user permissions to clone data volumes across namespaces

## 1.3. OPENSHIFT VIRTUALIZATION ARCHITECTURE

The Operator Lifecycle Manager (OLM) deploys operator pods for each component of OpenShift Virtualization:

• Compute: virt-operator

• Storage: cdi-operator

• Network: cluster-network-addons-operator

Scaling: ssp-operator

• Templating: tekton-tasks-operator

OLM also deploys the **hyperconverged-cluster-operator** pod, which is responsible for the deployment, configuration, and life cycle of other components, and several helper pods: **hco-webhook**, and **hyperconverged-cluster-cli-download**.

After all operator pods are successfully deployed, you should create the **HyperConverged** custom resource (CR). The configurations set in the **HyperConverged** CR serve as the single source of truth and the entrypoint for OpenShift Virtualization, and guide the behavior of the CRs.

The **HyperConverged** CR creates corresponding CRs for the operators of all other components within its reconciliation loop. Each operator then creates resources such as daemon sets, config maps, and additional components for the OpenShift Virtualization control plane. For example, when the HyperConverged Operator (HCO) creates the **KubeVirt** CR, the OpenShift Virtualization Operator reconciles it and creates additional resources such as **virt-controller**, **virt-handler**, and **virt-api**.

The OLM deploys the Hostpath Provisioner (HPP) Operator, but it is not functional until you create a **hostpath-provisioner** CR.

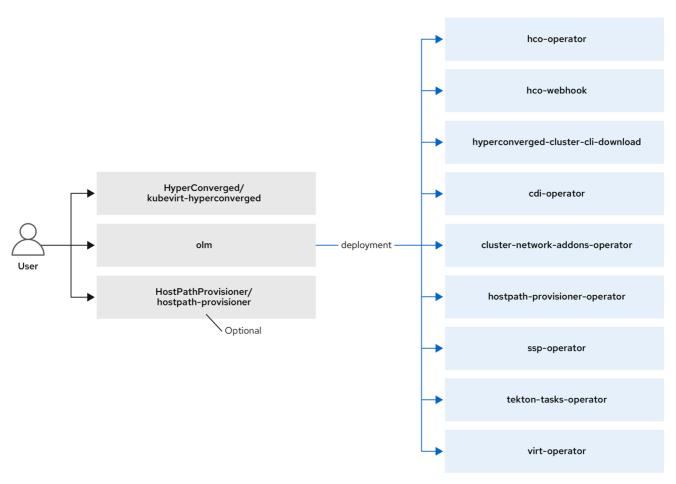

220\_OpenShift\_0722

Virtctl client commands

## 1.3.1. About the HyperConverged Operator (HCO)

The HCO, **hco-operator**, provides a single entry point for deploying and managing OpenShift Virtualization and several helper operators with opinionated defaults. It also creates custom resources (CRs) for those operators.

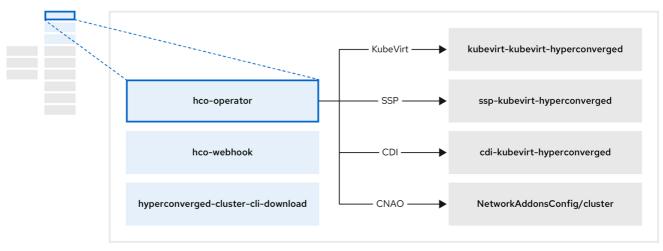

220 OpenShift 0722

Table 1.7. HyperConverged Operator components

| Component                                          | Description                                                                                                    |
|----------------------------------------------------|----------------------------------------------------------------------------------------------------|
| deployment/hco-webhook                             | Validates the <b>HyperConverged</b> custom resource contents.                                                     |
| deployment/hyperconverged-cluster-cli-<br>download | Provides the <b>virtctl</b> tool binaries to the cluster so that you can download them directly from the cluster. |
| KubeVirt/kubevirt-kubevirt-hyperconverged          | Contains all operators, CRs, and objects needed by OpenShift Virtualization.                                      |
| SSP/ssp-kubevirt-hyperconverged                    | A Scheduling, Scale, and Performance (SSP) CR. This is automatically created by the HCO.                          |
| CDI/cdi-kubevirt-hyperconverged                    | A Containerized Data Importer (CDI) CR. This is automatically created by the HCO.                                 |
| NetworkAddonsConfig/cluster                        | A CR that instructs and is managed by the <b>cluster-network-addons-operator</b> .                                |

## 1.3.2. About the Containerized Data Importer (CDI) Operator

The CDI Operator, **cdi-operator**, manages CDI and its related resources, which imports a virtual machine (VM) image into a persistent volume claim (PVC) by using a data volume.

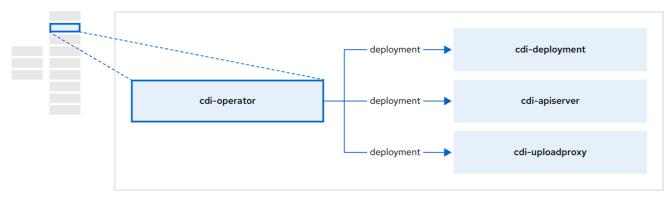

220 OpenShift 0722

Table 1.8. CDI Operator components

| Component                  | Description                                                                                                    |
|----------------------------|----------------------------------------------------------------------------------------------------|
| deployment/cdi-apiserver   | Manages the authorization to upload VM disks into PVCs by issuing secure upload tokens.                                                                |
| deployment/cdi-uploadproxy | Directs external disk upload traffic to the appropriate upload server pod so that it can be written to the correct PVC. Requires a valid upload token. |

| Component        | Description                                                                             |
|------------------|-----------------------------------------------------------------------------------------|
| pod/cdi-importer | Helper pod that imports a virtual machine image into a PVC when creating a data volume. |

## 1.3.3. About the Cluster Network Addons Operator

The Cluster Network Addons Operator, **cluster-network-addons-operator**, deploys networking components on a cluster and manages the related resources for extended network functionality.

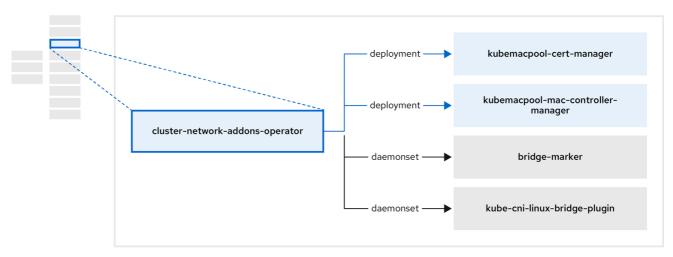

220 OpenShift 0722

Table 1.9. Cluster Network Addons Operator components

| Component                                         | Description                                                                                                    |
|---------------------------------------------------|----------------------------------------------------------------------------------------------------|
| deployment/kubemacpool-cert-manager               | Manages TLS certificates of Kubemacpool's webhooks.                                                                                                    |
| deployment/kubemacpool-mac-controller-<br>manager | Provides a MAC address pooling service for virtual machine (VM) network interface cards (NICs).                                                              |
| daemonset/bridge-marker                           | Marks network bridges available on nodes as node resources.                                                                                                  |
| daemonset/kube-cni-linux-bridge-plugin            | Installs Container Network Interface (CNI) plugins on cluster nodes, enabling the attachment of VMs to Linux bridges through network attachment definitions. |

## 1.3.4. About the Hostpath Provisioner (HPP) Operator

The HPP Operator, **hostpath-provisioner-operator**, deploys and manages the multi-node HPP and related resources.

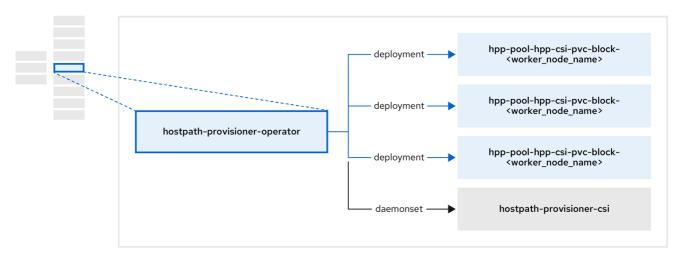

220\_OpenShift\_0622

Table 1.10. HPP Operator components

| Component                                                                       | Description                                                                                                    |
|---------------------------------------------------------------------------------|----------------------------------------------------------------------------------------------------|
| deployment/hpp-pool-hpp-csi-pvc-block-<br><worker_node_name></worker_node_name> | Provides a worker for each node where the HPP is designated to run. The pods mount the specified backing storage on the node. |
| daemonset/hostpath-provisioner-csi                                              | Implements the Container Storage Interface (CSI) driver interface of the HPP.                                                 |
| daemonset/hostpath-provisioner                                                  | Implements the legacy driver interface of the HPP.                                                                            |

# 1.3.5. About the Scheduling, Scale, and Performance (SSP) Operator

The SSP Operator, **ssp-operator**, deploys the common templates, the related default boot sources, the pipeline tasks, and the template validator.

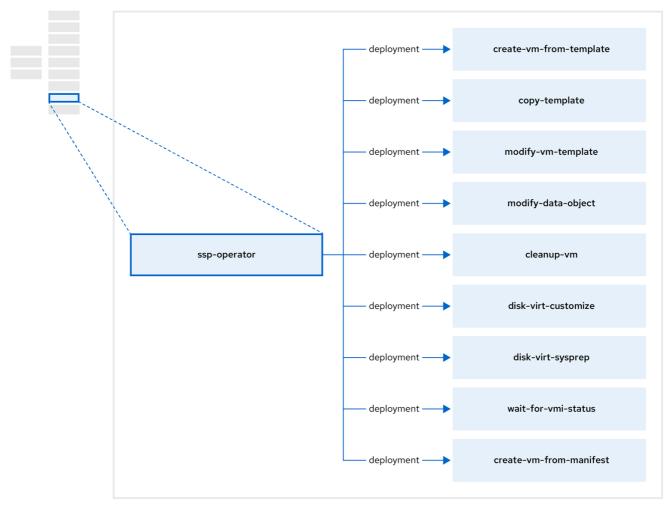

467\_OpenShift\_1023

Table 1.11. SSP Operator components

| Component                          | Description                                                                                            |
|------------------------------------|----------------------------------------------------------------------------------------------------|
| deployment/create-vm-from-template | Creates a VM from a template.                                                                          |
| deployment/copy-template           | Copies a VM template.                                                                                  |
| deployment/modify-vm-template      | Creates or removes a VM template.                                                                      |
| deployment/modify-data-object      | Creates or removes data volumes or data sources.                                                       |
| deployment/cleanup-vm              | Runs a script or a command on a VM, then stops or deletes the VM afterward.                            |
| deployment/disk-virt-customize     | Runs a <b>customize</b> script on a target persistent volume claim (PVC) using <b>virt-customize</b> . |
| deployment/disk-virt-sysprep       | Runs a <b>sysprep</b> script on a target PVC by using <b>virt-sysprep</b> .                            |

| Component                          | Description                                                                                                  |
|------------------------------------|----------------------------------------------------------------------------------------------------|
| deployment/wait-for-vmi-status     | Waits for a specific virtual machine instance (VMI) status, then fails or succeeds according to that status. |
| deployment/create-vm-from-manifest | Creates a VM from a manifest.                                                                                |

# 1.3.6. About the OpenShift Virtualization Operator

The OpenShift Virtualization Operator, **virt-operator** deploys, upgrades, and manages OpenShift Virtualization without disrupting current virtual machine (VM) workloads.

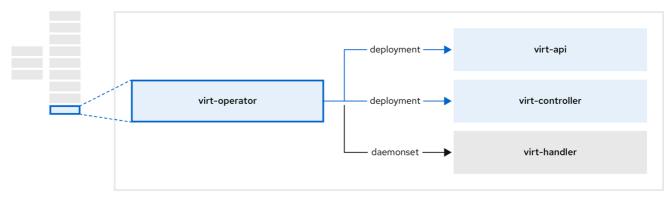

220 OpenShift 0622

Table 1.12. virt-operator components

| Component                  | Description                                                                                                    |
|----------------------------|----------------------------------------------------------------------------------------------------|
| deployment/virt-api        | HTTP API server that serves as the entry point for all virtualization-related flows.                                                                                              |
| deployment/virt-controller | Observes the creation of a new VM instance object and creates a corresponding pod. When the pod is scheduled on a node, <b>virt-controller</b> updates the VM with the node name. |
| daemonset/virt-handler     | Monitors any changes to a VM and instructs <b>virt-launcher</b> to perform the required operations. This component is node-specific.                                              |
| pod/virt-launcher          | Contains the VM that was created by the user as implemented by <b>libvirt</b> and <b>qemu</b> .                                                                                   |

## **CHAPTER 2. RELEASE NOTES**

### 2.1. OPENSHIFT VIRTUALIZATION RELEASE NOTES

## 2.1.1. Making open source more inclusive

Red Hat is committed to replacing problematic language in our code, documentation, and web properties. We are beginning with these four terms: master, slave, blacklist, and whitelist. Because of the enormity of this endeavor, these changes will be implemented gradually over several upcoming releases. For more details, see our CTO Chris Wright's message.

### 2.1.2. Providing documentation feedback

To report an error or to improve our documentation, log in to your Red Hat Jira account and submit a Jira issue.

## 2.1.3. About Red Hat OpenShift Virtualization

With Red Hat OpenShift Virtualization, you can bring traditional virtual machines (VMs) into OpenShift Container Platform and run them alongside containers. In OpenShift Virtualization, VMs are native Kubernetes objects that you can manage by using the OpenShift Container Platform web console or the command line.

OpenShift Virtualization is represented by the

You can use OpenShift Virtualization with either the OVN-Kubernetes or the OpenShiftSDN default Container Network Interface (CNI) network provider.

Learn more about what you can do with OpenShift Virtualization.

Learn more about OpenShift Virtualization architecture and deployments.

Prepare your cluster for OpenShift Virtualization.

## 2.1.3.1. OpenShift Virtualization supported cluster version

OpenShift Virtualization 4.15 is supported for use on OpenShift Container Platform 4.15 clusters. To use the latest z-stream release of OpenShift Virtualization, you must first upgrade to the latest version of OpenShift Container Platform.

#### 2.1.3.2. Supported quest operating systems

To view the supported guest operating systems for OpenShift Virtualization, see Certified Guest Operating Systems in Red Hat OpenStack Platform, Red Hat Virtualization, OpenShift Virtualization and Red Hat Enterprise Linux with KVM.

#### 2.1.3.3. Microsoft Windows SVVP certification

OpenShift Virtualization is certified in Microsoft's Windows Server Virtualization Validation Program (SVVP) to run Windows Server workloads.

The SVVP certification applies to:

- Red Hat Enterprise Linux CoreOS workers. In the Microsoft SVVP Catalog, they are named *Red Hat OpenShift Container Platform 4 on RHEL CoreOS 9.*
- Intel and AMD CPUs.

#### 2.1.4. Quick starts

Quick start tours are available for several OpenShift Virtualization features. To view the tours, click the **Help** icon? in the menu bar on the header of the OpenShift Container Platform web console and then select **Quick Starts**. You can filter the available tours by entering the keyword **virtualization** in the **Filter** field.

## 2.1.5. New and changed features

This release adds new features and enhancements related to the following components and concepts:

## 2.1.5.1. Installation and update

 You can now use the kubevirt\_vm\_created\_total metric (Type: Counter) to query the number of VMs created in a specified namespace.

## 2.1.5.2. Infrastructure

• The **instanceType** API now uses a more stable **v1beta1** version.

### 2.1.5.3. Virtualization

- You can now enable access to the serial console logs of VM guests to facilitate troubleshooting.
   This feature is disabled by default. Cluster administrators can change the default setting for VMs by using the web console or the CLI. Users can toggle guest log access on individual VMs regardless of the cluster-wide default setting.
- Free page reporting is enabled by default.
- You can configure OpenShift Virtualization to activate kernel samepage merging (KSM) when a node is overloaded.

### 2.1.5.4. Networking

- You can hot plug a secondary network interface to a running virtual machine (VM). Hot plugging and hot unplugging is supported only for VMs created with OpenShift Virtualization 4.14 or later. Hot unplugging is not supported for Single Root I/O Virtualization (SR-IOV) interfaces.
- OpenShift Virtualization now supports the localnet topology for OVN-Kubernetes secondary networks. A localnet topology connects the secondary network to the physical underlay. This enables both east-west cluster traffic and access to services running outside the cluster, but it requires additional configuration of the underlying Open vSwitch (OVS) system on cluster nodes.
- An OVN-Kubernetes secondary network is compatible with the multi-network policy API, which
  provides the MultiNetworkPolicy custom resource definition (CRD) to control traffic flow to
  and from VMs. You can use the ipBlock attribute to define network policy ingress and egress
  rules for specific CIDR blocks.

• Configuring a cluster for DPDK workloads on SR-IOV was previously Technology Preview and is now generally available.

## 2.1.5.5. Storage

When cloning a data volume, the Containerized Data Importer (CDI) chooses an efficient
Container Storage Interface (CSI) clone if certain prerequisites are met. Host-assisted cloning,
a less efficient method, is used as a fallback. To understand why host-assisted cloning was used,
you can check the cdi.kubevirt.io/cloneFallbackReason annotation on the cloned persistent
volume claim (PVC).

## 2.1.5.6. Web console

- Installing and editing customized instance types and preferences to create a virtual machine (VM) from a volume or persistent volume claim (PVC) was previously Technology Preview and is now generally available.
- The Preview features tab can now be found under Virtualization → Overview → Settings.
- You can configure disk sharing for ordinary virtual machine (VM) or LUN-backed VM disks to allow multiple VMs to share the same underlying storage. Any disk to be shared must be in block mode.
  - To allow a LUN-backed block mode VM disk to be shared among multiple VMs, a cluster administrator must enable the SCSI **persistentReservation** feature gate.

For more information, see Configuring shared volumes for virtual machines.

- You can now search for VM configuration settings in the **Configuration** tab of the **VirtualMachine details** page.
- You can now configure SSH over NodePort service under Virtualization → Overview →
  Settings → Cluster → General settings → SSH configurations.
- When creating a VM from an instance type, you can now designate favorite bootable volumes by starring them in the volume list of the OpenShift Container Platform web console.
- You can run a VM latency checkup by using the web console. From the side menu, click Virtualization → Checkups → Network latency. To run your first checkup, click Install permissions and then click Run checkup.
- You can run a storage validation checkup by using the web console. From the side menu, click
   Virtualization → Checkups → Storage. To run your first checkup, click Install permissions and
   then click Run checkup.
- You can enable or disable the kernel samepage merging (KSM) activation feature for all cluster nodes by using the web console.
- You can now hot plug a Single Root I/O Virtualization (SR-IOV) interface to a running virtual machine (VM) by using the web console.
- You can now use existing secrets from other projects when adding a public SSH key during VM creation or when adding a secret to an existing VM.
- You can now create a network attachment definition (NAD) for OVN-Kubernetes localnet topology by using the OpenShift Container Platform web console.

### 2.1.6. Deprecated and removed features

### 2.1.6.1. Deprecated features

Deprecated features are included in the current release and supported. However, they will be removed in a future release and are not recommended for new deployments.

- The **tekton-tasks-operator** is deprecated and Tekton tasks and example pipelines are now deployed by the **ssp-operator**.
- The copy-template, modify-vm-template, and create-vm-from-template tasks are deprecated.
- Support for Windows Server 2012 R2 templates is deprecated.

#### 2.1.6.2. Removed features

Removed features are not supported in the current release.

 Support for the legacy HPP custom resource, and the associated storage class, has been removed for all new deployments. In OpenShift Virtualization 4.15, the HPP Operator uses the Kubernetes Container Storage Interface (CSI) driver to configure local storage. A legacy HPP custom resource is supported only if it had been installed on a previous version of OpenShift Virtualization.

## 2.1.7. Technology Preview features

Some features in this release are currently in Technology Preview. These experimental features are not intended for production use. Note the following scope of support on the Red Hat Customer Portal for these features:

#### Technology Preview Features Support Scope

- You can now configure a VM eviction strategy for the entire cluster.
- You can now enable nested virtualization on OpenShift Virtualization hosts .
- Cluster admins can now enable CPU resource limits on a namespace in the OpenShift Container
   Platform web console under Overview → Settings → Cluster → Preview features.

### 2.1.8. Bug fixes

- Previously, the windows-efi-installer pipeline failed when started with a storage class that had
  the volumeBindingMode set to WaitForFirstConsumer. This fix removes the annotation in the
  StorageClass object that was causing the pipelines to fail. (CNV-32287)
- Previously, if you simultaneously cloned approximately 1000 virtual machines (VMs) using the
  provided data sources in the **openshift-virtualization-os-images** namespace, not all of the
  VMs moved to a running state. With this fix, you can clone a large number of VMs concurrently.
  (CNV-30083)
- Previously, you could not SSH into a VM by using a NodePort service and its associated fully qualified domain name (FQDN) displayed in the web console when using networkType:
   OVNKubernetes in your install-config.yaml file. With this update, you can configure the web console so it shows a valid accessible endpoint for SSH NodePort services. (CNV-24889)

• With this update, live migration no longer fails for a virtual machine instance (VMI) after hot plugging a virtual disk. (CNV-34761)

#### 2.1.9. Known issues

### Monitoring

- The Pod Disruption Budget (PDB) prevents pod disruptions for migratable virtual machine images. If the PDB detects pod disruption, then openshift-monitoring sends a PodDisruptionBudgetAtLimit alert every 60 minutes for virtual machine images that use the LiveMigrate eviction strategy. (CNV-33834)
  - As a workaround, silence alerts.

### Networking Nodes

 Uninstalling OpenShift Virtualization does not remove the feature.node.kubevirt.io node labels created by OpenShift Virtualization. You must remove the labels manually. (CNV-38543)

### Storage

- If you use Portworx as your storage solution on AWS and create a VM disk image, the created image might be smaller than expected due to the filesystem overhead being accounted for twice. (CNV-32695)
  - As a workaround, you can manually expand the persistent volume claim (PVC) to increase the available space after the initial provisioning process completes.
- In some instances, multiple virtual machines can mount the same PVC in read-write mode, which might result in data corruption. (CNV-13500)
  - As a workaround, avoid using a single PVC in read-write mode with multiple VMs.
- If you clone more than 100 VMs using the **csi-clone** cloning strategy, then the Ceph CSI might not purge the clones. Manually deleting the clones might also fail. (CNV-23501)
  - As a workaround, you can restart the **ceph-mgr** to purge the VM clones.

#### Virtualization

A critical bug in qemu-kvm causes VMs to hang and experience I/O errors after disk hot plug
operations. This issue can also affect the operating system disk and other disks that were not
involved in the hot plug operations. If the operating system disk stops working, the root file
system shuts down. For more information, see Virtual Machine loses access to its disks after
hot-plugging some extra disks in the Red Hat Knowledgebase.

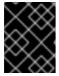

#### **IMPORTANT**

Due to package versioning, this bug might reappear after updating OpenShift Virtualization from 4.13.z or 4.14.z to 4.15.0.

When adding a virtual Trusted Platform Module (vTPM) device to a Windows VM, the BitLocker Drive Encryption system check passes even if the vTPM device is not persistent. This is because a vTPM device that is not persistent stores and recovers encryption keys using ephemeral storage for the lifetime of the virt-launcher pod. When the VM migrates or is shut down and restarts, the vTPM data is lost. (CNV-36448)

- OpenShift Virtualization links a service account token in use by a pod to that specific pod.
   OpenShift Virtualization implements a service account volume by creating a disk image that contains a token. If you migrate a VM, then the service account volume becomes invalid. (CNV-33835)
  - As a workaround, use user accounts rather than service accounts because user account tokens are not bound to a specific pod.
- With the release of the RHSA-2023:3722 advisory, the TLS Extended Master Secret (EMS) extension (RFC 7627) is mandatory for TLS 1.2 connections on FIPS-enabled Red Hat Enterprise Linux (RHEL) 9 systems. This is in accordance with FIPS-140-3 requirements. TLS 1.3 is not affected.
  - Legacy OpenSSL clients that do not support EMS or TLS 1.3 now cannot connect to FIPS servers running on RHEL 9. Similarly, RHEL 9 clients in FIPS mode cannot connect to servers that only support TLS 1.2 without EMS. This in practice means that these clients cannot connect to servers on RHEL 6, RHEL 7 and non-RHEL legacy operating systems. This is because the legacy 1.0.x versions of OpenSSL do not support EMS or TLS 1.3. For more information, see TLS Extension "Extended Master Secret" enforced with Red Hat Enterprise Linux 9.2.
  - As a workaround, update legacy OpenSSL clients to a version that supports TLS 1.3 and configure OpenShift Virtualization to use TLS 1.3, with the **Modern** TLS security profile type, for FIPS mode.

#### Web console

- When you first deploy an OpenShift Container Platform cluster, creating VMs from templates or instance types by using the web console, fails if you do not have **cluster-admin** permissions.
  - As a workaround, the cluster administrator must first create a config map to enable other users to use templates and instance types to create VMs. (link: CNV-38284)
- When you create a network attachment definition (NAD) for an OVN-Kubernetes localnet topology by using the web console, the invalid annotation k8s.v1.cni.cncf.io/resourceName: openshift.io/ appears. This annotation prevents the starting of the VM.
  - As a workaround, remove the annotation.

## **CHAPTER 3. GETTING STARTED**

### 3.1. GETTING STARTED WITH OPENSHIFT VIRTUALIZATION

You can explore the features and functionalities of OpenShift Virtualization by installing and configuring a basic environment.

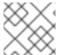

#### NOTE

Cluster configuration procedures require **cluster-admin** privileges.

## 3.1.1. Planning and installing OpenShift Virtualization

Plan and install OpenShift Virtualization on an OpenShift Container Platform cluster:

- Plan your bare metal cluster for OpenShift Virtualization.
- Prepare your cluster for OpenShift Virtualization.
- Install the OpenShift Virtualization Operator.
- Install the **virtctl** command line interface (CLI) tool.

## Planning and installation resources

- About storage volumes for virtual machine disks.
- Using a CSI-enabled storage provider .
- Configuring local storage for virtual machines.
- Installing the Kubernetes NMState Operator .
- Specifying nodes for virtual machines.
- Virtctl commands.

## 3.1.2. Creating and managing virtual machines

Create a virtual machine (VM):

- Create a VM from a Red Hat image .
   You can create a VM by using a Red Hat template or an instance type.
- Create a VM from a custom image .

You can create a VM by importing a custom image from a container registry or a web page, by uploading an image from your local machine, or by cloning a persistent volume claim (PVC).

Connect a VM to a secondary network:

- Linux bridge network.
- Open Virtual Network (OVN)-Kubernetes secondary network .
- Single Root I/O Virtualization (SR-IOV) network.

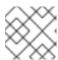

#### **NOTE**

VMs are connected to the pod network by default.

#### Connect to a VM:

- Connect to the serial console or VNC console of a VM.
- Connect to a VM by using SSH .
- Connect to the desktop viewer for Windows VMs .

#### Manage a VM:

- Manage a VM by using the web console .
- Manage a VM by using the **virtctl** CLI tool.
- Export a VM.

### 3.1.3. Next steps

- Review postinstallation configuration options.
- Configure storage options and automatic boot source updates .
- Learn about monitoring and health checks .
- Learn about live migration .
- Back up and restore VMs.
- Tune and scale your cluster.

## 3.2. USING THE VIRTCTL AND LIBGUESTFS CLI TOOLS

You can manage OpenShift Virtualization resources by using the virtctl command line tool.

You can access and modify virtual machine (VM) disk images by using the **libguestfs** command line tool. You deploy **libguestfs** by using the **virtctl libguestfs** command.

### 3.2.1. Installing virtctl

To install **virtctl** on Red Hat Enterprise Linux (RHEL) 9, Linux, Windows, and MacOS operating systems, you download and install the **virtctl** binary file.

To install **virtctl** on RHEL 8, you enable the OpenShift Virtualization repository and then install the **kubevirt-virtctl** package.

#### 3.2.1.1. Installing the virtctl binary on RHEL 9, Linux, Windows, or macOS

You can download the **virtctl** binary for your operating system from the OpenShift Container Platform web console and then install it.

#### **Procedure**

- 1. Navigate to the **Virtualization** → **Overview** page in the web console.
- 2. Click the **Download virtctl** link to download the **virtctl** binary for your operating system.
- 3. Install virtctl:
  - For RHEL 9 and other Linux operating systems:
    - a. Decompress the archive file:
      - \$ tar -xvf <virtctl-version-distribution.arch>.tar.gz
    - b. Run the following command to make the **virtctl** binary executable:
      - \$ chmod +x <path/virtctl-file-name>
    - c. Move the **virtctl** binary to a directory in your **PATH** environment variable. You can check your path by running the following command:
      - \$ echo \$PATH
    - d. Set the KUBECONFIG environment variable:
      - \$ export KUBECONFIG=/home/<user>/clusters/current/auth/kubeconfig
  - For Windows:
    - a. Decompress the archive file.
    - b. Navigate the extracted folder hierarchy and double-click the **virtctl** executable file to install the client.
    - c. Move the **virtctl** binary to a directory in your **PATH** environment variable. You can check your path by running the following command:
      - C:\> path
  - For macOS:
    - a. Decompress the archive file.
    - b. Move the **virtctl** binary to a directory in your **PATH** environment variable. You can check your path by running the following command:
      - echo \$PATH

## 3.2.1.2. Installing the virtctl RPM on RHEL 8

You can install the **virtctl** RPM package on Red Hat Enterprise Linux (RHEL) 8 by enabling the OpenShift Virtualization repository and installing the **kubevirt-virtctl** package.

### **Prerequisites**

• Each host in your cluster must be registered with Red Hat Subscription Manager (RHSM) and have an active OpenShift Container Platform subscription.

#### **Procedure**

- 1. Enable the OpenShift Virtualization repository by using the **subscription-manager** CLI tool to run the following command:
  - # subscription-manager repos --enable cnv-4.15-for-rhel-8-x86\_64-rpms
- 2. Install the **kubevirt-virtctl** package by running the following command:
  - # yum install kubevirt-virtctl

#### 3.2.2. virtctl commands

The virtctl client is a command-line utility for managing OpenShift Virtualization resources.

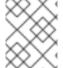

#### NOTE

The virtual machine (VM) commands also apply to virtual machine instances (VMIs) unless otherwise specified.

#### 3.2.2.1. virtctl information commands

You use virtctl information commands to view information about the virtctl client.

Table 3.1. Information commands

| Command                    | Description                                                           |
|----------------------------|-----------------------------------------------------------------------|
| virtctl version            | View the <b>virtctl</b> client and server versions.                   |
| virtctl help               | View a list of <b>virtctl</b> commands.                               |
| virtctl <command/> -h help | View a list of options for a specific command.                        |
| virtctl options            | View a list of global command options for any <b>virtctl</b> command. |

#### 3.2.2.2. VM information commands

You can use **virtctl** to view information about virtual machines (VMs) and virtual machine instances (VMIs).

Table 3.2. VM information commands

| Command                            | Description                                         |
|------------------------------------|-----------------------------------------------------|
| virtctl fslist <vm_name></vm_name> | View the file systems available on a guest machine. |

| Command                                    | Description                                                      |
|--------------------------------------------|------------------------------------------------------------------|
| virtctl guestosinfo<br><vm_name></vm_name> | View information about the operating systems on a guest machine. |
| virtctl userlist <vm_name></vm_name>       | View the logged-in users on a guest machine.                     |

## 3.2.2.3. VM manifest creation commands

You can use **virtctl create** commands to create manifests for virtual machines, instance types, and preferences.

Table 3.3. VM manifest creation commands

| Command                                                                                                    | Description                                                                                      |
|----------------------------------------------------------------------------------------------------|--------------------------------------------------------------------------------------------------|
| virtctl create vm                                                                                                    | Create a <b>VirtualMachine</b> (VM) manifest.                                                    |
| virtctl create vmname <vm_name></vm_name>                                                                                                    | Create a VM manifest, specifying a name for the VM.                                              |
| virtctl create vminstancetype <instancetype_name></instancetype_name>                                                                                                    | Create a VM manifest that uses an existing cluster-wide instance type.                           |
| virtctl create vm instancetype=virtualmachineinstancetype/ <instancetype_nam e=""></instancetype_nam>                                                                               | Create a VM manifest that uses an existing namespaced instance type.                             |
| virtctl create instancetypecpu <cpu_value>memory <memory_value>name <instancetype_name></instancetype_name></memory_value></cpu_value>                                              | Create a manifest for a cluster-wide instance type.                                              |
| virtctl create instancetypecpu <cpu_value>memory <memory_value>name <instancetype_name>namespace <namespace_value></namespace_value></instancetype_name></memory_value></cpu_value> | Create a manifest for a namespaced instance type.                                                |
| virtctl create preferencename <pre><pre>cpreference_name&gt;</pre></pre>                                                                                                    | Create a manifest for a cluster-<br>wide VM preference, specifying a<br>name for the preference. |
| virtctl create preferencenamespace <namespace_value></namespace_value>                                                                                                    | Create a manifest for a namespaced VM preference.                                                |

## 3.2.2.4. VM management commands

You use **virtctl** virtual machine (VM) management commands to manage and migrate virtual machines (VMs) and virtual machine instances (VMIs).

Table 3.4. VM management commands

| Command                                              | Description                                                                                               |
|------------------------------------------------------|----------------------------------------------------------------------------------------------------|
| virtctl start <vm_name></vm_name>                    | Start a VM.                                                                                               |
| virtctl startpaused <vm_name></vm_name>              | Start a VM in a paused state. This option enables you to interrupt the boot process from the VNC console. |
| virtctl stop <vm_name></vm_name>                     | Stop a VM.                                                                                                |
| virtctl stop <vm_name> grace-period 0force</vm_name> | Force stop a VM. This option might cause data inconsistency or data loss.                                 |
| virtctl pause vm <vm_name></vm_name>                 | Pause a VM. The machine state is kept in memory.                                                          |
| virtctl unpause vm<br><vm_name></vm_name>            | Unpause a VM.                                                                                             |
| virtctl migrate <vm_name></vm_name>                  | Migrate a VM.                                                                                             |
| virtctl migrate-cancel                               | Cancel a VM migration.                                                                                    |
| virtctl restart <vm_name></vm_name>                  | Restart a VM.                                                                                             |

### 3.2.2.5. VM connection commands

You use **virtctl** connection commands to expose ports and connect to virtual machines (VMs) and virtual machine instances (VMIs).

Table 3.5. VM connection commands

| Command                                                                                                    | Description                                                                                                    |
|----------------------------------------------------------------------------------------------------|----------------------------------------------------------------------------------------------------|
| virtctl console <vm_name></vm_name>                                                                                                    | Connect to the serial console of a VM.                                                                                                    |
| virtctl expose vm <vm_name>name <service_name>type <clusterip nodeport loadba lancer="">port <port></port></clusterip nodeport loadba></service_name></vm_name> | Create a service that forwards a designated port of a VM and expose the service on the specified port of the node.  Example: virtctl expose vm rhel9_vmname rhel9-sshtype NodePortport 22 |
| virtctl scp -i <ssh_key> <file_name> <user_name>@<vm_name></vm_name></user_name></file_name></ssh_key>                                                          | Copy a file from your machine to a VM. This command uses the private key of an SSH key pair. The VM must be configured with the public key.                                               |

| Command                                                                                                 | Description                                                                                                    |
|----------------------------------------------------------------------------------------------------|----------------------------------------------------------------------------------------------------|
| virtctl scp -i <ssh_key> <user_name@<vm_name>: <file_name> .</file_name></user_name@<vm_name></ssh_key> | Copy a file from a VM to your machine. This command uses the private key of an SSH key pair. The VM must be configured with the public key.                   |
| virtctl ssh -i <ssh_key><br/><user_name>@<vm_name></vm_name></user_name></ssh_key>                      | Open an SSH connection with a VM. This command uses the private key of an SSH key pair. The VM must be configured with the public key.                        |
| virtctl vnc <vm_name></vm_name>                                                                         | Connect to the VNC console of a VM.  You must have <b>virt-viewer</b> installed.                                                                              |
| virtctl vncproxy-only=true<br><vm_name></vm_name>                                                       | Display the port number and connect manually to a VM by using any viewer through the VNC connection.                                                          |
| virtctl vncport= <port-<br>number&gt; <vm_name></vm_name></port-<br>                                    | Specify a port number to run the proxy on the specified port, if that port is available.  If a port number is not specified, the proxy runs on a random port. |

## 3.2.2.6. VM export commands

Use **virtctl vmexport** commands to create, download, or delete a volume exported from a VM, VM snapshot, or persistent volume claim (PVC). Certain manifests also contain a header secret, which grants access to the endpoint to import a disk image in a format that OpenShift Virtualization can use.

Table 3.6. VM export commands

| Command                                                                                              | Description                                                                                                    |
|----------------------------------------------------------------------------------------------------|----------------------------------------------------------------------------------------------------|
| virtctl vmexport create <vmexport_name> vm snapshot pvc= <object_name></object_name></vmexport_name> | Create a VirtualMachineExport custom resource (CR) to export a volume from a VM, VM snapshot, or PVC.  •vm: Exports the PVCs of a VM.  •snapshot: Exports the PVCs contained in a VirtualMachineSnapshot CR.  •pvc: Exports a PVC.  • Optional:ttl=1h specifies the time to live. The default duration is 2 hours. |
| virtctl vmexport delete <vmexport_name></vmexport_name>                                              | Delete a <b>VirtualMachineExport</b> CR manually.                                                                                                    |

| Command                                                                                                    | Description                                                                                                    |
|----------------------------------------------------------------------------------------------------|----------------------------------------------------------------------------------------------------|
| virtctl vmexport download <vmexport_name>output= <output_file>volume= <volume_name></volume_name></output_file></vmexport_name>                                                                  | <ul> <li>Download the volume defined in a VirtualMachineExport CR.</li> <li>output specifies the file format. Example: disk.img.gz.</li> <li>volume specifies the volume to download. This flag is optional if only one volume is available.</li> <li>Optional:</li> <li>keep-vme retains the VirtualMachineExport CR after download. The default behavior is to delete the VirtualMachineExport CR after download.</li> <li>insecure enables an insecure HTTP connection.</li> </ul> |
| virtctl vmexport download <vmexport_name> <vm snapshot pvc>= <object_name>output= <output_file>volume= <volume_name></volume_name></output_file></object_name></vm snapshot pvc></vmexport_name> | Create a <b>VirtualMachineExport</b> CR and then download the volume defined in the CR.                                                                                                    |
| virtctl vmexport download exportmanifest                                                                                                    | Retrieve the manifest for an existing export. The manifest does not include the header secret.                                                                                                    |
| virtctl vmexport download<br>exportmanifest<br>vm=example                                                                                                    | Create a VM export for a VM example, and retrieve the manifest. The manifest does not include the header secret.                                                                                                    |
| virtctl vmexport download<br>exportmanifest<br>snap=example                                                                                                    | Create a VM export for a VM snapshot example, and retrieve the manifest. The manifest does not include the header secret.                                                                                                    |
| virtctl vmexport download<br>exportmanifestinclude-<br>secret                                                                                                    | Retrieve the manifest for an existing export. The manifest includes the header secret.                                                                                                    |
| virtctl vmexport download<br>exportmanifestmanifest-<br>output-format=json                                                                                                    | Retrieve the manifest for an existing export in json format. The manifest does not include the header secret.                                                                                                    |
| virtctl vmexport download<br>exportmanifestinclude-<br>secret<br>output=manifest.yaml                                                                                                    | Retrieve the manifest for an existing export. The manifest includes the header secret and writes it to the file specified.                                                                                                    |

# 3.2.2.7. VM memory dump commands

and the second of the second of the second o

You can use the **virtctl memory-dump** command to output a VM memory dump on a PVC. You can specify an existing PVC or use the **--create-claim** flag to create a new PVC.

## **Prerequisites**

- The PVC volume mode must be **FileSystem**.
- The PVC must be large enough to contain the memory dump.
   The formula for calculating the PVC size is (VMMemorySize + 100Mi) \* FileSystemOverhead, where 100Mi is the memory dump overhead.
- You must enable the hot plug feature gate in the **HyperConverged** custom resource by running the following command:

```
$ oc patch hyperconverged kubevirt-hyperconverged -n openshift-cnv \ --type json -p '[{"op": "add", "path": "/spec/featureGates", \ "value": "HotplugVolumes"}]'
```

## Downloading the memory dump

You must use the **virtctl vmexport download** command to download the memory dump:

```
$ virtctl vmexport download <vmexport_name> --vm|pvc=<object_name> \
    --volume=<volume_name> --output=<output_file>
```

Table 3.7. VM memory dump commands

| Command                                                                      | Description                                                                                                    |
|------------------------------------------------------------------------------|----------------------------------------------------------------------------------------------------|
| virtctl memory-dump get <vm_name>claim-name= <pvc_name></pvc_name></vm_name> | Save the memory dump of a VM on a PVC. The memory dump status is displayed in the <b>status</b> section of the <b>VirtualMachine</b> resource.  Optional:  •create-claim creates a new PVC with the appropriate size. This flag has the following options:  •storage-class= <storage_class>: Specify a storage class for the PVC.  •access-mode=<access_mode>: Specify ReadWriteOnce or ReadWriteMany.</access_mode></storage_class> |
| virtctl memory-dump get                                                      | Rerun the <b>virtctl memory-dump</b> command with the same PVC.  This command overwrites the previous memory dump.                                                                                                    |
| virtctl memory-dump remove <vm_name></vm_name>                               | Remove a memory dump.  You must remove a memory dump manually if you want to change the target PVC.  This command removes the association between the VM and the PVC, so that the memory dump is not displayed in the <b>status</b> section of the <b>VirtualMachine</b> resource. The PVC is not affected.                                                                                                    |

## 3.2.2.8. Hot plug and hot unplug commands

You use **virtctl** to add or remove resources from running virtual machines (VMs) and virtual machine instances (VMIs).

Table 3.8. Hot plug and hot unplug commands

| Command                                                                                                    | Description                                                                                                    |
|----------------------------------------------------------------------------------------------------|----------------------------------------------------------------------------------------------------|
| virtctl addvolume <vm_name>volume- name= <datavolume_or_pvc> [ persist] [serial=<label>]</label></datavolume_or_pvc></vm_name>                                 | Hot plug a data volume or persistent volume claim (PVC).  Optional:  •persist mounts the virtual disk permanently on a VM.This flag does not apply to VMIs.  •serial= <label> adds a label to the VM. If you do not specify a label, the default label is the data volume or PVC name.</label> |
| virtctl removevolume<br><vm_name>volume-<br/>name=<virtual_disk></virtual_disk></vm_name>                                                                      | Hot unplug a virtual disk.                                                                                                    |
| virtctl addinterface <vm_name>network- attachment-definition-name <net_attach_def_name> name <interface_name></interface_name></net_attach_def_name></vm_name> | Hot plug a Linux bridge network interface.                                                                                                    |
| virtctl removeinterface<br><vm_name>name<br/><interface_name></interface_name></vm_name>                                                                       | Hot unplug a Linux bridge network interface.                                                                                                    |

## 3.2.2.9. Image upload commands

You use the **virtctl image-upload** commands to upload a VM image to a data volume.

Table 3.9. Image upload commands

| Command                                                                                                    | Description                                                           |
|----------------------------------------------------------------------------------------------------|-----------------------------------------------------------------------|
| virtctl image-upload dv<br><datavolume_name><br/>image-path=<br/>no-create</datavolume_name>                                | Upload a VM image to a data volume that already exists.               |
| virtctl image-upload dv<br><datavolume_name>size=<br/><datavolume_size>image-<br/>path=</datavolume_size></datavolume_name> | Upload a VM image to a new data volume of a specified requested size. |

## 3.2.3. Deploying libguestfs by using virtctl

You can use the **virtctl guestfs** command to deploy an interactive container with **libguestfs-tools** and a persistent volume claim (PVC) attached to it.

#### **Procedure**

- To deploy a container with **libguestfs-tools**, mount the PVC, and attach a shell to it, run the following command:
  - \$ virtctl guestfs -n <namespace> <pvc\_name> 1
  - The PVC name is a required argument. If you do not include it, an error message appears.

## 3.2.3.1. Libguestfs and virtctl guestfs commands

**Libguestfs** tools help you access and modify virtual machine (VM) disk images. You can use **libguestfs** tools to view and edit files in a guest, clone and build virtual machines, and format and resize disks.

You can also use the **virtctl guestfs** command and its sub-commands to modify, inspect, and debug VM disks on a PVC. To see a complete list of possible sub-commands, enter **virt-** on the command line and press the Tab key. For example:

| Command                                                                                      | Description                                                                                                    |
|----------------------------------------------------------------------------------------------|----------------------------------------------------------------------------------------------------|
| virt-edit -a /dev/vda /etc/motd                                                              | Edit a file interactively in your terminal.                                                                                                    |
| virt-customize -a /dev/vdassh-<br>inject root:string: <public key<br="">example&gt;</public> | Inject an ssh key into the guest and create a login.                                                                                                    |
| virt-df -a /dev/vda -h                                                                       | See how much disk space is used by a VM.                                                                                                    |
| virt-customize -a /dev/vdarun-<br>command 'rpm -qa > /rpm-list'                              | See the full list of all RPMs installed on a guest by creating an output file containing the full list.                                                                    |
| virt-cat -a /dev/vda /rpm-list                                                               | Display the output file list of all RPMs created using the <b>virt-customize -a</b> / <b>dev/vdarun-command 'rpm -qa &gt;</b> / <b>rpm-list'</b> command in your terminal. |
| virt-sysprep -a /dev/vda                                                                     | Seal a virtual machine disk image to be used as a template.                                                                                                    |

By default, **virtctl guestfs** creates a session with everything needed to manage a VM disk. However, the command also supports several flag options if you want to customize the behavior:

| Flag Option | Description                        |
|-------------|------------------------------------|
| h orhelp    | Provides help for <b>guestfs</b> . |

| Flag Option                                                             | Description                                                                                                    |
|-------------------------------------------------------------------------|----------------------------------------------------------------------------------------------------|
| -n <namespace> option with a <pvc_name> argument</pvc_name></namespace> | To use a PVC from a specific namespace.  If you do not use the <b>-n <namespace></namespace></b> option, your current project is used. To change projects, use <b>oc project <namespace></namespace></b> .  If you do not include a <b><pvc_name></pvc_name></b> argument, an error message appears.                                                                                                    |
| image string                                                            | Lists the <b>libguestfs-tools</b> container image.  You can configure the container to use a custom image by using the <b>image</b> option.                                                                                                    |
| kvm                                                                     | Indicates that <b>kvm</b> is used by the <b>libguestfs-tools</b> container.  By default, <b>virtctl guestfs</b> sets up <b>kvm</b> for the interactive container, which greatly speeds up the <b>libguest-tools</b> execution because it uses QEMU.  If a cluster does not have any <b>kvm</b> supporting nodes, you must disable <b>kvm</b> by setting the option <b>kvm=false</b> .  If not set, the <b>libguestfs-tools</b> pod remains pending because it cannot be scheduled on any node. |
| pull-policy string                                                      | Shows the pull policy for the <b>libguestfs</b> image.  You can also overwrite the image's pull policy by setting the <b>pull-policy</b> option.                                                                                                    |

The command also checks if a PVC is in use by another pod, in which case an error message appears. However, once the **libguestfs-tools** process starts, the setup cannot avoid a new pod using the same PVC. You must verify that there are no active **virtctl guestfs** pods before starting the VM that accesses the same PVC.

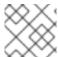

### **NOTE**

The **virtctl guestfs** command accepts only a single PVC attached to the interactive pod.

## 3.3. WEB CONSOLE OVERVIEW

The **Virtualization** section of the OpenShift Container Platform web console contains the following pages for managing and monitoring your OpenShift Virtualization environment.

## Table 3.10. Virtualization pages

| Page                   | Description                                                    |
|------------------------|----------------------------------------------------------------|
| Overview page          | Manage and monitor the OpenShift Virtualization environment.   |
| Catalog page           | Create virtual machines from a catalog of templates.           |
| VirtualMachines page   | Create and manage virtual machines.                            |
| Templates page         | Create and manage templates.                                   |
| InstanceTypes page     | Create and manage virtual machine instance types.              |
| Preferences page       | Create and manage virtual machine preferences.                 |
| Bootable volumes page  | Create and manage DataSources for bootable volumes.            |
| MigrationPolicies page | Create and manage migration policies for workloads.            |
| Checkups page          | Run network latency and storage checkups for virtual machines. |

Table 3.11. Key

| lcon     | Description     |
|----------|-----------------|
|          | Edit icon       |
| 8        | Link icon       |
|          | Start VM icon   |
|          | Stop VM icon    |
| G        | Restart VM icon |
|          | Pause VM icon   |
| <b>I</b> | Unpause VM icon |

# 3.3.1. Overview page

The **Overview** page displays resources, metrics, migration progress, and cluster-level settings.

Example 3.1. Overview page

| Element                     | Description                                                                                                    |
|-----------------------------|----------------------------------------------------------------------------------------------------|
| Download virtctl            | Download the <b>virtctl</b> command line tool to manage resources.                                                                                                    |
| Overview tab                | Resources, usage, alerts, and status.                                                                                                    |
| Top consumers tab           | Top consumers of CPU, memory, and storage resources.                                                                                                    |
| Migrations tab              | Status of live migrations.                                                                                                    |
| Settings tab                | The <b>Settings</b> tab contains the <b>Cluster</b> tab, <b>User</b> tab, and <b>Preview features</b> tab.                                                                                  |
| Settings → Cluster tab      | OpenShift Virtualization version, update status, live migration, templates project, load balancer service, guest management, resource management, and SCSI persistent reservation settings. |
| Settings → User tab         | Public SSH keys, user permissions, and welcome information settings.                                                                                                    |
| Settings → Preview features | Enable select preview features in the web console. Features in this tab change frequently.  Preview features are disabled by default and must not be enabled in production environments.    |

## 3.3.1.1. Overview tab

The **Overview** tab displays resources, usage, alerts, and status.

Example 3.2. Overview tab

| Element                        | Description                                                                                                    |
|--------------------------------|----------------------------------------------------------------------------------------------------|
| Getting started resources card | <ul> <li>Quick Starts tile: Learn how to create, import, and run virtual machines with step-by-step instructions and tasks.</li> <li>Feature highlights tile: Read the latest information about key virtualization features.</li> <li>Related operators tile: Install Operators such as the Kubernetes NMState Operator or the OpenShift Data Foundation Operator.</li> </ul> |
| Memory tile                    | Memory usage, with a chart showing the last 1 day's trend.                                                                                                    |
| Storage tile                   | Storage usage, with a chart showing the last 1 day's trend.                                                                                                    |

| Element                            | Description                                                              |
|------------------------------------|--------------------------------------------------------------------------|
| vCPU usage tile                    | vCPU usage, with a chart showing the last 1 day's trend.                 |
| VirtualMachines tile               | Number of virtual machines, with a chart showing the last 1 day's trend. |
| Alerts tile                        | OpenShift Virtualization alerts, grouped by severity.                    |
| VirtualMachine<br>statuses tile    | Number of virtual machines, grouped by status.                           |
| VirtualMachines per resource chart | Number of virtual machines created from templates and instance types.    |

# 3.3.1.2. Top consumers tab

The **Top consumers** tab displays the top consumers of CPU, memory, and storage.

Example 3.3. Top consumers tab

| Element                   | Description                                                                                                 |
|---------------------------|----------------------------------------------------------------------------------------------------|
| View virtualization       | Link to <b>Observe</b> → <b>Dashboards</b> , which displays the top consumers for OpenShift Virtualization. |
| Time period list          | Select a time period to filter the results.                                                                 |
| Top consumers list        | Select the number of top consumers to filter the results.                                                   |
| CPU chart                 | Virtual machines with the highest CPU usage.                                                                |
| Memory chart              | Virtual machines with the highest memory usage.                                                             |
| Memory swap traffic chart | Virtual machines with the highest memory swap traffic.                                                      |
| vCPU wait chart           | Virtual machines with the highest vCPU wait periods.                                                        |
| Storage throughput chart  | Virtual machines with the highest storage throughput usage.                                                 |
| Storage IOPS chart        | Virtual machines with the highest storage input/output operations per second usage.                         |

## 3.3.1.3. Migrations tab

The **Migrations** tab displays the status of virtual machine migrations.

Example 3.4. Migrations tab

| Element                                             | Description                                                |
|-----------------------------------------------------|------------------------------------------------------------|
| Time period list                                    | Select a time period to filter virtual machine migrations. |
| VirtualMachineInstanc eMigrations information table | List of virtual machine migrations.                        |

## 3.3.1.4. Settings tab

The **Settings** tab displays cluster-wide settings.

Example 3.5. Tabs on the Settings tab

| Tab                  | Description                                                                                                    |
|----------------------|----------------------------------------------------------------------------------------------------|
| Cluster tab          | OpenShift Virtualization version, update status, live migration, templates project, load balancer service, guest management, resource management, and SCSI persistent reservation settings. |
| User tab             | Public SSH key management, user permissions, and welcome information settings.                                                                                                    |
| Preview features tab | Enable select preview features in the web console. These features change frequently.                                                                                                    |

### 3.3.1.4.1. Cluster tab

The **Cluster** tab displays the OpenShift Virtualization version and update status. You configure live migration and other settings on the **Cluster** tab.

Example 3.6. Cluster tab

| Element           | Description                             |
|-------------------|-----------------------------------------|
| Installed version | OpenShift Virtualization version.       |
| Update status     | OpenShift Virtualization update status. |

| Element                                                                     | Description                                                                                                    |
|-----------------------------------------------------------------------------|----------------------------------------------------------------------------------------------------|
| Channel                                                                     | OpenShift Virtualization update channel.                                                                                                    |
| General Settings<br>section                                                 | Expand this section to configure the <b>Live migration</b> settings, the <b>SSH configuration</b> settings, and the <b>Template project</b> settings.                                                                                                  |
| General Settings → Live Migration section                                   | Expand this section to configure live migration settings.                                                                                                    |
| General Settings → Live Migration → Max. migrations per cluster field       | Select the maximum number of live migrations per cluster.                                                                                                    |
| General Settings → Live Migration → Max. migrations per node field          | Select the maximum number of live migrations per node.                                                                                                    |
| General Settings → Live Migration → Live migration network list             | Select a dedicated secondary network for live migration.                                                                                                    |
| General Settings → SSH Configuration → SSH over LoadBalancer service switch | Enable the creation of LoadBalancer services for SSH connections to VMs.  You must configure a load balancer.                                                                                                    |
| General Settings → SSH Configuration → SSH over NodePort service switch     | Allow the creation of node port services for SSH connections to virtual machines.                                                                                                    |
| General Settings → Template project section                                 | Expand this section to select a project for Red Hat templates. The default project is <b>openshift</b> .  To store Red Hat templates in multiple projects, clone the template and then select a project for the cloned template.                       |
| Guest Management                                                            | Expand this section to configure the <b>Automatic subscription of new RHEL VirtualMachines</b> settings and the <b>Enable guest system log access</b> switch.                                                                                          |
| Guest Management → Automatic subscription of new RHEL VirtualMachines       | Expand this section to enable automatic subscription for Red Hat Enterprise Linux (RHEL) virtual machines and guest system log access.  To enable this feature, you need cluster administrator permissions, an organization ID, and an activation key. |

| Element                                                                                                    | Description                                                                                                    |
|----------------------------------------------------------------------------------------------------|----------------------------------------------------------------------------------------------------|
| Guest Management → Automatic subscription of new RHEL VirtualMachines → Activation Key field                                | Enter the activation key.                                                                                                    |
| Guest Management → Automatic subscription of new RHEL VirtualMachines → Organization ID field                               | Enter the organization ID.                                                                                                    |
| Guest Management → Automatic subscription of new RHEL VirtualMachines → Enable auto updates for RHEL VirtualMachines switch | Enable the automatic pulling of updates from the RHEL repository.  To enable this feature, you need an activation key and organization ID. |
| Guest Management → Enable guest system log access switch                                                                    | Enable access to the virtual machine's guest system log.                                                                                   |
| Resource<br>Management                                                                                                    | Expand this section to configure the <b>Auto-compute CPU limits</b> settings and the <b>Kernel Samepage Merging (KSM)</b> switch.          |
| Resource<br>Management → Auto-<br>compute CPU limits                                                                        | Enable automatic computing CPU limits on projects containing labels.                                                                       |
| Resource<br>Management → Kernel<br>Samepage Merging<br>(KSM)                                                                | Enable KSM for all nodes in the cluster.                                                                                                   |
| SCSI Persistent<br>Reservation                                                                                              | Expand this section to configure the <b>Enable persistent reservation</b> switch.                                                          |
| SCSI Persistent<br>Reservation → Enable<br>persistent reservation                                                           | Enable SCSI reservation for disks. This option must be used only for cluster-aware applications.                                           |

## 3.3.1.4.2. User tab

You view user permissions and manage public SSH keys and welcome information on the  ${\bf User}$  tab.

## Example 3.7. User tab

| Element                     | Description                                                                                                    |
|-----------------------------|----------------------------------------------------------------------------------------------------|
| Manage SSH keys<br>section  | Expand this section to add public SSH keys to a project.  The keys are added automatically to all virtual machines that you subsequently create in the selected project. |
| Permissions section         | Expand this section to view cluster-wide user permissions.                                                                                                    |
| Welcome information section | Expand this section to show or hide the <b>Welcome information</b> dialog.                                                                                               |

### 3.3.1.4.3. Preview features tab

Enable select preview features in the web console. Features in this tab change frequently.

## 3.3.2. Catalog page

You create a virtual machine from a template or instance type on the Catalog page.

Example 3.8. Catalog page

| Element              | Description                                                                  |
|----------------------|------------------------------------------------------------------------------|
| InstanceTypes tab    | Displays bootable volumes and instance types for creating a virtual machine. |
| Template catalog tab | Displays a catalog of templates for creating a virtual machine.              |

## 3.3.2.1. InstanceTypes tab

You create a virtual machine from an instance type on the **InstanceTypes** tab.

| Element               | Description                                                                                              |
|-----------------------|----------------------------------------------------------------------------------------------------|
| Add volume button     | Click to upload a volume or to use an existing persistent volume claim, volume snapshot, or data source. |
| Volumes project field | Project in which bootable volumes are stored. The default is <b>openshift-virtualization-os-images</b> . |
| Filter field          | Filter boot sources by operating system or resource.                                                     |
| Search field          | Search boot sources by name.                                                                             |

| Element                                           | Description                                                                                                    |
|---------------------------------------------------|----------------------------------------------------------------------------------------------------|
| Manage columns icon                               | Select up to 9 columns to display in the table.                                                                                 |
| Volume table                                      | Select a bootable volume for your virtual machine.                                                                              |
| Red Hat provided tab                              | Select an instance type provided by Red Hat.                                                                                    |
| User provided tab                                 | Select an instance type that you created on the <b>InstanceType</b> page.                                                       |
| VirtualMachine details pane                       | Displays the virtual machine settings.                                                                                          |
| Name field                                        | Optional: Enter the virtual machine name.                                                                                       |
| Storage class field                               | Select a storage class.                                                                                                    |
| Public SSH key                                    | Click the edit icon to add a new or existing public SSH key.                                                                    |
| Dynamic SSH key injection switch                  | Enable dynamic SSH key injection.  Only RHEL supports dynamic SSH key injection.                                                |
| Start this VirtualMachine after creation checkbox | Clear this checkbox to prevent the virtual machine from starting automatically.                                                 |
| Create VirtualMachine button                      | Creates a virtual machine.                                                                                                    |
| View YAML & CLI<br>button                         | Displays the YAML configuration file and the <b>virtctl create</b> command to create the virtual machine from the command line. |

# 3.3.2.2. Template catalog tab

You select a template on the **Template catalog** tab to create a virtual machine.

Example 3.9. Template catalog tab

| Element               | Description                                                                                                    |
|-----------------------|----------------------------------------------------------------------------------------------------|
| Template project list | Select the project in which Red Hat templates are located.                                                                                                    |
|                       | By default, Red Hat templates are stored in the <b>openshift</b> project. You can edit the template project on the <b>Overview</b> page → <b>Settings</b> tab → <b>Cluster</b> tab. |

| Element                                              | Description                                                                                                    |
|------------------------------------------------------|----------------------------------------------------------------------------------------------------|
| All items   Default<br>templates   User<br>templates | Click <b>All items</b> to display all available templates, <b>Default templates</b> to display the default templates, and <b>User templates</b> to display the user created templates. |
| Boot source available checkbox                       | Select the checkbox to display templates with an available boot source.                                                                                                    |
| Operating system checkboxes                          | Select checkboxes to display templates with selected operating systems.                                                                                                    |
| Workload checkboxes                                  | Select checkboxes to display templates with selected workloads.                                                                                                    |
| Search field                                         | Search templates by keyword.                                                                                                    |
| Template tiles                                       | Click a template tile to view template details and to create a virtual machine.                                                                                                    |

# 3.3.3. VirtualMachines page

You create and manage virtual machines on the **VirtualMachines** page.

Example 3.10. VirtualMachines page

| Element                | Description                                                                                                    |
|------------------------|----------------------------------------------------------------------------------------------------|
| Create button          | Create a virtual machine from a template, volume, or YAML configuration file.                                                                                                    |
| Filter field           | Filter virtual machines by status, template, operating system, or node.                                                                                                    |
| Search field           | Search for virtual machines by name, label, or IP address.                                                                                                    |
| Manage columns icon    | Select up to 9 columns to display in the table. The <b>Namespace</b> column is displayed only when <b>All Projects</b> is selected from the <b>Projects</b> list.                                                                                                    |
| Virtual machines table | Click the actions menu beside a virtual machine to select <b>Stop</b> , <b>Restart</b> , <b>Pause</b> , <b>Clone</b> , <b>Migrate</b> , <b>Copy SSH command</b> , <b>Edit labels</b> , <b>Edit annotations</b> , or <b>Delete</b> . If you select <b>Stop</b> , <b>Force stop</b> replaces <b>Stop</b> in the action menu. Use <b>Force stop</b> to initiate an immediate shutdown if the operating system becomes unresponsive.  Click a virtual machine to navigate to the <b>VirtualMachine details</b> page. |

## 3.3.3.1. VirtualMachine details page

You configure a virtual machine on the **Configuration** tab of the **VirtualMachine details** page.

Example 3.11. VirtualMachine details page

| Element                         | Description                                                                                                    |
|---------------------------------|----------------------------------------------------------------------------------------------------|
| Actions menu                    | Click the Actions menu to select Stop, Restart, Pause, Clone, Migrate, Copy SSH command, Edit labels, Edit annotations, or Delete. If you select Stop, Force stop replaces Stop in the action menu. Use Force stop to initiate an immediate shutdown if the operating system becomes unresponsive. |
| Overview tab                    | Resource usage, alerts, disks, and devices.                                                                                                    |
| Metrics tab                     | Memory, CPU, storage, network, and migration metrics.                                                                                                    |
| YAML tab                        | Virtual machine YAML configuration file.                                                                                                    |
| Configuration tab               | Contains the <b>Details</b> , <b>Storage</b> , <b>Network</b> , <b>Scheduling</b> , <b>SSH</b> , <b>Initial run</b> , and <b>Metadata</b> tabs.                                                                                                    |
| Configuration → Details tab     | Configure the VirtualMachine details of the VM.                                                                                                    |
| Configuration → Storage tab     | Configure the storage of the VM.                                                                                                    |
| Configuration → Network tab     | Configure the network of the VM.                                                                                                    |
| Configuration → Scheduling tab  | Configure the schedule of a VM to run on specific nodes.                                                                                                    |
| Configuration → SSH tab         | Configure the SSH settings of the VM.                                                                                                    |
| Configuration → Initial run tab | Configure the cloud-init settings for the VM, or the Sysprep settings if the VM is Windows.                                                                                                    |
| Configuration → Metadata tab    | Configure label and annotation metadata of the VM.                                                                                                    |
| Events tab                      | View list of virtual machine events.                                                                                                    |
| Console tab                     | Open a console session to the virtual machine.                                                                                                    |
| Snapshots tab                   | Create snapshots and restore virtual machines from snapshots.                                                                                                    |

| Element         | Description                                          |
|-----------------|------------------------------------------------------|
| Diagnostics tab | View status conditions and volume snapshot statuses. |

### 3.3.3.1.1. Overview tab

The **Overview** tab displays resource usage, alerts, and configuration information.

## Example 3.12. Overview tab

| Element                 | Description                                                                                                    |
|-------------------------|----------------------------------------------------------------------------------------------------|
| Details tile            | General virtual machine information.                                                                                                    |
| <b>Utilization</b> tile | CPU, Memory, Storage, and Network transfer charts. By default, Network transfer displays the sum of all networks. To view the breakdown for a specific network, click Breakdown by network. |
| Hardware devices tile   | GPU and host devices.                                                                                                    |
| File systems tile       | File system information.  This information is provided by the guest agent.                                                                                                    |
| Services tile           | List of services.                                                                                                    |
| Active users tile       | List of active users.                                                                                                    |
| Alerts tile             | OpenShift Virtualization alerts, grouped by severity.                                                                                                    |
| General tile            | Namespace, Node, VirtualMachineInstance, Pod, and Owner information.                                                                                                    |
| Snapshots tile          | Take snapshot of and snapshots table.                                                                                                    |
| Network interfaces tile | Network interfaces table.                                                                                                    |
| Disks tile              | Disks table.                                                                                                    |

## 3.3.3.1.2. Metrics tab

The **Metrics** tab displays memory, CPU, network, storage, and migration usage charts, as well as live migration progress.

## Example 3.13. Metrics tab

| Element                  | Description                                                                                                    |
|--------------------------|----------------------------------------------------------------------------------------------------|
| Time range list          | Select a time range to filter the results.                                                                                                    |
| Virtualization dashboard | Link to the <b>Workloads</b> tab of the current project.                                                                                              |
| Utilization              | Memory and CPU charts.                                                                                                    |
| Storage                  | Storage total read/write and Storage IOPS total read/write charts.                                                                                    |
| Network                  | Network in, Network out, Network bandwidth, and Network interface charts.  Select All networks or a specific network from the Network interface list. |
| Migration                | Migration and KV data transfer rate charts.                                                                                                    |
| LiveMigration progress   | LiveMigration completion status.                                                                                                    |

### 3.3.3.1.3. YAML tab

You configure the virtual machine by editing the YAML file on the  ${\bf YAML}$  tab.

Example 3.14. YAML tab

| Element         | Description                                    |
|-----------------|------------------------------------------------|
| Save button     | Save changes to the YAML file.                 |
| Reload button   | Discard your changes and reload the YAML file. |
| Cancel button   | Exit the <b>YAML</b> tab.                      |
| Download button | Download the YAML file to your local machine.  |

## 3.3.3.1.4. Configuration tab

You configure scheduling, network interfaces, disks, and other options on the **Configuration** tab.

# Example 3.15. Tabs on the Configuration tab

| Element            | Description                                                                                 |
|--------------------|---------------------------------------------------------------------------------------------|
| Search field       | Search configurations by keyword.                                                           |
| <b>Details</b> tab | Virtual machine details.                                                                    |
| Storage tab        | Configure the storage of the VM.                                                            |
| Network tab        | Configure the network of the VM.                                                            |
| Scheduling tab     | Configure the schedule of a VM to run on specific nodes.                                    |
| SSH tab            | Configure the SSH settings of the VM.                                                       |
| Initial run tab    | Configure the cloud-init settings for the VM, or the Sysprep settings if the VM is Windows. |
| Metadata tab       | Configure label and annotation metadata of the VM.                                          |

## 3.3.3.1.4.1. Details tab

You manage the VM details on the **Details** tab.

Example 3.16. Details tab

| Setting          | Description                                                                                                   |
|------------------|----------------------------------------------------------------------------------------------------|
| Description      | Click the edit icon to enter a description.                                                                   |
| Workload profile | Click the edit icon to edit the workload profile.                                                             |
| CPU   Memory     | Click the edit icon to edit the <b>CPU   Memory</b> request. Restart the virtual machine to apply the change. |
| Hostname         | Hostname of the virtual machine. Restart the virtual machine to apply the change.                             |
| Headless mode    | Enable headless mode. Restart the virtual machine to apply the change.                                        |
| Guest system log | Enable guest system log access.                                                                               |
| Hardware devices | Manage GPU and host devices.                                                                                  |
| Boot management  | Change the boot mode and order, and enable <b>Start in pause mode</b> .                                       |

## 3.3.3.1.4.2. Storage tab

You manage the disks and environment of the VM on the **Storage** tab.

Example 3.17. Storage tab

| Setting                                         | Description                                                                                                   |
|-------------------------------------------------|----------------------------------------------------------------------------------------------------|
| Add disk button                                 | Add a disk to the virtual machine.                                                                            |
| Filter field                                    | Filter by disk type.                                                                                          |
| Search field                                    | Search for a disk by name.                                                                                    |
| Mount Windows<br>drivers disk checkbox          | Select to mount a <b>virtio-win</b> container disk as a CD-ROM to install VirtlO drivers.                     |
| Disks table                                     | List of virtual machine disks.  Click the actions menu beside a disk to select <b>Edit</b> or <b>Detach</b> . |
| Add Config Map,<br>Secret or Service<br>Account | Click the link and select a config map, secret, or service account from the resource list.                    |

### 3.3.3.1.4.3. Network tab

You manage network interfaces on the **Network** tab.

Example 3.18. Network interfaces table

| Setting                      | Description                                         |
|------------------------------|-----------------------------------------------------|
| Add network interface button | Add a network interface to the virtual machine.     |
| Filter field                 | Filter by interface type.                           |
| Search field                 | Search for a network interface by name or by label. |

| Setting                 | Description                                                                                |
|-------------------------|--------------------------------------------------------------------------------------------|
| Network interface table | List of network interfaces.                                                                |
|                         | Click the actions menu beside a network interface to select <b>Edit</b> or <b>Delete</b> . |

# 3.3.3.1.4.4. Scheduling tab

You configure virtual machines to run on specific nodes on the **Scheduling** tab.

Restart the virtual machine to apply changes.

Example 3.19. Scheduling tab

| Setting                   | Description                                                                                                    |
|---------------------------|----------------------------------------------------------------------------------------------------|
| Node selector             | Click the edit icon to add a label to specify qualifying nodes.                                                                                                    |
| Tolerations               | Click the edit icon to add a toleration to specify qualifying nodes.                                                                                                    |
| Affinity rules            | Click the edit icon to add an affinity rule.                                                                                                    |
| <b>Descheduler</b> switch | Enable or disable the descheduler. The descheduler evicts a running pod so that the pod can be rescheduled onto a more suitable node.  This field is disabled if the virtual machine cannot be live migrated. |
| Dedicated resources       | Click the edit icon to select <b>Schedule this workload with dedicated resources</b> (guaranteed policy).                                                                                                    |
| Eviction strategy         | Click the edit icon to select <b>LiveMigrate</b> as the virtual machine eviction strategy.                                                                                                    |

## 3.3.3.1.4.5. SSH tab

You configure the SSH details on the  ${\bf SSH}$  tab.

Example 3.20. SSH tab

| Setting            | Description                                                              |
|--------------------|--------------------------------------------------------------------------|
| SSH access section | Expand this section to configure SSH using virtctl and SSH service type. |

| Setting                | Description                                                                            |
|------------------------|----------------------------------------------------------------------------------------|
| Public SSH key section | Expand this section to configure public SSH keys and dynamic SSH public key injection. |

## 3.3.3.1.4.6. Initial run

You manage cloud-init settings or configure Sysprep for Windows virtual machines on the **Initial run** tab.

Restart the virtual machine to apply changes.

Example 3.21. Initial run tab

| Element    | Description                                                                                                    |
|------------|----------------------------------------------------------------------------------------------------|
| Cloud-init | Click the edit icon to edit the cloud-init settings.                                                                                   |
| Sysprep    | Click the edit icon to upload an <b>Autounattend.xml</b> or <b>Unattend.xml</b> answer file to automate Windows virtual machine setup. |

## 3.3.3.1.4.7. Metadata tab

You configure the labels and annotations on the **Metadata** tab.

Example 3.22. Metadata tab

| Element     | Description                                |
|-------------|--------------------------------------------|
| Labels      | Click the edit icon to manage your labels. |
| Annotations | Click the edit icon to manage annotations. |

#### 3.3.3.1.5. Events tab

The **Events** tab displays a list of virtual machine events.

#### 3.3.3.1.6. Console tab

You can open a console session to the virtual machine on the **Console** tab.

# Example 3.23. Console tab

| Element                         | Description                                                                                                    |
|---------------------------------|----------------------------------------------------------------------------------------------------|
| Guest login credentials section | Expand <b>Guest login credentials</b> to view the credentials created with <b>cloud-init</b> . Click the copy icon to copy the credentials to the clipboard.                                        |
| Console list                    | Select VNC console or Serial console.  The Desktop viewer option is displayed for Windows virtual machines. You must install an RDP client on a machine on the same network.                        |
| Send key list                   | Select a key-stroke combination to send to the console.                                                                                                    |
| Paste button                    | Paste a string from your clipboard to the VNC console.                                                                                                    |
| <b>Disconnect</b> button        | Disconnect the console connection.  You must manually disconnect the console connection if you open a new console session. Otherwise, the first console session continues to run in the background. |

# 3.3.3.1.7. Snapshots tab

You can create a snapshot, create a copy of a virtual machine from a snapshot, restore a snapshot, edit labels or annotations, and edit or delete volume snapshots on the **Snapshots** tab.

Example 3.24. Snapshots tab

| Element               | Description                                                                                          |
|-----------------------|----------------------------------------------------------------------------------------------------|
| Take snapshot button  | Create a snapshot.                                                                                   |
| Filter field          | Filter snapshots by status.                                                                          |
| Search field          | Search for snapshots by name or by label.                                                            |
| <b>Snapshot</b> table | List of snapshots  Click the snapshot name to edit the labels or annotations.                        |
|                       | Click the actions menu beside a snapshot to select <b>Create</b> VirtualMachine, Restore, or Delete. |

# 3.3.3.1.8. Diagnostics tab

You view the status conditions and volume snapshot status on the **Diagnostics** tab.

# Example 3.25. Diagnostics tab

| Element                         | Description                                                             |
|---------------------------------|-------------------------------------------------------------------------|
| Status conditions table         | Display a list of conditions that are reported for the virtual machine. |
| Filter field                    | Filter status conditions by category and condition.                     |
| Search field                    | Search status conditions by reason.                                     |
| Manage columns icon             | Select up to 9 columns to display in the table.                         |
| Volume snapshot<br>status table | List of volumes, their snapshot enablement status, and reason.          |
| DataVolume status<br>table      | List of data volumes and their <b>Phase</b> and <b>Progress</b> values. |

# 3.3.4. Templates page

You create, edit, and clone virtual machine templates on the VirtualMachine Templates page.

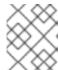

# **NOTE**

You cannot edit a Red Hat template. However, you can clone a Red Hat template and edit it to create a custom template.

# Example 3.26. VirtualMachine Templates page

| Element                   | Description                                                                                                    |
|---------------------------|----------------------------------------------------------------------------------------------------|
| Create Template<br>button | Create a template by editing a YAML configuration file.                                                                                                    |
| Filter field              | Filter templates by type, boot source, template provider, or operating system.                                                                                    |
| Search field              | Search for templates by name or by label.                                                                                                    |
| Manage columns icon       | Select up to 9 columns to display in the table. The <b>Namespace</b> column is only displayed when <b>All Projects</b> is selected from the <b>Projects</b> list. |

| Element                         | Description                                                                                                    |
|---------------------------------|----------------------------------------------------------------------------------------------------|
| Virtual machine templates table | Click the actions menu beside a template to select <b>Edit</b> , <b>Clone</b> , <b>Edit boot source</b> , <b>Edit boot source</b> reference, <b>Edit labels</b> , <b>Edit annotations</b> , or <b>Delete</b> . You cannot edit a Red Hat provided template. You can clone the Red Hat template and then edit the custom template. |

# 3.3.4.1. Template details page

You view template settings and edit custom templates on the **Template details** page.

Example 3.27. Template details page

| Element                | Description                                                                                                    |
|------------------------|----------------------------------------------------------------------------------------------------|
| YAML switch            | Set to <b>ON</b> to view your live changes in the YAML configuration file.                                                                                                    |
| <b>Actions</b> menu    | Click the <b>Actions</b> menu to select <b>Edit</b> , <b>Clone</b> , <b>Edit boot source</b> , <b>Edit boot source</b> , <b>Edit labels</b> , <b>Edit annotations</b> , or <b>Delete</b> . |
| <b>Details</b> tab     | Template settings and configurations.                                                                                                    |
| YAML tab               | YAML configuration file.                                                                                                    |
| Scheduling tab         | Scheduling configurations.                                                                                                    |
| Network interfaces tab | Network interface management.                                                                                                    |
| Disks tab              | Disk management.                                                                                                    |
| Scripts tab            | Cloud-init, SSH key, and Sysprep management.                                                                                                    |
| Parameters tab         | Name and cloud user password management.                                                                                                    |

# 3.3.4.1.1. Details tab

You configure a custom template on the **Details** tab.

# Example 3.28. Details tab

| Element          | Description                                                                                         |
|------------------|----------------------------------------------------------------------------------------------------|
| Name             | Template name.                                                                                      |
| Namespace        | Template namespace.                                                                                 |
| Labels           | Click the edit icon to edit the labels.                                                             |
| Annotations      | Click the edit icon to edit the annotations.                                                        |
| Display name     | Click the edit icon to edit the display name.                                                       |
| Description      | Click the edit icon to enter a description.                                                         |
| Operating system | Operating system name.                                                                              |
| CPU Memory       | Click the edit icon to edit the CPU Memory request.                                                 |
|                  | The number of CPUs is calculated by using the following formula: <b>sockets * threads * cores</b> . |
| Machine type     | Template machine type.                                                                              |
| Boot mode        | Click the edit icon to edit the boot mode.                                                          |
| Base template    | Name of the base template used to create this template.                                             |
| Created at       | Template creation date.                                                                             |
| Owner            | Template owner.                                                                                     |
| Boot order       | Template boot order.                                                                                |
| Boot source      | Boot source availability.                                                                           |
| Provider         | Template provider.                                                                                  |
| Support          | Template support level.                                                                             |
| GPU devices      | Click the edit icon to add a GPU device.                                                            |
| Host devices     | Click the edit icon to add a host device.                                                           |
| Headless mode    | Click the edit icon to set headless mode to <b>ON</b> and to disable VNC console.                   |

#### 3.3.4.1.2. YAML tab

You configure a custom template by editing the YAML file on the YAML tab.

Example 3.29. YAML tab

| Element         | Description                                    |
|-----------------|------------------------------------------------|
| Save button     | Save changes to the YAML file.                 |
| Reload button   | Discard your changes and reload the YAML file. |
| Cancel button   | Exit the <b>YAML</b> tab.                      |
| Download button | Download the YAML file to your local machine.  |

# 3.3.4.1.3. Scheduling tab

You configure scheduling on the **Scheduling** tab.

Example 3.30. Scheduling tab

| Setting                   | Description                                                                                                    |
|---------------------------|----------------------------------------------------------------------------------------------------|
| Node selector             | Click the edit icon to add a label to specify qualifying nodes.                                                                       |
| Tolerations               | Click the edit icon to add a toleration to specify qualifying nodes.                                                                  |
| Affinity rules            | Click the edit icon to add an affinity rule.                                                                                          |
| <b>Descheduler</b> switch | Enable or disable the descheduler. The descheduler evicts a running pod so that the pod can be rescheduled onto a more suitable node. |
| Dedicated resources       | Click the edit icon to select <b>Schedule this workload with dedicated resources</b> (guaranteed policy).                             |
| Eviction strategy         | Click the edit icon to select <b>LiveMigrate</b> as the virtual machine eviction strategy.                                            |

# 3.3.4.1.4. Network interfaces tab

You manage network interfaces on the **Network interfaces** tab.

# Example 3.31. Network interfaces tab

| Setting                      | Description                                                                                |
|------------------------------|--------------------------------------------------------------------------------------------|
| Add network interface button | Add a network interface to the template.                                                   |
| Filter field                 | Filter by interface type.                                                                  |
| Search field                 | Search for a network interface by name or by label.                                        |
| Network interface table      | List of network interfaces.                                                                |
|                              | Click the actions menu beside a network interface to select <b>Edit</b> or <b>Delete</b> . |

# 3.3.4.1.5. Disks tab

You manage disks on the **Disks** tab.

Example 3.32. Disks tab

| Setting         | Description                                                                                            |
|-----------------|----------------------------------------------------------------------------------------------------|
| Add disk button | Add a disk to the template.                                                                            |
| Filter field    | Filter by disk type.                                                                                   |
| Search field    | Search for a disk by name.                                                                             |
| Disks table     | List of template disks.  Click the actions menu beside a disk to select <b>Edit</b> or <b>Detach</b> . |

# 3.3.4.1.6. Scripts tab

You manage the cloud-init settings, SSH keys, and Sysprep answer files on the **Scripts** tab.

Example 3.33. Scripts tab

| Element    | Description                                          |
|------------|------------------------------------------------------|
| Cloud-init | Click the edit icon to edit the cloud-init settings. |

| Element        | Description                                                                                                    |
|----------------|----------------------------------------------------------------------------------------------------|
| Public SSH key | Click the edit icon to create a new secret or to attach an existing secret to a Linux virtual machine.                                 |
| Sysprep        | Click the edit icon to upload an <b>Autounattend.xml</b> or <b>Unattend.xml</b> answer file to automate Windows virtual machine setup. |

# 3.3.4.1.7. Parameters tab

You edit selected template settings on the **Parameters** tab.

Example 3.34. Parameters tab

| Element                 | Description                                                                              |
|-------------------------|------------------------------------------------------------------------------------------|
| NAME                    | Set the name parameters for a virtual machine created from this template.                |
| CLOUD_USER_PASSW<br>ORD | Set the cloud user password parameters for a virtual machine created from this template. |

# 3.3.5. InstanceTypes page

You view and manage virtual machine instance types on the **InstanceTypes** page.

Example 3.35. VirtualMachineClusterInstancetypes page

| Element              | Description                                                                                                    |
|----------------------|----------------------------------------------------------------------------------------------------|
| Create button        | Create an instance type by editing a YAML configuration file.                                                                                                    |
| Search field         | Search for an instance type by name or by label.                                                                                                    |
| Manage columns icon  | Select up to 9 columns to display in the table. The <b>Namespace</b> column is only displayed when <b>All Projects</b> is selected from the <b>Projects</b> list. |
| Instance types table | List of instance.                                                                                                    |
|                      | Click the actions menu beside an instance type to select <b>Clone</b> or <b>Delete</b> .                                                                          |

Click an instance type to view the **VirtualMachineClusterInstancetypes details** page.

# 3.3.5.1. VirtualMachineClusterInstancetypes details page

You configure an instance type on the VirtualMachineClusterInstancetypes details page.

Example 3.36. Virtual Machine Cluster Instance types details page

| Element            | Description                                                                                                    |
|--------------------|----------------------------------------------------------------------------------------------------|
| <b>Details</b> tab | Configure an instance type by editing a form.                                                                              |
| YAML tab           | Configure an instance type by editing a YAML configuration file.                                                           |
| Actions menu       | Select Edit labels, Edit annotations, Edit VirtualMachineClusterInstancetype, or Delete VirtualMachineClusterInstancetype. |

#### 3.3.5.1.1. Details tab

You configure an instance type by editing a form on the **Details** tab.

Example 3.37. Details tab

| Element     | Description                                  |
|-------------|----------------------------------------------|
| Name        | VirtualMachineClusterInstancetype name.      |
| Labels      | Click the edit icon to edit the labels.      |
| Annotations | Click the edit icon to edit the annotations. |
| Created at  | Instance type creation date.                 |
| Owner       | Instance type owner.                         |

## 3.3.5.1.2. YAML tab

You configure an instance type by editing the YAML file on the  ${\bf YAML}$  tab.

Example 3.38. YAML tab

| Element     | Description                    |
|-------------|--------------------------------|
| Save button | Save changes to the YAML file. |

| Element                | Description                                    |
|------------------------|------------------------------------------------|
| Reload button          | Discard your changes and reload the YAML file. |
| Cancel button          | Exit the <b>YAML</b> tab.                      |
| <b>Download</b> button | Download the YAML file to your local machine.  |

# 3.3.6. Preferences page

You view and manage virtual machine preferences on the **Preferences** page.

Example 3.39. VirtualMachineClusterPreferences page

| Element             | Description                                                                                                    |
|---------------------|----------------------------------------------------------------------------------------------------|
| Create button       | Create a preference by editing a YAML configuration file.                                                                                                    |
| Search field        | Search for a preference by name or by label.                                                                                                    |
| Manage columns icon | Select up to 9 columns to display in the table. The <b>Namespace</b> column is only displayed when <b>All Projects</b> is selected from the <b>Projects</b> list. |
| Preferences table   | List of preferences.  Click the actions menu beside a preference to select Clone or Delete.                                                                       |

 ${\sf Click\ a\ preference\ to\ view\ the\ {\bf Virtual Machine Cluster Preference\ details\ page}.}$ 

# 3.3.6.1. VirtualMachineClusterPreference details page

You configure a preference on the VirtualMachineClusterPreference details page.

 ${\bf Example~3.40.~Virtual Machine Cluster Preference~details~page}$ 

| Element            | Description                                                                                                    |
|--------------------|----------------------------------------------------------------------------------------------------|
| <b>Details</b> tab | Configure a preference by editing a form.                                                                              |
| YAML tab           | Configure a preference by editing a YAML configuration file.                                                           |
| Actions menu       | Select Edit labels, Edit annotations, Edit VirtualMachineClusterPreference, or Delete VirtualMachineClusterPreference. |

## 3.3.6.1.1. Details tab

You configure a preference by editing a form on the **Details** tab.

# Example 3.41. Details tab

| Element     | Description                                  |
|-------------|----------------------------------------------|
| Name        | VirtualMachineClusterPreference name.        |
| Labels      | Click the edit icon to edit the labels.      |
| Annotations | Click the edit icon to edit the annotations. |
| Created at  | Preference creation date.                    |
| Owner       | Preference owner.                            |

## 3.3.6.1.2. YAML tab

You configure a preference type by editing the YAML file on the **YAML** tab.

Example 3.42. YAML tab

| Element                | Description                                    |
|------------------------|------------------------------------------------|
| Save button            | Save changes to the YAML file.                 |
| Reload button          | Discard your changes and reload the YAML file. |
| Cancel button          | Exit the <b>YAML</b> tab.                      |
| <b>Download</b> button | Download the YAML file to your local machine.  |

# 3.3.7. Bootable volumes page

You view and manage available bootable volumes on the **Bootable volumes** page.

# Example 3.43. Bootable volumes page

| Element                | Description                                                                                                    |
|------------------------|----------------------------------------------------------------------------------------------------|
| Add volume button      | Add a bootable volume by completing a form or by editing a YAML configuration file.                                                                               |
| Filter field           | Filter bootable volumes by operating system and resource type.                                                                                                    |
| Search field           | Search for bootable volumes by name or by label.                                                                                                    |
| Manage columns icon    | Select up to 9 columns to display in the table. The <b>Namespace</b> column is only displayed when <b>All Projects</b> is selected from the <b>Projects</b> list. |
| Bootable volumes table | List of bootable volumes.                                                                                                    |
|                        | Click the actions menu beside a bootable volume to select <b>Edit</b> , <b>Remove</b> from list, or <b>Delete</b> .                                               |

Click a bootable volume to view the **DataSource details** page.

# 3.3.7.1. DataSource details page

You configure the persistent volume claim (PVC) of a bootable volume on the **DataSource details** page.

Example 3.44. DataSource details page

| Element            | Description                                             |
|--------------------|---------------------------------------------------------|
| <b>Details</b> tab | Configure the PVC by editing a form.                    |
| YAML tab           | Configure the PVC by editing a YAML configuration file. |

# 3.3.7.1.1. Details tab

You configure the persistent volume claim (PVC) of the bootable volume by editing a form on the **Details** tab.

Example 3.45. Details tab

| Element | Description       |
|---------|-------------------|
| Name    | Data source name. |

| Element               | Description                                                                            |
|-----------------------|----------------------------------------------------------------------------------------|
| Namespace             | Data source namespace.                                                                 |
| Labels                | Click the edit icon to edit the labels.                                                |
| Annotations           | Click the edit icon to edit the annotations.                                           |
| Created at            | Data source creation date.                                                             |
| Owner                 | Data source owner.                                                                     |
| DataImportCron        | The <b>DataImportCron</b> object for the data source.                                  |
| Default Instance Type | Default instance type for this data source.                                            |
| Preference            | The preferred <b>VirtualMachine</b> attribute values required to run a given workload. |
| Conditions table      | Displays the type, status, last update, reason, and message for the data source.       |

#### 3.3.7.1.2. YAML tab

You configure the persistent volume claim of the bootable volume by editing the YAML file on the **YAML** tab.

Example 3.46. YAML tab

| Element         | Description                                    |
|-----------------|------------------------------------------------|
| Save button     | Save changes to the YAML file.                 |
| Reload button   | Discard your changes and reload the YAML file. |
| Cancel button   | Exit the <b>YAML</b> tab.                      |
| Download button | Download the YAML file to your local machine.  |

# 3.3.8. MigrationPolicies page

You manage migration policies for workloads on the  ${\bf Migration Policies}$  page.

# Example 3.47. MigrationPolicies page

| Element                   | Description                                                                                                    |
|---------------------------|----------------------------------------------------------------------------------------------------|
| Create<br>MigrationPolicy | Create a migration policy by entering configurations and labels in a form or by editing a YAML file.                                                              |
| Search field              | Search for a migration policy by name or by label.                                                                                                    |
| Manage columns icon       | Select up to 9 columns to display in the table. The <b>Namespace</b> column is only displayed when <b>All Projects</b> is selected from the <b>Projects</b> list. |
| MigrationPolicies table   | List of migration policies.                                                                                                    |
|                           | Click the actions menu beside a migration policy to select <b>Edit</b> or <b>Delete</b> .                                                                         |

Click a migration policy to view the **MigrationPolicy details** page.

# 3.3.8.1. MigrationPolicy details page

You configure a migration policy on the **MigrationPolicy details** page.

Example 3.48. MigrationPolicy details page

| Element            | Description                                                        |
|--------------------|--------------------------------------------------------------------|
| <b>Details</b> tab | Configure a migration policy by editing a form.                    |
| YAML tab           | Configure a migration policy by editing a YAML configuration file. |
| Actions menu       | Select <b>Edit</b> or <b>Delete</b> .                              |

# 3.3.8.1.1. Details tab

You configure a custom template on the **Details** tab.

Example 3.49. Details tab

| Element        | Description                                                        |
|----------------|--------------------------------------------------------------------|
| Name           | Migration policy name.                                             |
| Description    | Migration policy description.                                      |
| Configurations | Click the edit icon to update the migration policy configurations. |

| Element                    | Description                                                                                                    |
|----------------------------|----------------------------------------------------------------------------------------------------|
| Bandwidth per<br>migration | Bandwidth request per migration. For unlimited bandwidth, set the value to <b>0</b> .                                                            |
| Auto converge              | When auto converge is enabled, the performance and availability of the virtual machines might be reduced to ensure that migration is successful. |
| Post-copy                  | Post-copy policy.                                                                                                    |
| Completion timeout         | Completion timeout value in seconds.                                                                                                    |
| Project labels             | Click <b>Edit</b> to edit the project labels.                                                                                                    |
| VirtualMachine labels      | Click <b>Edit</b> to edit the virtual machine labels.                                                                                            |

# 3.3.8.1.2. YAML tab

You configure the migration policy by editing the YAML file on the  ${\bf YAML}$  tab.

Example 3.50. YAML tab

| Element         | Description                                    |
|-----------------|------------------------------------------------|
| Save button     | Save changes to the YAML file.                 |
| Reload button   | Discard your changes and reload the YAML file. |
| Cancel button   | Exit the <b>YAML</b> tab.                      |
| Download button | Download the YAML file to your local machine.  |

# 3.3.9. Checkups page

You run network latency and storage checkups for virtual machines on the **Checkups** page.

Example 3.51. Checkups page

| Element             | Description                  |
|---------------------|------------------------------|
| Network latency tab | Run network latency checkup. |
| Storage tab         | Run storage checkup.         |

# **CHAPTER 4. INSTALLING**

#### 4.1. PREPARING YOUR CLUSTER FOR OPENSHIFT VIRTUALIZATION

Review this section before you install OpenShift Virtualization to ensure that your cluster meets the requirements.

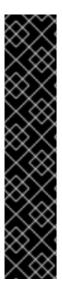

#### **IMPORTANT**

#### Installation method considerations

You can use any installation method, including user-provisioned, installer-provisioned, or assisted installer, to deploy OpenShift Container Platform. However, the installation method and the cluster topology might affect OpenShift Virtualization functionality, such as snapshots or live migration.

## Red Hat OpenShift Data Foundation

If you deploy OpenShift Virtualization with Red Hat OpenShift Data Foundation, you must create a dedicated storage class for Windows virtual machine disks. See Optimizing ODF PersistentVolumes for Windows VMs for details.

#### IPv6

You cannot run OpenShift Virtualization on a single-stack IPv6 cluster.

#### FIPS mode

If you install your cluster in FIPS mode, no additional setup is required for OpenShift Virtualization.

# 4.1.1. Supported platforms

You can use the following platforms with OpenShift Virtualization:

- On-premise bare metal servers. See Planning a bare metal cluster for OpenShift Virtualization .
- IBM Cloud® Bare Metal Servers. See Deploy OpenShift Virtualization on IBM Cloud® Bare Metal nodes.

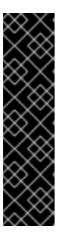

#### **IMPORTANT**

Installing OpenShift Virtualization on IBM Cloud® Bare Metal Servers is a Technology Preview feature only. Technology Preview features are not supported with Red Hat production service level agreements (SLAs) and might not be functionally complete. Red Hat does not recommend using them in production. These features provide early access to upcoming product features, enabling customers to test functionality and provide feedback during the development process.

For more information about the support scope of Red Hat Technology Preview features, see Technology Preview Features Support Scope.

Bare metal instances or servers offered by other cloud providers are not supported.

# 4.1.1.1. OpenShift Virtualization on AWS bare metal

You can run OpenShift Virtualization on an Amazon Web Services (AWS) bare-metal OpenShift Container Platform cluster.

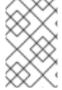

#### **NOTE**

OpenShift Virtualization is also supported on Red Hat OpenShift Service on AWS (ROSA) Classic clusters, which have the same configuration requirements as AWS bare-metal clusters.

Before you set up your cluster, review the following summary of supported features and limitations:

## Installing

 You can install the cluster by using installer-provisioned infrastructure, ensuring that you specify bare-metal instance types for the worker nodes by editing the **install-config.yaml** file. For example, you can use the **c5n.metal** type value for a machine based on x86\_64 architecture. For more information, see the OpenShift Container Platform documentation about installing on AWS.

#### Accessing virtual machines (VMs)

- There is no change to how you access VMs by using the **virtctl** CLI tool or the OpenShift Container Platform web console.
- You can expose VMs by using a NodePort or LoadBalancer service.
  - The load balancer approach is preferable because OpenShift Container Platform
    automatically creates the load balancer in AWS and manages its lifecycle. A security group
    is also created for the load balancer, and you can use annotations to attach existing security
    groups. When you remove the service, OpenShift Container Platform removes the load
    balancer and its associated resources.

#### Networking

 You cannot use Single Root I/O Virtualization (SR-IOV) or bridge Container Network Interface (CNI) networks, including virtual LAN (VLAN). If your application requires a flat layer 2 network or control over the IP pool, consider using OVN-Kubernetes secondary overlay networks.

#### Storage

 You can use any storage solution that is certified by the storage vendor to work with the underlying platform.

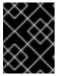

#### **IMPORTANT**

AWS bare-metal and ROSA clusters might have different supported storage solutions. Ensure that you confirm support with your storage vendor.

 Amazon Elastic File System (EFS) and Amazon Elastic Block Store (EBS) are not recommended for use with OpenShift Virtualization due to performance and functionality limitations. Use shared storage instead.

#### Additional resources

- Connecting a virtual machine to an OVN-Kubernetes secondary network
- Exposing a virtual machine by using a service

# 4.1.2. Hardware and operating system requirements

Review the following hardware and operating system requirements for OpenShift Virtualization.

## 4.1.2.1. CPU requirements

Supported by Red Hat Enterprise Linux (RHEL) 9.
 See Red Hat Ecosystem Catalog for supported CPUs.

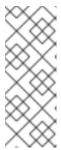

#### NOTE

If your worker nodes have different CPUs, live migration failures might occur because different CPUs have different capabilities. You can mitigate this issue by ensuring that your worker nodes have CPUs with the appropriate capacity and by configuring node affinity rules for your virtual machines.

See Configuring a required node affinity rule for details.

- Support for AMD and Intel 64-bit architectures (x86-64-v2).
- Support for Intel 64 or AMD64 CPU extensions.
- Intel VT or AMD-V hardware virtualization extensions enabled.
- NX (no execute) flag enabled.

## 4.1.2.2. Operating system requirements

Red Hat Enterprise Linux CoreOS (RHCOS) installed on worker nodes.
 See About RHCOS for details.

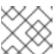

#### NOTE

RHEL worker nodes are not supported.

# 4.1.2.3. Storage requirements

- Supported by OpenShift Container Platform. See Optimizing storage.
- You must create a default OpenShift Virtualization or OpenShift Container Platform storage class. The purpose of this is to address the unique storage needs of VM workloads and offer optimized performance, reliability, and user experience. If both OpenShift Virtualization and OpenShift Container Platform default storage classes exist, the OpenShift Virtualization class takes precedence when creating VM disks.

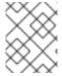

## NOTE

To mark a storage class as the default for virtualization workloads, set the annotation **storageclass.kubevirt.io/is-default-virt-class** to **"true"**.

• If the storage provisioner supports snapshots, you must associate a **VolumeSnapshotClass** object with the default storage class.

#### 4.1.2.3.1. About volume and access modes for virtual machine disks

If you use the storage API with known storage providers, the volume and access modes are selected automatically. However, if you use a storage class that does not have a storage profile, you must configure the volume and access mode.

For best results, use the **ReadWriteMany** (RWX) access mode and the **Block** volume mode. This is important for the following reasons:

- ReadWriteMany (RWX) access mode is required for live migration.
- The **Block** volume mode performs significantly better than the **Filesystem** volume mode. This
  is because the **Filesystem** volume mode uses more storage layers, including a file system layer
  and a disk image file. These layers are not necessary for VM disk storage.
   For example, if you use Red Hat OpenShift Data Foundation, Ceph RBD volumes are preferable
  to CephFS volumes.

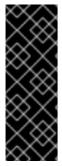

#### **IMPORTANT**

You cannot live migrate virtual machines with the following configurations:

- Storage volume with **ReadWriteOnce** (RWO) access mode
- Passthrough features such as GPUs

Do not set the **evictionStrategy** field to **LiveMigrate** for these virtual machines.

# 4.1.3. Live migration requirements

- Shared storage with **ReadWriteMany** (RWX) access mode.
- Sufficient RAM and network bandwidth.

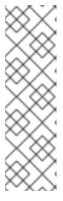

#### NOTE

You must ensure that there is enough memory request capacity in the cluster to support node drains that result in live migrations. You can determine the approximate required spare memory by using the following calculation:

Product of (Maximum number of nodes that can drain in parallel) and (Highest total VM memory request allocations across nodes)

The default number of migrations that can run in parallel in the cluster is 5.

- If the virtual machine uses a host model CPU, the nodes must support the virtual machine's host model CPU.
- A dedicated Multus network for live migration is highly recommended. A dedicated network minimizes the effects of network saturation on tenant workloads during migration.

## 4.1.4. Physical resource overhead requirements

OpenShift Virtualization is an add-on to OpenShift Container Platform and imposes additional overhead that you must account for when planning a cluster. Each cluster machine must accommodate the following overhead requirements in addition to the OpenShift Container Platform requirements. Oversubscribing the physical resources in a cluster can affect performance.

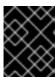

#### **IMPORTANT**

The numbers noted in this documentation are based on Red Hat's test methodology and setup. These numbers can vary based on your own individual setup and environments.

#### Memory overhead

Calculate the memory overhead values for OpenShift Virtualization by using the equations below.

# Cluster memory overhead

Memory overhead per infrastructure node ≈ 150 MiB

Memory overhead per worker node ≈ 360 MiB

Additionally, OpenShift Virtualization environment resources require a total of 2179 MiB of RAM that is spread across all infrastructure nodes.

# Virtual machine memory overhead

Memory overhead per virtual machine ≈ (1.002 × requested memory) \

- + 218 MiB \ 1
- + 8 MiB × (number of vCPUs) \ 2
- + 16 MiB × (number of graphics devices) \ 3
- + (additional memory overhead) 4
- 1 Required for the processes that run in the **virt-launcher** pod.
- 2 Number of virtual CPUs requested by the virtual machine.
- 3 Number of virtual graphics cards requested by the virtual machine.
- 4 Additional memory overhead:
  - If your environment includes a Single Root I/O Virtualization (SR-IOV) network device or a Graphics Processing Unit (GPU), allocate 1 GiB additional memory overhead for each device.
  - If Secure Encrypted Virtualization (SEV) is enabled, add 256 MiB.
  - If Trusted Platform Module (TPM) is enabled, add 53 MiB.

#### **CPU** overhead

Calculate the cluster processor overhead requirements for OpenShift Virtualization by using the equation below. The CPU overhead per virtual machine depends on your individual setup.

#### Cluster CPU overhead

CPU overhead for infrastructure nodes ≈ 4 cores

OpenShift Virtualization increases the overall utilization of cluster level services such as logging, routing, and monitoring. To account for this workload, ensure that nodes that host infrastructure components have capacity allocated for 4 additional cores (4000 millicores) distributed across those nodes.

CPU overhead for worker nodes  $\approx$  2 cores + CPU overhead per virtual machine

Each worker node that hosts virtual machines must have capacity for 2 additional cores (2000 millicores) for OpenShift Virtualization management workloads in addition to the CPUs required for virtual machine workloads.

#### Virtual machine CPU overhead

If dedicated CPUs are requested, there is a 1:1 impact on the cluster CPU overhead requirement. Otherwise, there are no specific rules about how many CPUs a virtual machine requires.

#### Storage overhead

Use the guidelines below to estimate storage overhead requirements for your OpenShift Virtualization environment.

#### Cluster storage overhead

Aggregated storage overhead per node ≈ 10 GiB

10 GiB is the estimated on-disk storage impact for each node in the cluster when you install OpenShift Virtualization.

## Virtual machine storage overhead

Storage overhead per virtual machine depends on specific requests for resource allocation within the virtual machine. The request could be for ephemeral storage on the node or storage resources hosted elsewhere in the cluster. OpenShift Virtualization does not currently allocate any additional ephemeral storage for the running container itself.

#### Example

As a cluster administrator, if you plan to host 10 virtual machines in the cluster, each with 1 GiB of RAM and 2 vCPUs, the memory impact across the cluster is 11.68 GiB. The estimated on-disk storage impact for each node in the cluster is 10 GiB and the CPU impact for worker nodes that host virtual machine workloads is a minimum of 2 cores.

# 4.1.5. Single-node OpenShift differences

You can install OpenShift Virtualization on single-node OpenShift.

However, you should be aware that Single-node OpenShift does not support the following features:

- High availability
- Pod disruption
- Live migration
- Virtual machines or templates that have an eviction strategy configured

#### Additional resources

• Glossary of common terms for OpenShift Container Platform storage

## 4.1.6. Object maximums

You must consider the following tested object maximums when planning your cluster:

- OpenShift Container Platform object maximums.
- OpenShift Virtualization object maximums.

# 4.1.7. Cluster high-availability options

You can configure one of the following high-availability (HA) options for your cluster:

 Automatic high availability for installer-provisioned infrastructure (IPI) is available by deploying machine health checks.

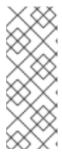

#### **NOTE**

In OpenShift Container Platform clusters installed using installer-provisioned infrastructure and with a properly configured **MachineHealthCheck** resource, if a node fails the machine health check and becomes unavailable to the cluster, it is recycled. What happens next with VMs that ran on the failed node depends on a series of conditions. See Run strategies for more detailed information about the potential outcomes and how run strategies affect those outcomes.

- Automatic high availability for both IPI and non-IPI is available by using the Node Health Check Operator on the OpenShift Container Platform cluster to deploy the NodeHealthCheck controller. The controller identifies unhealthy nodes and uses a remediation provider, such as the Self Node Remediation Operator or Fence Agents Remediation Operator, to remediate the unhealthy nodes. For more information on remediation, fencing, and maintaining nodes, see the Workload Availability for Red Hat OpenShift documentation.
- High availability for any platform is available by using either a monitoring system or a qualified human to monitor node availability. When a node is lost, shut it down and run oc delete node <lost\_node>.

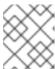

#### **NOTE**

Without an external monitoring system or a qualified human monitoring node health, virtual machines lose high availability.

## 4.2. INSTALLING OPENSHIFT VIRTUALIZATION

Install OpenShift Virtualization to add virtualization functionality to your OpenShift Container Platform cluster.

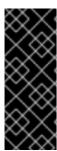

#### **IMPORTANT**

If you install OpenShift Virtualization in a restricted environment with no internet connectivity, you must configure Operator Lifecycle Manager (OLM) for restricted networks.

If you have limited internet connectivity, you can configure proxy support in OLM to access the OperatorHub.

# 4.2.1. Installing the OpenShift Virtualization Operator

Install the OpenShift Virtualization Operator by using the OpenShift Container Platform web console or the command line.

#### 4.2.1.1. Installing the OpenShift Virtualization Operator by using the web console

You can deploy the OpenShift Virtualization Operator by using the OpenShift Container Platform web console.

#### **Prerequisites**

- Install OpenShift Container Platform 4.15 on your cluster.
- Log in to the OpenShift Container Platform web console as a user with **cluster-admin** permissions.

#### **Procedure**

- 1. From the Administrator perspective, click Operators → OperatorHub.
- 2. In the **Filter by keyword** field, type **Virtualization**.
- 3. Select the **OpenShift Virtualization Operator** tile with the **Red Hat** source label.
- 4. Read the information about the Operator and click Install.
- 5. On the **Install Operator** page:
  - a. Select stable from the list of available Update Channel options. This ensures that you install the version of OpenShift Virtualization that is compatible with your OpenShift Container Platform version.
  - b. For Installed Namespace, ensure that the Operator recommended namespace option is selected. This installs the Operator in the mandatory openshift-cnv namespace, which is automatically created if it does not exist.

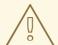

#### **WARNING**

Attempting to install the OpenShift Virtualization Operator in a namespace other than **openshift-cnv** causes the installation to fail.

c. For **Approval Strategy**, it is highly recommended that you select **Automatic**, which is the default value, so that OpenShift Virtualization automatically updates when a new version is available in the **stable** update channel.

While it is possible to select the **Manual** approval strategy, this is inadvisable because of the high risk that it presents to the supportability and functionality of your cluster. Only select **Manual** if you fully understand these risks and cannot use **Automatic**.

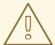

#### **WARNING**

Because OpenShift Virtualization is only supported when used with the corresponding OpenShift Container Platform version, missing OpenShift Virtualization updates can cause your cluster to become unsupported.

- 6. Click Install to make the Operator available to the openshift-cnv namespace.
- 7. When the Operator installs successfully, click **Create HyperConverged**.
- 8. Optional: Configure **Infra** and **Workloads** node placement options for OpenShift Virtualization components.
- 9. Click Create to launch OpenShift Virtualization.

#### Verification

Navigate to the Workloads → Pods page and monitor the OpenShift Virtualization pods until
they are all Running. After all the pods display the Running state, you can use OpenShift
Virtualization.

#### 4.2.1.2. Installing the OpenShift Virtualization Operator by using the command line

Subscribe to the OpenShift Virtualization catalog and install the OpenShift Virtualization Operator by applying manifests to your cluster.

# 4.2.1.2.1. Subscribing to the OpenShift Virtualization catalog by using the CLI

Before you install OpenShift Virtualization, you must subscribe to the OpenShift Virtualization catalog. Subscribing gives the **openshift-cnv** namespace access to the OpenShift Virtualization Operators.

To subscribe, configure **Namespace**, **OperatorGroup**, and **Subscription** objects by applying a single manifest to your cluster.

## **Prerequisites**

- Install OpenShift Container Platform 4.15 on your cluster.
- Install the OpenShift CLI (oc).
- Log in as a user with **cluster-admin** privileges.

#### Procedure

1. Create a YAML file that contains the following manifest:

apiVersion: v1 kind: Namespace metadata: name: openshift-cnv apiVersion: operators.coreos.com/v1 kind: OperatorGroup metadata: name: kubevirt-hyperconverged-group namespace: openshift-cnv spec: targetNamespaces: - openshift-cnv apiVersion: operators.coreos.com/v1alpha1 kind: Subscription metadata: name: hco-operatorhub namespace: openshift-cnv source: redhat-operators sourceNamespace: openshift-marketplace name: kubevirt-hyperconverged startingCSV: kubevirt-hyperconverged-operator.v4.15.1 channel: "stable" 1

- Using the **stable** channel ensures that you install the version of OpenShift Virtualization that is compatible with your OpenShift Container Platform version.
- 2. Create the required **Namespace**, **OperatorGroup**, and **Subscription** objects for OpenShift Virtualization by running the following command:

\$ oc apply -f <file name>.yaml

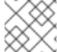

#### **NOTE**

You can configure certificate rotation parameters in the YAML file.

## 4.2.1.2.2. Deploying the OpenShift Virtualization Operator by using the CLI

You can deploy the OpenShift Virtualization Operator by using the oc CLI.

## **Prerequisites**

- Subscribe to the OpenShift Virtualization catalog in the **openshift-cnv** namespace.
- Log in as a user with **cluster-admin** privileges.

#### Procedure

1. Create a YAML file that contains the following manifest:

apiVersion: hco.kubevirt.io/v1beta1

kind: HyperConverged

metadata:

name: kubevirt-hyperconverged namespace: openshift-cnv

spec:

2. Deploy the OpenShift Virtualization Operator by running the following command:

\$ oc apply -f <file\_name>.yaml

#### Verification

• Ensure that OpenShift Virtualization deployed successfully by watching the **PHASE** of the cluster service version (CSV) in the **openshift-cnv** namespace. Run the following command:

\$ watch oc get csv -n openshift-cnv

The following output displays if deployment was successful:

## **Example output**

NAME DISPLAY VERSION REPLACES PHASE kubevirt-hyperconverged-operator.v4.15.1 OpenShift Virtualization 4.15.1 Succeeded

# 4.2.2. Next steps

• The hostpath provisioner is a local storage provisioner designed for OpenShift Virtualization. If you want to configure local storage for virtual machines, you must enable the hostpath provisioner first.

# 4.3. UNINSTALLING OPENSHIFT VIRTUALIZATION

You uninstall OpenShift Virtualization by using the web console or the command line interface (CLI) to delete the OpenShift Virtualization workloads, the Operator, and its resources.

# 4.3.1. Uninstalling OpenShift Virtualization by using the web console

You uninstall OpenShift Virtualization by using the web console to perform the following tasks:

- 1. Delete the **HyperConverged** CR.
- 2. Delete the OpenShift Virtualization Operator.
- 3. Delete the **openshift-cnv** namespace.
- 4. Delete the OpenShift Virtualization custom resource definitions (CRDs).

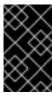

#### **IMPORTANT**

You must first delete all virtual machines, and virtual machine instances.

You cannot uninstall OpenShift Virtualization while its workloads remain on the cluster.

#### 4.3.1.1. Deleting the HyperConverged custom resource

To uninstall OpenShift Virtualization, you first delete the **HyperConverged** custom resource (CR).

## **Prerequisites**

 You have access to an OpenShift Container Platform cluster using an account with clusteradmin permissions.

#### Procedure

- 1. Navigate to the **Operators** → **Installed Operators** page.
- 2. Select the OpenShift Virtualization Operator.
- 3. Click the OpenShift Virtualization Deployment tab.
- 4. Click the Options menu beside **kubevirt-hyperconverged** and select **Delete HyperConverged**.
- 5. Click **Delete** in the confirmation window.

# 4.3.1.2. Deleting Operators from a cluster using the web console

Cluster administrators can delete installed Operators from a selected namespace by using the web console.

#### **Prerequisites**

• You have access to an OpenShift Container Platform cluster web console using an account with **cluster-admin** permissions.

#### Procedure

- 1. Navigate to the **Operators** → **Installed Operators** page.
- 2. Scroll or enter a keyword into the **Filter by name** field to find the Operator that you want to remove. Then, click on it.
- 3. On the right side of the **Operator Details** page, select **Uninstall Operator** from the **Actions** list. An **Uninstall Operator?** dialog box is displayed.
- 4. Select **Uninstall** to remove the Operator, Operator deployments, and pods. Following this action, the Operator stops running and no longer receives updates.

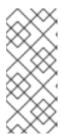

#### NOTE

This action does not remove resources managed by the Operator, including custom resource definitions (CRDs) and custom resources (CRs). Dashboards and navigation items enabled by the web console and off-cluster resources that continue to run might need manual clean up. To remove these after uninstalling the Operator, you might need to manually delete the Operator CRDs.

## 4.3.1.3. Deleting a namespace using the web console

You can delete a namespace by using the OpenShift Container Platform web console.

#### **Prerequisites**

 You have access to an OpenShift Container Platform cluster using an account with clusteradmin permissions.

#### **Procedure**

- 1. Navigate to **Administration** → **Namespaces**.
- 2. Locate the namespace that you want to delete in the list of namespaces.
- 3. On the far right side of the namespace listing, select **Delete Namespace** from the Options

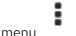

- menu
- 4. When the Delete Namespace pane opens, enter the name of the namespace that you want to delete in the field.
- 5. Click Delete.

## 4.3.1.4. Deleting OpenShift Virtualization custom resource definitions

You can delete the OpenShift Virtualization custom resource definitions (CRDs) by using the web console.

# **Prerequisites**

 You have access to an OpenShift Container Platform cluster using an account with clusteradmin permissions.

#### **Procedure**

- 1. Navigate to Administration → CustomResourceDefinitions.
- 2. Select the Label filter and enter operators.coreos.com/kubevirt-hyperconverged.openshift**cnv** in the **Search** field to display the OpenShift Virtualization CRDs.
- 3. Click the Options menu beside each CRD and select Delete CustomResourceDefinition.

# 4.3.2. Uninstalling OpenShift Virtualization by using the CLI

You can uninstall OpenShift Virtualization by using the OpenShift CLI (oc).

#### **Prerequisites**

- You have access to an OpenShift Container Platform cluster using an account with **cluster-admin** permissions.
- You have installed the OpenShift CLI (oc).
- You have deleted all virtual machines and virtual machine instances. You cannot uninstall OpenShift Virtualization while its workloads remain on the cluster.

#### **Procedure**

- 1. Delete the **HyperConverged** custom resource:
  - \$ oc delete HyperConverged kubevirt-hyperconverged -n openshift-cnv
- 2. Delete the OpenShift Virtualization Operator subscription:
  - \$ oc delete subscription kubevirt-hyperconverged -n openshift-cnv
- 3. Delete the OpenShift Virtualization **ClusterServiceVersion** resource:
  - \$ oc delete csv -n openshift-cnv -l operators.coreos.com/kubevirt-hyperconverged.openshift-cnv
- 4. Delete the OpenShift Virtualization namespace:
  - \$ oc delete namespace openshift-cnv
- 5. List the OpenShift Virtualization custom resource definitions (CRDs) by running the **oc delete crd** command with the **dry-run** option:
  - \$ oc delete crd --dry-run=client -I operators.coreos.com/kubevirt-hyperconverged.openshift-cnv

## **Example output**

customresourcedefinition.apiextensions.k8s.io "cdis.cdi.kubevirt.io" deleted (dry run) customresourcedefinition.apiextensions.k8s.io

"hostpathprovisioners.hostpathprovisioner.kubevirt.io" deleted (dry run) customresourcedefinition.apiextensions.k8s.io "hyperconvergeds.hco.kubevirt.io" deleted (dry run)

customresourcedefinition.apiextensions.k8s.io "kubevirts.kubevirt.io" deleted (dry run) customresourcedefinition.apiextensions.k8s.io

"networkaddonsconfigs.networkaddonsoperator.network.kubevirt.io" deleted (dry run) customresourcedefinition.apiextensions.k8s.io "ssps.ssp.kubevirt.io" deleted (dry run) customresourcedefinition.apiextensions.k8s.io "tektontasks.tektontasks.kubevirt.io" deleted (dry run)

6. Delete the CRDs by running the **oc delete crd** command without the **dry-run** option:

\$ oc delete crd -l operators.coreos.com/kubevirt-hyperconverged.openshift-cnv

# Additional resources

- Deleting virtual machines
- Deleting virtual machine instances

# **CHAPTER 5. POSTINSTALLATION CONFIGURATION**

## 5.1. POSTINSTALLATION CONFIGURATION

The following procedures are typically performed after OpenShift Virtualization is installed. You can configure the components that are relevant for your environment:

- Node placement rules for OpenShift Virtualization Operators, workloads, and controllers
- Network configuration:
  - Installing the Kubernetes NMState and SR-IOV Operators
  - Configuring a Linux bridge network for external access to virtual machines (VMs)
  - Configuring a dedicated secondary network for live migration
  - Configuring an SR-IOV network
  - Enabling the creation of load balancer services by using the OpenShift Container Platform web console
- Storage configuration:
  - Defining a default storage class for the Container Storage Interface (CSI)
  - Configuring local storage by using the Hostpath Provisioner (HPP)

# 5.2. SPECIFYING NODES FOR OPENSHIFT VIRTUALIZATION COMPONENTS

The default scheduling for virtual machines (VMs) on bare metal nodes is appropriate. Optionally, you can specify the nodes where you want to deploy OpenShift Virtualization Operators, workloads, and controllers by configuring node placement rules.

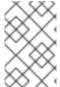

#### NOTE

You can configure node placement rules for some components after installing OpenShift Virtualization, but virtual machines cannot be present if you want to configure node placement rules for workloads.

# 5.2.1. About node placement rules for OpenShift Virtualization components

You can use node placement rules for the following tasks:

- Deploy virtual machines only on nodes intended for virtualization workloads.
- Deploy Operators only on infrastructure nodes.
- Maintain separation between workloads.

Depending on the object, you can use one or more of the following rule types:

#### nodeSelector

Allows pods to be scheduled on nodes that are labeled with the key-value pair or pairs that you specify in this field. The node must have labels that exactly match all listed pairs.

#### affinity

Enables you to use more expressive syntax to set rules that match nodes with pods. Affinity also allows for more nuance in how the rules are applied. For example, you can specify that a rule is a preference, not a requirement. If a rule is a preference, pods are still scheduled when the rule is not satisfied.

#### tolerations

Allows pods to be scheduled on nodes that have matching taints. If a taint is applied to a node, that node only accepts pods that tolerate the taint.

# 5.2.2. Applying node placement rules

You can apply node placement rules by editing a **Subscription**, **HyperConverged**, or **HostPathProvisioner** object using the command line.

#### **Prerequisites**

- The oc CLI tool is installed.
- You are logged in with cluster administrator permissions.

#### **Procedure**

- 1. Edit the object in your default editor by running the following command:
  - \$ oc edit <resource\_type> <resource\_name> -n {CNVNamespace}
- 2. Save the file to apply the changes.

# 5.2.3. Node placement rule examples

You can specify node placement rules for a OpenShift Virtualization component by editing a **Subscription**, **HyperConverged**, or **HostPathProvisioner** object.

## 5.2.3.1. Subscription object node placement rule examples

To specify the nodes where OLM deploys the OpenShift Virtualization Operators, edit the **Subscription** object during OpenShift Virtualization installation.

Currently, you cannot configure node placement rules for the **Subscription** object by using the web console.

The **Subscription** object does not support the **affinity** node pplacement rule.

# Example Subscription object with nodeSelector rule

apiVersion: operators.coreos.com/v1alpha1

kind: Subscription

metadata:

name: hco-operatorhub namespace: openshift-cnv

spec:

source: redhat-operators

sourceNamespace: openshift-marketplace

name: kubevirt-hyperconverged

startingCSV: kubevirt-hyperconverged-operator.v4.15.1

channel: "stable"

config:

nodeSelector:

example.io/example-infra-key: example-infra-value 1

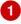

OLM deploys the OpenShift Virtualization Operators on nodes labeled example.io/example-infrakey = example-infra-value.

# Example Subscription object with tolerations rule

apiVersion: operators.coreos.com/v1alpha1

kind: Subscription

metadata:

name: hco-operatorhub namespace: openshift-cnv

spec:

source: redhat-operators

sourceNamespace: openshift-marketplace

name: kubevirt-hyperconverged

startingCSV: kubevirt-hyperconverged-operator.v4.15.1

channel: "stable"

config: tolerations: - key: "key"

operator: "Equal"

value: "virtualization" 1 effect: "NoSchedule"

OLM deploys OpenShift Virtualization Operators on nodes labeled **key =** virtualization:NoSchedule taint. Only pods with the matching tolerations are scheduled on these nodes.

# 5.2.3.2. HyperConverged object node placement rule example

To specify the nodes where OpenShift Virtualization deploys its components, you can edit the nodePlacement object in the HyperConverged custom resource (CR) file that you create during OpenShift Virtualization installation.

## Example HyperConverged object with nodeSelector rule

apiVersion: hco.kubevirt.io/v1beta1

kind: HyperConverged

metadata:

name: kubevirt-hyperconverged namespace: openshift-cnv

spec: infra:

nodePlacement:

```
nodeSelector:
    example.io/example-infra-key: example-infra-value 
workloads:
nodePlacement:
nodeSelector:
example.io/example-workloads-key: example-workloads-value 
2
```

- Infrastructure resources are placed on nodes labeled **example.io/example-infra-key = example-infra-value**.
- workloads are placed on nodes labeled example.io/example-workloads-key = example-workloads-value.

## Example HyperConverged object with affinity rule

```
apiVersion: hco.kubevirt.io/v1beta1
kind: HyperConverged
metadata:
 name: kubevirt-hyperconverged
 namespace: openshift-cnv
spec:
 infra:
  nodePlacement:
   affinity:
    nodeAffinity:
      requiredDuringSchedulingIgnoredDuringExecution:
       nodeSelectorTerms:
       - matchExpressions:
        - key: example.io/example-infra-key
         operator: In
         values:
         - example-infra-value 1
 workloads:
  nodePlacement:
   affinity:
    nodeAffinity:
      requiredDuringSchedulingIgnoredDuringExecution:
       nodeSelectorTerms:
       matchExpressions:
        - key: example.io/example-workloads-key 2
         operator: In
         values:
         - example-workloads-value
      preferredDuringSchedulingIgnoredDuringExecution:
      - weight: 1
       preference:
        matchExpressions:
        - key: example.io/num-cpus
         operator: Gt
         values:
         -83
```

Infrastructure resources are placed on nodes labeled **example.io/example-infra-key = example-value**.

- workloads are placed on nodes labeled **example.io/example-workloads-key = example-workloads-value**.
- Nodes that have more than eight CPUs are preferred for workloads, but if they are not available, pods are still scheduled.

# Example HyperConverged object with tolerations rule

apiVersion: hco.kubevirt.io/v1beta1

kind: HyperConverged

metadata:

name: kubevirt-hyperconverged namespace: openshift-cnv

spec:

workloads:

nodePlacement: tolerations: 1

- key: "key"

operator: "Equal" value: "virtualization" effect: "NoSchedule"

Nodes reserved for OpenShift Virtualization components are labeled with the **key = virtualization:NoSchedule** taint. Only pods with matching tolerations are scheduled on reserved nodes.

## 5.2.3.3. HostPathProvisioner object node placement rule example

You can edit the **HostPathProvisioner** object directly or by using the web console.

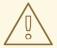

## **WARNING**

You must schedule the hostpath provisioner and the OpenShift Virtualization components on the same nodes. Otherwise, virtualization pods that use the hostpath provisioner cannot run. You cannot run virtual machines.

After you deploy a virtual machine (VM) with the hostpath provisioner (HPP) storage class, you can remove the hostpath provisioner pod from the same node by using the node selector. However, you must first revert that change, at least for that specific node, and wait for the pod to run before trying to delete the VM.

You can configure node placement rules by specifying **nodeSelector**, **affinity**, or **tolerations** for the **spec.workload** field of the **HostPathProvisioner** object that you create when you install the hostpath provisioner.

## Example HostPathProvisioner object with nodeSelector rule

apiVersion: hostpathprovisioner.kubevirt.io/v1beta1

kind: HostPathProvisioner

metadata:

name: hostpath-provisioner

imagePullPolicy: IfNotPresent

pathConfig:

path: "</path/to/backing/directory>"

useNamingPrefix: false

workload: nodeSelector:

example.io/example-workloads-key: example-workloads-value 1

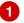

Workloads are placed on nodes labeled example.io/example-workloads-key = exampleworkloads-value.

### 5.2.4. Additional resources

- Specifying nodes for virtual machines
- Placing pods on specific nodes using node selectors
- Controlling pod placement on nodes using node affinity rules
- Controlling pod placement using node taints

## 5.3. POSTINSTALLATION NETWORK CONFIGURATION

By default, OpenShift Virtualization is installed with a single, internal pod network.

After you install OpenShift Virtualization, you can install networking Operators and configure additional networks.

## 5.3.1. Installing networking Operators

You must install the Kubernetes NMState Operator to configure a Linux bridge network for live migration or external access to virtual machines (VMs). For installation instructions, see Installing the Kubernetes NMState Operator by using the web console.

You can install the SR-IOV Operator to manage SR-IOV network devices and network attachments. For installation instructions, see Installing the SR-IOV Network Operator.

You can add the MetalLB Operator to manage the lifecycle for an instance of MetalLB on your cluster. For installation instructions, see Installing the MetalLB Operator from the OperatorHub using the web console.

## 5.3.2. Configuring a Linux bridge network

After you install the Kubernetes NMState Operator, you can configure a Linux bridge network for live migration or external access to virtual machines (VMs).

## 5.3.2.1. Creating a Linux bridge NNCP

You can create a **NodeNetworkConfigurationPolicy** (NNCP) manifest for a Linux bridge network.

## **Prerequisites**

• You have installed the Kubernetes NMState Operator.

#### **Procedure**

• Create the **NodeNetworkConfigurationPolicy** manifest. This example includes sample values that you must replace with your own information.

```
apiVersion: nmstate.io/v1
kind: NodeNetworkConfigurationPolicy
metadata:
 name: br1-eth1-policy 1
spec:
 desiredState:
  interfaces:
   - name: br1 (2)
    description: Linux bridge with eth1 as a port 3
    type: linux-bridge 4
    state: up 5
    ipv4:
      enabled: false 6
    bridge:
      options:
       stp:
        enabled: false 7
      port:
       - name: eth1 8
```

- Name of the policy.
- Name of the interface.
- 3 Optional: Human-readable description of the interface.
- The type of interface. This example creates a bridge.
- The requested state for the interface after creation.
- 6 Disables IPv4 in this example.
- 7 Disables STP in this example.
- 8 The node NIC to which the bridge is attached.

## 5.3.2.2. Creating a Linux bridge NAD by using the web console

You can create a network attachment definition (NAD) to provide layer-2 networking to pods and virtual machines by using the OpenShift Container Platform web console.

A Linux bridge network attachment definition is the most efficient method for connecting a virtual machine to a VLAN.

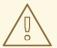

### **WARNING**

Configuring IP address management (IPAM) in a network attachment definition for virtual machines is not supported.

#### **Procedure**

- 1. In the web console, click **Networking** → **NetworkAttachmentDefinitions**.
- 2. Click Create Network Attachment Definition

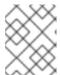

#### **NOTE**

The network attachment definition must be in the same namespace as the pod or virtual machine.

- 3. Enter a unique Name and optional Description.
- 4. Select CNV Linux bridge from the Network Type list.
- 5. Enter the name of the bridge in the **Bridge Name** field.
- 6. Optional: If the resource has VLAN IDs configured, enter the ID numbers in the **VLAN Tag Number** field
- 7. Optional: Select MAC Spoof Check to enable MAC spoof filtering. This feature provides security against a MAC spoofing attack by allowing only a single MAC address to exit the pod.
- 8. Click Create.

## **Next steps**

Attaching a virtual machine (VM) to a Linux bridge network

## 5.3.3. Configuring a network for live migration

After you have configured a Linux bridge network, you can configure a dedicated network for live migration. A dedicated network minimizes the effects of network saturation on tenant workloads during live migration.

## 5.3.3.1. Configuring a dedicated secondary network for live migration

To configure a dedicated secondary network for live migration, you must first create a bridge network attachment definition (NAD) by using the CLI. Then, you add the name of the **NetworkAttachmentDefinition** object to the **HyperConverged** custom resource (CR).

## **Prerequisites**

• You installed the OpenShift CLI (oc).

- You logged in to the cluster as a user with the **cluster-admin** role.
- Each node has at least two Network Interface Cards (NICs).
- The NICs for live migration are connected to the same VLAN.

#### **Procedure**

1. Create a **NetworkAttachmentDefinition** manifest according to the following example:

# Example configuration file

- Specify the name of the **NetworkAttachmentDefinition** object.
- 23 Specify the name of the NIC to be used for live migration.
- Specify the name of the CNI plugin that provides the network for the NAD.
- Specify an IP address range for the secondary network. This range must not overlap the IP addresses of the main network.
- 2. Open the **HyperConverged** CR in your default editor by running the following command:
  - oc edit hyperconverged kubevirt-hyperconverged -n openshift-cnv
- 3. Add the name of the **NetworkAttachmentDefinition** object to the **spec.liveMigrationConfig** stanza of the **HyperConverged** CR:

### **Example HyperConverged manifest**

```
apiVersion: hco.kubevirt.io/v1beta1
kind: HyperConverged
metadata:
name: kubevirt-hyperconverged
spec:
```

```
liveMigrationConfig:
    completionTimeoutPerGiB: 800
    network: <network> 1
    parallelMigrationsPerCluster: 5
    parallelOutboundMigrationsPerNode: 2
    progressTimeout: 150
# ...
```

- Specify the name of the Multus **NetworkAttachmentDefinition** object to be used for live migrations.
- 4. Save your changes and exit the editor. The **virt-handler** pods restart and connect to the secondary network.

### Verification

When the node that the virtual machine runs on is placed into maintenance mode, the VM
automatically migrates to another node in the cluster. You can verify that the migration
occurred over the secondary network and not the default pod network by checking the target IP
address in the virtual machine instance (VMI) metadata.

\$ oc get vmi <vmi\_name> -o jsonpath='{.status.migrationState.targetNodeAddress}'

## 5.3.3.2. Selecting a dedicated network by using the web console

You can select a dedicated network for live migration by using the OpenShift Container Platform web console.

## **Prerequisites**

• You configured a Multus network for live migration.

## Procedure

- 1. Navigate to Virtualization > Overview in the OpenShift Container Platform web console.
- 2. Click the **Settings** tab and then click **Live migration**.
- 3. Select the network from the **Live migration network** list.

# 5.3.4. Configuring an SR-IOV network

After you install the SR-IOV Operator, you can configure an SR-IOV network.

# 5.3.4.1. Configuring SR-IOV network devices

The SR-IOV Network Operator adds the **SriovNetworkNodePolicy.sriovnetwork.openshift.io** CustomResourceDefinition to OpenShift Container Platform. You can configure an SR-IOV network device by creating a SriovNetworkNodePolicy custom resource (CR).

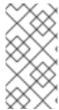

### **NOTE**

When applying the configuration specified in a **SriovNetworkNodePolicy** object, the SR-IOV Operator might drain the nodes, and in some cases, reboot nodes.

It might take several minutes for a configuration change to apply.

### **Prerequisites**

- You installed the OpenShift CLI (oc).
- You have access to the cluster as a user with the **cluster-admin** role.
- You have installed the SR-IOV Network Operator.
- You have enough available nodes in your cluster to handle the evicted workload from drained nodes.
- You have not selected any control plane nodes for SR-IOV network device configuration.

#### **Procedure**

1. Create an **SriovNetworkNodePolicy** object, and then save the YAML in the **<name>-sriov-node-network.yaml** file. Replace **<name>** with the name for this configuration.

```
apiVersion: sriovnetwork.openshift.io/v1
kind: SriovNetworkNodePolicy
metadata:
 name: <name> 1
 namespace: openshift-sriov-network-operator 2
spec:
 resourceName: <sriov_resource_name> 3
 nodeSelector:
  feature.node.kubernetes.io/network-sriov.capable: "true" 4
 priority: <priority> 5
 mtu: <mtu> 6
 numVfs: <num> 7
 nicSelector: 8
  vendor: "<vendor code>" 9
  deviceID: "<device_id>" 10
  pfNames: ["<pf_name>", ...] 111
  rootDevices: ["<pci_bus_id>", "..."] 12
 deviceType: vfio-pci 13
 isRdma: false 14
```

- Specify a name for the CR object.
- 2 Specify the namespace where the SR-IOV Operator is installed.
- Specify the resource name of the SR-IOV device plugin. You can create multiple **SriovNetworkNodePolicy** objects for a resource name.
- 4 Specify the node selector to select which nodes are configured. Only SR-IOV network

- Optional: Specify an integer value between **0** and **99**. A smaller number gets higher priority, so a priority of **10** is higher than a priority of **99**. The default value is **99**.
- Optional: Specify a value for the maximum transmission unit (MTU) of the virtual function. The maximum MTU value can vary for different NIC models.
- Specify the number of the virtual functions (VF) to create for the SR-IOV physical network device. For an Intel network interface controller (NIC), the number of VFs cannot be larger than the total VFs supported by the device. For a Mellanox NIC, the number of VFs cannot be larger than 128.
- The **nicSelector** mapping selects the Ethernet device for the Operator to configure. You do not need to specify values for all the parameters. It is recommended to identify the Ethernet adapter with enough precision to minimize the possibility of selecting an Ethernet device unintentionally. If you specify **rootDevices**, you must also specify a value for **vendor**, **deviceID**, or **pfNames**. If you specify both **pfNames** and **rootDevices** at the same time, ensure that they point to an identical device.
- Optional: Specify the vendor hex code of the SR-IOV network device. The only allowed values are either **8086** or **15b3**.
- Optional: Specify the device hex code of SR-IOV network device. The only allowed values are **158b**, **1015**, **1017**.
- Optional: The parameter accepts an array of one or more physical function (PF) names for the Ethernet device.
- The parameter accepts an array of one or more PCI bus addresses for the physical function of the Ethernet device. Provide the address in the following format: **0000:02:00.1**.
- The **vfio-pci** driver type is required for virtual functions in OpenShift Virtualization.
- Optional: Specify whether to enable remote direct memory access (RDMA) mode. For a Mellanox card, set **isRdma** to **false**. The default value is **false**.

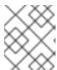

#### NOTE

If **isRDMA** flag is set to **true**, you can continue to use the RDMA enabled VF as a normal network device. A device can be used in either mode.

- Optional: Label the SR-IOV capable cluster nodes with SriovNetworkNodePolicy.Spec.NodeSelector if they are not already labeled. For more information about labeling nodes, see "Understanding how to update labels on nodes".
- 3. Create the **SriovNetworkNodePolicy** object:
  - \$ oc create -f <name>-sriov-node-network.yaml

where **<name>** specifies the name for this configuration.

After applying the configuration update, all the pods in **sriov-network-operator** namespace transition to the **Running** status.

4. To verify that the SR-IOV network device is configured, enter the following command. Replace <node\_name> with the name of a node with the SR-IOV network device that you just configured.

\$ oc get sriovnetworknodestates -n openshift-sriov-network-operator <node\_name> -o jsonpath='{.status.syncStatus}'

#### **Next steps**

• Attaching a virtual machine (VM) to an SR-IOV network

## 5.3.5. Enabling load balancer service creation by using the web console

You can enable the creation of load balancer services for a virtual machine (VM) by using the OpenShift Container Platform web console.

## **Prerequisites**

- You have configured a load balancer for the cluster.
- You are logged in as a user with the **cluster-admin** role.

#### **Procedure**

- 1. Navigate to Virtualization → Overview.
- 2. On the **Settings** tab, click **Cluster**.
- 3. Expand General settings and SSH configuration.
- 4. Set **SSH over LoadBalancer service** to on.

## 5.4. POSTINSTALLATION STORAGE CONFIGURATION

The following storage configuration tasks are mandatory:

- You must configure a default storage class for your cluster. Otherwise, the cluster cannot receive automated boot source updates.
- You must configure storage profiles if your storage provider is not recognized by CDI. A storage profile provides recommended storage settings based on the associated storage class.

Optional: You can configure local storage by using the hostpath provisioner (HPP).

See the storage configuration overview for more options, including configuring the Containerized Data Importer (CDI), data volumes, and automatic boot source updates.

# 5.4.1. Configuring local storage by using the HPP

When you install the OpenShift Virtualization Operator, the Hostpath Provisioner (HPP) Operator is automatically installed. The HPP Operator creates the HPP provisioner.

The HPP is a local storage provisioner designed for OpenShift Virtualization. To use the HPP, you must create an HPP custom resource (CR).

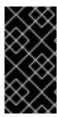

## **IMPORTANT**

HPP storage pools must not be in the same partition as the operating system. Otherwise, the storage pools might fill the operating system partition. If the operating system partition is full, performance can be effected or the node can become unstable or unusable.

## 5.4.1.1. Creating a storage class for the CSI driver with the storagePools stanza

To use the hostpath provisioner (HPP) you must create an associated storage class for the Container Storage Interface (CSI) driver.

When you create a storage class, you set parameters that affect the dynamic provisioning of persistent volumes (PVs) that belong to that storage class. You cannot update a **StorageClass** object's parameters after you create it.

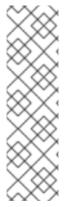

#### NOTE

Virtual machines use data volumes that are based on local PVs. Local PVs are bound to specific nodes. While a disk image is prepared for consumption by the virtual machine, it is possible that the virtual machine cannot be scheduled to the node where the local storage PV was previously pinned.

To solve this problem, use the Kubernetes pod scheduler to bind the persistent volume claim (PVC) to a PV on the correct node. By using the **StorageClass** value with **volumeBindingMode** parameter set to **WaitForFirstConsumer**, the binding and provisioning of the PV is delayed until a pod is created using the PVC.

### **Procedure**

1. Create a **storageclass\_csi.yaml** file to define the storage class:

apiVersion: storage.k8s.io/v1

kind: StorageClass

metadata:

name: hostpath-csi

provisioner: kubevirt.io.hostpath-provisioner

reclaimPolicy: Delete 1

volumeBindingMode: WaitForFirstConsumer 2

parameters:

storagePool: my-storage-pool 3

- The two possible **reclaimPolicy** values are **Delete** and **Retain**. If you do not specify a value, the default value is **Delete**.
- The **volumeBindingMode** parameter determines when dynamic provisioning and volume binding occur. Specify **WaitForFirstConsumer** to delay the binding and provisioning of a persistent volume (PV) until after a pod that uses the persistent volume claim (PVC) is created. This ensures that the PV meets the pod's scheduling requirements.
- 3 Specify the name of the storage pool defined in the HPP CR.
- 2. Save the file and exit.

3. Create the **StorageClass** object by running the following command:

\$ oc create -f storageclass\_csi.yaml

## **CHAPTER 6. UPDATING**

## 6.1. UPDATING OPENSHIFT VIRTUALIZATION

Learn how Operator Lifecycle Manager (OLM) delivers z-stream and minor version updates for OpenShift Virtualization.

## 6.1.1. OpenShift Virtualization on RHEL 9

OpenShift Virtualization 4.15 is based on Red Hat Enterprise Linux (RHEL) 9. You can update to OpenShift Virtualization 4.15 from a version that was based on RHEL 8 by following the standard OpenShift Virtualization update procedure. No additional steps are required.

As in previous versions, you can perform the update without disrupting running workloads. OpenShift Virtualization 4.15 supports live migration from RHEL 8 nodes to RHEL 9 nodes.

## 6.1.1.1. RHEL 9 machine type

All VM templates that are included with OpenShift Virtualization now use the RHEL 9 machine type by default: **machineType: pc-q35-rhel9.<y>.0**, where **<y>** is a single digit corresponding to the latest minor version of RHEL 9. For example, the value **pc-q35-rhel9.2.0** is used for RHEL 9.2.

Updating OpenShift Virtualization does not change the **machineType** value of any existing VMs. These VMs continue to function as they did before the update. You can optionally change a VM's machine type so that it can benefit from RHEL 9 improvements.

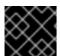

#### **IMPORTANT**

Before you change a VM's **machineType** value, you must shut down the VM.

## 6.1.2. About updating OpenShift Virtualization

- Operator Lifecycle Manager (OLM) manages the lifecycle of the OpenShift Virtualization Operator. The Marketplace Operator, which is deployed during OpenShift Container Platform installation, makes external Operators available to your cluster.
- OLM provides z-stream and minor version updates for OpenShift Virtualization. Minor version updates become available when you update OpenShift Container Platform to the next minor version. You cannot update OpenShift Virtualization to the next minor version without first updating OpenShift Container Platform.
- OpenShift Virtualization subscriptions use a single update channel that is named **stable**. The **stable** channel ensures that your OpenShift Virtualization and OpenShift Container Platform versions are compatible.
- If your subscription's approval strategy is set to **Automatic**, the update process starts as soon as a new version of the Operator is available in the **stable** channel. It is highly recommended to use the **Automatic** approval strategy to maintain a supportable environment. Each minor version of OpenShift Virtualization is only supported if you run the corresponding OpenShift Container Platform version. For example, you must run OpenShift Virtualization 4.15 on OpenShift Container Platform 4.15.
  - Though it is possible to select the **Manual** approval strategy, this is not recommended because it risks the supportability and functionality of your cluster. With the **Manual**

approval strategy, you must manually approve every pending update. If OpenShift Container Platform and OpenShift Virtualization updates are out of sync, your cluster becomes unsupported.

- The amount of time an update takes to complete depends on your network connection. Most automatic updates complete within fifteen minutes.
- Updating OpenShift Virtualization does not interrupt network connections.
- Data volumes and their associated persistent volume claims are preserved during update.

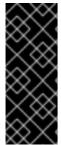

### **IMPORTANT**

If you have virtual machines running that use hostpath provisioner storage, they cannot be live migrated and might block an OpenShift Container Platform cluster update.

As a workaround, you can reconfigure the virtual machines so that they can be powered off automatically during a cluster update. Remove the **evictionStrategy: LiveMigrate** field and set the **runStrategy** field to **Always**.

## 6.1.2.1. About workload updates

When you update OpenShift Virtualization, virtual machine workloads, including **libvirt**, **virt-launcher**, and **qemu**, update automatically if they support live migration.

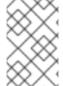

#### **NOTE**

Each virtual machine has a **virt-launcher** pod that runs the virtual machine instance (VMI). The **virt-launcher** pod runs an instance of **libvirt**, which is used to manage the virtual machine (VM) process.

You can configure how workloads are updated by editing the **spec.workloadUpdateStrategy** stanza of the **HyperConverged** custom resource (CR). There are two available workload update methods: **LiveMigrate** and **Evict**.

Because the **Evict** method shuts down VMI pods, only the **LiveMigrate** update strategy is enabled by default.

When **LiveMigrate** is the only update strategy enabled:

- VMIs that support live migration are migrated during the update process. The VM guest moves into a new pod with the updated components enabled.
- VMIs that do not support live migration are not disrupted or updated.
  - If a VMI has the **LiveMigrate** eviction strategy but does not support live migration, it is not updated.

If you enable both LiveMigrate and Evict:

- VMIs that support live migration use the **LiveMigrate** update strategy.
- VMIs that do not support live migration use the Evict update strategy. If a VMI is controlled by a
   VirtualMachine object that has runStrategy: Always set, a new VMI is created in a new pod
   with updated components.

## Migration attempts and timeouts

When updating workloads, live migration fails if a pod is in the **Pending** state for the following periods:

#### 5 minutes

If the pod is pending because it is **Unschedulable**.

#### 15 minutes

If the pod is stuck in the pending state for any reason.

When a VMI fails to migrate, the **virt-controller** tries to migrate it again. It repeats this process until all migratable VMIs are running on new **virt-launcher** pods. If a VMI is improperly configured, however, these attempts can repeat indefinitely.

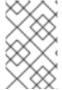

#### NOTE

Each attempt corresponds to a migration object. Only the five most recent attempts are held in a buffer. This prevents migration objects from accumulating on the system while retaining information for debugging.

## 6.1.2.2. About EUS-to-EUS updates

Every even-numbered minor version of OpenShift Container Platform, including 4.10 and 4.12, is an Extended Update Support (EUS) version. However, because Kubernetes design mandates serial minor version updates, you cannot directly update from one EUS version to the next.

After you update from the source EUS version to the next odd-numbered minor version, you must sequentially update OpenShift Virtualization to all z-stream releases of that minor version that are on your update path. When you have upgraded to the latest applicable z-stream version, you can then update OpenShift Container Platform to the target EUS minor version.

When the OpenShift Container Platform update succeeds, the corresponding update for OpenShift Virtualization becomes available. You can now update OpenShift Virtualization to the target EUS version.

#### 6.1.2.2.1. Preparing to update

Before beginning an EUS-to-EUS update, you must:

- Pause worker nodes' machine config pools before you start an EUS-to-EUS update so that the workers are not rebooted twice.
- Disable automatic workload updates before you begin the update process. This is to prevent OpenShift Virtualization from migrating or evicting your virtual machines (VMs) until you update to your target EUS version.

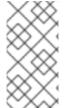

#### **NOTE**

By default, OpenShift Virtualization automatically updates workloads, such as the **virt-launcher** pod, when you update the OpenShift Virtualization Operator. You can configure this behavior in the **spec.workloadUpdateStrategy** stanza of the **HyperConverged** custom resource.

Learn more about performing an EUS-to-EUS update.

## 6.1.3. Preventing workload updates during an EUS-to-EUS update

When you update from one Extended Update Support (EUS) version to the next, you must manually disable automatic workload updates to prevent OpenShift Virtualization from migrating or evicting workloads during the update process.

## **Prerequisites**

- You are running an EUS version of OpenShift Container Platform and want to update to the next EUS version. You have not yet updated to the odd-numbered version in between.
- You read "Preparing to perform an EUS-to-EUS update" and learned the caveats and requirements that pertain to your OpenShift Container Platform cluster.
- You paused the worker nodes' machine config pools as directed by the OpenShift Container Platform documentation.
- It is recommended that you use the default **Automatic** approval strategy. If you use the **Manual** approval strategy, you must approve all pending updates in the web console. For more details, refer to the "Manually approving a pending Operator update" section.

#### Procedure

1. Back up the current **workloadUpdateMethods** configuration by running the following command:

```
$WORKLOAD\_UPDATE\_METHODS=$(oc\ get\ kv\ kubevirt-kubevirt-hyperconverged\ \ -n\ openshift-cnv\ -o\ jsonpath='\{.spec.workloadUpdateStrategy.workloadUpdateMethods\}')$
```

2. Turn off all workload update methods by running the following command:

```
$ oc patch hyperconverged kubevirt-hyperconverged -n openshift-cnv \
--type json -p
'[{"op":"replace","path":"/spec/workloadUpdateStrategy/workloadUpdateMethods", "value":[]}]'
```

## **Example output**

hyperconverged.hco.kubevirt.io/kubevirt-hyperconverged patched

3. Ensure that the **HyperConverged** Operator is **Upgradeable** before you continue. Enter the following command and monitor the output:

\$ oc get hyperconverged kubevirt-hyperconverged -n openshift-cnv -o json | jq ".status.conditions"

## Example 6.1. Example output

```
[
    "lastTransitionTime": "2022-12-09T16:29:11Z",
    "message": "Reconcile completed successfully",
    "observedGeneration": 3,
    "reason": "ReconcileCompleted",
    "status": "True",
```

```
"type": "ReconcileComplete"
"lastTransitionTime": "2022-12-09T20:30:10Z",
"message": "Reconcile completed successfully",
"observedGeneration": 3,
"reason": "ReconcileCompleted",
"status": "True",
"type": "Available"
"lastTransitionTime": "2022-12-09T20:30:10Z",
"message": "Reconcile completed successfully",
"observedGeneration": 3,
"reason": "ReconcileCompleted",
"status": "False",
"type": "Progressing"
"lastTransitionTime": "2022-12-09T16:39:11Z",
"message": "Reconcile completed successfully",
"observedGeneration": 3,
"reason": "ReconcileCompleted",
"status": "False",
"type": "Degraded"
"lastTransitionTime": "2022-12-09T20:30:10Z",
"message": "Reconcile completed successfully",
"observedGeneration": 3,
"reason": "ReconcileCompleted",
"status": "True",
"type": "Upgradeable" 1
```

- The OpenShift Virtualization Operator has the **Upgradeable** status.
- 4. Manually update your cluster from the source EUS version to the next minor version of OpenShift Container Platform:
  - \$ oc adm upgrade

#### Verification

• Check the current version by running the following command:

\$ oc get clusterversion

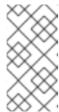

#### **NOTE**

Updating OpenShift Container Platform to the next version is a prerequisite for updating OpenShift Virtualization. For more details, refer to the "Updating clusters" section of the OpenShift Container Platform documentation.

- 5. Update OpenShift Virtualization.
  - With the default **Automatic** approval strategy, OpenShift Virtualization automatically updates to the corresponding version after you update OpenShift Container Platform.
  - If you use the **Manual** approval strategy, approve the pending updates by using the web console.
- 6. Monitor the OpenShift Virtualization update by running the following command:
  - \$ oc get csv -n openshift-cnv
- 7. Update OpenShift Virtualization to every z-stream version that is available for the non-EUS minor version, monitoring each update by running the command shown in the previous step.
- 8. Confirm that OpenShift Virtualization successfully updated to the latest z-stream release of the non-EUS version by running the following command:

\$ oc get hyperconverged kubevirt-hyperconverged -n openshift-cnv -o json | jq ".status.versions"

## Example output

9. Wait until the **HyperConverged** Operator has the **Upgradeable** status before you perform the next update. Enter the following command and monitor the output:

\$ oc get hyperconverged kubevirt-hyperconverged -n openshift-cnv -o json | jq ".status.conditions"

- 10. Update OpenShift Container Platform to the target EUS version.
- 11. Confirm that the update succeeded by checking the cluster version:
  - \$ oc get clusterversion
- 12. Update OpenShift Virtualization to the target EUS version.
  - With the default **Automatic** approval strategy, OpenShift Virtualization automatically updates to the corresponding version after you update OpenShift Container Platform.

- If you use the **Manual** approval strategy, approve the pending updates by using the web console.
- 13. Monitor the OpenShift Virtualization update by running the following command:

\$ oc get csv -n openshift-cnv

The update completes when the **VERSION** field matches the target EUS version and the **PHASE** field reads **Succeeded**.

14. Restore the workload update methods configuration that you backed up:

 $\$  oc patch hyperconverged kubevirt-hyperconverged -n openshift-cnv --type json -p \ "[{\"op\":\"add\",\"path\":\"/spec/workloadUpdateStrategy/workloadUpdateMethods\", \"value\":\$WORKLOAD\_UPDATE\_METHODS}]"

## **Example output**

hyperconverged.hco.kubevirt.io/kubevirt-hyperconverged patched

#### Verification

- Check the status of VM migration by running the following command:
  - \$ oc get vmim -A

## Next steps

• You can now unpause the worker nodes' machine config pools.

## 6.1.4. Configuring workload update methods

You can configure workload update methods by editing the **HyperConverged** custom resource (CR).

### **Prerequisites**

• To use live migration as an update method, you must first enable live migration in the cluster.

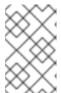

### NOTE

If a **VirtualMachineInstance** CR contains **evictionStrategy: LiveMigrate** and the virtual machine instance (VMI) does not support live migration, the VMI will not update.

#### **Procedure**

- 1. To open the **HyperConverged** CR in your default editor, run the following command:
  - \$ oc edit hyperconverged kubevirt-hyperconverged -n openshift-cnv
- 2. Edit the **workloadUpdateStrategy** stanza of the **HyperConverged** CR. For example:

apiVersion: hco.kubevirt.io/v1beta1

kind: HyperConverged

metadata:

name: kubevirt-hyperconverged

spec:

workloadUpdateStrategy:

workloadUpdateMethods: 1

- LiveMigrate 2

- Evict 3

batchEvictionSize: 10 4

batchEvictionInterval: "1m0s" 5

- The methods that can be used to perform automated workload updates. The available values are LiveMigrate and Evict. If you enable both options as shown in this example, updates use LiveMigrate for VMIs that support live migration and Evict for any VMIs that do not support live migration. To disable automatic workload updates, you can either remove the workloadUpdateStrategy stanza or set workloadUpdateMethods: [] to leave the array empty.
- The least disruptive update method. VMIs that support live migration are updated by migrating the virtual machine (VM) guest into a new pod with the updated components enabled. If LiveMigrate is the only workload update method listed, VMIs that do not support live migration are not disrupted or updated.
- A disruptive method that shuts down VMI pods during upgrade. Evict is the only update method available if live migration is not enabled in the cluster. If a VMI is controlled by a VirtualMachine object that has runStrategy: Always configured, a new VMI is created in a new pod with updated components.
- The number of VMIs that can be forced to be updated at a time by using the **Evict** method. This does not apply to the **LiveMigrate** method.
- The interval to wait before evicting the next batch of workloads. This does not apply to the **LiveMigrate** method.

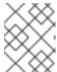

## NOTE

You can configure live migration limits and timeouts by editing the spec.liveMigrationConfig stanza of the HyperConverged CR.

3. To apply your changes, save and exit the editor.

## 6.1.5. Approving pending Operator updates

### 6.1.5.1. Manually approving a pending Operator update

If an installed Operator has the approval strategy in its subscription set to Manual, when new updates are released in its current update channel, the update must be manually approved before installation can begin.

## **Prerequisites**

• An Operator previously installed using Operator Lifecycle Manager (OLM).

#### **Procedure**

- In the Administrator perspective of the OpenShift Container Platform web console, navigate to Operators → Installed Operators.
- 2. Operators that have a pending update display a status with **Upgrade available**. Click the name of the Operator you want to update.
- 3. Click the **Subscription** tab. Any updates requiring approval are displayed next to **Upgrade status**. For example, it might display **1 requires approval**.
- 4. Click 1 requires approval, then click Preview Install Plan.
- 5. Review the resources that are listed as available for update. When satisfied, click **Approve**.
- 6. Navigate back to the **Operators** → **Installed Operators** page to monitor the progress of the update. When complete, the status changes to **Succeeded** and **Up to date**.

## 6.1.6. Monitoring update status

## 6.1.6.1. Monitoring OpenShift Virtualization upgrade status

To monitor the status of a OpenShift Virtualization Operator upgrade, watch the cluster service version (CSV) **PHASE**. You can also monitor the CSV conditions in the web console or by running the command provided here.

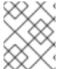

## NOTE

The **PHASE** and conditions values are approximations that are based on available information.

## **Prerequisites**

- Log in to the cluster as a user with the **cluster-admin** role.
- Install the OpenShift CLI (oc).

#### Procedure

1. Run the following command:

\$ oc get csv -n openshift-cnv

2. Review the output, checking the **PHASE** field. For example:

### **Example output**

| VERSION REPLACES |                                         | PHASE        |
|------------------|-----------------------------------------|--------------|
| 4.9.0            | kubevirt-hyperconverged-operator.v4.8.2 | ! Installing |
| 4.9.0            | kubevirt-hyperconverged-operator.v4.9.0 | Replacing    |

3. Optional: Monitor the aggregated status of all OpenShift Virtualization component conditions by running the following command:

 $\label{thm:linear_section} $\ oc\ get\ hyperconverged\ -n\ openshift-cnv\ $\ -o=jsonpath='\{range\ .status.conditions[*]\}\{.type\}\{"\t"\}\{.status\}\{"\t"\}\{.message\}\{"\n"\}\{end\}'\} $.$ 

A successful upgrade results in the following output:

## **Example output**

ReconcileComplete True Reconcile completed successfully
Available True Reconcile completed successfully
Progressing False Reconcile completed successfully
Degraded False Reconcile completed successfully
Upgradeable True Reconcile completed successfully

## 6.1.6.2. Viewing outdated OpenShift Virtualization workloads

You can view a list of outdated workloads by using the CLI.

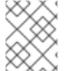

#### **NOTE**

If there are outdated virtualization pods in your cluster, the **OutdatedVirtualMachineInstanceWorkloads** alert fires.

#### **Procedure**

• To view a list of outdated virtual machine instances (VMIs), run the following command:

\$ oc get vmi -l kubevirt.io/outdatedLauncherImage --all-namespaces

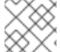

### **NOTE**

Configure workload updates to ensure that VMIs update automatically.

### 6.1.7. Additional resources

- Performing an EUS-to-EUS update
- What are Operators?
- Operator Lifecycle Manager concepts and resources
- Cluster service versions (CSVs)
- About live migration
- Configuring eviction strategies
- Configuring live migration limits and timeouts

## **CHAPTER 7. VIRTUAL MACHINES**

## 7.1. CREATING VMS FROM RED HAT IMAGES

## 7.1.1. Creating virtual machines from Red Hat images overview

Red Hat images are golden images. They are published as container disks in a secure registry. The Containerized Data Importer (CDI) polls and imports the container disks into your cluster and stores them in the **openshift-virtualization-os-images** project as snapshots or persistent volume claims (PVCs).

Red Hat images are automatically updated. You can disable and re-enable automatic updates for these images. See Managing Red Hat boot source updates.

Cluster administrators can enable automatic subscription for Red Hat Enterprise Linux (RHEL) virtual machines in the OpenShift Virtualization web console.

You can create virtual machines (VMs) from operating system images provided by Red Hat by using one of the following methods:

- Creating a VM from a template by using the web console
- Creating a VM from an instance type by using the web console
- Creating a VM from a VirtualMachine manifest by using the command line

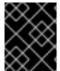

### **IMPORTANT**

Do not create VMs in the default **openshift-\*** namespaces. Instead, create a new namespace or use an existing namespace without the **openshift** prefix.

## 7.1.1.1. About golden images

A golden image is a preconfigured snapshot of a virtual machine (VM) that you can use as a resource to deploy new VMs. For example, you can use golden images to provision the same system environment consistently and deploy systems more quickly and efficiently.

## 7.1.1.1.1 How do golden images work?

Golden images are created by installing and configuring an operating system and software applications on a reference machine or virtual machine. This includes setting up the system, installing required drivers, applying patches and updates, and configuring specific options and preferences.

After the golden image is created, it is saved as a template or image file that can be replicated and deployed across multiple clusters. The golden image can be updated by its maintainer periodically to incorporate necessary software updates and patches, ensuring that the image remains up to date and secure, and newly created VMs are based on this updated image.

## 7.1.1.1.2. Red Hat implementation of golden images

Red Hat publishes golden images as container disks in the registry for versions of Red Hat Enterprise Linux (RHEL). Container disks are virtual machine images that are stored as a container image in a container image registry. Any published image will automatically be made available in connected clusters

after the installation of OpenShift Virtualization. After the images are available in a cluster, they are ready to use to create VMs.

### 7.1.1.2. About VM boot sources

Virtual machines (VMs) consist of a VM definition and one or more disks that are backed by data volumes. VM templates enable you to create VMs using predefined specifications.

Every template requires a boot source, which is a fully configured disk image including configured drivers. Each template contains a VM definition with a pointer to the boot source. Each boot source has a predefined name and namespace. For some operating systems, a boot source is automatically provided. If it is not provided, then an administrator must prepare a custom boot source.

Provided boot sources are updated automatically to the latest version of the operating system. For auto-updated boot sources, persistent volume claims (PVCs) and volume snapshots are created with the cluster's default storage class. If you select a different default storage class after configuration, you must delete the existing boot sources in the cluster namespace that are configured with the previous default storage class.

# 7.1.2. Creating virtual machines from instance types

You can simplify virtual machine (VM) creation by using instance types, whether you use the OpenShift Container Platform web console or the CLI to create VMs.

## 7.1.2.1. About instance types

An instance type is a reusable object where you can define resources and characteristics to apply to new VMs. You can define custom instance types or use the variety that are included when you install OpenShift Virtualization.

To create a new instance type, you must first create a manifest, either manually or by using the **virtctl** CLI tool. You then create the instance type object by applying the manifest to your cluster.

OpenShift Virtualization provides two CRDs for configuring instance types:

- A namespaced object: VirtualMachineInstancetype
- A cluster-wide object: VirtualMachineClusterInstancetype

These objects use the same **VirtualMachineInstancetypeSpec**.

## 7.1.2.1.1. Required attributes

When you configure an instance type, you must define the **cpu** and **memory** attributes. Other attributes are optional.

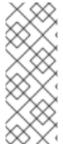

### **NOTE**

When you create a VM from an instance type, you cannot override any parameters defined in the instance type.

Because instance types require defined CPU and memory attributes, OpenShift Virtualization always rejects additional requests for these resources when creating a VM from an instance type.

You can manually create an instance type manifest. For example:

## Example YAML file with required fields

apiVersion: instancetype.kubevirt.io/v1beta1

kind: VirtualMachineInstancetype

metadata:

name: example-instancetype

spec: cpu:

guest: 1 1 memory:

guest: 128Mi 2

- Required. Specifies the number of vCPUs to allocate to the guest.
- Required. Specifies an amount of memory to allocate to the guest.

You can create an instance type manifest by using the **virtctl** CLI utility. For example:

## Example virtctl command with required fields

\$ virtctl create instancetype --cpu 2 --memory 256Mi

where:

### --cpu <value>

Specifies the number of vCPUs to allocate to the guest. Required.

### --memory <value>

Specifies an amount of memory to allocate to the guest. Required.

## **TIP**

You can immediately create the object from the new manifest by running the following command:

\$ virtctl create instancetype --cpu 2 --memory 256Mi | oc apply -f -

## 7.1.2.1.2. Optional attributes

In addition to the required **cpu** and **memory** attributes, you can include the following optional attributes in the **VirtualMachineInstancetypeSpec**:

## annotations

List annotations to apply to the VM.

#### anus

List vGPUs for passthrough.

### hostDevices

List host devices for passthrough.

## ioThreadsPolicy

Define an IO threads policy for managing dedicated disk access.

## **launchSecurity**

Configure Secure Encrypted Virtualization (SEV).

### nodeSelector

Specify node selectors to control the nodes where this VM is scheduled.

### schedulerName

Define a custom scheduler to use for this VM instead of the default scheduler.

## 7.1.2.2. Pre-defined instance types

OpenShift Virtualization includes a set of pre-defined instance types called **common-instancetypes**. Some are specialized for specific workloads and others are workload-agnostic.

These instance type resources are named according to their series, version, and size. The size value follows the . delimiter and ranges from **nano** to **8xlarge**.

Table 7.1. common-instancetypes series comparison

| Use case          | Series | Characteristics                                                                                        | vCPU to<br>memory<br>ratio | Example resource                      |
|-------------------|--------|----------------------------------------------------------------------------------------------------|----------------------------|---------------------------------------|
| Universal         | U      | Burstable CPU performance                                                                              | 1:4                        | u1.medium  • 1 vCPUs  • 4 Gi memory   |
| Overcommitted     | 0      | <ul> <li>Overcommitte<br/>d memory</li> <li>Burstable CPU<br/>performance</li> </ul>                   | 1:4                        | o1.small  • 1vCPU  • 2Gi memory       |
| Compute-exclusive | CX     | <ul> <li>Hugepages</li> <li>Dedicated CPU</li> <li>Isolated emulator threads</li> <li>vNUMA</li> </ul> | 1:2                        | cx1.2xlarge  • 8 vCPUs  • 16Gi memory |

| Use case          | Series | Characteristics                                                                                                    | vCPU to<br>memory<br>ratio | Example resource                        |
|-------------------|--------|----------------------------------------------------------------------------------------------------|----------------------------|-----------------------------------------|
| NVIDIA GPU        | GN     | <ul> <li>For VMs that use GPUs provided by the NVIDIA GPU Operator</li> <li>Has predefined GPUs</li> <li>Burstable CPU performance</li> </ul>     | 1:4                        | gn1.8xlarge  • 32 vCPUs  • 128Gi memory |
| Memory-intensive  | M      | <ul><li>Hugepages</li><li>Burstable CPU performance</li></ul>                                                                                     | 1:8                        | m1.large  • 2 vCPUs  • 16Gi memory      |
| Network-intensive | N      | <ul> <li>Hugepages</li> <li>Dedicated CPU</li> <li>Isolated emulator threads</li> <li>Requires nodes capable of running DPDK workloads</li> </ul> | 1:2                        | n1.medium  • 4 vCPUs  • 4Gi memory      |

## 7.1.2.3. Creating manifests by using the virtctl tool

You can use the **virtctl** CLI utility to simplify creating manifests for VMs, VM instance types, and VM preferences. For more information, see VM manifest creation commands.

If you have a **VirtualMachine** manifest, you can create a VM from the command line.

## 7.1.2.4. Creating a VM from an instance type by using the web console

You can create a virtual machine (VM) from an instance type by using the OpenShift Container Platform web console. You can also use the web console to create a VM by copying an existing snapshot or to clone a VM.

### Procedure

- 1. In the web console, navigate to **Virtualization** → **Catalog** and click the **InstanceTypes** tab.
- 2. Select either of the following options:
  - Select a bootable volume.

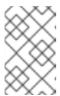

#### **NOTE**

The bootable volume table lists only those volumes in the **openshift-virtualization-os-images** namespace that have the **instancetype.kubevirt.io**/**default-preference** label.

- Optional: Click the star icon to designate a bootable volume as a favorite. Starred bootable volumes appear first in the volume list.
- Click **Add volume** to upload a new volume or use an existing persistent volume claim (PVC), volume snapshot, or data source. Then click **Save**.
- 3. Click an instance type tile and select the resource size appropriate for your workload.
- 4. If you have not already added a public SSH key to your project, click the edit icon beside **Authorized SSH key** in the **VirtualMachine details** section.
- 5. Select one of the following options:
  - **Use existing**: Select a secret from the secrets list.
  - Add new:
    - a. Browse to the public SSH key file or paste the file in the key field.
    - b. Enter the secret name.
    - c. Optional: Select Automatically apply this key to any new VirtualMachine you create in this project.
    - d. Click Save.
- 6. Optional: Click **View YAML & CLI** to view the YAML file. Click **CLI** to view the CLI commands. You can also download or copy either the YAML file contents or the CLI commands.
- 7. Click Create VirtualMachine.

After the VM is created, you can monitor the status on the VirtualMachine details page.

## 7.1.3. Creating virtual machines from templates

You can create virtual machines (VMs) from Red Hat templates by using the OpenShift Container Platform web console.

## 7.1.3.1. About VM templates

### **Boot sources**

You can expedite VM creation by using templates that have an available boot source. Templates with a boot source are labeled **Available boot source** if they do not have a custom label.

Templates without a boot source are labeled **Boot source required**. See Creating virtual machines from custom images.

#### Customization

You can customize the disk source and VM parameters before you start the VM:

- See storage volume types and storage fields for details about disk source settings.
- See the Overview, YAML, and Configuration tab documentation for details about VM settings.

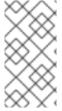

#### NOTE

If you copy a VM template with all its labels and annotations, your version of the template is marked as deprecated when a new version of the Scheduling, Scale, and Performance (SSP) Operator is deployed. You can remove this designation. See Customizing a VM template by using the web console.

## Single-node OpenShift

Due to differences in storage behavior, some templates are incompatible with single-node OpenShift. To ensure compatibility, do not set the **evictionStrategy** field for templates or VMs that use data volumes or storage profiles.

## 7.1.3.2. Creating a VM from a template

You can create a virtual machine (VM) from a template with an available boot source by using the OpenShift Container Platform web console.

Optional: You can customize template or VM parameters, such as data sources, cloud-init, or SSH keys, before you start the VM.

#### Procedure

- 1. Navigate to **Virtualization** → **Catalog** in the web console.
- Click Boot source available to filter templates with boot sources.
   The catalog displays the default templates. Click All Items to view all available templates for your filters.
- 3. Click a template tile to view its details.
- 4. Click **Quick create VirtualMachine** to create a VM from the template. Optional: Customize the template or VM parameters:
  - a. Click Customize VirtualMachine.
  - b. Expand **Storage** or **Optional parameters** to edit data source settings.
  - c. Click Customize VirtualMachine parameters.
    The Customize and create VirtualMachine pane displays the Overview, YAML,
    Scheduling, Environment, Network interfaces, Disks, Scripts, and Metadata tabs.
  - d. Edit the parameters that must be set before the VM boots, such as cloud-init or a static SSH key.

e. Click **Create VirtualMachine**.

The **VirtualMachine details** page displays the provisioning status.

# 7.1.3.2.1. Storage volume types

Table 7.2. Storage volume types

| Туре                  | Description                                                                                                    |  |  |
|-----------------------|----------------------------------------------------------------------------------------------------|--|--|
| ephemeral             | A local copy-on-write (COW) image that uses a network volume as a read-only backing store. The backing volume must be a <b>PersistentVolumeClaim</b> . The ephemeral image is created when the virtual machine starts and stores all writes locally. The ephemeral image is discarded when the virtual machine is stopped, restarted, or deleted. The backing volume (PVC) is not mutated in any way.                                                                                                    |  |  |
| persistentVolumeClaim | Attaches an available PV to a virtual machine. Attaching a PV allows for the virtual machine data to persist between sessions.  Importing an existing virtual machine disk into a PVC by using CDI and attaching the PVC to a virtual machine instance is the recommended method for importing existing virtual machines into OpenShift Container Platform. There are some requirements for the disk to be used within a PVC.                                                                                                    |  |  |
| dataVolume            | Data volumes build on the <b>persistentVolumeClaim</b> disk type by managing the process of preparing the virtual machine disk via an import, clone, or upload operation. VMs that use this volume type are guaranteed not to start until the volume is ready.  Specify <b>type:</b> dataVolume or type: "". If you specify any other value for type, such as <b>persistentVolumeClaim</b> , a warning is displayed, and the virtual machine does not start.                                                                                                    |  |  |
| cloudInitNoCloud      | Attaches a disk that contains the referenced cloud-init NoCloud data source, providing user data and metadata to the virtual machine. A cloud-init installation is required inside the virtual machine disk.                                                                                                    |  |  |
| containerDisk         | References an image, such as a virtual machine disk, that is stored in the container image registry. The image is pulled from the registry and attached to the virtual machine as a disk when the virtual machine is launched.  A containerDisk volume is not limited to a single virtual machine and is useful for creating large numbers of virtual machine clones that do not require persistent storage.  Only RAW and QCOW2 formats are supported disk types for the container image registry. QCOW2 is recommended for reduced image size.  NOTE  A containerDisk volume is ephemeral. It is discarded when the virtual machine is stopped, restarted, or deleted. A containerDisk volume is useful for read-only file systems such as CD-ROMs or for disposable virtual machines. |  |  |

| Туре      | Description                                                                                                    |
|-----------|----------------------------------------------------------------------------------------------------|
| emptyDisk | Creates an additional sparse QCOW2 disk that is tied to the life-cycle of the virtual machine interface. The data survives guest-initiated reboots in the virtual machine but is discarded when the virtual machine stops or is restarted from the web console. The empty disk is used to store application dependencies and data that otherwise exceeds the limited temporary file system of an ephemeral disk.  The disk capacity size must also be provided. |

# 7.1.3.2.2. Storage fields

| Field                                | Description                                                                                                    |
|--------------------------------------|----------------------------------------------------------------------------------------------------|
| Blank (creates PVC)                  | Create an empty disk.                                                                                                    |
| Import via URL (creates PVC)         | Import content via URL (HTTP or HTTPS endpoint).                                                                                                    |
| Use an existing PVC                  | Use a PVC that is already available in the cluster.                                                                                                    |
| Clone existing PVC (creates PVC)     | Select an existing PVC available in the cluster and clone it.                                                                                                    |
| Import via Registry<br>(creates PVC) | Import content via container registry.                                                                                                    |
| Container (ephemeral)                | Upload content from a container located in a registry accessible from the cluster.  The container disk should be used only for read-only filesystems such as CD-ROMs or temporary virtual machines.                                                                                                    |
| Name                                 | Name of the disk. The name can contain lowercase letters ( <b>a-z</b> ), numbers ( <b>0-9</b> ), hyphens ( <b>-</b> ), and periods ( <b>.</b> ), up to a maximum of 253 characters. The first and last characters must be alphanumeric. The name must not contain uppercase letters, spaces, or special characters. |
| Size                                 | Size of the disk in GiB.                                                                                                    |
| Туре                                 | Type of disk. Example: Disk or CD-ROM                                                                                                    |
| Interface                            | Type of disk device. Supported interfaces are <b>virtlO</b> , <b>SATA</b> , and <b>SCSI</b> .                                                                                                    |
| Storage Class                        | The storage class that is used to create the disk.                                                                                                    |

# Advanced storage settings

The following advanced storage settings are optional and available for **Blank**, **Import via URL**, and **Clone existing PVC** disks.

If you do not specify these parameters, the system uses the default storage profile values.

| Parameter   | Option                 | Parameter description                                                                                              |  |
|-------------|------------------------|----------------------------------------------------------------------------------------------------|--|
| Volume Mode | Filesystem             | Stores the virtual disk on a file system-based volume.                                                             |  |
|             | Block                  | Stores the virtual disk directly on the block volume. Only use <b>Block</b> if the underlying storage supports it. |  |
| Access Mode | ReadWriteOnce<br>(RWO) | Volume can be mounted as read-write by a single node.                                                              |  |
|             | ReadWriteMany<br>(RWX) | Volume can be mounted as read-write by many nodes at one time.                                                     |  |
|             |                        | NOTE  This mode is required for live migration.                                                                    |  |

## 7.1.3.2.3. Customizing a VM template by using the web console

You can customize an existing virtual machine (VM) template by modifying the VM or template parameters, such as data sources, cloud-init, or SSH keys, before you start the VM. If you customize a template by copying it and including all of its labels and annotations, the customized template is marked as deprecated when a new version of the Scheduling, Scale, and Performance (SSP) Operator is deployed.

You can remove the deprecated designation from the customized template.

#### **Procedure**

- 1. Navigate to **Virtualization** → **Templates** in the web console.
- 2. From the list of VM templates, click the template marked as deprecated.
- 3. Click **Edit** next to the pencil icon beside **Labels**.
- 4. Remove the following two labels:
  - template.kubevirt.io/type: "base"
  - template.kubevirt.io/version: "version"
- 5. Click Save.
- 6. Click the pencil icon beside the number of existing **Annotations**.
- 7. Remove the following annotation:
  - template.kubevirt.io/deprecated
- 8. Click Save.

## 7.1.4. Creating virtual machines from the command line

You can create virtual machines (VMs) from the command line by editing or creating a **VirtualMachine** manifest. You can simplify VM configuration by using an instance type in your VM manifest.

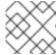

### NOTE

You can also create VMs from instance types by using the web console.

## 7.1.4.1. Creating manifests by using the virtctl tool

You can use the **virtctl** CLI utility to simplify creating manifests for VMs, VM instance types, and VM preferences. For more information, see VM manifest creation commands.

## 7.1.4.2. Creating a VM from a VirtualMachine manifest

You can create a virtual machine (VM) from a VirtualMachine manifest.

#### **Procedure**

 Edit the VirtualMachine manifest for your VM. The following example configures a Red Hat Enterprise Linux (RHEL) VM:

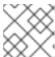

### NOTE

This example manifest does not configure VM authentication.

## Example manifest for a RHEL VM

```
apiVersion: kubevirt.io/v1
kind: VirtualMachine
metadata:
name: rhel-9-minimal
spec:
dataVolumeTemplates:
 - metadata:
    name: rhel-9-minimal-volume
   spec:
    sourceRef:
     kind: DataSource
     name: rhel9 1
     namespace: openshift-virtualization-os-images 2
    storage: {}
instancetype:
 name: u1.medium 3
preference:
 name: rhel.9 4
running: true
template:
 spec:
   domain:
    devices: {}
   volumes:
```

- dataVolume:

name: rhel-9-minimal-volume

name: rootdisk

- The **rhel9** golden image is used to install RHEL 9 as the guest operating system.
- Golden images are stored in the **openshift-virtualization-os-images** namespace.
- The **u1.medium** instance type requests 1 vCPU and 4Gi memory for the VM. These resource values cannot be overridden within the VM.
- The **rhel.9** preference specifies additional attributes that support the RHEL 9 guest operating system.
- 2. Create a virtual machine by using the manifest file:
  - \$ oc create -f <vm\_manifest\_file>.yaml
- 3. Optional: Start the virtual machine:
  - \$ virtctl start <vm\_name> -n <namespace>

## **Next steps**

• Configuring SSH access to virtual machines

## 7.2. CREATING VMS FROM CUSTOM IMAGES

## 7.2.1. Creating virtual machines from custom images overview

You can create virtual machines (VMs) from custom operating system images by using one of the following methods:

- Importing the image as a container disk from a registry .
   Optional: You can enable auto updates for your container disks. See Managing automatic boot source updates for details.
- Importing the image from a web page .
- Uploading the image from a local machine .
- Cloning a persistent volume claim (PVC) that contains the image .

The Containerized Data Importer (CDI) imports the image into a PVC by using a data volume. You add the PVC to the VM by using the OpenShift Container Platform web console or command line.

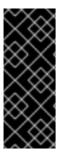

### **IMPORTANT**

You must install the QEMU guest agent on VMs created from operating system images that are not provided by Red Hat.

You must also install VirtlO drivers on Windows VMs.

The QEMU guest agent is included with Red Hat images.

## 7.2.2. Creating VMs by using container disks

You can create virtual machines (VMs) by using container disks built from operating system images.

You can enable auto updates for your container disks. See Managing automatic boot source updates for details.

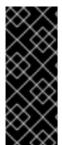

### **IMPORTANT**

If the container disks are large, the I/O traffic might increase and cause worker nodes to be unavailable. You can perform the following tasks to resolve this issue:

- Pruning **DeploymentConfig** objects.
- Configuring garbage collection.

You create a VM from a container disk by performing the following steps:

- 1. Build an operating system image into a container disk and upload it to your container registry.
- 2. If your container registry does not have TLS, configure your environment to disable TLS for your registry.
- 3. Create a VM with the container disk as the disk source by using the web console or the command line.

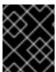

#### **IMPORTANT**

You must install the QEMU guest agent on VMs created from operating system images that are not provided by Red Hat.

## 7.2.2.1. Building and uploading a container disk

You can build a virtual machine (VM) image into a container disk and upload it to a registry.

The size of a container disk is limited by the maximum layer size of the registry where the container disk is hosted.

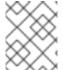

#### **NOTE**

For Red Hat Quay, you can change the maximum layer size by editing the YAML configuration file that is created when Red Hat Quay is first deployed.

## **Prerequisites**

• You must have **podman** installed.

You must have a QCOW2 or RAW image file.

#### **Procedure**

 Create a Dockerfile to build the VM image into a container image. The VM image must be owned by QEMU, which has a UID of 107, and placed in the /disk/ directory inside the container. Permissions for the /disk/ directory must then be set to 0440.

The following example uses the Red Hat Universal Base Image (UBI) to handle these configuration changes in the first stage, and uses the minimal **scratch** image in the second stage to store the result:

\$ cat > Dockerfile << EOF FROM registry.access.redhat.com/ubi8/ubi:latest AS builder ADD --chown=107:107 <vm\_image>.qcow2 /disk/ \1 RUN chmod 0440 /disk/\*

FROM scratch
COPY --from=builder /disk/\* /disk/
EOF

- Where **<vm\_image>** is the image in either QCOW2 or RAW format. If you use a remote image, replace **<vm\_image>.qcow2** with the complete URL.
- 2. Build and tag the container:
  - \$ podman build -t <registry>/<container\_disk\_name>:latest .
- 3. Push the container image to the registry:
  - \$ podman push <registry>/<container\_disk\_name>:latest

# 7.2.2.2. Disabling TLS for a container registry

You can disable TLS (transport layer security) for one or more container registries by editing the **insecureRegistries** field of the **HyperConverged** custom resource.

### **Prerequisites**

- 1. Open the **HyperConverged** CR in your default editor by running the following command:
  - \$ oc edit hyperconverged kubevirt-hyperconverged -n openshift-cnv
- 2. Add a list of insecure registries to the **spec.storageImport.insecureRegistries** field.

### Example HyperConverged custom resource

apiVersion: hco.kubevirt.io/v1beta1

kind: HyperConverged

metadata:

name: kubevirt-hyperconverged namespace: openshift-cnv

spec:

## storageImport:

insecureRegistries: 1

- "private-registry-example-1:5000"
- "private-registry-example-2:5000"
- Replace the examples in this list with valid registry hostnames.

## 7.2.2.3. Creating a VM from a container disk by using the web console

You can create a virtual machine (VM) by importing a container disk from a container registry by using the OpenShift Container Platform web console.

### **Procedure**

- 1. Navigate to **Virtualization** → **Catalog** in the web console.
- 2. Click a template tile without an available boot source.
- 3. Click Customize VirtualMachine.
- 4. On the Customize template parameters page, expand Storage and select Registry (creates PVC) from the Disk source list.
- 5. Enter the container image URL. Example: https://mirror.arizona.edu/fedora/linux/releases/38/Cloud/x86\_64/images/Fedora-Cloud-Base-38-1.6.x86\_64.qcow2
- 6. Set the disk size.
- 7. Click Next.
- 8. Click Create VirtualMachine.

## 7.2.2.4. Creating a VM from a container disk by using the command line

You can create a virtual machine (VM) from a container disk by using the command line.

When the virtual machine (VM) is created, the data volume with the container disk is imported into persistent storage.

### **Prerequisites**

• You must have access credentials for the container registry that contains the container disk.

### **Procedure**

1. If the container registry requires authentication, create a **Secret** manifest, specifying the credentials, and save it as a **data-source-secret.yaml** file:

apiVersion: v1 kind: Secret metadata:

name: data-source-secret

labels:

```
app: containerized-data-importer type: Opaque data:
accessKeyld: "" 1
secretKey: "" 2
```

- Specify the Base64-encoded key ID or user name.
- 2 Specify the Base64-encoded secret key or password.
- 2. Apply the **Secret** manifest by running the following command:
  - \$ oc apply -f data-source-secret.yaml
- 3. If the VM must communicate with servers that use self-signed certificates or certificates that are not signed by the system CA bundle, create a config map in the same namespace as the VM:

```
$ oc create configmap tls-certs 1
--from-file=</path/to/file/ca.pem> 2
```

- Specify the config map name.
- 2 Specify the path to the CA certificate.
- 4. Edit the VirtualMachine manifest and save it as a vm-fedora-datavolume.yaml file:

```
apiVersion: kubevirt.io/v1
kind: VirtualMachine
metadata:
 creationTimestamp: null
 labels:
  kubevirt.io/vm: vm-fedora-datavolume
 name: vm-fedora-datavolume 1
spec:
 dataVolumeTemplates:
 - metadata:
   creationTimestamp: null
   name: fedora-dv 2
  spec:
   storage:
    resources:
      requests:
       storage: 10Gi 3
    storageClassName: <storage_class> 4
   source:
    registry:
      url: "docker://kubevirt/fedora-cloud-container-disk-demo:latest" 5
      secretRef: data-source-secret 6
      certConfigMap: tls-certs 7
  status: {}
 running: true
 template:
```

```
metadata:
   creationTimestamp: null
   labels:
    kubevirt.io/vm: vm-fedora-datavolume
  spec:
   domain:
    devices:
     disks:
     - disk:
        bus: virtio
       name: datavolumedisk1
    machine:
     type: ""
    resources:
     requests:
       memory: 1.5Gi
   terminationGracePeriodSeconds: 180
   volumes:
   - dataVolume:
     name: fedora-dv
    name: datavolumedisk1
status: {}
```

- Specify the name of the VM.
- 2 Specify the name of the data volume.
- 3 Specify the size of the storage requested for the data volume.
- Optional: If you do not specify a storage class, the default storage class is used.
- Specify the URL of the container registry.
- Optional: Specify the secret name if you created a secret for the container registry access credentials.
- Optional: Specify a CA certificate config map.
- 5. Create the VM by running the following command:

\$ oc create -f vm-fedora-datavolume.yaml

The **oc create** command creates the data volume and the VM. The CDI controller creates an underlying PVC with the correct annotation and the import process begins. When the import is complete, the data volume status changes to **Succeeded**. You can start the VM.

Data volume provisioning happens in the background, so there is no need to monitor the process.

### Verification

 The importer pod downloads the container disk from the specified URL and stores it on the provisioned persistent volume. View the status of the importer pod by running the following command: \$ oc get pods

- 2. Monitor the data volume until its status is **Succeeded** by running the following command:
  - \$ oc describe dv fedora-dv 1
  - Specify the data volume name that you defined in the **VirtualMachine** manifest.
- 3. Verify that provisioning is complete and that the VM has started by accessing its serial console:
  - \$ virtctl console vm-fedora-datavolume

# 7.2.3. Creating VMs by importing images from web pages

You can create virtual machines (VMs) by importing operating system images from web pages.

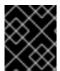

### **IMPORTANT**

You must install the QEMU guest agent on VMs created from operating system images that are not provided by Red Hat.

# 7.2.3.1. Creating a VM from an image on a web page by using the web console

You can create a virtual machine (VM) by importing an image from a web page by using the OpenShift Container Platform web console.

### **Prerequisites**

• You must have access to the web page that contains the image.

- 1. Navigate to **Virtualization** → **Catalog** in the web console.
- 2. Click a template tile without an available boot source.
- 3. Click Customize VirtualMachine.
- 4. On the Customize template parameters page, expand Storage and select URL (creates PVC) from the Disk source list.
- 5. Enter the image URL. Example: https://access.redhat.com/downloads/content/69/ver=/rhel--7/7.9/x86\_64/product-software
- 6. Enter the container image URL. Example: https://mirror.arizona.edu/fedora/linux/releases/38/Cloud/x86\_64/images/Fedora-Cloud-Base-38-1.6.x86 64.qcow2
- 7. Set the disk size.
- 8. Click Next.
- 9. Click Create VirtualMachine.

# 7.2.3.2. Creating a VM from an image on a web page by using the command line

You can create a virtual machine (VM) from an image on a web page by using the command line.

When the virtual machine (VM) is created, the data volume with the image is imported into persistent storage.

# **Prerequisites**

• You must have access credentials for the web page that contains the image.

#### **Procedure**

1. If the web page requires authentication, create a **Secret** manifest, specifying the credentials, and save it as a data-source-secret.yaml file:

apiVersion: v1 kind: Secret metadata: name: data-source-secret labels: app: containerized-data-importer type: Opaque accessKeyld: "" 1 secretKey: "" 2

- Specify the Base64-encoded key ID or user name.
- Specify the Base64-encoded secret key or password.
- 2. Apply the **Secret** manifest by running the following command:
  - \$ oc apply -f data-source-secret.yaml
- 3. If the VM must communicate with servers that use self-signed certificates or certificates that are not signed by the system CA bundle, create a config map in the same namespace as the VM:

\$ oc create configmap tls-certs 1 --from-file=</path/to/file/ca.pem> 2

- Specify the config map name.
- Specify the path to the CA certificate.
- 4. Edit the VirtualMachine manifest and save it as a vm-fedora-datavolume.yaml file:

apiVersion: kubevirt.io/v1 kind: VirtualMachine metadata: creationTimestamp: null

kubevirt.io/vm: vm-fedora-datavolume

```
name: vm-fedora-datavolume 1
spec:
 dataVolumeTemplates:
 - metadata:
   creationTimestamp: null
   name: fedora-dv 2
  spec:
   storage:
    resources:
      requests:
       storage: 10Gi 3
    storageClassName: <storage_class> 4
    http:
      url: "https://mirror.arizona.edu/fedora/linux/releases/35/Cloud/x86_64/images/Fedora-
Cloud-Base-35-1.2.x86_64.qcow2" 5
    registry:
      url: "docker://kubevirt/fedora-cloud-container-disk-demo:latest" 6
      secretRef: data-source-secret 7
      certConfigMap: tls-certs 8
  status: {}
 running: true
 template:
  metadata:
   creationTimestamp: null
   labels:
    kubevirt.io/vm: vm-fedora-datavolume
  spec:
   domain:
    devices:
      disks:
      - disk:
        bus: virtio
       name: datavolumedisk1
    machine:
      type: ""
    resources:
      requests:
       memory: 1.5Gi
   terminationGracePeriodSeconds: 180
   volumes:
   - dataVolume:
      name: fedora-dv
    name: datavolumedisk1
status: {}
```

- Specify the name of the VM.
- Specify the name of the data volume.
- Specify the size of the storage requested for the data volume.
- Optional: If you do not specify a storage class, the default storage class is used.
- 5 6 Specify the URL of the web page.

- Optional: Specify the secret name if you created a secret for the web page access credentials.
- 8 Optional: Specify a CA certificate config map.
- 5. Create the VM by running the following command:

\$ oc create -f vm-fedora-datavolume.yaml

The **oc create** command creates the data volume and the VM. The CDI controller creates an underlying PVC with the correct annotation and the import process begins. When the import is complete, the data volume status changes to **Succeeded**. You can start the VM.

Data volume provisioning happens in the background, so there is no need to monitor the process.

#### Verification

- 1. The importer pod downloads the image from the specified URL and stores it on the provisioned persistent volume. View the status of the importer pod by running the following command:
  - \$ oc get pods
- 2. Monitor the data volume until its status is **Succeeded** by running the following command:
  - \$ oc describe dv fedora-dv 1
  - Specify the data volume name that you defined in the **VirtualMachine** manifest.
- 3. Verify that provisioning is complete and that the VM has started by accessing its serial console:
  - \$ virtctl console vm-fedora-datavolume

# 7.2.4. Creating VMs by uploading images

You can create virtual machines (VMs) by uploading operating system images from your local machine.

You can create a Windows VM by uploading a Windows image to a PVC. Then you clone the PVC when you create the VM.

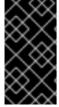

# **IMPORTANT**

You must install the QEMU guest agent on VMs created from operating system images that are not provided by Red Hat.

You must also install VirtlO drivers on Windows VMs.

# 7.2.4.1. Creating a VM from an uploaded image by using the web console

You can create a virtual machine (VM) from an uploaded operating system image by using the OpenShift Container Platform web console.

# **Prerequisites**

• You must have an **IMG**, **ISO**, or **QCOW2** image file.

### Procedure

- 1. Navigate to **Virtualization** → **Catalog** in the web console.
- 2. Click a template tile without an available boot source.
- 3. Click Customize VirtualMachine.
- 4. On the **Customize template parameters** page, expand **Storage** and select **Upload (Upload a new file to a PVC)** from the **Disk source** list.
- 5. Browse to the image on your local machine and set the disk size.
- 6. Click Customize VirtualMachine.
- 7. Click Create VirtualMachine.

# 7.2.4.2. Creating a Windows VM

You can create a Windows virtual machine (VM) by uploading a Windows image to a persistent volume claim (PVC) and then cloning the PVC when you create a VM by using the OpenShift Container Platform web console.

# **Prerequisites**

- You created a Windows installation DVD or USB with the Windows Media Creation Tool. See
   Create Windows 10 installation media in the Microsoft documentation.
- You created an **autounattend.xml** answer file. See Answer files (unattend.xml) in the Microsoft documentation.

- 1. Upload the Windows image as a new PVC:
  - a. Navigate to **Storage** → **PersistentVolumeClaims** in the web console.
  - b. Click Create PersistentVolumeClaim → With Data upload form
  - c. Browse to the Windows image and select it.
  - d. Enter the PVC name, select the storage class and size and then click **Upload**. The Windows image is uploaded to a PVC.
- 2. Configure a new VM by cloning the uploaded PVC:
  - a. Navigate to Virtualization → Catalog.
  - b. Select a Windows template tile and click Customize VirtualMachine.
  - c. Select Clone (clone PVC) from the Disk source list.
  - d. Select the PVC project, the Windows image PVC, and the disk size.

- 3. Apply the answer file to the VM:
  - a. Click Customize VirtualMachine parameters.
  - b. On the Sysprep section of the Scripts tab, click Edit.
  - c. Browse to the **autounattend.xml** answer file and click **Save**.
- 4. Set the run strategy of the VM:
  - a. Clear Start this VirtualMachine after creation so that the VM does not start immediately.
  - b. Click Create VirtualMachine.
  - c. On the YAML tab, replace running:false with runStrategy: RerunOnFailure and click
    Save
- Click the options menu and select Start.
   The VM boots from the sysprep disk containing the autounattend.xml answer file.

# 7.2.4.2.1. Generalizing a Windows VM image

You can generalize a Windows operating system image to remove all system-specific configuration data before you use the image to create a new virtual machine (VM).

Before generalizing the VM, you must ensure the **sysprep** tool cannot detect an answer file after the unattended Windows installation.

# **Prerequisites**

• A running Windows VM with the QEMU guest agent installed.

- 1. In the OpenShift Container Platform console, click Virtualization → VirtualMachines.
- 2. Select a Windows VM to open the VirtualMachine details page.
- 3. Click Configuration → Disks.
- 4. Click the Options menu beside the **sysprep** disk and select **Detach**.
- 5. Click **Detach**.
- 6. Rename C:\Windows\Panther\unattend.xml to avoid detection by the sysprep tool.
- 7. Start the **sysprep** program by running the following command:
  - %WINDIR%\System32\Sysprep\sysprep.exe /generalize /shutdown /oobe /mode:vm
- 8. After the **sysprep** tool completes, the Windows VM shuts down. The disk image of the VM is now available to use as an installation image for Windows VMs.

You can now specialize the VM.

# 7.2.4.2.2. Specializing a Windows VM image

Specializing a Windows virtual machine (VM) configures the computer-specific information from a generalized Windows image onto the VM.

# **Prerequisites**

- You must have a generalized Windows disk image.
- You must create an **unattend.xml** answer file. See the Microsoft documentation for details.

### **Procedure**

- 1. In the OpenShift Container Platform console, click **Virtualization** → **Catalog**.
- 2. Select a Windows template and click **Customize VirtualMachine**.
- 3. Select **PVC** (clone **PVC**) from the **Disk source** list.
- 4. Select the PVC project and PVC name of the generalized Windows image.
- 5. Click Customize VirtualMachine parameters.
- 6. Click the **Scripts** tab.
- 7. In the **Sysprep** section, click **Edit**, browse to the **unattend.xml** answer file, and click **Save**.
- 8. Click Create VirtualMachine.

During the initial boot, Windows uses the **unattend.xml** answer file to specialize the VM. The VM is now ready to use.

### Additional resources for creating Windows VMs

- Microsoft, Sysprep (Generalize) a Windows installation
- Microsoft, generalize
- Microsoft, specialize

# 7.2.4.3. Creating a VM from an uploaded image by using the command line

You can upload an operating system image by using the **virtctl** command line tool. You can use an existing data volume or create a new data volume for the image.

# **Prerequisites**

- You must have an **ISO**, **IMG**, or **QCOW2** operating system image file.
- For best performance, compress the image file by using the virt-sparsify tool or the **xz** or **gzip** utilities.
- You must have **virtctl** installed.

 The client machine must be configured to trust the OpenShift Container Platform router's certificate.

# Procedure

1. Upload the image by running the **virtctl image-upload** command:

\$ virtctl image-upload dv <datavolume\_name> \ 1
--size=<datavolume\_size> \ 2
--image-path=</path/to/image> \ 3

- The name of the data volume.
- The size of the data volume. For example: --size=500Mi, --size=1G
- The file path of the image.

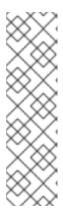

#### NOTE

- If you do not want to create a new data volume, omit the **--size** parameter and include the **--no-create** flag.
- When uploading a disk image to a PVC, the PVC size must be larger than the size of the uncompressed virtual disk.
- To allow insecure server connections when using HTTPS, use the --insecure parameter. When you use the --insecure flag, the authenticity of the upload endpoint is not verified.
- 2. Optional. To verify that a data volume was created, view all data volumes by running the following command:

\$ oc get dvs

# 7.2.5. Installing the QEMU guest agent and VirtIO drivers

The QEMU guest agent is a daemon that runs on the virtual machine (VM) and passes information to the host about the VM, users, file systems, and secondary networks.

You must install the QEMU guest agent on VMs created from operating system images that are not provided by Red Hat.

# 7.2.5.1. Installing the QEMU guest agent

# 7.2.5.1.1. Installing the QEMU guest agent on a Linux VM

The **qemu-guest-agent** is widely available and available by default in Red Hat Enterprise Linux (RHEL) virtual machines (VMs). Install the agent and start the service.

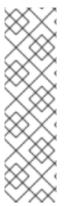

### **NOTE**

To create snapshots of an online (Running state) VM with the highest integrity, install the QEMU guest agent.

The QEMU guest agent takes a consistent snapshot by attempting to quiesce the VM file system as much as possible, depending on the system workload. This ensures that inflight I/O is written to the disk before the snapshot is taken. If the guest agent is not present, quiescing is not possible and a best-effort snapshot is taken. The conditions under which the snapshot was taken are reflected in the snapshot indications that are displayed in the web console or CLI.

#### Procedure

- 1. Log in to the VM by using a console or SSH.
- 2. Install the QEMU guest agent by running the following command:
  - \$ yum install -y qemu-guest-agent
- 3. Ensure the service is persistent and start it:
  - \$ systemctl enable --now qemu-guest-agent

### Verification

- Run the following command to verify that AgentConnected is listed in the VM spec:
  - \$ oc get vm <vm\_name>

# 7.2.5.1.2. Installing the QEMU guest agent on a Windows VM

For Windows virtual machines (VMs), the QEMU guest agent is included in the VirtlO drivers. You can install the drivers during a Windows installation or on an existing Windows VM.

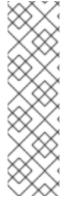

### NOTE

To create snapshots of an online (Running state) VM with the highest integrity, install the QEMU guest agent.

The QEMU guest agent takes a consistent snapshot by attempting to quiesce the VM file system as much as possible, depending on the system workload. This ensures that inflight I/O is written to the disk before the snapshot is taken. If the guest agent is not present, quiescing is not possible and a best-effort snapshot is taken. The conditions under which the snapshot was taken are reflected in the snapshot indications that are displayed in the web console or CLI.

- 1. In the Windows guest operating system, use the **File Explorer** to navigate to the **guest-agent** directory in the **virtio-win** CD drive.
- 2. Run the **qemu-ga-x86\_64.msi** installer.

### Verification

- 1. Obtain a list of network services by running the following command:
  - \$ net start
- 2. Verify that the output contains the **QEMU Guest Agent**.

# 7.2.5.2. Installing VirtIO drivers on Windows VMs

VirtlO drivers are paravirtualized device drivers required for Microsoft Windows virtual machines (VMs) to run in OpenShift Virtualization. The drivers are shipped with the rest of the images and do not require a separate download.

The **container-native-virtualization/virtio-win** container disk must be attached to the VM as a SATA CD drive to enable driver installation. You can install VirtlO drivers during Windows installation or added to an existing Windows installation.

After the drivers are installed, the **container-native-virtualization**/**virtio-win** container disk can be removed from the VM.

Table 7.3. Supported drivers

| Driver name | Hardware ID                            | Description                                                                                                    |
|-------------|----------------------------------------|----------------------------------------------------------------------------------------------------|
| viostor     | VEN_1AF4&DEV_1001<br>VEN_1AF4&DEV_1042 | The block driver. Sometimes labeled as an SCSI Controller in the Other devices group.                                                                   |
| viorng      | VEN_1AF4&DEV_1005<br>VEN_1AF4&DEV_1044 | The entropy source driver. Sometimes labeled as a PCI Device in the Other devices group.                                                                |
| NetKVM      | VEN_1AF4&DEV_1000<br>VEN_1AF4&DEV_1041 | The network driver. Sometimes labeled as an <b>Ethernet Controller</b> in the <b>Other devices</b> group. Available only if a VirtlO NIC is configured. |

# 7.2.5.2.1. Attaching VirtIO container disk to Windows VMs during installation

You must attach the VirtlO container disk to the Windows VM to install the necessary Windows drivers. This can be done during creation of the VM.

- 1. When creating a Windows VM from a template, click **Customize VirtualMachine**.
- 2. Select Mount Windows drivers disk.
- 3. Click the Customize VirtualMachine parameters.
- 4. Click Create VirtualMachine.

After the VM is created, the virtio-win SATA CD disk will be attached to the VM.

# 7.2.5.2.2. Attaching VirtIO container disk to an existing Windows VM

You must attach the VirtlO container disk to the Windows VM to install the necessary Windows drivers. This can be done to an existing VM.

#### **Procedure**

- 1. Navigate to the existing Windows VM, and click **Actions** → **Stop**.
- 2. Go to VM Details → Configuration → Disks and click Add disk.
- 3. Add **windows-driver-disk** from container source, set the **Type** to **CD-ROM**, and then set the **Interface** to **SATA**.
- 4. Click Save.
- 5. Start the VM, and connect to a graphical console.

# 7.2.5.2.3. Installing VirtIO drivers during Windows installation

You can install the VirtlO drivers while installing Windows on a virtual machine (VM).

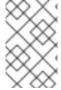

#### NOTE

This procedure uses a generic approach to the Windows installation and the installation method might differ between versions of Windows. See the documentation for the version of Windows that you are installing.

# **Prerequisites**

• A storage device containing the **virtio** drivers must be attached to the VM.

# **Procedure**

- 1. In the Windows operating system, use the **File Explorer** to navigate to the **virtio-win** CD drive.
- 2. Double-click the drive to run the appropriate installer for your VM. For a 64-bit vCPU, select the **virtio-win-gt-x64** installer. 32-bit vCPUs are no longer supported.
- 3. Optional: During the **Custom Setup** step of the installer, select the device drivers you want to install. The recommended driver set is selected by default.
- 4. After the installation is complete, select **Finish**.
- 5. Reboot the VM.

### Verification

- 1. Open the system disk on the PC. This is typically C:.
- 2. Navigate to **Program Files** → **Virtio-Win**.

If the **Virtio-Win** directory is present and contains a sub-directory for each driver, the installation was successful.

# 7.2.5.2.4. Installing VirtIO drivers from a SATA CD drive on an existing Windows VM

You can install the VirtlO drivers from a SATA CD drive on an existing Windows virtual machine (VM).

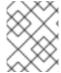

# **NOTE**

This procedure uses a generic approach to adding drivers to Windows. See the installation documentation for your version of Windows for specific installation steps.

# **Prerequisites**

• A storage device containing the virtio drivers must be attached to the VM as a SATA CD drive.

#### **Procedure**

- 1. Start the VM and connect to a graphical console.
- 2. Log in to a Windows user session.
- 3. Open Device Manager and expand Other devices to list any Unknown device.
  - a. Open the **Device Properties** to identify the unknown device.
  - b. Right-click the device and select **Properties**.
  - c. Click the **Details** tab and select **Hardware Ids** in the **Property** list.
  - d. Compare the Value for the Hardware Ids with the supported VirtlO drivers.
- 4. Right-click the device and select **Update Driver Software**.
- 5. Click **Browse my computer for driver software**and browse to the attached SATA CD drive, where the VirtlO drivers are located. The drivers are arranged hierarchically according to their driver type, operating system, and CPU architecture.
- 6. Click Next to install the driver.
- 7. Repeat this process for all the necessary VirtlO drivers.
- 8. After the driver installs, click **Close** to close the window.
- 9. Reboot the VM to complete the driver installation.

# 7.2.5.2.5. Installing VirtlO drivers from a container disk added as a SATA CD drive

You can install VirtlO drivers from a container disk that you add to a Windows virtual machine (VM) as a SATA CD drive.

# TIP

Downloading the **container-native-virtualization/virtio-win** container disk from the Red Hat Ecosystem Catalog is not mandatory, because the container disk is downloaded from the Red Hat registry if it not already present in the cluster. However, downloading reduces the installation time.

# **Prerequisites**

• You must have access to the Red Hat registry or to the downloaded **container-native-virtualization/virtio-win** container disk in a restricted environment.

### **Procedure**

1. Add the **container-native-virtualization/virtio-win** container disk as a CD drive by editing the **VirtualMachine** manifest:

```
# ...
spec:
domain:
devices:
disks:
- name: virtiocontainerdisk
bootOrder: 2 1
cdrom:
bus: sata
volumes:
- containerDisk:
image: container-native-virtualization/virtio-win
name: virtiocontainerdisk
```

OpenShift Virtualization boots the VM disks in the order defined in the **VirtualMachine** manifest. You can either define other VM disks that boot before the **container-native-virtualization/virtio-win** container disk or use the optional **bootOrder** parameter to ensure the VM boots from the correct disk. If you configure the boot order for a disk, you must configure the boot order for the other disks.

## 2. Apply the changes:

- If the VM is not running, run the following command:
  - \$ virtctl start <vm> -n <namespace>
- If the VM is running, reboot the VM or run the following command:
  - \$ oc apply -f <vm.yaml>
- 3. After the VM has started, install the VirtlO drivers from the SATA CD drive.

# 7.2.5.3. Updating VirtIO drivers

# 7.2.5.3.1. Updating VirtlO drivers on a Windows VM

Update the virtio drivers on a Windows virtual machine (VM) by using the Windows Update service.

### **Prerequisites**

• The cluster must be connected to the internet. Disconnected clusters cannot reach the Windows Update service.

#### **Procedure**

- 1. In the Windows Guest operating system, click the **Windows** key and select **Settings**.
- 2. Navigate to Windows Update → Advanced Options → Optional Updates.
- 3. Install all updates from **Red Hat, Inc.**
- 4. Reboot the VM.

### Verification

- 1. On the Windows VM, navigate to the **Device Manager**.
- 2. Select a device.
- 3. Select the **Driver** tab.
- 4. Click **Driver Details** and confirm that the **virtio** driver details displays the correct version.

# 7.2.6. Cloning VMs

You can clone virtual machines (VMs) or create new VMs from snapshots.

# 7.2.6.1. Cloning a VM by using the web console

You can clone an existing VM by using the web console.

### Procedure

- 1. Navigate to **Virtualization** → **VirtualMachines** in the web console.
- 2. Select a VM to open the **VirtualMachine details** page.
- 3. Click Actions.
- 4. Select Clone.
- 5. On the Clone VirtualMachine page, enter the name of the new VM.
- 6. (Optional) Select the Start cloned VMcheckbox to start the cloned VM.
- 7. Click Clone.

# 7.2.6.2. Creating a VM from an existing snapshot by using the web console

You can create a new VM by copying an existing snapshot.

- 1. Navigate to **Virtualization** → **VirtualMachines** in the web console.
- 2. Select a VM to open the **VirtualMachine details** page.
- 3. Click the **Snapshots** tab.

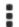

- 4. Click the actions menu
- for the snapshot you want to copy.
- 5. Select Create VirtualMachine.
- 6. Enter the name of the virtual machine.
- 7. (Optional) Select the **Start this VirtualMachine after creation** checkbox to start the new virtual machine.
- 8. Click Create.

### 7.2.6.3. Additional resources

Creating VMs by cloning PVCs

# 7.2.7. Creating VMs by cloning PVCs

You can create virtual machines (VMs) by cloning existing persistent volume claims (PVCs) with custom images.

You must install the QEMU guest agent on VMs created from operating system images that are not provided by Red Hat.

You clone a PVC by creating a data volume that references a source PVC.

# 7.2.7.1. About cloning

When cloning a data volume, the Containerized Data Importer (CDI) chooses one of the following Container Storage Interface (CSI) clone methods:

- CSI volume cloning
- Smart cloning

Both CSI volume cloning and smart cloning methods are efficient, but they have certain requirements for use. If the requirements are not met, the CDI uses host-assisted cloning. Host-assisted cloning is the slowest and least efficient method of cloning, but it has fewer requirements than either of the other two cloning methods.

# 7.2.7.1.1. CSI volume cloning

Container Storage Interface (CSI) cloning uses CSI driver features to more efficiently clone a source data volume.

CSI volume cloning has the following requirements:

- The CSI driver that backs the storage class of the persistent volume claim (PVC) must support volume cloning.
- For provisioners not recognized by the CDI, the corresponding storage profile must have the **cloneStrategy** set to CSI Volume Cloning.
- The source and target PVCs must have the same storage class and volume mode.

- If you create the data volume, you must have permission to create the **datavolumes/source** resource in the source namespace.
- The source volume must not be in use.

# 7.2.7.1.2. Smart cloning

When a Container Storage Interface (CSI) plugin with snapshot capabilities is available, the Containerized Data Importer (CDI) creates a persistent volume claim (PVC) from a snapshot, which then allows efficient cloning of additional PVCs.

Smart cloning has the following requirements:

- A snapshot class associated with the storage class must exist.
- The source and target PVCs must have the same storage class and volume mode.
- If you create the data volume, you must have permission to create the **datavolumes/source** resource in the source namespace.
- The source volume must not be in use.

# 7.2.7.1.3. Host-assisted cloning

When the requirements for neither Container Storage Interface (CSI) volume cloning nor smart cloning have been met, host-assisted cloning is used as a fallback method. Host-assisted cloning is less efficient than either of the two other cloning methods.

Host-assisted cloning uses a source pod and a target pod to copy data from the source volume to the target volume. The target persistent volume claim (PVC) is annotated with the fallback reason that explains why host-assisted cloning has been used, and an event is created.

# **Example PVC target annotation**

apiVersion: v1

kind: PersistentVolumeClaim

metadata: annotations:

cdi.kubevirt.io/cloneFallbackReason: The volume modes of source and target are incompatible

cdi.kubevirt.io/clonePhase: Succeeded

cdi.kubevirt.io/cloneType: copy

# Example event

NAMESPACE LAST SEEN TYPE REASON OBJECT MESSAGE test-ns 0s Warning IncompatibleVolumeModes persistentvolumeclaim/test-target The volume modes of source and target are incompatible

# 7.2.7.2. Creating a VM from a PVC by using the web console

You can create a virtual machine (VM) by importing an image from a web page by using the OpenShift Container Platform web console. You can create a virtual machine (VM) by cloning a persistent volume claim (PVC) by using the OpenShift Container Platform web console.

# **Prerequisites**

- You must have access to the web page that contains the image.
- You must have access to the namespace that contains the source PVC.

#### **Procedure**

- 1. Navigate to **Virtualization** → **Catalog** in the web console.
- 2. Click a template tile without an available boot source.
- 3. Click Customize VirtualMachine.
- 4. On the **Customize template parameters** page, expand **Storage** and select **PVC (clone PVC)** from the **Disk source** list.
- 5. Enter the image URL. Example: https://access.redhat.com/downloads/content/69/ver=/rhel--7/7.9/x86 64/product-software
- 6. Enter the container image URL. Example: https://mirror.arizona.edu/fedora/linux/releases/38/Cloud/x86\_64/images/Fedora-Cloud-Base-38-1.6.x86\_64.qcow2
- 7. Select the PVC project and the PVC name.
- 8. Set the disk size.
- 9. Click Next.
- 10. Click Create VirtualMachine.

# 7.2.7.3. Creating a VM from a PVC by using the command line

You can create a virtual machine (VM) by cloning the persistent volume claim (PVC) of an existing VM by using the command line.

You can clone a PVC by using one of the following options:

- Cloning a PVC to a new data volume.
   This method creates a data volume whose lifecycle is independent of the original VM. Deleting the original VM does not affect the new data volume or its associated PVC.
- Cloning a PVC by creating a **VirtualMachine** manifest with a **dataVolumeTemplates** stanza. This method creates a data volume whose lifecycle is dependent on the original VM. Deleting the original VM deletes the cloned data volume and its associated PVC.

# 7.2.7.3.1. Cloning a PVC to a data volume

You can clone the persistent volume claim (PVC) of an existing virtual machine (VM) disk to a data volume by using the command line.

You create a data volume that references the original source PVC. The lifecycle of the new data volume is independent of the original VM. Deleting the original VM does not affect the new data volume or its associated PVC.

Cloning between different volume modes is supported for host-assisted cloning, such as cloning from a block persistent volume (PV) to a file system PV, as long as the source and target PVs belong to the **kubevirt** content type.

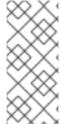

### **NOTE**

Smart-cloning is faster and more efficient than host-assisted cloning because it uses snapshots to clone PVCs. Smart-cloning is supported by storage providers that support snapshots, such as Red Hat OpenShift Data Foundation.

Cloning between different volume modes is not supported for smart-cloning.

# **Prerequisites**

- The VM with the source PVC must be powered down.
- If you clone a PVC to a different namespace, you must have permissions to create resources in the target namespace.
- Additional prerequisites for smart-cloning:
  - Your storage provider must support snapshots.
  - The source and target PVCs must have the same storage provider and volume mode.
  - The value of the **driver** key of the **VolumeSnapshotClass** object must match the value of the **provisioner** key of the **StorageClass** object as shown in the following example:

# Example VolumeSnapshotClass object

kind: VolumeSnapshotClass apiVersion: snapshot.storage.k8s.io/v1 driver: openshift-storage.rbd.csi.ceph.com # ...

### Example StorageClass object

kind: StorageClass apiVersion: storage.k8s.io/v1 # ... provisioner: openshift-storage.rbd.csi.ceph.com

### Procedure

1. Create a **DataVolume** manifest as shown in the following example:

apiVersion: cdi.kubevirt.io/v1beta1
kind: DataVolume
metadata:
name: <datavolume>
spec:
source:
pvc:

```
namespace: "<source_namespace>" 2
name: "<my_vm_disk>" 3
storage: {}
```

- Specify the name of the new data volume.
- Specify the namespace of the source PVC.
- 3 Specify the name of the source PVC.
- 2. Create the data volume by running the following command:

\$ oc create -f <datavolume>.yaml

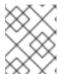

### **NOTE**

Data volumes prevent a VM from starting before the PVC is prepared. You can create a VM that references the new data volume while the PVC is being cloned.

# 7.2.7.3.2. Creating a VM from a cloned PVC by using a data volume template

You can create a virtual machine (VM) that clones the persistent volume claim (PVC) of an existing VM by using a data volume template.

This method creates a data volume whose lifecycle is dependent on the original VM. Deleting the original VM deletes the cloned data volume and its associated PVC.

# **Prerequisites**

• The VM with the source PVC must be powered down.

### Procedure

1. Create a **VirtualMachine** manifest as shown in the following example:

```
apiVersion: kubevirt.io/v1
kind: VirtualMachine
metadata:
 labels:
  kubevirt.io/vm: vm-dv-clone
 name: vm-dv-clone 1
spec:
 running: false
 template:
  metadata:
   labels:
    kubevirt.io/vm: vm-dv-clone
  spec:
   domain:
     devices:
      disks:
      - disk:
        bus: virtio
```

```
name: root-disk
   resources:
    requests:
     memory: 64M
  volumes:
  - dataVolume:
    name: favorite-clone
   name: root-disk
dataVolumeTemplates:
- metadata:
  name: favorite-clone
 spec:
  storage:
   accessModes:
   - ReadWriteOnce
   resources:
    requests:
     storage: 2Gi
  source:
   pvc:
    namespace: <source_namespace> 2
    name: "<source_pvc>" 3
```

- Specify the name of the VM.
- 2 Specify the namespace of the source PVC.
- 3 Specify the name of the source PVC.
- 2. Create the virtual machine with the PVC-cloned data volume:

\$ oc create -f <vm-clone-datavolumetemplate>.yaml

# 7.3. CONNECTING TO VIRTUAL MACHINE CONSOLES

You can connect to the following consoles to access running virtual machines (VMs):

- VNC console
- Serial console
- Desktop viewer for Windows VMs

# 7.3.1. Connecting to the VNC console

You can connect to the VNC console of a virtual machine by using the OpenShift Container Platform web console or the **virtctl** command line tool.

# 7.3.1.1. Connecting to the VNC console by using the web console

You can connect to the VNC console of a virtual machine (VM) by using the OpenShift Container Platform web console.

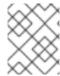

### **NOTE**

If you connect to a Windows VM with a vGPU assigned as a mediated device, you can switch between the default display and the vGPU display.

#### **Procedure**

- On the Virtualization → VirtualMachines page, click a VM to open the VirtualMachine details page.
- 2. Click the Console tab. The VNC console session starts automatically.
- 3. Optional: To switch to the vGPU display of a Windows VM, select Ctl + Alt + 2from the Send key list.
  - Select Ctl + Alt + 1 from the Send key list to restore the default display.
- 4. To end the console session, click outside the console pane and then click **Disconnect**.

# 7.3.1.2. Connecting to the VNC console by using virtctl

You can use the virtctl command line tool to connect to the VNC console of a running virtual machine.

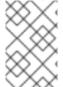

### NOTE

If you run the **virtctl vnc** command on a remote machine over an SSH connection, you must forward the X session to your local machine by running the **ssh** command with the **- X** or **-Y** flags.

### **Prerequisites**

• You must install the **virt-viewer** package.

### **Procedure**

- 1. Run the following command to start the console session:
  - \$ virtctl vnc <vm\_name>
- 2. If the connection fails, run the following command to collect troubleshooting information:
  - \$ virtctl vnc <vm\_name> -v 4

### 7.3.1.3. Generating a temporary token for the VNC console

Generate a temporary authentication bearer token for the Kubernetes API to access the VNC of a virtual machine (VM).

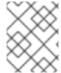

### NOTE

Kubernetes also supports authentication using client certificates, instead of a bearer token, by modifying the curl command.

# **Prerequisites**

A running virtual machine with OpenShift Virtualization 4.14 or later and ssp-operator 4.14 or later

### **Procedure**

1. Enable the feature gate in the HyperConverged (**HCO**) custom resource (CR):

```
$ oc patch hyperconverged kubevirt-hyperconverged -n openshift-cnv --type json -p '[{"op": "replace", "path": "/spec/featureGates/deployVmConsoleProxy", "value": true}]'
```

2. Generate a token by running the following command:

```
$ curl --header "Authorization: Bearer ${TOKEN}" \
    "https://api.
<cluster_fqdn>/apis/token.kubevirt.io/v1alpha1/namespaces/<namespace>/virtualmachines/<vn
_name>/vnc?duration=<duration>" 1
```

Duration can be in hours and minutes, with a minimum duration of 10 minutes. Example: **5h30m**. The token is valid for 10 minutes by default if this parameter is not set.

Sample output:

```
{ "token": "eyJhb..." }
```

3. Optional: Use the token provided in the output to create a variable:

```
$ export VNC_TOKEN="<token>"
```

You can now use the token to access the VNC console of a VM.

#### Verification

1. Log in to the cluster by running the following command:

```
$ oc login --token ${VNC_TOKEN}
```

2. Use **virtctl** to test access to the VNC console of the VM by running the following command:

```
$ virtctl vnc <vm_name> -n <namespace>
```

# 7.3.2. Connecting to the serial console

You can connect to the serial console of a virtual machine by using the OpenShift Container Platform web console or the **virtctl** command line tool.

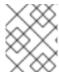

### **NOTE**

Running concurrent VNC connections to a single virtual machine is not currently supported.

# 7.3.2.1. Connecting to the serial console by using the web console

You can connect to the serial console of a virtual machine (VM) by using the OpenShift Container Platform web console.

#### **Procedure**

- On the Virtualization → VirtualMachines page, click a VM to open the VirtualMachine details page.
- 2. Click the Console tab. The VNC console session starts automatically.
- 3. Click **Disconnect** to end the VNC console session. Otherwise, the VNC console session continues to run in the background.
- 4. Select Serial console from the console list.
- 5. To end the console session, click outside the console pane and then click **Disconnect**.

# 7.3.2.2. Connecting to the serial console by using virtctl

You can use the virtctl command line tool to connect to the serial console of a running virtual machine.

### **Procedure**

- 1. Run the following command to start the console session:
  - \$ virtctl console <vm\_name>
- 2. Press Ctrl+] to end the console session.

# 7.3.3. Connecting to the desktop viewer

You can connect to a Windows virtual machine (VM) by using the desktop viewer and the Remote Desktop Protocol (RDP).

### 7.3.3.1. Connecting to the desktop viewer by using the web console

You can connect to the desktop viewer of a Windows virtual machine (VM) by using the OpenShift Container Platform web console.

### **Prerequisites**

- You installed the QEMU guest agent on the Windows VM.
- You have an RDP client installed.

- On the Virtualization → VirtualMachines page, click a VM to open the VirtualMachine details page.
- 2. Click the **Console** tab. The VNC console session starts automatically.

- 3. Click **Disconnect** to end the VNC console session. Otherwise, the VNC console session continues to run in the background.
- 4. Select **Desktop viewer** from the console list.
- 5. Click Create RDP Service to open the RDP Service dialog.
- 6. Select Expose RDP Service and click Save to create a node port service.
- 7. Click Launch Remote Desktop to download an .rdp file and launch the desktop viewer.

# 7.4. CONFIGURING SSH ACCESS TO VIRTUAL MACHINES

You can configure SSH access to virtual machines (VMs) by using the following methods:

#### • virtctl ssh command

You create an SSH key pair, add the public key to a VM, and connect to the VM by running the **virtctl ssh** command with the private key.

You can add public SSH keys to Red Hat Enterprise Linux (RHEL) 9 VMs at runtime or at first boot to VMs with guest operating systems that can be configured by using a cloud-init data source.

# • virtctl port-forward command

You add the **virtctl port-foward** command to your **.ssh/config** file and connect to the VM by using OpenSSH.

### Service

You create a service, associate the service with the VM, and connect to the IP address and port exposed by the service.

# Secondary network

You configure a secondary network, attach a virtual machine (VM) to the secondary network interface, and connect to the DHCP-allocated IP address.

# 7.4.1. Access configuration considerations

Each method for configuring access to a virtual machine (VM) has advantages and limitations, depending on the traffic load and client requirements.

Services provide excellent performance and are recommended for applications that are accessed from outside the cluster.

If the internal cluster network cannot handle the traffic load, you can configure a secondary network.

### virtctl ssh and virtctl port-forwarding commands

- Simple to configure.
- Recommended for troubleshooting VMs.
- virtctl port-forwarding recommended for automated configuration of VMs with Ansible.
- Dynamic public SSH keys can be used to provision VMs with Ansible.

- Not recommended for high-traffic applications like Rsync or Remote Desktop Protocol because of the burden on the API server.
- The API server must be able to handle the traffic load.
- The clients must be able to access the API server.
- The clients must have access credentials for the cluster.

### Cluster IP service

- The internal cluster network must be able to handle the traffic load.
- The clients must be able to access an internal cluster IP address.

# Node port service

- The internal cluster network must be able to handle the traffic load.
- The clients must be able to access at least one node.

#### Load balancer service

- A load balancer must be configured.
- Each node must be able to handle the traffic load of one or more load balancer services.

# Secondary network

- Excellent performance because traffic does not go through the internal cluster network.
- Allows a flexible approach to network topology.
- Guest operating system must be configured with appropriate security because the VM is exposed directly to the secondary network. If a VM is compromised, an intruder could gain access to the secondary network.

# 7.4.2. Using virtctl ssh

You can add a public SSH key to a virtual machine (VM) and connect to the VM by running the **virtctl ssh** command.

This method is simple to configure. However, it is not recommended for high traffic loads because it places a burden on the API server.

# 7.4.2.1. About static and dynamic SSH key management

You can add public SSH keys to virtual machines (VMs) statically at first boot or dynamically at runtime.

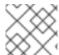

# **NOTE**

Only Red Hat Enterprise Linux (RHEL) 9 supports dynamic key injection.

# Static SSH key management

You can add a statically managed SSH key to a VM with a guest operating system that supports configuration by using a cloud-init data source. The key is added to the virtual machine (VM) at first boot.

You can add the key by using one of the following methods:

- Add a key to a single VM when you create it by using the web console or the command line.
- Add a key to a project by using the web console. Afterwards, the key is automatically added to the VMs that you create in this project.

#### Use cases

• As a VM owner, you can provision all your newly created VMs with a single key.

# Dynamic SSH key management

You can enable dynamic SSH key management for a VM with Red Hat Enterprise Linux (RHEL) 9 installed. Afterwards, you can update the key during runtime. The key is added by the QEMU guest agent, which is installed with Red Hat boot sources.

You can disable dynamic key management for security reasons. Then, the VM inherits the key management setting of the image from which it was created.

#### Use cases

- Granting or revoking access to VMs: As a cluster administrator, you can grant or revoke remote
  VM access by adding or removing the keys of individual users from a **Secret** object that is
  applied to all VMs in a namespace.
- User access: You can add your access credentials to all VMs that you create and manage.
- Ansible provisioning:
  - As an operations team member, you can create a single secret that contains all the keys used for Ansible provisioning.
  - As a VM owner, you can create a VM and attach the keys used for Ansible provisioning.
- Key rotation:
  - As a cluster administrator, you can rotate the Ansible provisioner keys used by VMs in a namespace.
  - As a workload owner, you can rotate the key for the VMs that you manage.

# 7.4.2.2. Static key management

You can add a statically managed public SSH key when you create a virtual machine (VM) by using the OpenShift Container Platform web console or the command line. The key is added as a cloud-init data source when the VM boots for the first time.

# TIP

You can also add the key to a project by using the OpenShift Container Platform web console. Afterwards, this key is added automatically to VMs that you create in the project.

# 7.4.2.2.1. Adding a key when creating a VM from a template

You can add a statically managed public SSH key when you create a virtual machine (VM) by using the OpenShift Container Platform web console. The key is added to the VM as a cloud-init data source at first boot. This method does not affect cloud-init user data.

Optional: You can add a key to a project. Afterwards, this key is added automatically to VMs that you create in the project.

# **Prerequisites**

• You generated an SSH key pair by running the **ssh-keygen** command.

#### **Procedure**

- 1. Navigate to **Virtualization** → **Catalog** in the web console.
- Click a template tile.
   The guest operating system must support configuration from a cloud-init data source.
- 3. Click Customize VirtualMachine.
- 4. Click Next.
- 5. Click the **Scripts** tab.
- 6. If you have not already added a public SSH key to your project, click the edit icon beside **Authorized SSH key** and select one of the following options:
  - Use existing: Select a secret from the secrets list.
  - Add new:
    - a. Browse to the SSH key file or paste the file in the key field.
    - b. Enter the secret name.
    - c. Optional: Select **Automatically apply this key to any new VirtualMachine you create** in this project.
- 7. Click Save.
- 8. Click **Create VirtualMachine**.

  The **VirtualMachine details** page displays the progress of the VM creation.

#### Verification

Click the Scripts tab on the Configuration tab.
 The secret name is displayed in the Authorized SSH key section.

### 7.4.2.2.2. Adding a key when creating a VM from an instance type by using the web console

You can create a virtual machine (VM) from an instance type by using the OpenShift Container Platform web console. You can also use the web console to create a VM by copying an existing snapshot or to clone a VM. You can add a statically managed SSH key when you create a virtual machine (VM) from an

instance type by using the OpenShift Container Platform web console. The key is added to the VM as a cloud-init data source at first boot. This method does not affect cloud-init user data.

# Procedure

- 1. In the web console, navigate to **Virtualization** → **Catalog** and click the **InstanceTypes** tab.
- 2. Select either of the following options:
  - Select a bootable volume.

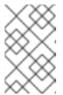

### **NOTE**

The bootable volume table lists only those volumes in the **openshift-virtualization-os-images** namespace that have the **instancetype.kubevirt.io/default-preference** label.

- Optional: Click the star icon to designate a bootable volume as a favorite. Starred bootable volumes appear first in the volume list.
- Click **Add volume** to upload a new volume or use an existing persistent volume claim (PVC), volume snapshot, or data source. Then click **Save**.
- 3. Click an instance type tile and select the resource size appropriate for your workload.
- 4. If you have not already added a public SSH key to your project, click the edit icon beside **Authorized SSH key** in the **VirtualMachine details** section.
- 5. Select one of the following options:
  - Use existing: Select a secret from the secrets list.
  - Add new:
    - a. Browse to the public SSH key file or paste the file in the key field.
    - b. Enter the secret name.
    - c. Optional: Select **Automatically apply this key to any new VirtualMachine you create** in this project.
    - d. Click Save.
- 6. Optional: Click **View YAML & CLI** to view the YAML file. Click **CLI** to view the CLI commands. You can also download or copy either the YAML file contents or the CLI commands.
- 7. Click Create VirtualMachine.

After the VM is created, you can monitor the status on the VirtualMachine details page.

# 7.4.2.2.3. Adding a key when creating a VM by using the command line

You can add a statically managed public SSH key when you create a virtual machine (VM) by using the command line. The key is added to the VM at first boot.

The key is added to the VM as a cloud-init data source. This method separates the access credentials from the application data in the cloud-init user data. This method does not affect cloud-init user data.

# **Prerequisites**

• You generated an SSH key pair by running the **ssh-keygen** command.

### **Procedure**

1. Create a manifest file for a VirtualMachine object and a Secret object:

# **Example manifest**

```
apiVersion: kubevirt.io/v1
kind: VirtualMachine
metadata:
 name: example-vm
 namespace: example-namespace
spec:
 dataVolumeTemplates:
  - metadata:
    name: example-vm-volume
   spec:
    sourceRef:
     kind: DataSource
     name: rhel9
     namespace: openshift-virtualization-os-images
    storage:
     resources: {}
 instancetype:
  name: u1.medium
 preference:
  name: rhel.9
 running: true
 template:
  spec:
   domain:
    devices: {}
   volumes:
    - dataVolume:
       name: example-vm-volume
     name: rootdisk
    - cloudInitNoCloud: 1
       userData: |-
        #cloud-config
        user: cloud-user
     name: cloudinitdisk
   accessCredentials:
    - sshPublicKey:
       propagationMethod:
        noCloud: {}
       source:
        secret:
         secretName: authorized-keys 2
```

apiVersion: v1 kind: Secret metadata: name: authorized-keys data: key: c3NoLXJzYSB... 3

- Specify the **cloudInitNoCloud** data source.
- Specify the **Secret** object name.
- Paste the public SSH key.
- 2. Create the **VirtualMachine** and **Secret** objects by running the following command:
  - \$ oc create -f <manifest\_file>.yaml
- 3. Start the VM by running the following command:
  - \$ virtctl start vm example-vm -n example-namespace

### Verification

- Get the VM configuration:
  - \$ oc describe vm example-vm -n example-namespace

# Example output

```
apiVersion: kubevirt.io/v1
kind: VirtualMachine
metadata:
name: example-vm
namespace: example-namespace
spec:
template:
spec:
accessCredentials:
- sshPublicKey:
propagationMethod:
noCloud: {}
source:
secret:
secretName: authorized-keys
# ...
```

# 7.4.2.3. Dynamic key management

You can enable dynamic key injection for a virtual machine (VM) by using the OpenShift Container Platform web console or the command line. Then, you can update the key at runtime.

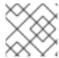

### **NOTE**

Only Red Hat Enterprise Linux (RHEL) 9 supports dynamic key injection.

If you disable dynamic key injection, the VM inherits the key management method of the image from which it was created.

### 7.4.2.3.1. Enabling dynamic key injection when creating a VM from a template

You can enable dynamic public SSH key injection when you create a virtual machine (VM) from a template by using the OpenShift Container Platform web console. Then, you can update the key at runtime.

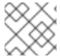

### **NOTE**

Only Red Hat Enterprise Linux (RHEL) 9 supports dynamic key injection.

The key is added to the VM by the QEMU guest agent, which is installed with RHEL 9.

# **Prerequisites**

You generated an SSH key pair by running the ssh-keygen command.

- 1. Navigate to **Virtualization** → **Catalog** in the web console.
- 2. Click the Red Hat Enterprise Linux 9 VMtile.
- 3. Click Customize VirtualMachine.
- 4. Click Next.
- 5. Click the **Scripts** tab.
- 6. If you have not already added a public SSH key to your project, click the edit icon beside **Authorized SSH key** and select one of the following options:
  - Use existing: Select a secret from the secrets list.
  - Add new:
    - a. Browse to the SSH key file or paste the file in the key field.
    - b. Enter the secret name.
    - c. Optional: Select Automatically apply this key to any new VirtualMachine you create in this project.
- 7. Set **Dynamic SSH key injection** to on.
- 8. Click Save.
- Click Create VirtualMachine.
   The VirtualMachine details page displays the progress of the VM creation.

#### Verification

Click the Scripts tab on the Configuration tab.
 The secret name is displayed in the Authorized SSH key section.

# 7.4.2.3.2. Enabling dynamic key injection when creating a VM from an instance type by using the web console

You can create a virtual machine (VM) from an instance type by using the OpenShift Container Platform web console. You can also use the web console to create a VM by copying an existing snapshot or to clone a VM. You can enable dynamic SSH key injection when you create a virtual machine (VM) from an instance type by using the OpenShift Container Platform web console. Then, you can add or revoke the key at runtime.

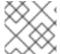

### **NOTE**

Only Red Hat Enterprise Linux (RHEL) 9 supports dynamic key injection.

The key is added to the VM by the QEMU quest agent, which is installed with RHEL 9.

### Procedure

- 1. In the web console, navigate to **Virtualization** → **Catalog** and click the **InstanceTypes** tab.
- 2. Select either of the following options:
  - Select a bootable volume.

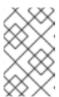

### **NOTE**

The bootable volume table lists only those volumes in the **openshift-virtualization-os-images** namespace that have the **instancetype.kubevirt.io/default-preference** label.

- Optional: Click the star icon to designate a bootable volume as a favorite. Starred bootable volumes appear first in the volume list.
- Click **Add volume** to upload a new volume or use an existing persistent volume claim (PVC), volume snapshot, or data source. Then click **Save**.
- 3. Click an instance type tile and select the resource size appropriate for your workload.
- 4. Click the Red Hat Enterprise Linux 9 VMtile.
- 5. If you have not already added a public SSH key to your project, click the edit icon beside **Authorized SSH key** in the **VirtualMachine details** section.
- 6. Select one of the following options:
  - Use existing: Select a secret from the secrets list.
  - Add new:
    - a. Browse to the public SSH key file or paste the file in the key field.

- b. Enter the secret name.
- c. Optional: Select Automatically apply this key to any new VirtualMachine you create in this project.
- d. Click Save.
- 7. Set Dynamic SSH key injection in the VirtualMachine details section to on.
- 8. Optional: Click **View YAML & CLI** to view the YAML file. Click **CLI** to view the CLI commands. You can also download or copy either the YAML file contents or the CLI commands.
- 9. Click Create VirtualMachine.

After the VM is created, you can monitor the status on the VirtualMachine details page.

# 7.4.2.3.3. Enabling dynamic SSH key injection by using the web console

You can enable dynamic key injection for a virtual machine (VM) by using the OpenShift Container Platform web console. Then, you can update the public SSH key at runtime.

The key is added to the VM by the QEMU guest agent, which is installed with Red Hat Enterprise Linux (RHEL) 9.

# **Prerequisites**

• The guest operating system is RHEL 9.

#### **Procedure**

- 1. Navigate to **Virtualization** → **VirtualMachines** in the web console.
- 2. Select a VM to open the VirtualMachine details page.
- 3. On the Configuration tab, click Scripts.
- 4. If you have not already added a public SSH key to your project, click the edit icon beside **Authorized SSH key** and select one of the following options:
  - Use existing: Select a secret from the secrets list.
  - Add new:
    - a. Browse to the SSH key file or paste the file in the key field.
    - b. Enter the secret name.
    - c. Optional: Select **Automatically apply this key to any new VirtualMachine you create** in this project.
- 5. Set **Dynamic SSH key injection** to on.
- 6. Click Save.

# 7.4.2.3.4. Enabling dynamic key injection by using the command line

You can enable dynamic key injection for a virtual machine (VM) by using the command line. Then, you can update the public SSH key at runtime.

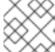

### NOTE

Only Red Hat Enterprise Linux (RHEL) 9 supports dynamic key injection.

The key is added to the VM by the QEMU guest agent, which is installed automatically with RHEL 9.

# **Prerequisites**

• You generated an SSH key pair by running the **ssh-keygen** command.

#### **Procedure**

1. Create a manifest file for a VirtualMachine object and a Secret object:

# **Example manifest**

```
apiVersion: kubevirt.io/v1
kind: VirtualMachine
metadata:
 name: example-vm
 namespace: example-namespace
spec:
 dataVolumeTemplates:
  - metadata:
    name: example-vm-volume
   spec:
    sourceRef:
     kind: DataSource
     name: rhel9
     namespace: openshift-virtualization-os-images
    storage:
     resources: {}
 instancetype:
  name: u1.medium
 preference:
  name: rhel.9
 running: true
 template:
  spec:
   domain:
    devices: {}
   volumes:
    dataVolume:
       name: example-vm-volume
     name: rootdisk
    - cloudInitNoCloud: 1
       userData: |-
        #cloud-config
        runcmd:
        - [ setsebool, -P, virt_qemu_ga_manage_ssh, on ]
     name: cloudinitdisk
   accessCredentials:
```

```
- sshPublicKey:
    propagationMethod:
    qemuGuestAgent:
    users: ["cloud-user"]
    source:
    secret:
    secretName: authorized-keys 2
---
apiVersion: v1
kind: Secret
metadata:
name: authorized-keys
data:
key: c3NoLXJzYSB... 3
```

- Specify the **cloudInitNoCloud** data source.
- Specify the **Secret** object name.
- Paste the public SSH key.
- 2. Create the **VirtualMachine** and **Secret** objects by running the following command:
  - \$ oc create -f <manifest\_file>.yaml
- 3. Start the VM by running the following command:
  - \$ virtctl start vm example-vm -n example-namespace

#### Verification

- Get the VM configuration:
  - \$ oc describe vm example-vm -n example-namespace

# **Example output**

```
apiVersion: kubevirt.io/v1
kind: VirtualMachine
metadata:
name: example-vm
namespace: example-namespace
spec:
template:
spec:
accessCredentials:
- sshPublicKey:
propagationMethod:
qemuGuestAgent:
users: ["cloud-user"]
source:
```

secret:
secretName: authorized-keys
# ...

# 7.4.2.4. Using the virtctl ssh command

You can access a running virtual machine (VM) by using the **virtcl ssh** command.

### **Prerequisites**

- You installed the **virtctl** command line tool.
- You added a public SSH key to the VM.
- You have an SSH client installed.
- The environment where you installed the virtctl tool has the cluster permissions required to access the VM. For example, you ran oc login or you set the KUBECONFIG environment variable.

#### Procedure

- Run the **virtctl ssh** command:
  - \$ virtctl -n <namespace> ssh <username>@example-vm -i <ssh\_key> 1
  - Specify the namespace, user name, and the SSH private key. The default SSH key location is /home/user/.ssh. If you save the key in a different location, you must specify the path.

## Example

\$ virtctl -n my-namespace ssh cloud-user@example-vm -i my-key

#### TIP

You can copy the virtctl ssh command in the web console by selecting Copy SSH command from the

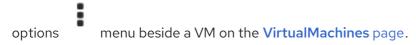

# 7.4.3. Using the virtctl port-forward command

You can use your local OpenSSH client and the **virtctl port-forward** command to connect to a running virtual machine (VM). You can use this method with Ansible to automate the configuration of VMs.

This method is recommended for low-traffic applications because port-forwarding traffic is sent over the control plane. This method is not recommended for high-traffic applications such as Rsync or Remote Desktop Protocol because it places a heavy burden on the API server.

#### **Prerequisites**

• You have installed the **virtctl** client.

- The virtual machine you want to access is running.
- The environment where you installed the **virtctl** tool has the cluster permissions required to access the VM. For example, you ran **oc login** or you set the **KUBECONFIG** environment variable.

#### **Procedure**

1. Add the following text to the ~/.ssh/config file on your client machine:

Host vm/\*
ProxyCommand virtctl port-forward --stdio=true %h %p

2. Connect to the VM by running the following command:

\$ ssh <user>@vm/<vm\_name>.<namespace>

# 7.4.4. Using a service for SSH access

You can create a service for a virtual machine (VM) and connect to the IP address and port exposed by the service.

Services provide excellent performance and are recommended for applications that are accessed from outside the cluster or within the cluster. Ingress traffic is protected by firewalls.

If the cluster network cannot handle the traffic load, consider using a secondary network for VM access.

### 7.4.4.1. About services

A Kubernetes service exposes network access for clients to an application running on a set of pods. Services offer abstraction, load balancing, and, in the case of the **NodePort** and **LoadBalancer** types, exposure to the outside world.

#### ClusterIP

Exposes the service on an internal IP address and as a DNS name to other applications within the cluster. A single service can map to multiple virtual machines. When a client tries to connect to the service, the client's request is load balanced among available backends. **ClusterIP** is the default service type.

### **NodePort**

Exposes the service on the same port of each selected node in the cluster. **NodePort** makes a port accessible from outside the cluster, as long as the node itself is externally accessible to the client.

## LoadBalancer

Creates an external load balancer in the current cloud (if supported) and assigns a fixed, external IP address to the service.

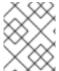

### NOTE

For on-premise clusters, you can configure a load-balancing service by deploying the MetalLB Operator.

# 7.4.4.2. Creating a service

You can create a service to expose a virtual machine (VM) by using the OpenShift Container Platform web console, **virtctl** command line tool, or a YAML file.

### 7.4.4.2.1. Enabling load balancer service creation by using the web console

You can enable the creation of load balancer services for a virtual machine (VM) by using the OpenShift Container Platform web console.

## **Prerequisites**

- You have configured a load balancer for the cluster.
- You are logged in as a user with the **cluster-admin** role.

### **Procedure**

- 1. Navigate to **Virtualization** → **Overview**.
- 2. On the **Settings** tab, click **Cluster**.
- 3. Expand General settings and SSH configuration.
- 4. Set SSH over LoadBalancer service to on.

### 7.4.4.2.2. Creating a service by using the web console

You can create a node port or load balancer service for a virtual machine (VM) by using the OpenShift Container Platform web console.

### **Prerequisites**

- You configured the cluster network to support either a load balancer or a node port.
- To create a load balancer service, you enabled the creation of load balancer services.

#### Procedure

- 1. Navigate to **VirtualMachines** and select a virtual machine to view the **VirtualMachine details** page.
- 2. On the **Details** tab, select **SSH over LoadBalancer** from the **SSH service type** list.
- 3. Optional: Click the copy icon to copy the **SSH** command to your clipboard.

### Verification

• Check the **Services** pane on the **Details** tab to view the new service.

## 7.4.4.2.3. Creating a service by using virtctl

You can create a service for a virtual machine (VM) by using the virtctl command line tool.

### **Prerequisites**

• You installed the **virtctl** command line tool.

- You configured the cluster network to support the service.
- The environment where you installed **virtctl** has the cluster permissions required to access the VM. For example, you ran **oc login** or you set the **KUBECONFIG** environment variable.

#### Procedure

• Create a service by running the following command:

```
$ virtctl expose vm <vm_name> --name <service_name> --type <service_type> --port <port>
```

Specify the ClusterIP, NodePort, or LoadBalancer service type.

# Example

\$ virtctl expose vm example-vm --name example-service --type NodePort --port 22

### Verification

Verify the service by running the following command:

\$ oc get service

## **Next steps**

After you create a service with **virtctl**, you must add **special: key** to the **spec.template.metadata.labels** stanza of the **VirtualMachine** manifest. See Creating a service by using the command line .

# 7.4.4.2.4. Creating a service by using the command line

You can create a service and associate it with a virtual machine (VM) by using the command line.

### **Prerequisites**

• You configured the cluster network to support the service.

### Procedure

1. Edit the **VirtualMachine** manifest to add the label for service creation:

```
apiVersion: kubevirt.io/v1
kind: VirtualMachine
metadata:
name: example-vm
namespace: example-namespace
spec:
running: false
template:
metadata:
labels:
special: key 1
# ...
```

Add special: key to the spec.template.metadata.labels stanza.

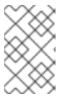

### **NOTE**

Labels on a virtual machine are passed through to the pod. The **special: key** label must match the label in the **spec.selector** attribute of the **Service** manifest.

- 2. Save the **VirtualMachine** manifest file to apply your changes.
- 3. Create a **Service** manifest to expose the VM:

apiVersion: v1
kind: Service
metadata:
name: example-service
namespace: example-namespace
spec:
# ...
selector:
special: key 1
type: NodePort 2
ports: 3
protocol: TCP

port: 80 targetPort: 9376 nodePort: 30000

- Specify the label that you added to the **spec.template.metadata.labels** stanza of the **VirtualMachine** manifest.
- Specify ClusterIP, NodePort, or LoadBalancer.
- 3 Specifies a collection of network ports and protocols that you want to expose from the virtual machine.
- 4. Save the **Service** manifest file.
- 5. Create the service by running the following command:
  - \$ oc create -f example-service.yaml
- 6. Restart the VM to apply the changes.

### Verification

- Query the **Service** object to verify that it is available:
  - \$ oc get service -n example-namespace

### 7.4.4.3. Connecting to a VM exposed by a service by using SSH

You can connect to a virtual machine (VM) that is exposed by a service by using SSH.

### **Prerequisites**

- You created a service to expose the VM.
- You have an SSH client installed.
- You are logged in to the cluster.

#### **Procedure**

- Run the following command to access the VM:
  - \$ ssh <user\_name>@<ip\_address> -p <port> 1
  - Specify the cluster IP for a cluster IP service, the node IP for a node port service, or the external IP address for a load balancer service.

# 7.4.5. Using a secondary network for SSH access

You can configure a secondary network, attach a virtual machine (VM) to the secondary network interface, and connect to the DHCP-allocated IP address by using SSH.

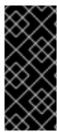

#### **IMPORTANT**

Secondary networks provide excellent performance because the traffic is not handled by the cluster network stack. However, the VMs are exposed directly to the secondary network and are not protected by firewalls. If a VM is compromised, an intruder could gain access to the secondary network. You must configure appropriate security within the operating system of the VM if you use this method.

See the Multus and SR-IOV documentation in the OpenShift Virtualization Tuning & Scaling Guide for additional information about networking options.

### **Prerequisites**

- You configured a secondary network such as Linux bridge or SR-IOV.
- You created a network attachment definition for a Linux bridge network or the SR-IOV Network Operator created a network attachment definition when you created an **SriovNetwork** object.

# 7.4.5.1. Configuring a VM network interface by using the web console

You can configure a network interface for a virtual machine (VM) by using the OpenShift Container Platform web console.

### **Prerequisites**

• You created a network attachment definition for the network.

- 1. Navigate to **Virtualization** → **VirtualMachines**.
- 2. Click a VM to view the VirtualMachine details page.
- 3. On the **Configuration** tab, click the **Network interfaces** tab.
- 4. Click Add network interface.
- 5. Enter the interface name and select the network attachment definition from the Network list.
- 6. Click Save.
- 7. Restart the VM to apply the changes.

# 7.4.5.2. Connecting to a VM attached to a secondary network by using SSH

You can connect to a virtual machine (VM) attached to a secondary network by using SSH.

# **Prerequisites**

- You attached a VM to a secondary network with a DHCP server.
- You have an SSH client installed.

#### Procedure

1. Obtain the IP address of the VM by running the following command:

```
$ oc describe vm <vm_name> -n <namespace>
```

### **Example output**

```
# ...
Interfaces:
Interface Name: eth0
Ip Address: 10.244.0.37/24
Ip Addresses:
10.244.0.37/24
fe80::858:aff:fef4:25/64
Mac: 0a:58:0a:f4:00:25
Name: default
# ...
```

2. Connect to the VM by running the following command:

```
$ ssh <user_name>@<ip_address> -i <ssh_key>
```

### Example

\$ ssh cloud-user@10.244.0.37 -i ~/.ssh/id\_rsa\_cloud-user

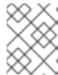

#### **NOTE**

You can also access a VM attached to a secondary network interface by using the cluster FQDN.

### 7.5. EDITING VIRTUAL MACHINES

You can update a virtual machine (VM) configuration by using the OpenShift Container Platform web console. You can update the YAML file or the **VirtualMachine details** page.

You can also edit a VM by using the command line.

To edit a VM to configure disk sharing by using virtual disks or LUN, see Configuring shared volumes for virtual machines.

## 7.5.1. Editing a virtual machine by using the command line

You can edit a virtual machine (VM) by using the command line.

### **Prerequisites**

• You installed the oc CLI.

#### **Procedure**

- 1. Obtain the virtual machine configuration by running the following command:
  - \$ oc edit vm <vm\_name>
- 2. Edit the YAML configuration.
- 3. If you edit a running virtual machine, you need to do one of the following:
  - Restart the virtual machine.
  - Run the following command for the new configuration to take effect:
    - \$ oc apply vm <vm\_name> -n <namespace>

# 7.5.2. Adding a disk to a virtual machine

You can add a virtual disk to a virtual machine (VM) by using the OpenShift Container Platform web console.

- 1. Navigate to **Virtualization** → **VirtualMachines** in the web console.
- 2. Select a VM to open the VirtualMachine details page.
- 3. On the **Disks** tab, click **Add disk**.
- 4. Specify the Source, Name, Size, Type, Interface, and Storage Class.

- a. Optional: You can enable preallocation if you use a blank disk source and require maximum write performance when creating data volumes. To do so, select the **Enable preallocation** checkbox.
- b. Optional: You can clear **Apply optimized StorageProfile settings** to change the **Volume Mode** and **Access Mode** for the virtual disk. If you do not specify these parameters, the system uses the default values from the **kubevirt-storage-class-defaults** config map.

### 5. Click Add.

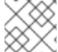

### NOTE

If the VM is running, you must restart the VM to apply the change.

# 7.5.2.1. Storage fields

| Field                                | Description                                                                                                    |
|--------------------------------------|----------------------------------------------------------------------------------------------------|
| Blank (creates PVC)                  | Create an empty disk.                                                                                                    |
| Import via URL (creates PVC)         | Import content via URL (HTTP or HTTPS endpoint).                                                                                                    |
| Use an existing PVC                  | Use a PVC that is already available in the cluster.                                                                                                    |
| Clone existing PVC (creates PVC)     | Select an existing PVC available in the cluster and clone it.                                                                                                    |
| Import via Registry<br>(creates PVC) | Import content via container registry.                                                                                                    |
| Container (ephemeral)                | Upload content from a container located in a registry accessible from the cluster.  The container disk should be used only for read-only filesystems such as CD-ROMs or temporary virtual machines.                                                                                                    |
| Name                                 | Name of the disk. The name can contain lowercase letters ( <b>a-z</b> ), numbers ( <b>0-9</b> ), hyphens ( <b>-</b> ), and periods ( <b>.</b> ), up to a maximum of 253 characters. The first and last characters must be alphanumeric. The name must not contain uppercase letters, spaces, or special characters. |
| Size                                 | Size of the disk in GiB.                                                                                                    |
| Туре                                 | Type of disk. Example: Disk or CD-ROM                                                                                                    |
| Interface                            | Type of disk device. Supported interfaces are <b>virtlO</b> , <b>SATA</b> , and <b>SCSI</b> .                                                                                                    |
| Storage Class                        | The storage class that is used to create the disk.                                                                                                    |

# Advanced storage settings

The following advanced storage settings are optional and available for **Blank**, **Import via URL**, and **Clone existing PVC** disks.

If you do not specify these parameters, the system uses the default storage profile values.

| Parameter   | Option                 | Parameter description                                                                                              |
|-------------|------------------------|----------------------------------------------------------------------------------------------------|
| Volume Mode | Filesystem             | Stores the virtual disk on a file system-based volume.                                                             |
|             | Block                  | Stores the virtual disk directly on the block volume. Only use <b>Block</b> if the underlying storage supports it. |
| Access Mode | ReadWriteOnce<br>(RWO) | Volume can be mounted as read-write by a single node.                                                              |
|             | ReadWriteMany<br>(RWX) | Volume can be mounted as read-write by many nodes at one time.                                                     |
|             |                        | NOTE  This mode is required for live migration.                                                                    |

# 7.5.3. Adding a secret, config map, or service account to a virtual machine

You add a secret, config map, or service account to a virtual machine by using the OpenShift Container Platform web console.

These resources are added to the virtual machine as disks. You then mount the secret, config map, or service account as you would mount any other disk.

If the virtual machine is running, changes do not take effect until you restart the virtual machine. The newly added resources are marked as pending changes at the top of the page.

# **Prerequisites**

• The secret, config map, or service account that you want to add must exist in the same namespace as the target virtual machine.

- 1. Click Virtualization → VirtualMachines from the side menu.
- 2. Select a virtual machine to open the **VirtualMachine details** page.
- 3. Click Configuration → Environment.
- 4. Click Add Config Map, Secret or Service Account
- 5. Click **Select a resource** and select a resource from the list. A six character serial number is automatically generated for the selected resource.
- 6. Optional: Click **Reload** to revert the environment to its last saved state.

7. Click Save.

#### Verification

- On the VirtualMachine details page, click Configuration → Disks and verify that the resource is displayed in the list of disks.
- 2. Restart the virtual machine by clicking **Actions** → **Restart**.

You can now mount the secret, config map, or service account as you would mount any other disk.

### Additional resources for config maps, secrets, and service accounts

- Understanding config maps
- Providing sensitive data to pods
- Understanding and creating service accounts

## 7.6. EDITING BOOT ORDER

You can update the values for a boot order list by using the web console or the CLI.

With **Boot Order** in the **Virtual Machine Overview** page, you can:

- Select a disk or network interface controller (NIC) and add it to the boot order list.
- Edit the order of the disks or NICs in the boot order list.
- Remove a disk or NIC from the boot order list, and return it back to the inventory of bootable sources.

### 7.6.1. Adding items to a boot order list in the web console

Add items to a boot order list by using the web console.

- 1. Click Virtualization → VirtualMachines from the side menu.
- 2. Select a virtual machine to open the VirtualMachine details page.
- 3. Click the **Details** tab.
- 4. Click the pencil icon that is located on the right side of **Boot Order**. If a YAML configuration does not exist, or if this is the first time that you are creating a boot order list, the following message displays: **No resource selected**. VM will attempt to boot from disks by order of appearance in YAML file.
- 5. Click **Add Source** and select a bootable disk or network interface controller (NIC) for the virtual machine.
- 6. Add any additional disks or NICs to the boot order list.
- 7. Click Save.

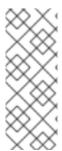

#### **NOTE**

If the virtual machine is running, changes to **Boot Order** will not take effect until you restart the virtual machine.

You can view pending changes by clicking **View Pending Changes** on the right side of the **Boot Order** field. The **Pending Changes** banner at the top of the page displays a list of all changes that will be applied when the virtual machine restarts.

# 7.6.2. Editing a boot order list in the web console

Edit the boot order list in the web console.

#### Procedure

- 1. Click Virtualization → VirtualMachines from the side menu.
- 2. Select a virtual machine to open the **VirtualMachine details** page.
- 3. Click the **Details** tab.
- 4. Click the pencil icon that is located on the right side of **Boot Order**.
- 5. Choose the appropriate method to move the item in the boot order list:
  - If you do not use a screen reader, hover over the arrow icon next to the item that you want to move, drag the item up or down, and drop it in a location of your choice.
  - If you use a screen reader, press the Up Arrow key or Down Arrow key to move the item in the boot order list. Then, press the **Tab** key to drop the item in a location of your choice.
- 6. Click Save.

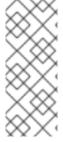

#### NOTE

If the virtual machine is running, changes to the boot order list will not take effect until you restart the virtual machine.

You can view pending changes by clicking **View Pending Changes** on the right side of the **Boot Order** field. The **Pending Changes** banner at the top of the page displays a list of all changes that will be applied when the virtual machine restarts.

## 7.6.3. Editing a boot order list in the YAML configuration file

Edit the boot order list in a YAML configuration file by using the CLI.

- 1. Open the YAML configuration file for the virtual machine by running the following command:
  - \$ oc edit vm <vm\_name> -n <namespace>
- 2. Edit the YAML file and modify the values for the boot order associated with a disk or network interface controller (NIC). For example:

#### disks:

- bootOrder: 1 1

disk:

bus: virtio

name: containerdisk

- disk:

bus: virtio

name: cloudinitdisk

- cdrom: bus: virtio name: cd-drive-1

interfaces:

- boot Order: 2 2

macAddress: '02:96:c4:00:00'

masquerade: {} name: default

- The boot order value specified for the disk.
- The boot order value specified for the network interface controller.
- 3. Save the YAML file.

# 7.6.4. Removing items from a boot order list in the web console

Remove items from a boot order list by using the web console.

#### **Procedure**

- 1. Click Virtualization → VirtualMachines from the side menu.
- 2. Select a virtual machine to open the VirtualMachine details page.
- 3. Click the **Details** tab.
- 4. Click the pencil icon that is located on the right side of **Boot Order**.
- 5. Click the **Remove** icon next to the item. The item is removed from the boot order list and saved in the list of available boot sources. If you remove all items from the boot order list, the following message displays: **No resource selected. VM will attempt to boot from disks by order of appearance in YAML file.**

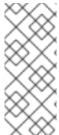

#### NOTE

If the virtual machine is running, changes to **Boot Order** will not take effect until you restart the virtual machine.

You can view pending changes by clicking **View Pending Changes** on the right side of the **Boot Order** field. The **Pending Changes** banner at the top of the page displays a list of all changes that will be applied when the virtual machine restarts.

### 7.7. DELETING VIRTUAL MACHINES

You can delete a virtual machine from the web console or by using the **oc** command line interface.

# 7.7.1. Deleting a virtual machine using the web console

Deleting a virtual machine permanently removes it from the cluster.

#### **Procedure**

- 1. In the OpenShift Container Platform console, click **Virtualization** → **VirtualMachines** from the side menu.
- Click the Options menu beside a virtual machine and select **Delete**.
   Alternatively, click the virtual machine name to open the **VirtualMachine details** page and click **Actions** → **Delete**.
- 3. Optional: Select With grace period or clear Delete disks.
- 4. Click **Delete** to permanently delete the virtual machine.

# 7.7.2. Deleting a virtual machine by using the CLI

You can delete a virtual machine by using the **oc** command line interface (CLI). The **oc** client enables you to perform actions on multiple virtual machines.

### **Prerequisites**

• Identify the name of the virtual machine that you want to delete.

### Procedure

Delete the virtual machine by running the following command:

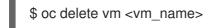

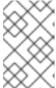

#### **NOTE**

# 7.8. EXPORTING VIRTUAL MACHINES

You can export a virtual machine (VM) and its associated disks in order to import a VM into another cluster or to analyze the volume for forensic purposes.

You create a VirtualMachineExport custom resource (CR) by using the command line interface.

Alternatively, you can use the **virtctl vmexport** command to create a **VirtualMachineExport** CR and to download exported volumes.

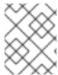

#### **NOTE**

You can migrate virtual machines between OpenShift Virtualization clusters by using the Migration Toolkit for Virtualization.

# 7.8.1. Creating a VirtualMachineExport custom resource

You can create a VirtualMachineExport custom resource (CR) to export the following objects:

- Virtual machine (VM): Exports the persistent volume claims (PVCs) of a specified VM.
- VM snapshot: Exports PVCs contained in a VirtualMachineSnapshot CR.
- PVC: Exports a PVC. If the PVC is used by another pod, such as the **virt-launcher** pod, the export remains in a **Pending** state until the PVC is no longer in use.

The **VirtualMachineExport** CR creates internal and external links for the exported volumes. Internal links are valid within the cluster. External links can be accessed by using an **Ingress** or **Route**.

The export server supports the following file formats:

- raw: Raw disk image file.
- gzip: Compressed disk image file.
- dir: PVC directory and files.
- tar.gz: Compressed PVC file.

#### **Prerequisites**

• The VM must be shut down for a VM export.

#### **Procedure**

 Create a VirtualMachineExport manifest to export a volume from a VirtualMachine, VirtualMachineSnapshot, or PersistentVolumeClaim CR according to the following example and save it as example-export.yaml:

### VirtualMachineExport example

```
apiVersion: export.kubevirt.io/v1alpha1kind: VirtualMachineExport metadata:
name: example-export spec:
source:
apiGroup: "kubevirt.io" 1
kind: VirtualMachine 2
name: example-vm
ttlDuration: 1h 3
```

- Specify the appropriate API group:
  - "kubevirt.io" for VirtualMachine.

- "snapshot.kubevirt.io" for VirtualMachineSnapshot.
- "" for PersistentVolumeClaim.
- Specify VirtualMachine, VirtualMachineSnapshot, or PersistentVolumeClaim.
- 3 Optional. The default duration is 2 hours.
- 2. Create the VirtualMachineExport CR:
  - \$ oc create -f example-export.yaml
- 3. Get the VirtualMachineExport CR:
  - \$ oc get vmexport example-export -o yaml

The internal and external links for the exported volumes are displayed in the **status** stanza:

## Output example

```
apiVersion: export.kubevirt.io/v1alpha1
kind: VirtualMachineExport
metadata:
 name: example-export
 namespace: example
spec:
 source:
  apiGroup: ""
  kind: PersistentVolumeClaim
  name: example-pvc
 tokenSecretRef: example-token
status:
 conditions:
 - lastProbeTime: null
  lastTransitionTime: "2022-06-21T14:10:09Z"
  reason: podReady
  status: "True"
  type: Ready
 - lastProbeTime: null
  lastTransitionTime: "2022-06-21T14:09:02Z"
  reason: pvcBound
  status: "True"
  type: PVCReady
 links:
  external: 1
   cert: |-
    -----BEGIN CERTIFICATE-----
    ----END CERTIFICATE-----
   volumes:
   - formats:
    - format: raw
      url: https://vmexport-
proxy.test.net/api/export.kubevirt.io/v1alpha1/namespaces/example/virtualmachineexports/exam
```

ple-export/volumes/example-disk/disk.img

- format: gzip

url: https://vmexport-

proxy.test.net/api/export.kubevirt.io/v1alpha1/namespaces/example/virtualmachineexports/example-export/volumes/example-disk/disk.img.gz

name: example-disk

internal: 2

cert: |-

-----BEGIN CERTIFICATE-----

...

----END CERTIFICATE-----

volumes:

- formats:

- format: raw

url: https://virt-export-example-export.example.svc/volumes/example-disk/disk.img

- format: gzip

url: https://virt-export-example-export.example.svc/volumes/example-disk/disk.img.gz

name: example-disk

phase: Ready

serviceName: virt-export-example-export

- External links are accessible from outside the cluster by using an **Ingress** or **Route**.
- 2 Internal links are only valid inside the cluster.

# 7.8.2. Accessing exported virtual machine manifests

After you export a virtual machine (VM) or snapshot, you can get the **VirtualMachine** manifest and related information from the export server.

### **Prerequisites**

 You exported a virtual machine or VM snapshot by creating a VirtualMachineExport custom resource (CR).

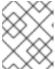

NOTE

**VirtualMachineExport** objects that have the **spec.source.kind: PersistentVolumeClaim** parameter do not generate virtual machine manifests.

#### **Procedure**

- 1. To access the manifests, you must first copy the certificates from the source cluster to the target cluster.
  - a. Log in to the source cluster.
  - b. Save the certificates to the **cacert.crt** file by running the following command:

\$ oc get vmexport <export\_name> -o jsonpath={.status.links.external.cert} > cacert.crt

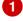

Replace **<export\_name>** with the **metadata.name** value from the **VirtualMachineExport** object.

- c. Copy the **cacert.crt** file to the target cluster.
- 2. Decode the token in the source cluster and save it to the **token\_decode** file by running the following command:

\$ oc get secret export-token-<export\_name> -o jsonpath={.data.token} | base64 --decode > token\_decode 1

- Replace <export\_name> with the metadata.name value from the VirtualMachineExport object.
- 3. Copy the **token\_decode** file to the target cluster.
- 4. Get the **VirtualMachineExport** custom resource by running the following command:
  - \$ oc get vmexport <export\_name> -o yaml

- type: auth-header-secret

5. Review the **status.links** stanza, which is divided into **external** and **internal** sections. Note the **manifests.url** fields within each section:

### **Example output**

```
apiVersion: export.kubevirt.io/v1alpha1
kind: VirtualMachineExport
metadata:
 name: example-export
spec:
 source:
  apiGroup: "kubevirt.io"
  kind: VirtualMachine
  name: example-vm
 tokenSecretRef: example-token
status:
#...
links:
  external:
#...
   manifests:
   - type: all
     url: https://vmexport-
proxy.test.net/api/export.kubevirt.io/v1alpha1/namespaces/example/virtualmachineexports/exam
ple-export/external/manifests/all 1
   - type: auth-header-secret
     url: https://vmexport-
proxy.test.net/api/export.kubevirt.io/v1alpha1/namespaces/example/virtualmachineexports/exam
ple-export/external/manifests/secret 2
  internal:
#...
   manifests:
   - type: all
     url: https://virt-export-export-pvc.default.svc/internal/manifests/all
```

url: https://virt-export-export-pvc.default.svc/internal/manifests/secret

phase: Ready

serviceName: virt-export-example-export

- Contains the **VirtualMachine** manifest, **DataVolume** manifest, if present, and a **ConfigMap** manifest that contains the public certificate for the external URL's ingress or route.
- Contains a secret containing a header that is compatible with Containerized Data Importer (CDI). The header contains a text version of the export token.
- Contains the **VirtualMachine** manifest, **DataVolume** manifest, if present, and a **ConfigMap** manifest that contains the certificate for the internal URL's export server.
- 6. Log in to the target cluster.
- 7. Get the **Secret** manifest by running the following command:

\$ curl --cacert cacert.crt <secret\_manifest\_url> -H \ 1
"x-kubevirt-export-token:token\_decode" -H \ 2
"Accept:application/yaml"

- Replace < secret\_manifest\_url> with an auth-header-secret URL from the VirtualMachineExport YAML output.
- Reference the **token\_decode** file that you created earlier.

### For example:

\$ curl --cacert cacert.crt https://vmexport-proxy.test.net/api/export.kubevirt.io/v1alpha1/namespaces/example/virtualmachineexports/example-export/external/manifests/secret -H "x-kubevirt-export-token:token\_decode" -H "Accept:application/yaml"

8. Get the manifests of **type: all**, such as the **ConfigMap** and **VirtualMachine** manifests, by running the following command:

\$ curl --cacert cacert.crt <all\_manifest\_url> -H \ 1
"x-kubevirt-export-token:token\_decode" -H \ 2
"Accept:application/yaml"

- Replace <all\_manifest\_url> with a URL from the VirtualMachineExport YAML output.
- Reference the **token\_decode** file that you created earlier.

### For example:

\$ curl --cacert cacert.crt https://vmexport-proxy.test.net/api/export.kubevirt.io/v1alpha1/namespaces/example/virtualmachineexports/example-export/external/manifests/all -H "x-kubevirt-export-token:token\_decode" -H "Accept:application/yaml"

### **Next steps**

 You can now create the ConfigMap and VirtualMachine objects on the target cluster by using the exported manifests.

### 7.9. MANAGING VIRTUAL MACHINE INSTANCES

If you have standalone virtual machine instances (VMIs) that were created independently outside of the OpenShift Virtualization environment, you can manage them by using the web console or by using **oc** or **virtctl** commands from the command-line interface (CLI).

The **virtctl** command provides more virtualization options than the **oc** command. For example, you can use **virtctl** to pause a VM or expose a port.

### 7.9.1. About virtual machine instances

A virtual machine instance (VMI) is a representation of a running virtual machine (VM). When a VMI is owned by a VM or by another object, you manage it through its owner in the web console or by using the **oc** command-line interface (CLI).

A standalone VMI is created and started independently with a script, through automation, or by using other methods in the CLI. In your environment, you might have standalone VMIs that were developed and started outside of the OpenShift Virtualization environment. You can continue to manage those standalone VMIs by using the CLI. You can also use the web console for specific tasks associated with standalone VMIs:

- List standalone VMIs and their details.
- Edit labels and annotations for a standalone VMI.
- Delete a standalone VMI.

When you delete a VM, the associated VMI is automatically deleted. You delete a standalone VMI directly because it is not owned by VMs or other objects.

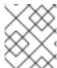

#### NOTE

Before you uninstall OpenShift Virtualization, list and view the standalone VMIs by using the CLI or the web console. Then, delete any outstanding VMIs.

# 7.9.2. Listing all virtual machine instances using the CLI

You can list all virtual machine instances (VMIs) in your cluster, including standalone VMIs and those owned by virtual machines, by using the **oc** command-line interface (CLI).

#### **Procedure**

• List all VMIs by running the following command:

\$ oc get vmis -A

## 7.9.3. Listing standalone virtual machine instances using the web console

Using the web console, you can list and view standalone virtual machine instances (VMIs) in your cluster that are not owned by virtual machines (VMs).

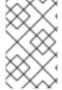

### NOTE

VMIs that are owned by VMs or other objects are not displayed in the web console. The web console displays only standalone VMIs. If you want to list all VMIs in your cluster, you must use the CLI.

#### Procedure

Click Virtualization → VirtualMachines from the side menu.
 You can identify a standalone VMI by a dark colored badge next to its name.

# 7.9.4. Editing a standalone virtual machine instance using the web console

You can edit the annotations and labels of a standalone virtual machine instance (VMI) using the web console. Other fields are not editable.

#### Procedure

- 1. In the OpenShift Container Platform console, click **Virtualization** → **VirtualMachines** from the side menu.
- 2. Select a standalone VMI to open the VirtualMachineInstance details page.
- 3. On the **Details** tab, click the pencil icon beside **Annotations** or **Labels**.
- 4. Make the relevant changes and click **Save**.

# 7.9.5. Deleting a standalone virtual machine instance using the CLI

You can delete a standalone virtual machine instance (VMI) by using the **oc** command-line interface (CLI).

### **Prerequisites**

• Identify the name of the VMI that you want to delete.

#### Procedure

- Delete the VMI by running the following command:
  - \$ oc delete vmi <vmi\_name>

# 7.9.6. Deleting a standalone virtual machine instance using the web console

Delete a standalone virtual machine instance (VMI) from the web console.

#### Procedure

 In the OpenShift Container Platform web console, click Virtualization → VirtualMachines from the side menu.

- 2. Click Actions → Delete VirtualMachineInstance.
- 3. In the confirmation pop-up window, click **Delete** to permanently delete the standalone VMI.

### 7.10. CONTROLLING VIRTUAL MACHINE STATES

You can stop, start, restart, and unpause virtual machines from the web console.

You can use **virtctl** to manage virtual machine states and perform other actions from the CLI. For example, you can use **virtctl** to force stop a VM or expose a port.

# 7.10.1. Starting a virtual machine

You can start a virtual machine from the web console.

#### Procedure

- 1. Click Virtualization → VirtualMachines from the side menu.
- 2. Find the row that contains the virtual machine that you want to start.
- 3. Navigate to the appropriate menu for your use case:
  - To stay on this page, where you can perform actions on multiple virtual machines:
    - a. Click the Options menu **VirtualMachine**.
- located at the far right end of the row and click **Start**
- To view comprehensive information about the selected virtual machine before you start it:
  - a. Access the VirtualMachine details page by clicking the name of the virtual machine.
  - b. Click Actions → Start.

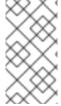

#### **NOTE**

When you start virtual machine that is provisioned from a **URL** source for the first time, the virtual machine has a status of **Importing** while OpenShift Virtualization imports the container from the URL endpoint. Depending on the size of the image, this process might take several minutes.

### 7.10.2. Stopping a virtual machine

You can stop a virtual machine from the web console.

- 1. Click Virtualization → VirtualMachines from the side menu.
- 2. Find the row that contains the virtual machine that you want to stop.
- 3. Navigate to the appropriate menu for your use case:
  - To stay on this page, where you can perform actions on multiple virtual machines:

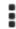

- a. Click the Options menu **VirtualMachine**.
- located at the far right end of the row and click **Stop**
- To view comprehensive information about the selected virtual machine before you stop it:
  - a. Access the **VirtualMachine details** page by clicking the name of the virtual machine.
  - b. Click **Actions** → **Stop**.

# 7.10.3. Restarting a virtual machine

You can restart a running virtual machine from the web console.

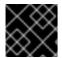

#### **IMPORTANT**

To avoid errors, do not restart a virtual machine while it has a status of **Importing**.

### **Procedure**

- 1. Click Virtualization → VirtualMachines from the side menu.
- 2. Find the row that contains the virtual machine that you want to restart.
- 3. Navigate to the appropriate menu for your use case:
  - To stay on this page, where you can perform actions on multiple virtual machines:

    - a. Click the Options menu
- located at the far right end of the row and click **Restart**.
- To view comprehensive information about the selected virtual machine before you restart it:
  - a. Access the **VirtualMachine details** page by clicking the name of the virtual machine.
  - b. Click Actions → Restart.

# 7.10.4. Pausing a virtual machine

You can pause a virtual machine from the web console.

#### Procedure

- 1. Click Virtualization → VirtualMachines from the side menu.
- 2. Find the row that contains the virtual machine that you want to pause.
- 3. Navigate to the appropriate menu for your use case:
  - To stay on this page, where you can perform actions on multiple virtual machines:
    - a. Click the Options menu **VirtualMachine**.

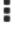

located at the far right end of the row and click Pause

- To view comprehensive information about the selected virtual machine before you pause it:
  - a. Access the VirtualMachine details page by clicking the name of the virtual machine.
  - b. Click Actions → Pause.

## 7.10.5. Unpausing a virtual machine

You can unpause a paused virtual machine from the web console.

### **Prerequisites**

• At least one of your virtual machines must have a status of **Paused**.

#### **Procedure**

- 1. Click Virtualization → VirtualMachines from the side menu.
- 2. Find the row that contains the virtual machine that you want to unpause.
- 3. Navigate to the appropriate menu for your use case:
  - To stay on this page, where you can perform actions on multiple virtual machines:
    - a. Click the Options menu located at the far right end of the row and click **Unpause**VirtualMachine.
  - To view comprehensive information about the selected virtual machine before you unpause it:
    - a. Access the VirtualMachine details page by clicking the name of the virtual machine.
    - b. Click **Actions** → **Unpause**.

### 7.11. USING VIRTUAL TRUSTED PLATFORM MODULE DEVICES

Add a virtual Trusted Platform Module (vTPM) device to a new or existing virtual machine by editing the **VirtualMachine** (VM) or **VirtualMachine** (VMI) manifest.

#### 7.11.1. About vTPM devices

A virtual Trusted Platform Module (vTPM) device functions like a physical Trusted Platform Module (TPM) hardware chip.

You can use a vTPM device with any operating system, but Windows 11 requires the presence of a TPM chip to install or boot. A vTPM device allows VMs created from a Windows 11 image to function without a physical TPM chip.

If you do not enable vTPM, then the VM does not recognize a TPM device, even if the node has one.

A vTPM device also protects virtual machines by storing secrets without physical hardware. OpenShift Virtualization supports persisting vTPM device state by using Persistent Volume Claims (PVCs) for VMs. You must specify the storage class to be used by the PVC by setting the **vmStateStorageClass** attribute in the **HyperConverged** custom resource (CR):

```
kind: HyperConverged
metadata:
name: kubevirt-hyperconverged
spec:
vmStateStorageClass: <storage_class_name>
# ...
```

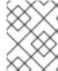

### NOTE

The storage class must be of type **Filesystem** and support the **ReadWriteMany** (RWX) access mode.

# 7.11.2. Adding a vTPM device to a virtual machine

Adding a virtual Trusted Platform Module (vTPM) device to a virtual machine (VM) allows you to run a VM created from a Windows 11 image without a physical TPM device. A vTPM device also stores secrets for that VM.

### **Prerequisites**

- You have installed the OpenShift CLI (oc).
- You have configured a Persistent Volume Claim (PVC) to use a storage class of type
   Filesystem that supports the ReadWriteMany (RWX) access mode. This is necessary for the
   vTPM device data to persist across VM reboots.

### Procedure

1. Run the following command to update the VM configuration:

```
$ oc edit vm <vm_name> -n <namespace>
```

2. Edit the VM specification to add the vTPM device. For example:

```
apiVersion: kubevirt.io/v1
kind: VirtualMachine
metadata:
   name: example-vm
spec:
   template:
   spec:
   domain:
   devices:
   tpm: 1
   persistent: true 2
```

- Adds the vTPM device to the VM.
- Specifies that the vTPM device state persists after the VM is shut down. The default value is **false**.

- 3. To apply your changes, save and exit the editor.
- 4. Optional: If you edited a running virtual machine, you must restart it for the changes to take effect.

### 7.12. MANAGING VIRTUAL MACHINES WITH OPENSHIFT PIPELINES

Red Hat OpenShift Pipelines is a Kubernetes-native CI/CD framework that allows developers to design and run each step of the CI/CD pipeline in its own container.

The Scheduling, Scale, and Performance (SSP) Operator integrates OpenShift Virtualization with OpenShift Pipelines. The SSP Operator includes tasks and example pipelines that allow you to:

- Create and manage virtual machines (VMs), persistent volume claims (PVCs), and data volumes
- Run commands in VMs
- Manipulate disk images with **libguestfs** tools

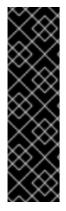

#### **IMPORTANT**

Managing virtual machines with Red Hat OpenShift Pipelines is a Technology Preview feature only. Technology Preview features are not supported with Red Hat production service level agreements (SLAs) and might not be functionally complete. Red Hat does not recommend using them in production. These features provide early access to upcoming product features, enabling customers to test functionality and provide feedback during the development process.

For more information about the support scope of Red Hat Technology Preview features, see Technology Preview Features Support Scope.

### 7.12.1. Prerequisites

- You have access to an OpenShift Container Platform cluster with **cluster-admin** permissions.
- You have installed the OpenShift CLI (oc).
- You have installed OpenShift Pipelines.

## 7.12.2. Deploying the Scheduling, Scale, and Performance (SSP) resources

The SSP Operator example Tekton Tasks and Pipelines are not deployed by default when you install OpenShift Virtualization. To deploy the SSP Operator's Tekton resources, enable the **deployTektonTaskResources** feature gate in the **HyperConverged** custom resource (CR).

### **Procedure**

- 1. Open the **HyperConverged** CR in your default editor by running the following command:
  - \$ oc edit hyperconverged kubevirt-hyperconverged -n openshift-cnv
- 2. Set the spec.featureGates.deployTektonTaskResources field to true.

apiVersion: hco.kubevirt.io/v1beta1

kind: HyperConverged
metadata:
name: kubevirt-hyperconverged
namespace: kubevirt-hyperconverged
spec:
tektonPipelinesNamespace: <user\_namespace> 1
featureGates:
deployTektonTaskResources: true 2

- The namespace where the pipelines are to be run.
- The feature gate to be enabled to deploy Tekton resources by SSP operator.

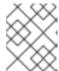

### **NOTE**

The tasks and example pipelines remain available even if you disable the feature gate later.

3. Save your changes and exit the editor.

# 7.12.3. Virtual machine tasks supported by the SSP Operator

The following table shows the tasks that are included as part of the SSP Operator.

Table 7.4. Virtual machine tasks supported by the SSP Operator

| Task                    | Description                                                                                      |
|-------------------------|--------------------------------------------------------------------------------------------------|
| create-vm-from-manifest | Create a virtual machine from a provided manifest or with <b>virtctl</b> .                       |
| create-vm-from-template | Create a virtual machine from a template.                                                        |
| copy-template           | Copy a virtual machine template.                                                                 |
| modify-vm-template      | Modify a virtual machine template.                                                               |
| modify-data-object      | Create or delete data volumes or data sources.                                                   |
| cleanup-vm              | Run a script or a command in a virtual machine and stop or delete the virtual machine afterward. |
| disk-virt-customize     | Use the <b>virt-customize</b> tool to run a customization script on a target PVC.                |
| disk-virt-sysprep       | Use the <b>virt-sysprep</b> tool to run a sysprep script on a target PVC.                        |

| Task                | Description                                                                                       |
|---------------------|---------------------------------------------------------------------------------------------------|
| wait-for-vmi-status | Wait for a specific status of a virtual machine instance and fail or succeed based on the status. |

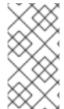

#### **NOTE**

Virtual machine creation in pipelines now utilizes **ClusterInstanceType** and **ClusterPreference** instead of template-based tasks, which have been deprecated. The **create-vm-from-template**, **copy-template**, and **modify-vm-template** commands remain available but are not used in default pipeline tasks.

# 7.12.4. Example pipelines

The SSP Operator includes the following example **Pipeline** manifests. You can run the example pipelines by using the web console or CLI.

You might have to run more than one installer pipline if you need multiple versions of Windows. If you run more than one installer pipeline, each one requires unique parameters, such as the **autounattend** config map and base image name. For example, if you need Windows 10 and Windows 11 or Windows Server 2022 images, you have to run both the Windows efi installer pipeline and the Windows bios installer pipeline. However, if you need Windows 11 and Windows Server 2022 images, you have to run only the Windows efi installer pipeline.

### Windows EFI installer pipeline

This pipeline installs Windows 11 or Windows Server 2022 into a new data volume from a Windows installation image (ISO file). A custom answer file is used to run the installation process.

### Windows BIOS installer pipeline

This pipeline installs Windows 10 into a new data volume from a Windows installation image, also called an ISO file. A custom answer file is used to run the installation process.

### Windows customize pipeline

This pipeline clones the data volume of a basic Windows 10, 11, or Windows Server 2022 installation, customizes it by installing Microsoft SQL Server Express or Microsoft Visual Studio Code, and then creates a new image and template.

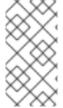

### **NOTE**

The example pipelines use a config map file with **sysprep** predefined by OpenShift Container Platform and suitable for Microsoft ISO files. For ISO files pertaining to different Windows editions, it may be necessary to create a new config map file with a system-specific sysprep definition.

### 7.12.4.1. Running the example pipelines using the web console

You can run the example pipelines from the **Pipelines** menu in the web console.

- 1. Click **Pipelines** → **Pipelines** in the side menu.
- 2. Select a pipeline to open the **Pipeline details** page.

- 3. From the **Actions** list, select **Start**. The **Start Pipeline** dialog is displayed.
- 4. Keep the default values for the parameters and then click **Start** to run the pipeline. The **Details** tab tracks the progress of each task and displays the pipeline status.

## 7.12.4.2. Running the example pipelines using the CLI

Use a **PipelineRun** resource to run the example pipelines. A **PipelineRun** object is the running instance of a pipeline. It instantiates a pipeline for execution with specific inputs, outputs, and execution parameters on a cluster. It also creates a **TaskRun** object for each task in the pipeline.

#### **Procedure**

1. To run the Windows 10 installer pipeline, create the following **PipelineRun** manifest:

apiVersion: tekton.dev/v1beta1

kind: PipelineRun

metadata:

generateName: windows10-installer-run-

pipelinerun: windows10-installer-run

spec: params:

- name: winImageDownloadURL

value: <link\_to\_windows\_10\_iso> 1

pipelineRef:

name: windows10-installer

taskRunSpecs:

- pipelineTaskName: copy-template

taskServiceAccountName: copy-template-task

- pipelineTaskName: modify-vm-template

taskServiceAccountName: modify-vm-template-task

- pipelineTaskName: create-vm-from-template

taskServiceAccountName: create-vm-from-template-task

- pipelineTaskName: wait-for-vmi-status

taskServiceAccountName: wait-for-vmi-status-task

- pipelineTaskName: create-base-dv

taskServiceAccountName: modify-data-object-task

- pipelineTaskName: cleanup-vm

taskServiceAccountName: cleanup-vm-task

status: {}

- Specify the URL for the Windows 10 64-bit ISO file. The product language must be English (United States).
- 2. Apply the **PipelineRun** manifest:

\$ oc apply -f windows10-installer-run.yaml

3. To run the Windows 10 customize pipeline, create the following **PipelineRun** manifest:

apiVersion: tekton.dev/v1beta1

kind: PipelineRun

metadata:

generateName: windows10-customize-run-

labels:

pipelinerun: windows10-customize-run

spec: params:

- name: allowReplaceGoldenTemplate

value: true

- name: allowReplaceCustomizationTemplate

value: true pipelineRef:

name: windows10-customize

taskRunSpecs:

- pipelineTaskName: copy-template-customize taskServiceAccountName: copy-template-task
- pipelineTaskName: modify-vm-template-customize taskServiceAccountName: modify-vm-template-task
- pipelineTaskName: create-vm-from-template taskServiceAccountName: create-vm-from-template-task
- pipelineTaskName: wait-for-vmi-status taskServiceAccountName: wait-for-vmi-status-task
- pipelineTaskName: create-base-dv taskServiceAccountName: modify-data-object-task
- pipelineTaskName: cleanup-vm taskServiceAccountName: cleanup-vm-task
- pipelineTaskName: copy-template-golden taskServiceAccountName: copy-template-task
- pipelineTaskName: modify-vm-template-golden taskServiceAccountName: modify-vm-template-task

status: {}

4. Apply the **PipelineRun** manifest:

\$ oc apply -f windows10-customize-run.yaml

### 7.12.5. Additional resources

- Creating CI/CD solutions for applications using Red Hat OpenShift Pipelines
- Creating a Windows VM

### 7.13. ADVANCED VIRTUAL MACHINE MANAGEMENT

# 7.13.1. Working with resource quotas for virtual machines

Create and manage resource quotas for virtual machines.

### 7.13.1.1. Setting resource quota limits for virtual machines

Resource quotas that only use requests automatically work with virtual machines (VMs). If your resource quota uses limits, you must manually set resource limits on VMs. Resource limits must be at least 100 MiB larger than resource requests.

1. Set limits for a VM by editing the **VirtualMachine** manifest. For example:

```
apiVersion: kubevirt.io/v1
kind: VirtualMachine
metadata:
name: with-limits
spec:
running: false
template:
spec:
domain:
# ...
resources:
requests:
memory: 128Mi
limits:
memory: 256Mi
```

- This configuration is supported because the **limits.memory** value is at least **100Mi** larger than the **requests.memory** value.
- 2. Save the VirtualMachine manifest.

#### 7.13.1.2. Additional resources

- Resource quotas per project
- Resource quotas across multiple projects

# 7.13.2. Specifying nodes for virtual machines

You can place virtual machines (VMs) on specific nodes by using node placement rules.

### 7.13.2.1. About node placement for virtual machines

To ensure that virtual machines (VMs) run on appropriate nodes, you can configure node placement rules. You might want to do this if:

- You have several VMs. To ensure fault tolerance, you want them to run on different nodes.
- You have two chatty VMs. To avoid redundant inter-node routing, you want the VMs to run on the same node.
- Your VMs require specific hardware features that are not present on all available nodes.
- You have a pod that adds capabilities to a node, and you want to place a VM on that node so that it can use those capabilities.

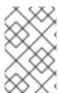

#### NOTE

Virtual machine placement relies on any existing node placement rules for workloads. If workloads are excluded from specific nodes on the component level, virtual machines cannot be placed on those nodes.

You can use the following rule types in the **spec** field of a **VirtualMachine** manifest:

#### nodeSelector

Allows virtual machines to be scheduled on nodes that are labeled with the key-value pair or pairs that you specify in this field. The node must have labels that exactly match all listed pairs.

### affinity

Enables you to use more expressive syntax to set rules that match nodes with virtual machines. For example, you can specify that a rule is a preference, rather than a hard requirement, so that virtual machines are still scheduled if the rule is not satisfied. Pod affinity, pod anti-affinity, and node affinity are supported for virtual machine placement. Pod affinity works for virtual machines because the **VirtualMachine** workload type is based on the **Pod** object.

#### tolerations

Allows virtual machines to be scheduled on nodes that have matching taints. If a taint is applied to a node, that node only accepts virtual machines that tolerate the taint.

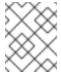

#### NOTE

Affinity rules only apply during scheduling. OpenShift Container Platform does not reschedule running workloads if the constraints are no longer met.

## 7.13.2.2. Node placement examples

The following example YAML file snippets use **nodePlacement**, **affinity**, and **tolerations** fields to customize node placement for virtual machines.

### 7.13.2.2.1. Example: VM node placement with nodeSelector

In this example, the virtual machine requires a node that has metadata containing both **example-key-1 = example-value-1** and **example-key-2 = example-value-2** labels.

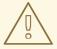

#### **WARNING**

If there are no nodes that fit this description, the virtual machine is not scheduled.

### Example VM manifest

metadata:

name: example-vm-node-selector

apiVersion: kubevirt.io/v1 kind: VirtualMachine

spec: template: spec:

nodeSelector:

```
example-key-1: example-value-1 example-key-2: example-value-2 # ...
```

### 7.13.2.2.2. Example: VM node placement with pod affinity and pod anti-affinity

In this example, the VM must be scheduled on a node that has a running pod with the label **example-key-1 = example-value-1**. If there is no such pod running on any node, the VM is not scheduled.

If possible, the VM is not scheduled on a node that has any pod with the label **example-key-2 = example-value-2**. However, if all candidate nodes have a pod with this label, the scheduler ignores this constraint.

# **Example VM manifest**

```
metadata:
 name: example-vm-pod-affinity
apiVersion: kubevirt.io/v1
kind: VirtualMachine
spec:
 template:
  spec:
   affinity:
     podAffinity:
      requiredDuringSchedulingIgnoredDuringExecution: 1
      - labelSelector:
        matchExpressions:
        - key: example-key-1
         operator: In
         values:
         - example-value-1
       topologyKey: kubernetes.io/hostname
     podAntiAffinity:
      preferredDuringSchedulingIgnoredDuringExecution: 2
      - weight: 100
       podAffinityTerm:
        labelSelector:
         matchExpressions:
         - key: example-key-2
           operator: In
           values:
           - example-value-2
        topologyKey: kubernetes.io/hostname
```

- If you use the **requiredDuringSchedulingIgnoredDuringExecution** rule type, the VM is not scheduled if the constraint is not met.
- If you use the **preferredDuringSchedulingIgnoredDuringExecution** rule type, the VM is still scheduled if the constraint is not met, as long as all required constraints are met.

## 7.13.2.2.3. Example: VM node placement with node affinity

In this example, the VM must be scheduled on a node that has the label **example.io/example-key = example-value-1** or the label **example.io/example-key = example-value-2**. The constraint is met if only one of the labels is present on the node. If neither label is present, the VM is not scheduled.

If possible, the scheduler avoids nodes that have the label **example-node-label-key = example-node-label-value**. However, if all candidate nodes have this label, the scheduler ignores this constraint.

# Example VM manifest

```
metadata:
 name: example-vm-node-affinity
apiVersion: kubevirt.io/v1
kind: VirtualMachine
spec:
 template:
  spec:
   affinity:
     nodeAffinity:
      requiredDuringSchedulingIgnoredDuringExecution: 1
       nodeSelectorTerms:
       - matchExpressions:

    key: example.io/example-key

         operator: In
         values:
         - example-value-1
         - example-value-2
      preferredDuringSchedulingIgnoredDuringExecution: 2
      - weight: 1
       preference:
        matchExpressions:
        - key: example-node-label-key
         operator: In
         values:
         - example-node-label-value
```

- If you use the **requiredDuringSchedulingIgnoredDuringExecution** rule type, the VM is not scheduled if the constraint is not met.
- If you use the **preferredDuringSchedulingIgnoredDuringExecution** rule type, the VM is still scheduled if the constraint is not met, as long as all required constraints are met.

### 7.13.2.2.4. Example: VM node placement with tolerations

In this example, nodes that are reserved for virtual machines are already labeled with the **key=virtualization:NoSchedule** taint. Because this virtual machine has matching **tolerations**, it can schedule onto the tainted nodes.

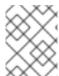

# NOTE

A virtual machine that tolerates a taint is not required to schedule onto a node with that taint.

### **Example VM manifest**

```
metadata:
name: example-vm-tolerations
apiVersion: kubevirt.io/v1
kind: VirtualMachine
spec:
tolerations:
- key: "key"
operator: "Equal"
value: "virtualization"
effect: "NoSchedule"
# ...
```

### 7.13.2.3. Additional resources

- Specifying nodes for virtualization components
- Placing pods on specific nodes using node selectors
- Controlling pod placement on nodes using node affinity rules
- Controlling pod placement using node taints

# 7.13.3. Activating kernel samepage merging (KSM)

OpenShift Virtualization can activate kernel samepage merging (KSM) when nodes are overloaded. KSM deduplicates identical data found in the memory pages of virtual machines (VMs). If you have very similar VMs, KSM can make it possible to schedule more VMs on a single node.

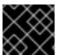

#### **IMPORTANT**

You must only use KSM with trusted workloads.

### 7.13.3.1. Prerequisites

• Ensure that an administrator has configured KSM support on any nodes where you want OpenShift Virtualization to activate KSM.

# 7.13.3.2. About using OpenShift Virtualization to activate KSM

You can configure OpenShift Virtualization to activate kernel samepage merging (KSM) when nodes experience memory overload.

### 7.13.3.2.1. Configuration methods

You can enable or disable the KSM activation feature for all nodes by using the OpenShift Container Platform web console or by editing the **HyperConverged** custom resource (CR). The **HyperConverged** CR supports more granular configuration.

#### **CR** configuration

You can configure the KSM activation feature by editing the **spec.configuration.ksmConfiguration** stanza of the **HyperConverged** CR.

• You enable the feature and configure settings by editing the **ksmConfiguration** stanza.

- You disable the feature by deleting the **ksmConfiguration** stanza.
- You can allow OpenShift Virtualization to enable KSM on only a subset of nodes by adding node selection syntax to the **ksmConfiguration.nodeLabelSelector** field.

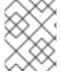

#### **NOTE**

Even if the KSM activation feature is disabled in OpenShift Virtualization, an administrator can still enable KSM on nodes that support it.

#### 7.13.3.2.2. KSM node labels

OpenShift Virtualization identifies nodes that are configured to support KSM and applies the following node labels:

### kubevirt.io/ksm-handler-managed: "false"

This label is set to "true" when OpenShift Virtualization activates KSM on a node that is experiencing memory overload. This label is not set to "true" if an administrator activates KSM.

#### kubevirt.io/ksm-enabled: "false"

This label is set to "**true**" when KSM is activated on a node, even if OpenShift Virtualization did not activate KSM.

These labels are not applied to nodes that do not support KSM.

## 7.13.3.3. Configuring KSM activation by using the web console

You can allow OpenShift Virtualization to activate kernel samepage merging (KSM) on all nodes in your cluster by using the OpenShift Container Platform web console.

### Procedure

- 1. From the side menu, click **Virtualization** → **Overview**.
- 2. Select the **Settings** tab.
- 3. Select the Cluster tab.
- 4. Expand Resource management.
- 5. Enable or disable the feature for all nodes:
  - Set Kernel Samepage Merging (KSM) to on.
  - Set Kernel Samepage Merging (KSM) to off.

## 7.13.3.4. Configuring KSM activation by using the CLI

You can enable or disable OpenShift Virtualization's kernel samepage merging (KSM) activation feature by editing the **HyperConverged** custom resource (CR). Use this method if you want OpenShift Virtualization to activate KSM on only a subset of nodes.

#### **Procedure**

1. Open the **HyperConverged** CR in your default editor by running the following command:

\$ oc edit hyperconverged kubevirt-hyperconverged -n openshift-cnv

# 2. Edit the **ksmConfiguration** stanza:

• To enable the KSM activation feature for all nodes, set the **nodeLabelSelector** value to {}. For example:

```
apiVersion: hco.kubevirt.io/v1beta1
kind: HyperConverged
metadata:
name: kubevirt-hyperconverged
namespace: openshift-cnv
spec:
configuration:
ksmConfiguration:
nodeLabelSelector: {}
# ...
```

 To enable the KSM activation feature on a subset of nodes, edit the nodeLabelSelector field. Add syntax that matches the nodes where you want OpenShift Virtualization to enable KSM. For example, the following configuration allows OpenShift Virtualization to enable KSM on nodes where both <first\_example\_key> and <second\_example\_key> are set to "true":

```
apiVersion: hco.kubevirt.io/v1beta1
kind: HyperConverged
metadata:
name: kubevirt-hyperconverged
namespace: openshift-cnv
spec:
configuration:
ksmConfiguration:
nodeLabelSelector:
matchLabels:
<first_example_key>: "true"
<second_example_key>: "true"
# ...
```

• To disable the KSM activation feature, delete the **ksmConfiguration** stanza. For example:

```
apiVersion: hco.kubevirt.io/v1beta1
kind: HyperConverged
metadata:
name: kubevirt-hyperconverged
namespace: openshift-cnv
spec:
configuration:
# ...
```

3. Save the file.

#### 7.13.3.5. Additional resources

Specifying nodes for virtual machines

- Placing pods on specific nodes using node selectors
- Managing kernel samepage merging in the Red Hat Enterprise Linux (RHEL) documentation

# 7.13.4. Configuring certificate rotation

Configure certificate rotation parameters to replace existing certificates.

## 7.13.4.1. Configuring certificate rotation

You can do this during OpenShift Virtualization installation in the web console or after installation in the **HyperConverged** custom resource (CR).

#### **Procedure**

1. Open the **HyperConverged** CR by running the following command:

\$ oc edit hyperconverged kubevirt-hyperconverged -n openshift-cnv

2. Edit the **spec.certConfig** fields as shown in the following example. To avoid overloading the system, ensure that all values are greater than or equal to 10 minutes. Express all values as strings that comply with the golang **ParseDuration** format.

apiVersion: hco.kubevirt.io/v1beta1
kind: HyperConverged
metadata:
name: kubevirt-hyperconverged
namespace: openshift-cnv
spec:
certConfig:
ca:
duration: 48h0m0s
renewBefore: 24h0m0s 1
server:
duration: 24h0m0s 2
renewBefore: 12h0m0s 3

- The value of **ca.renewBefore** must be less than or equal to the value of **ca.duration**.
- The value of **server.duration** must be less than or equal to the value of **ca.duration**.
- The value of **server.renewBefore** must be less than or equal to the value of **server.duration**.
- 3. Apply the YAML file to your cluster.

## 7.13.4.2. Troubleshooting certificate rotation parameters

Deleting one or more **certConfig** values causes them to revert to the default values, unless the default values conflict with one of the following conditions:

• The value of **ca.renewBefore** must be less than or equal to the value of **ca.duration**.

- The value of **server.duration** must be less than or equal to the value of **ca.duration**.
- The value of **server.renewBefore** must be less than or equal to the value of **server.duration**.

If the default values conflict with these conditions, you will receive an error.

If you remove the **server.duration** value in the following example, the default value of **24h0m0s** is greater than the value of **ca.duration**, conflicting with the specified conditions.

## Example

certConfig:
 ca:
 duration: 4h0m0s
 renewBefore: 1h0m0s
 server:
 duration: 4h0m0s
 renewBefore: 4h0m0s

This results in the following error message:

error: hyperconvergeds.hco.kubevirt.io "kubevirt-hyperconverged" could not be patched: admission webhook "validate-hco.kubevirt.io" denied the request: spec.certConfig: ca.duration is smaller than server.duration

The error message only mentions the first conflict. Review all certConfig values before you proceed.

# 7.13.5. Configuring the default CPU model

Use the **defaultCPUModel** setting in the **HyperConverged** custom resource (CR) to define a cluster-wide default CPU model.

The virtual machine (VM) CPU model depends on the availability of CPU models within the VM and the cluster.

- If the VM does not have a defined CPU model:
  - The defaultCPUModel is automatically set using the CPU model defined at the clusterwide level.
- If both the VM and the cluster have a defined CPU model:
  - The VM's CPU model takes precedence.
- If neither the VM nor the cluster have a defined CPU model:
  - The host-model is automatically set using the CPU model defined at the host level.

## 7.13.5.1. Configuring the default CPU model

Configure the **defaultCPUModel** by updating the **HyperConverged** custom resource (CR). You can change the **defaultCPUModel** while OpenShift Virtualization is running.

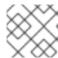

### **NOTE**

The **defaultCPUModel** is case sensitive.

## **Prerequisites**

• Install the OpenShift CLI (oc).

#### **Procedure**

1. Open the **HyperConverged** CR by running the following command:

\$ oc edit hyperconverged kubevirt-hyperconverged -n openshift-cnv

2. Add the **defaultCPUModel** field to the CR and set the value to the name of a CPU model that exists in the cluster:

apiVersion: hco.kubevirt.io/v1beta1

kind: HyperConverged

metadata:

name: kubevirt-hyperconverged namespace: openshift-cnv

spec:

defaultCPUModel: "EPYC"

3. Apply the YAML file to your cluster.

# 7.13.6. Using UEFI mode for virtual machines

You can boot a virtual machine (VM) in Unified Extensible Firmware Interface (UEFI) mode.

#### 7.13.6.1. About UEFI mode for virtual machines

Unified Extensible Firmware Interface (UEFI), like legacy BIOS, initializes hardware components and operating system image files when a computer starts. UEFI supports more modern features and customization options than BIOS, enabling faster boot times.

It stores all the information about initialization and startup in a file with a **.efi** extension, which is stored on a special partition called EFI System Partition (ESP). The ESP also contains the boot loader programs for the operating system that is installed on the computer.

## 7.13.6.2. Booting virtual machines in UEFI mode

You can configure a virtual machine to boot in UEFI mode by editing the **VirtualMachine** manifest.

### **Prerequisites**

• Install the OpenShift CLI (oc).

#### **Procedure**

 Edit or create a VirtualMachine manifest file. Use the spec.firmware.bootloader stanza to configure UEFI mode:

# Booting in UEFI mode with secure boot active

```
apiversion: kubevirt.io/v1
kind: VirtualMachine
metadata:
 labels:
  special: vm-secureboot
 name: vm-secureboot
spec:
 template:
  metadata:
   labels:
     special: vm-secureboot
  spec:
   domain:
     devices:
      disks:
      - disk:
        bus: virtio
       name: containerdisk
     features:
      acpi: {}
      smm:
       enabled: true 1
     firmware:
      bootloader:
       efi:
        secureBoot: true 2
```

- OpenShift Virtualization requires System Management Mode (**SMM**) to be enabled for Secure Boot in UEFI mode to occur.
- OpenShift Virtualization supports a VM with or without Secure Boot when using UEFI mode. If Secure Boot is enabled, then UEFI mode is required. However, UEFI mode can be enabled without using Secure Boot.
- 2. Apply the manifest to your cluster by running the following command:

```
$ oc create -f <file_name>.yaml
```

# 7.13.7. Configuring PXE booting for virtual machines

PXE booting, or network booting, is available in OpenShift Virtualization. Network booting allows a computer to boot and load an operating system or other program without requiring a locally attached storage device. For example, you can use it to choose your desired OS image from a PXE server when deploying a new host.

## 7.13.7.1. Prerequisites

- A Linux bridge must be connected.
- The PXE server must be connected to the same VLAN as the bridge.

# 7.13.7.2. PXE booting with a specified MAC address

As an administrator, you can boot a client over the network by first creating a **NetworkAttachmentDefinition** object for your PXE network. Then, reference the network attachment definition in your virtual machine instance configuration file before you start the virtual machine instance. You can also specify a MAC address in the virtual machine instance configuration file, if required by the PXE server.

### **Prerequisites**

- A Linux bridge must be connected.
- The PXE server must be connected to the same VLAN as the bridge.

#### **Procedure**

- 1. Configure a PXE network on the cluster:
  - a. Create the network attachment definition file for PXE network **pxe-net-conf**:

- Optional: The VLAN tag.
- The **cnv-tuning** plugin provides support for custom MAC addresses.

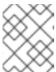

#### **NOTE**

The virtual machine instance will be attached to the bridge **br1** through an access port with the requested VLAN.

2. Create the network attachment definition by using the file you created in the previous step:

\$ oc create -f pxe-net-conf.yaml

- 3. Edit the virtual machine instance configuration file to include the details of the interface and network.
  - a. Specify the network and MAC address, if required by the PXE server. If the MAC address is not specified, a value is assigned automatically.

Ensure that **bootOrder** is set to **1** so that the interface boots first. In this example, the interface is connected to a network called **<pxe-net>**:

interfaces:

masquerade: {} name: defaultbridge: {} name: pxe-net

macAddress: de:00:00:00:00:de

bootOrder: 1

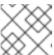

#### **NOTE**

Boot order is global for interfaces and disks.

b. Assign a boot device number to the disk to ensure proper booting after operating system provisioning.

Set the disk bootOrder value to 2:

devices:

disks:

· disk:

bus: virtio

name: containerdisk

bootOrder: 2

c. Specify that the network is connected to the previously created network attachment definition. In this scenario, **<pxe-net>** is connected to the network attachment definition called **<pxe-net-conf>**:

networks:

- name: default

pod: {}

name: pxe-net

multus

networkName: pxe-net-conf

4. Create the virtual machine instance:

\$ oc create -f vmi-pxe-boot.yaml

## Example output

virtualmachineinstance.kubevirt.io "vmi-pxe-boot" created

5. Wait for the virtual machine instance to run:

\$ oc get vmi vmi-pxe-boot -o yaml | grep -i phase phase: Running

- 6. View the virtual machine instance using VNC:
  - \$ virtctl vnc vmi-pxe-boot
- 7. Watch the boot screen to verify that the PXE boot is successful.
- 8. Log in to the virtual machine instance:

\$ virtctl console vmi-pxe-boot

### Verification

 Verify the interfaces and MAC address on the virtual machine and that the interface connected to the bridge has the specified MAC address. In this case, we used **eth1** for the PXE boot, without an IP address. The other interface, **eth0**, got an IP address from OpenShift Container Platform.

\$ ip addr

## **Example output**

3. eth1: <BROADCAST,MULTICAST> mtu 1500 qdisc noop state DOWN group default qlen

link/ether de:00:00:00:00:de brd ff:ff:ff:ff:ff

## 7.13.7.3. OpenShift Virtualization networking glossary

The following terms are used throughout OpenShift Virtualization documentation:

## Container Network Interface (CNI)

A Cloud Native Computing Foundation project, focused on container network connectivity. OpenShift Virtualization uses CNI plugins to build upon the basic Kubernetes networking functionality.

## Multus

A "meta" CNI plugin that allows multiple CNIs to exist so that a pod or virtual machine can use the interfaces it needs.

#### Custom resource definition (CRD)

A Kubernetes API resource that allows you to define custom resources, or an object defined by using the CRD API resource.

## Network attachment definition (NAD)

A CRD introduced by the Multus project that allows you to attach pods, virtual machines, and virtual machine instances to one or more networks.

### Node network configuration policy (NNCP)

A CRD introduced by the nmstate project, describing the requested network configuration on nodes. You update the node network configuration, including adding and removing interfaces, by applying a **NodeNetworkConfigurationPolicy** manifest to the cluster.

# 7.13.8. Using huge pages with virtual machines

You can use huge pages as backing memory for virtual machines in your cluster.

### 7.13.8.1. Prerequisites

• Nodes must have pre-allocated huge pages configured.

# 7.13.8.2. What huge pages do

Memory is managed in blocks known as pages. On most systems, a page is 4Ki. 1Mi of memory is equal to 256 pages; 1Gi of memory is 256,000 pages, and so on. CPUs have a built-in memory management unit that manages a list of these pages in hardware. The Translation Lookaside Buffer (TLB) is a small hardware cache of virtual-to-physical page mappings. If the virtual address passed in a hardware instruction can be found in the TLB, the mapping can be determined quickly. If not, a TLB miss occurs, and the system falls back to slower, software-based address translation, resulting in performance issues. Since the size of the TLB is fixed, the only way to reduce the chance of a TLB miss is to increase the page size.

A huge page is a memory page that is larger than 4Ki. On x86\_64 architectures, there are two common huge page sizes: 2Mi and 1Gi. Sizes vary on other architectures. To use huge pages, code must be written so that applications are aware of them. Transparent Huge Pages (THP) attempt to automate the management of huge pages without application knowledge, but they have limitations. In particular, they are limited to 2Mi page sizes. THP can lead to performance degradation on nodes with high memory utilization or fragmentation due to defragmenting efforts of THP, which can lock memory pages. For this reason, some applications may be designed to (or recommend) usage of pre-allocated huge pages instead of THP.

In OpenShift Virtualization, virtual machines can be configured to consume pre-allocated huge pages.

# 7.13.8.3. Configuring huge pages for virtual machines

You can configure virtual machines to use pre-allocated huge pages by including the **memory.hugepages.pageSize** and **resources.requests.memory** parameters in your virtual machine configuration.

The memory request must be divisible by the page size. For example, you cannot request **500Mi** memory with a page size of **1Gi**.

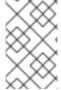

### **NOTE**

The memory layouts of the host and the guest OS are unrelated. Huge pages requested in the virtual machine manifest apply to QEMU. Huge pages inside the guest can only be configured based on the amount of available memory of the virtual machine instance.

If you edit a running virtual machine, the virtual machine must be rebooted for the changes to take effect.

### **Prerequisites**

• Nodes must have pre-allocated huge pages configured.

### **Procedure**

 In your virtual machine configuration, add the resources.requests.memory and memory.hugepages.pageSize parameters to the spec.domain. The following configuration snippet is for a virtual machine that requests a total of 4Gi memory with a page size of 1Gi:

```
kind: VirtualMachine
# ...
spec:
domain:
resources:
requests:
memory: "4Gi" 1
memory:
hugepages:
pageSize: "1Gi" 2
```

- The total amount of memory requested for the virtual machine. This value must be divisible by the page size.
- The size of each huge page. Valid values for x86\_64 architecture are **1Gi** and **2Mi**. The page size must be smaller than the requested memory.
- 2. Apply the virtual machine configuration:

\$ oc apply -f <virtual\_machine>.yaml

# 7.13.9. Enabling dedicated resources for virtual machines

To improve performance, you can dedicate node resources, such as CPU, to a virtual machine.

#### 7.13.9.1. About dedicated resources

When you enable dedicated resources for your virtual machine, your virtual machine's workload is scheduled on CPUs that will not be used by other processes. By using dedicated resources, you can improve the performance of the virtual machine and the accuracy of latency predictions.

## 7.13.9.2. Prerequisites

- The CPU Manager must be configured on the node. Verify that the node has the **cpumanager** = **true** label before scheduling virtual machine workloads.
- The virtual machine must be powered off.

## 7.13.9.3. Enabling dedicated resources for a virtual machine

You enable dedicated resources for a virtual machine in the **Details** tab. Virtual machines that were created from a Red Hat template can be configured with dedicated resources.

### **Procedure**

 In the OpenShift Container Platform console, click Virtualization → VirtualMachines from the side menu.

- 2. Select a virtual machine to open the VirtualMachine details page.
- 3. On the Configuration → Scheduling tab, click the edit icon beside Dedicated Resources.
- 4. Select Schedule this workload with dedicated resources (guaranteed policy)
- 5. Click **Save**.

# 7.13.10. Scheduling virtual machines

You can schedule a virtual machine (VM) on a node by ensuring that the VM's CPU model and policy attribute are matched for compatibility with the CPU models and policy attributes supported by the node.

# 7.13.10.1. Policy attributes

You can schedule a virtual machine (VM) by specifying a policy attribute and a CPU feature that is matched for compatibility when the VM is scheduled on a node. A policy attribute specified for a VM determines how that VM is scheduled on a node.

| Policy attribute | Description                                                                                                    |
|------------------|----------------------------------------------------------------------------------------------------|
| force            | The VM is forced to be scheduled on a node. This is true even if the host CPU does not support the VM's CPU.                                                                                                    |
| require          | Default policy that applies to a VM if the VM is not configured with a specific CPU model and feature specification. If a node is not configured to support CPU node discovery with this default policy attribute or any one of the other policy attributes, VMs are not scheduled on that node. Either the host CPU must support the VM's CPU or the hypervisor must be able to emulate the supported CPU model. |
| optional         | The VM is added to a node if that VM is supported by the host's physical machine CPU.                                                                                                    |
| disable          | The VM cannot be scheduled with CPU node discovery.                                                                                                    |
| forbid           | The VM is not scheduled even if the feature is supported by the host CPU and CPU node discovery is enabled.                                                                                                    |

# 7.13.10.2. Setting a policy attribute and CPU feature

You can set a policy attribute and CPU feature for each virtual machine (VM) to ensure that it is scheduled on a node according to policy and feature. The CPU feature that you set is verified to ensure that it is supported by the host CPU or emulated by the hypervisor.

## **Procedure**

• Edit the **domain** spec of your VM configuration file. The following example sets the CPU feature and the **require** policy for a virtual machine (VM):

apiVersion: kubevirt.io/v1

```
kind: VirtualMachine
metadata:
name: myvm
spec:
template:
spec:
domain:
cpu:
features:
- name: apic 1
policy: require 2
```

- Name of the CPU feature for the VM.
- 2 Policy attribute for the VM.

# 7.13.10.3. Scheduling virtual machines with the supported CPU model

You can configure a CPU model for a virtual machine (VM) to schedule it on a node where its CPU model is supported.

## Procedure

• Edit the **domain** spec of your virtual machine configuration file. The following example shows a specific CPU model defined for a VM:

```
apiVersion: kubevirt.io/v1
kind: VirtualMachine
metadata:
name: myvm
spec:
template:
spec:
domain:
cpu:
model: Conroe
```

CPU model for the VM.

## 7.13.10.4. Scheduling virtual machines with the host model

When the CPU model for a virtual machine (VM) is set to **host-model**, the VM inherits the CPU model of the node where it is scheduled.

### Procedure

• Edit the **domain** spec of your VM configuration file. The following example shows **host-model** being specified for the virtual machine:

apiVersion: kubevirt/v1alpha3 kind: VirtualMachine metadata:

```
name: myvm
spec:
template:
spec:
domain:
cpu:
model: host-model
```

The VM that inherits the CPU model of the node where it is scheduled.

# 7.13.10.5. Scheduling virtual machines with a custom scheduler

You can use a custom scheduler to schedule a virtual machine (VM) on a node.

### **Prerequisites**

• A secondary scheduler is configured for your cluster.

#### **Procedure**

• Add the custom scheduler to the VM configuration by editing the **VirtualMachine** manifest. For example:

```
apiVersion: kubevirt.io/v1
kind: VirtualMachine
metadata:
  name: vm-fedora
spec:
  running: true
  template:
    spec:
    schedulerName: my-scheduler 1
    domain:
    devices:
    disks:
    - name: containerdisk
    disk:
    bus: virtio
```

The name of the custom scheduler. If the **schedulerName** value does not match an existing scheduler, the **virt-launcher** pod stays in a **Pending** state until the specified scheduler is found.

#### Verification

- Verify that the VM is using the custom scheduler specified in the **VirtualMachine** manifest by checking the **virt-launcher** pod events:
  - a. View the list of pods in your cluster by entering the following command:

\$ oc get pods

## Example output

NAME READY STATUS RESTARTS AGE virt-launcher-vm-fedora-dpc87 2/2 Running 0 24m

b. Run the following command to display the pod events:

\$ oc describe pod virt-launcher-vm-fedora-dpc87

The value of the **From** field in the output verifies that the scheduler name matches the custom scheduler specified in the **VirtualMachine** manifest:

# Example output

### Additional resources

• Deploying a secondary scheduler

# 7.13.11. Configuring PCI passthrough

The Peripheral Component Interconnect (PCI) passthrough feature enables you to access and manage hardware devices from a virtual machine (VM). When PCI passthrough is configured, the PCI devices function as if they were physically attached to the guest operating system.

Cluster administrators can expose and manage host devices that are permitted to be used in the cluster by using the **oc** command-line interface (CLI).

## 7.13.11.1. Preparing nodes for GPU passthrough

You can prevent GPU operands from deploying on worker nodes that you designated for GPU passthrough.

### 7.13.11.1.1. Preventing NVIDIA GPU operands from deploying on nodes

If you use the NVIDIA GPU Operator in your cluster, you can apply the **nvidia.com/gpu.deploy.operands=false** label to nodes that you do not want to configure for GPU or vGPU operands. This label prevents the creation of the pods that configure GPU or vGPU operands and terminates the pods if they already exist.

### **Prerequisites**

• The OpenShift CLI (oc) is installed.

#### **Procedure**

- Label the node by running the following command:
  - \$ oc label node <node\_name> nvidia.com/gpu.deploy.operands=false 1
  - Replace <node\_name> with the name of a node where you do not want to install the NVIDIA GPU operands.

#### Verification

- 1. Verify that the label was added to the node by running the following command:
  - \$ oc describe node <node\_name>
- 2. Optional: If GPU operands were previously deployed on the node, verify their removal.
  - a. Check the status of the pods in the **nvidia-gpu-operator** namespace by running the following command:
    - \$ oc get pods -n nvidia-gpu-operator

# Example output

| NAME                   | READY      | STATUS     | RESTA   | RTS AGE |
|------------------------|------------|------------|---------|---------|
| gpu-operator-59469b8   | c5c-hw9wj  | 1/1 Runr   | ning (  | ) 8d    |
| nvidia-sandbox-validat | or-7hx98   | 1/1 Runnin | g 0     | 8d      |
| nvidia-sandbox-validat | or-hdb7p   | 1/1 Runnin | g 0     | 8d      |
| nvidia-sandbox-validat | or-kxwj7 1 | /1 Termina | ating 0 | 9d      |
| nvidia-vfio-manager-7  | w9fs 1/    | 1 Running  | 0       | 8d      |
| nvidia-vfio-manager-86 | •          |            |         | 8d      |
| nvidia-vfio-manager-zo | qtck 1/1   | Terminati  | ng 0    | 9d      |

b. Monitor the pod status until the pods with **Terminating** status are removed:

\$ oc get pods -n nvidia-gpu-operator

# **Example output**

```
NAME
                    READY STATUS RESTARTS AGE
gpu-operator-59469b8c5c-hw9wj 1/1
                                  Running 0
                                                 8d
nvidia-sandbox-validator-7hx98 1/1
                                Running 0
                                               8d
nvidia-sandbox-validator-hdb7p 1/1
                                Running 0
                                               8d
nvidia-vfio-manager-7w9fs
                         1/1
                               Running 0
                                             8d
nvidia-vfio-manager-866pz
                          1/1
                               Running 0
                                              8d
```

# 7.13.11.2. Preparing host devices for PCI passthrough

## 7.13.11.2.1. About preparing a host device for PCI passthrough

To prepare a host device for PCI passthrough by using the CLI, create a **MachineConfig** object and add kernel arguments to enable the Input-Output Memory Management Unit (IOMMU). Bind the PCI device to the Virtual Function I/O (VFIO) driver and then expose it in the cluster by editing the

**permittedHostDevices** field of the **HyperConverged** custom resource (CR). The **permittedHostDevices** list is empty when you first install the OpenShift Virtualization Operator.

To remove a PCI host device from the cluster by using the CLI, delete the PCI device information from the **HyperConverged** CR.

### 7.13.11.2.2. Adding kernel arguments to enable the IOMMU driver

To enable the IOMMU driver in the kernel, create the **MachineConfig** object and add the kernel arguments.

## **Prerequisites**

- You have cluster administrator permissions.
- Your CPU hardware is Intel or AMD.
- You enabled Intel Virtualization Technology for Directed I/O extensions or AMD IOMMU in the BIOS.

#### **Procedure**

1. Create a **MachineConfig** object that identifies the kernel argument. The following example shows a kernel argument for an Intel CPU.

```
apiVersion: machineconfiguration.openshift.io/v1
kind: MachineConfig
metadata:
labels:
machineconfiguration.openshift.io/role: worker
name: 100-worker-iommu 2
spec:
config:
ignition:
version: 3.2.0
kernelArguments:
- intel_iommu=on 3
# ...
```

- Applies the new kernel argument only to worker nodes.
- The **name** indicates the ranking of this kernel argument (100) among the machine configs and its purpose. If you have an AMD CPU, specify the kernel argument as **amd\_iommu=on**.
- Identifies the kernel argument as **intel\_iommu** for an Intel CPU.
- 2. Create the new **MachineConfig** object:
  - \$ oc create -f 100-worker-kernel-arg-iommu.yaml

#### Verification

• Verify that the new **MachineConfig** object was added.

\$ oc get MachineConfig

## 7.13.11.2.3. Binding PCI devices to the VFIO driver

To bind PCI devices to the VFIO (Virtual Function I/O) driver, obtain the values for **vendor-ID** and **device-ID** from each device and create a list with the values. Add this list to the **MachineConfig** object. The **MachineConfig** Operator generates the /etc/modprobe.d/vfio.conf on the nodes with the PCI devices, and binds the PCI devices to the VFIO driver.

## **Prerequisites**

• You added kernel arguments to enable IOMMU for the CPU.

#### Procedure

1. Run the **Ispci** command to obtain the **vendor-ID** and the **device-ID** for the PCI device.

```
$ Ispci -nnv | grep -i nvidia
```

## **Example output**

```
02:01.0 3D controller [0302]: NVIDIA Corporation GV100GL [Tesla V100 PCle 32GB] [10de:1eb8] (rev a1)
```

2. Create a Butane config file, 100-worker-vfiopci.bu, binding the PCI device to the VFIO driver.

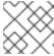

### NOTE

See "Creating machine configs with Butane" for information about Butane.

### Example

```
variant: openshift
version: 4.15.0
metadata:
 name: 100-worker-vfiopci
  machineconfiguration.openshift.io/role: worker 1
storage:
 files:
 - path: /etc/modprobe.d/vfio.conf
  mode: 0644
  overwrite: true
  contents:
   inline: |
     options vfio-pci ids=10de:1eb8 2
 - path: /etc/modules-load.d/vfio-pci.conf 3
  mode: 0644
  overwrite: true
  contents:
   inline: vfio-pci
```

- Applies the new kernel argument only to worker nodes.
- 2 Specify the previously determined **vendor-ID** value (**10de**) and the **device-ID** value (**1eb8**) to bind a single device to the VFIO driver. You can add a list of multiple devices with their vendor and device information.
- 3 The file that loads the vfio-pci kernel module on the worker nodes.
- 3. Use Butane to generate a **MachineConfig** object file, **100-worker-vfiopci.yaml**, containing the configuration to be delivered to the worker nodes:
  - \$ butane 100-worker-vfiopci.bu -o 100-worker-vfiopci.yaml
- 4. Apply the **MachineConfig** object to the worker nodes:
  - \$ oc apply -f 100-worker-vfiopci.yaml
- 5. Verify that the **MachineConfig** object was added.
  - \$ oc get MachineConfig

## **Example output**

| NAME GE<br>AGE                  | ENERATEDBYCONTROLLE      | ĒR                         | IGNITION    | /ERSION |
|---------------------------------|--------------------------|----------------------------|-------------|---------|
| 00-master d3                    | da910bfa9f4b599af4ed7f5a | ac270d55950a3              | a1 3.2.0    | 25h     |
| 00-worker d3                    | da910bfa9f4b599af4ed7f5a | ac270d55950a3              | a1 3.2.0    | 25h     |
| 01-master-container-runtime 25h | e d3da910bfa9f4b599af4   | 4ed7f5ac270d5              | 5950a3a1    | 3.2.0   |
| 01-master-kubelet<br>25h        | d3da910bfa9f4b599af4ed7  | <sup>7</sup> f5ac270d55950 | )a3a1 3.2.  | 0       |
| 01-worker-container-runtime 25h | e d3da910bfa9f4b599af4   | 1ed7f5ac270d55             | 5950a3a1    | 3.2.0   |
| 01-worker-kubelet<br>25h        | d3da910bfa9f4b599af4ed7  | 'f5ac270d55950             | )a3a1 3.2.0 | 0       |
| 100-worker-iommu                |                          | 3.2.0 3                    | 0s          |         |
| 100-worker-vfiopci-configura    | ation                    | 3.2.0                      | 30s         |         |

### Verification

Verify that the VFIO driver is loaded.

\$ Ispci -nnk -d 10de:

The output confirms that the VFIO driver is being used.

# **Example output**

04:00.0 3D controller [0302]: NVIDIA Corporation GP102GL [Tesla P40] [10de:1eb8] (rev a1)

Subsystem: NVIDIA Corporation Device [10de:1eb8]

Kernel driver in use: vfio-pci Kernel modules: nouveau

### 7.13.11.2.4. Exposing PCI host devices in the cluster using the CLI

To expose PCI host devices in the cluster, add details about the PCI devices to the **spec.permittedHostDevices.pciHostDevices** array of the **HyperConverged** custom resource (CR).

#### **Procedure**

- 1. Edit the **HyperConverged** CR in your default editor by running the following command:
  - \$ oc edit hyperconverged kubevirt-hyperconverged -n openshift-cnv
- 2. Add the PCI device information to the **spec.permittedHostDevices.pciHostDevices** array. For example:

## Example configuration file

apiVersion: hco.kubevirt.io/v1
kind: HyperConverged
metadata:
name: kubevirt-hyperconverged
namespace: openshift-cnv
spec:
permittedHostDevices: 1
pciHostDevices: 2
- pciDeviceSelector: "10DE:1DB6" 3
resourceName: "nvidia.com/GV100GL\_Tesla\_V100" 4
- pciDeviceSelector: "10DE:1EB8"
resourceName: "nvidia.com/TU104GL\_Tesla\_T4"
- pciDeviceSelector: "8086:6F54"
resourceName: "intel.com/qat"
externalResourceProvider: true 5
# ...

- The host devices that are permitted to be used in the cluster.
- The list of PCI devices available on the node.
- The **vendor-ID** and the **device-ID** required to identify the PCI device.
- The name of a PCI host device.
- Optional: Setting this field to **true** indicates that the resource is provided by an external device plugin. OpenShift Virtualization allows the usage of this device in the cluster but leaves the allocation and monitoring to an external device plugin.

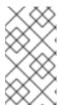

### **NOTE**

The above example snippet shows two PCI host devices that are named nvidia.com/GV100GL\_Tesla\_V100 and nvidia.com/TU104GL\_Tesla\_T4 added to the list of permitted host devices in the HyperConverged CR. These devices have been tested and verified to work with OpenShift Virtualization.

3. Save your changes and exit the editor.

#### Verification

Verify that the PCI host devices were added to the node by running the following command.
The example output shows that there is one device each associated with the
nvidia.com/GV100GL\_Tesla\_V100, nvidia.com/TU104GL\_Tesla\_T4, and intel.com/qat
resource names.

\$ oc describe node <node\_name>

## **Example output**

```
Capacity:
 cpu:
devices.kubevirt.io/kvm:
                           110
devices.kubevirt.io/tun:
devices.kubevirt.io/vhost-net: 110
 ephemeral-storage:
                          915128Mi
hugepages-1Gi:
                         0
hugepages-2Mi:
                         0
memory:
                       131395264Ki
nvidia.com/GV100GL Tesla V100 1
 nvidia.com/TU104GL_Tesla_T4
intel.com/qat:
                       1
pods:
                     250
Allocatable:
                    63500m
cpu:
devices.kubevirt.io/kvm:
                          110
devices.kubevirt.io/tun:
                          110
devices.kubevirt.io/vhost-net: 110
 ephemeral-storage:
                          863623130526
hugepages-1Gi:
                         0
hugepages-2Mi:
memory:
                       130244288Ki
nvidia.com/GV100GL Tesla V100 1
 nvidia.com/TU104GL_Tesla_T4 1
intel.com/gat:
                     250
 pods:
```

### 7.13.11.2.5. Removing PCI host devices from the cluster using the CLI

To remove a PCI host device from the cluster, delete the information for that device from the **HyperConverged** custom resource (CR).

#### **Procedure**

1. Edit the **HyperConverged** CR in your default editor by running the following command:

\$ oc edit hyperconverged kubevirt-hyperconverged -n openshift-cnv

2. Remove the PCI device information from the **spec.permittedHostDevices.pciHostDevices** array by deleting the **pciDeviceSelector**, **resourceName** and **externalResourceProvider** (if applicable) fields for the appropriate device. In this example, the **intel.com/qat** resource has been deleted.

# Example configuration file

```
apiVersion: hco.kubevirt.io/v1
kind: HyperConverged
metadata:
name: kubevirt-hyperconverged
namespace: openshift-cnv
spec:
permittedHostDevices:
pciHostDevices:
- pciDeviceSelector: "10DE:1DB6"
resourceName: "nvidia.com/GV100GL_Tesla_V100"
- pciDeviceSelector: "10DE:1EB8"
resourceName: "nvidia.com/TU104GL_Tesla_T4"
# ...
```

3. Save your changes and exit the editor.

### Verification

Verify that the PCI host device was removed from the node by running the following command.
 The example output shows that there are zero devices associated with the intel.com/qat resource name.

```
$ oc describe node <node_name>
```

### **Example output**

```
Capacity:
                    64
cpu:
devices.kubevirt.io/kvm:
                          110
devices.kubevirt.io/tun:
                         110
devices.kubevirt.io/vhost-net: 110
ephemeral-storage: 915128Mi
hugepages-1Gi:
                         0
hugepages-2Mi:
                         0
                      131395264Ki
memory:
nvidia.com/GV100GL_Tesla_V100 1
nvidia.com/TU104GL_Tesla_T4 1
intel.com/qat:
                      0
                    250
pods:
Allocatable:
                    63500m
cpu:
devices.kubevirt.io/kvm:
                          110
devices.kubevirt.io/tun:
                         110
devices.kubevirt.io/vhost-net: 110
ephemeral-storage:
                         863623130526
                         0
hugepages-1Gi:
hugepages-2Mi:
                         0
                     130244288Ki
memory:
nvidia.com/GV100GL_Tesla_V100 1
nvidia.com/TU104GL_Tesla_T4 1
intel.com/qat:
                      0
                    250
pods:
```

# 7.13.11.3. Configuring virtual machines for PCI passthrough

After the PCI devices have been added to the cluster, you can assign them to virtual machines. The PCI devices are now available as if they are physically connected to the virtual machines.

## 7.13.11.3.1. Assigning a PCI device to a virtual machine

When a PCI device is available in a cluster, you can assign it to a virtual machine and enable PCI passthrough.

#### **Procedure**

• Assign the PCI device to a virtual machine as a host device.

# Example

apiVersion: kubevirt.io/v1
kind: VirtualMachine
spec:
domain:
devices:
hostDevices:
- deviceName: nvidia.com/TU104GL\_Tesla\_T4
name: hostdevices1

The name of the PCI device that is permitted on the cluster as a host device. The virtual machine can access this host device.

#### Verification

• Use the following command to verify that the host device is available from the virtual machine.

\$ Ispci -nnk | grep NVIDIA

## **Example output**

\$ 02:01.0 3D controller [0302]: NVIDIA Corporation GV100GL [Tesla V100 PCIe 32GB] [10de:1eb8] (rev a1)

### 7.13.11.4. Additional resources

- Enabling Intel VT-X and AMD-V Virtualization Hardware Extensions in BIOS
- Managing file permissions
- Postinstallation machine configuration tasks

# 7.13.12. Configuring virtual GPUs

If you have graphics processing unit (GPU) cards, OpenShift Virtualization can automatically create virtual GPUs (vGPUs) that you can assign to virtual machines (VMs).

# 7.13.12.1. About using virtual GPUs with OpenShift Virtualization

Some graphics processing unit (GPU) cards support the creation of virtual GPUs (vGPUs). OpenShift Virtualization can automatically create vGPUs and other mediated devices if an administrator provides configuration details in the **HyperConverged** custom resource (CR). This automation is especially useful for large clusters.

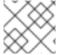

#### NOTE

Refer to your hardware vendor's documentation for functionality and support details.

#### Mediated device

A physical device that is divided into one or more virtual devices. A vGPU is a type of mediated device (mdev); the performance of the physical GPU is divided among the virtual devices. You can assign mediated devices to one or more virtual machines (VMs), but the number of guests must be compatible with your GPU. Some GPUs do not support multiple guests.

## 7.13.12.2. Preparing hosts for mediated devices

You must enable the Input-Output Memory Management Unit (IOMMU) driver before you can configure mediated devices.

## 7.13.12.2.1. Adding kernel arguments to enable the IOMMU driver

To enable the IOMMU driver in the kernel, create the **MachineConfig** object and add the kernel arguments.

### **Prerequisites**

- You have cluster administrator permissions.
- Your CPU hardware is Intel or AMD.
- You enabled Intel Virtualization Technology for Directed I/O extensions or AMD IOMMU in the BIOS.

### **Procedure**

1. Create a **MachineConfig** object that identifies the kernel argument. The following example shows a kernel argument for an Intel CPU.

```
apiVersion: machineconfiguration.openshift.io/v1
kind: MachineConfig
metadata:
labels:
    machineconfiguration.openshift.io/role: worker 1
    name: 100-worker-iommu 2
spec:
    config:
    ignition:
        version: 3.2.0
kernelArguments:
    - intel_iommu=on 3
# ...
```

- 1 Applies the new kernel argument only to worker nodes.
- The **name** indicates the ranking of this kernel argument (100) among the machine configs and its purpose. If you have an AMD CPU, specify the kernel argument as **amd\_iommu=on**.
- 3 Identifies the kernel argument as **intel\_iommu** for an Intel CPU.
- 2. Create the new **MachineConfig** object:
  - \$ oc create -f 100-worker-kernel-arg-iommu.yaml

#### Verification

- Verify that the new **MachineConfig** object was added.
  - \$ oc get MachineConfig

## 7.13.12.3. Configuring the NVIDIA GPU Operator

You can use the NVIDIA GPU Operator to provision worker nodes for running GPU-accelerated virtual machines (VMs) in OpenShift Virtualization.

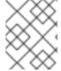

#### **NOTE**

The NVIDIA GPU Operator is supported only by NVIDIA. For more information, see Obtaining Support from NVIDIA in the Red Hat Knowledgebase.

### 7.13.12.3.1. About using the NVIDIA GPU Operator

You can use the NVIDIA GPU Operator with OpenShift Virtualization to rapidly provision worker nodes for running GPU-enabled virtual machines (VMs). The NVIDIA GPU Operator manages NVIDIA GPU resources in an OpenShift Container Platform cluster and automates tasks that are required when preparing nodes for GPU workloads.

Before you can deploy application workloads to a GPU resource, you must install components such as the NVIDIA drivers that enable the compute unified device architecture (CUDA), Kubernetes device plugin, container runtime, and other features, such as automatic node labeling and monitoring. By automating these tasks, you can quickly scale the GPU capacity of your infrastructure. The NVIDIA GPU Operator can especially facilitate provisioning complex artificial intelligence and machine learning (AI/ML) workloads.

### 7.13.12.3.2. Options for configuring mediated devices

There are two available methods for configuring mediated devices when using the NVIDIA GPU Operator. The method that Red Hat tests uses OpenShift Virtualization features to schedule mediated devices, while the NVIDIA method only uses the GPU Operator.

## Using the NVIDIA GPU Operator to configure mediated devices

This method exclusively uses the NVIDIA GPU Operator to configure mediated devices. To use this method, refer to NVIDIA GPU Operator with OpenShift Virtualization in the NVIDIA documentation.

### Using OpenShift Virtualization to configure mediated devices

This method, which is tested by Red Hat, uses OpenShift Virtualization's capabilities to configure mediated devices. In this case, the NVIDIA GPU Operator is only used for installing drivers with the NVIDIA vGPU Manager. The GPU Operator does not configure mediated devices.

When using the OpenShift Virtualization method, you still configure the GPU Operator by following the NVIDIA documentation. However, this method differs from the NVIDIA documentation in the following ways:

• You must not overwrite the default **disableMDEVConfiguration: false** setting in the **HyperConverged** custom resource (CR).

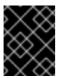

#### **IMPORTANT**

Setting this feature gate as described in the NVIDIA documentation prevents OpenShift Virtualization from configuring mediated devices.

• You must configure your **ClusterPolicy** manifest so that it matches the following example:

## **Example manifest**

```
kind: ClusterPolicy
apiVersion: nvidia.com/v1
metadata:
 name: gpu-cluster-policy
spec:
 operator:
  defaultRuntime: crio
  use_ocp_driver_toolkit: true
  initContainer: {}
 sandboxWorkloads:
  enabled: true
  defaultWorkload: vm-vgpu
 driver:
  enabled: false 1
 dcgmExporter: {}
 dcgm:
  enabled: true
 daemonsets: {}
 devicePlugin: {}
 gfd: {}
 migManager:
  enabled: true
 nodeStatusExporter:
  enabled: true
 mig:
  strategy: single
 toolkit:
  enabled: true
 validator:
  plugin:
    - name: WITH WORKLOAD
      value: "true"
 vgpuManager:
  enabled: true 2
  repository: <vgpu_container_registry> 3
```

image: <vgpu\_image\_name>
version: nvidia-vgpu-manager
vgpuDeviceManager:
enabled: false 4
config:
name: vgpu-devices-config
default: default
sandboxDevicePlugin:
enabled: false 5
vfioManager:
enabled: false 6

- Set this value to **false**. Not required for VMs.
- Set this value to **true**. Required for using vGPUs with VMs.
- Substitute <vgpu\_container\_registry> with your registry value.
- Set this value to **false** to allow OpenShift Virtualization to configure mediated devices instead of the NVIDIA GPU Operator.
- Set this value to **false** to prevent discovery and advertising of the vGPU devices to the kubelet.
- Set this value to **false** to prevent loading the **vfio-pci** driver. Instead, follow the OpenShift Virtualization documentation to configure PCI passthrough.

#### Additional resources

• Configuring PCI passthrough

## 7.13.12.4. How vGPUs are assigned to nodes

For each physical device, OpenShift Virtualization configures the following values:

- A single mdev type.
- The maximum number of instances of the selected **mdev** type.

The cluster architecture affects how devices are created and assigned to nodes.

## Large cluster with multiple cards per node

On nodes with multiple cards that can support similar vGPU types, the relevant device types are created in a round-robin manner. For example:

```
# ...
mediatedDevicesConfiguration:
mediatedDeviceTypes:
- nvidia-222
- nvidia-228
- nvidia-105
- nvidia-108
```

In this scenario, each node has two cards, both of which support the following vGPU types:

```
nvidia-105
# ...
nvidia-108
nvidia-217
nvidia-299
# ...
```

On each node, OpenShift Virtualization creates the following vGPUs:

- 16 vGPUs of type nvidia-105 on the first card.
- 2 vGPUs of type nvidia-108 on the second card.

## One node has a single card that supports more than one requested vGPU type

OpenShift Virtualization uses the supported type that comes first on the **mediatedDeviceTypes** list. For example, the card on a node card supports **nvidia-223** and **nvidia-224**. The following **mediatedDeviceTypes** list is configured:

```
# ...
mediatedDevicesConfiguration:
mediatedDeviceTypes:
- nvidia-22
- nvidia-223
- nvidia-224
# ...
```

In this example, OpenShift Virtualization uses the nvidia-223 type.

# 7.13.12.5. Managing mediated devices

Before you can assign mediated devices to virtual machines, you must create the devices and expose them to the cluster. You can also reconfigure and remove mediated devices.

## 7.13.12.5.1. Creating and exposing mediated devices

As an administrator, you can create mediated devices and expose them to the cluster by editing the **HyperConverged** custom resource (CR).

### **Prerequisites**

- You enabled the Input-Output Memory Management Unit (IOMMU) driver.
- If your hardware vendor provides drivers, you installed them on the nodes where you want to create mediated devices.
  - If you use NVIDIA cards, you installed the NVIDIA GRID driver.

## Procedure

1. Open the **HyperConverged** CR in your default editor by running the following command:

\$ oc edit hyperconverged kubevirt-hyperconverged -n openshift-cnv

## Example 7.1. Example configuration file with mediated devices configured

```
apiVersion: hco.kubevirt.io/v1
kind: HyperConverged
metadata:
 name: kubevirt-hyperconverged
 namespace: openshift-cnv
spec:
 mediatedDevicesConfiguration:
  mediatedDeviceTypes:
  - nvidia-231
  nodeMediatedDeviceTypes:
  mediatedDeviceTypes:
   - nvidia-233
   nodeSelector:
    kubernetes.io/hostname: node-11.redhat.com
 permittedHostDevices:
  mediatedDevices:
  - mdevNameSelector: GRID T4-2Q
   resourceName: nvidia.com/GRID T4-2Q
  - mdevNameSelector: GRID T4-8Q
   resourceName: nvidia.com/GRID_T4-8Q
```

2. Create mediated devices by adding them to the **spec.mediatedDevicesConfiguration** stanza:

### **Example YAML snippet**

```
# ...
spec:
mediatedDevicesConfiguration:
mediatedDeviceTypes: 1
- <device_type>
nodeMediatedDeviceTypes: 2
- mediatedDeviceTypes: 3
- <device_type>
nodeSelector: 4
<node_selector_key>: <node_selector_value>
# ...
```

- 1 Required: Configures global settings for the cluster.
- Optional: Overrides the global configuration for a specific node or group of nodes. Must be used with the global **mediatedDeviceTypes** configuration.
- Required if you use **nodeMediatedDeviceTypes**. Overrides the global **mediatedDeviceTypes** configuration for the specified nodes.
- Required if you use **nodeMediatedDeviceTypes**. Must include a **key:value** pair.

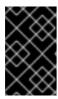

#### **IMPORTANT**

Before OpenShift Virtualization 4.14, the **mediatedDeviceTypes** field was named **mediatedDevicesTypes**. Ensure that you use the correct field name when configuring mediated devices.

- 3. Identify the name selector and resource name values for the devices that you want to expose to the cluster. You will add these values to the **HyperConverged** CR in the next step.
  - a. Find the **resourceName** value by running the following command:

```
$ oc get $NODE -o json \
  | jq '.status.allocatable \
  | with_entries(select(.key | startswith("nvidia.com/"))) \
  | with_entries(select(.value != "0"))'
```

b. Find the mdevNameSelector value by viewing the contents of /sys/bus/pci/devices/<slot>:<bus>:<domain>.
 <function>/mdev\_supported\_types/<type>/name, substituting the correct values for your system

For example, the name file for the **nvidia-231** type contains the selector string **GRID T4-2Q**. Using **GRID T4-2Q** as the **mdevNameSelector** value allows nodes to use the **nvidia-231** type.

4. Expose the mediated devices to the cluster by adding the **mdevNameSelector** and **resourceName** values to the **spec.permittedHostDevices.mediatedDevices** stanza of the **HyperConverged** CR:

# **Example YAML snippet**

```
# ...
permittedHostDevices:
mediatedDevices:
- mdevNameSelector: GRID T4-2Q 1
resourceName: nvidia.com/GRID_T4-2Q 2
# ...
```

- Exposes the mediated devices that map to this value on the host.
- 2 Matches the resource name that is allocated on the node.
- 5. Save your changes and exit the editor.

### Verification

• Optional: Confirm that a device was added to a specific node by running the following command:

\$ oc describe node <node\_name>

### 7.13.12.5.2. About changing and removing mediated devices

You can reconfigure or remove mediated devices in several ways:

- Edit the **HyperConverged** CR and change the contents of the **mediatedDeviceTypes** stanza.
- Change the node labels that match the nodeMediatedDeviceTypes node selector.
- Remove the device information from the spec.mediatedDevicesConfiguration and spec.permittedHostDevices stanzas of the HyperConverged CR.

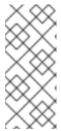

#### NOTE

If you remove the device information from the **spec.permittedHostDevices** stanza without also removing it from the **spec.mediatedDevicesConfiguration** stanza, you cannot create a new mediated device type on the same node. To properly remove mediated devices, remove the device information from both stanzas.

## 7.13.12.5.3. Removing mediated devices from the cluster

To remove a mediated device from the cluster, delete the information for that device from the **HyperConverged** custom resource (CR).

#### **Procedure**

- 1. Edit the **HyperConverged** CR in your default editor by running the following command:
  - \$ oc edit hyperconverged kubevirt-hyperconverged -n openshift-cnv
- 2. Remove the device information from the **spec.mediatedDevicesConfiguration** and **spec.permittedHostDevices** stanzas of the **HyperConverged** CR. Removing both entries ensures that you can later create a new mediated device type on the same node. For example:

## **Example configuration file**

apiVersion: hco.kubevirt.io/v1 kind: HyperConverged

metadata:

name: kubevirt-hyperconverged namespace: openshift-cnv

spec:

mediatedDevicesConfiguration: mediatedDeviceTypes: 1

- nvidia-231

permittedHostDevices:

mediatedDevices: 2

- mdevNameSelector: GRID T4-2Q
   resourceName: nvidia.com/GRID\_T4-2Q
- To remove the **nvidia-231** device type, delete it from the **mediatedDeviceTypes** array.
- To remove the **GRID T4-2Q** device, delete the **mdevNameSelector** field and its corresponding **resourceName** field.
- 3. Save your changes and exit the editor.

## 7.13.12.6. Using mediated devices

You can assign mediated devices to one or more virtual machines.

## 7.13.12.6.1. Assigning a vGPU to a VM by using the CLI

Assign mediated devices such as virtual GPUs (vGPUs) to virtual machines (VMs).

### **Prerequisites**

- The mediated device is configured in the **HyperConverged** custom resource.
- The VM is stopped.

#### **Procedure**

 Assign the mediated device to a virtual machine (VM) by editing the spec.domain.devices.gpus stanza of the VirtualMachine manifest:

# Example virtual machine manifest

apiVersion: kubevirt.io/v1
kind: VirtualMachine
spec:
domain:
devices:
gpus:
- deviceName: nvidia.com/TU104GL\_Tesla\_T4
name: gpu1
- deviceName: nvidia.com/GRID\_T4-2Q

- The resource name associated with the mediated device.
- A name to identify the device on the VM.

name: gpu2

## Verification

• To verify that the device is available from the virtual machine, run the following command, substituting <device\_name> with the deviceName value from the VirtualMachine manifest:

\$ Ispci -nnk | grep <device\_name>

## 7.13.12.6.2. Assigning a vGPU to a VM by using the web console

You can assign virtual GPUs to virtual machines by using the OpenShift Container Platform web console.

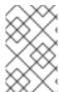

### **NOTE**

You can add hardware devices to virtual machines created from customized templates or a YAML file. You cannot add devices to pre-supplied boot source templates for specific operating systems.

### **Prerequisites**

- The vGPU is configured as a mediated device in your cluster.
  - To view the devices that are connected to your cluster, click Compute → Hardware Devices from the side menu.
- The VM is stopped.

#### **Procedure**

- 1. In the OpenShift Container Platform web console, click **Virtualization** → **VirtualMachines** from the side menu.
- 2. Select the VM that you want to assign the device to.
- 3. On the Details tab, click GPU devices.
- 4. Click Add GPU device.
- 5. Enter an identifying value in the Name field.
- 6. From the **Device name** list, select the device that you want to add to the VM.
- 7. Click Save.

#### Verification

• To confirm that the devices were added to the VM, click the YAML tab and review the VirtualMachine configuration. Mediated devices are added to the spec.domain.devices stanza.

## 7.13.12.7. Additional resources

• Enabling Intel VT-X and AMD-V Virtualization Hardware Extensions in BIOS

## 7.13.13. Enabling descheduler evictions on virtual machines

You can use the descheduler to evict pods so that the pods can be rescheduled onto more appropriate nodes. If the pod is a virtual machine, the pod eviction causes the virtual machine to be live migrated to another node.

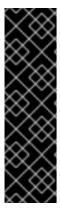

#### **IMPORTANT**

Descheduler eviction for virtual machines is a Technology Preview feature only. Technology Preview features are not supported with Red Hat production service level agreements (SLAs) and might not be functionally complete. Red Hat does not recommend using them in production. These features provide early access to upcoming product features, enabling customers to test functionality and provide feedback during the development process.

For more information about the support scope of Red Hat Technology Preview features, see Technology Preview Features Support Scope.

### 7.13.13.1. Descheduler profiles

Use the Technology Preview **DevPreviewLongLifecycle** profile to enable the descheduler on a virtual machine. This is the only descheduler profile currently available for OpenShift Virtualization. To ensure proper scheduling, create VMs with CPU and memory requests for the expected load.

### DevPreviewLongLifecycle

This profile balances resource usage between nodes and enables the following strategies:

- RemovePodsHavingTooManyRestarts: removes pods whose containers have been
  restarted too many times and pods where the sum of restarts over all containers (including
  Init Containers) is more than 100. Restarting the VM guest operating system does not
  increase this count.
- **LowNodeUtilization**: evicts pods from overutilized nodes when there are any underutilized nodes. The destination node for the evicted pod will be determined by the scheduler.
  - A node is considered underutilized if its usage is below 20% for all thresholds (CPU, memory, and number of pods).
  - A node is considered overutilized if its usage is above 50% for any of the thresholds (CPU, memory, and number of pods).

## 7.13.13.2. Installing the descheduler

The descheduler is not available by default. To enable the descheduler, you must install the Kube Descheduler Operator from OperatorHub and enable one or more descheduler profiles.

By default, the descheduler runs in predictive mode, which means that it only simulates pod evictions. You must change the mode to automatic for the descheduler to perform the pod evictions.

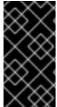

#### **IMPORTANT**

If you have enabled hosted control planes in your cluster, set a custom priority threshold to lower the chance that pods in the hosted control plane namespaces are evicted. Set the priority threshold class name to **hypershift-control-plane**, because it has the lowest priority value (**100000000**) of the hosted control plane priority classes.

### **Prerequisites**

- You are logged in to OpenShift Container Platform as a user with the **cluster-admin** role.
- Access to the OpenShift Container Platform web console.

#### Procedure

- 1. Log in to the OpenShift Container Platform web console.
- 2. Create the required namespace for the Kube Descheduler Operator.
  - a. Navigate to **Administration** → **Namespaces** and click **Create Namespace**.
  - Enter openshift-kube-descheduler-operator in the Name field, enter openshift.io/cluster-monitoring=true in the Labels field to enable descheduler metrics, and click Create.
- 3. Install the Kube Descheduler Operator.

- a. Navigate to **Operators** → **OperatorHub**.
- b. Type Kube Descheduler Operator into the filter box.
- c. Select the Kube Descheduler Operator and click Install.
- d. On the **Install Operator** page, select **A specific namespace on the cluster** Select **openshift-kube-descheduler-operator** from the drop-down menu.
- e. Adjust the values for the Update Channel and Approval Strategy to the desired values.
- f. Click Install.
- 4. Create a descheduler instance.
  - a. From the **Operators** → **Installed Operators** page, click the **Kube Descheduler Operator**.
  - b. Select the Kube Descheduler tab and click Create Kube Descheduler.
  - c. Edit the settings as necessary.
    - i. To evict pods instead of simulating the evictions, change the **Mode** field to **Automatic**.
    - ii. Expand the Profiles section and select DevPreviewLongLifecycle. The AffinityAndTaints profile is enabled by default.

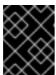

### **IMPORTANT**

The only profile currently available for OpenShift Virtualization is **DevPreviewLongLifecycle**.

You can also configure the profiles and settings for the descheduler later using the OpenShift CLI (oc).

## 7.13.13.3. Enabling descheduler evictions on a virtual machine (VM)

After the descheduler is installed, you can enable descheduler evictions on your VM by adding an annotation to the **VirtualMachine** custom resource (CR).

### **Prerequisites**

- Install the descheduler in the OpenShift Container Platform web console or OpenShift CLI (oc).
- Ensure that the VM is not running.

#### Procedure

 Before starting the VM, add the descheduler.alpha.kubernetes.io/evict annotation to the VirtualMachine CR:

apiVersion: kubevirt.io/v1 kind: VirtualMachine spec: template:

metadata:
annotations:
descheduler.alpha.kubernetes.io/evict: "true"

 If you did not already set the DevPreviewLongLifecycle profile in the web console during installation, specify the DevPreviewLongLifecycle in the spec.profile section of the KubeDescheduler object:

apiVersion: operator.openshift.io/v1

kind: KubeDescheduler

metadata: name: cluster

namespace: openshift-kube-descheduler-operator

spec:

deschedulingIntervalSeconds: 3600

profiles:

- DevPreviewLongLifecycle

mode: Predictive 1

By default, the descheduler does not evict pods. To evict pods, set **mode** to **Automatic**.

The descheduler is now enabled on the VM.

### 7.13.13.4. Additional resources

Descheduler overview

# 7.13.14. About high availability for virtual machines

You can enable high availability for virtual machines (VMs) by manually deleting a failed node to trigger VM failover or by configuring remediating nodes.

## Manually deleting a failed node

If a node fails and machine health checks are not deployed on your cluster, virtual machines with **runStrategy: Always** configured are not automatically relocated to healthy nodes. To trigger VM failover, you must manually delete the **Node** object.

See Deleting a failed node to trigger virtual machine failover .

# Configuring remediating nodes

You can configure remediating nodes by installing the Self Node Remediation Operator from the OperatorHub and enabling machine health checks or node remediation checks.

For more information on remediation, fencing, and maintaining nodes, see the Workload Availability for Red Hat OpenShift documentation.

# 7.13.15. Virtual machine control plane tuning

OpenShift Virtualization offers the following tuning options at the control-plane level:

• The **highBurst** profile, which uses fixed **QPS** and **burst** rates, to create hundreds of virtual machines (VMs) in one batch

Migration setting adjustment based on workload type

## 7.13.15.1. Configuring a highBurst profile

Use the **highBurst** profile to create and maintain a large number of virtual machines (VMs) in one cluster.

#### Procedure

• Apply the following patch to enable the **highBurst** tuning policy profile:

```
$ oc patch hyperconverged kubevirt-hyperconverged -n openshift-cnv \
--type=json -p='[{"op": "add", "path": "/spec/tuningPolicy", \
"value": "highBurst"}]'
```

#### Verification

• Run the following command to verify the **highBurst** tuning policy profile is enabled:

## 7.13.16. Assigning compute resources

In OpenShift Virtualization, compute resources assigned to virtual machines (VMs) are backed by either quaranteed CPUs or time-sliced CPU shares.

Guaranteed CPUs, also known as CPU reservation, dedicate CPU cores or threads to a specific workload, which makes them unavailable to any other workload. Assigning guaranteed CPUs to a VM ensures that the VM will have sole access to a reserved physical CPU. Enable dedicated resources for VMs to use a guaranteed CPU.

Time-sliced CPUs dedicate a slice of time on a shared physical CPU to each workload. You can specify the size of the slice during VM creation, or when the VM is offline. By default, each vCPU receives 100 milliseconds, or 1/10 of a second, of physical CPU time.

The type of CPU reservation depends on the instance type or VM configuration.

## 7.13.16.1. Overcommitting CPU resources

Time-slicing allows multiple virtual CPUs (vCPUs) to share a single physical CPU. This is known as *CPU* overcommitment. Guaranteed VMs can not be overcommitted.

Configure CPU overcommitment to prioritize VM density over performance when assigning CPUs to VMs. With a higher CPU over-commitment of vCPUs, more VMs fit onto a given node.

#### 7.13.16.2. Setting the CPU allocation ratio

The CPU Allocation Ratio specifies the degree of overcommitment by mapping vCPUs to time slices of physical CPUs.

For example, a mapping or ratio of 10:1 maps 10 virtual CPUs to 1 physical CPU by using time slices.

To change the default number of vCPUs mapped to each physical CPU, set the **vmiCPUAllocationRatio** value in the **HyperConverged** CR. The pod CPU request is calculated by multiplying the number of vCPUs by the reciprocal of the CPU allocation ratio. For example, if **vmiCPUAllocationRatio** is set to 10, OpenShift Virtualization will request 10 times fewer CPUs on the pod for that VM.

## Procedure

Set the **vmiCPUAllocationRatio** value in the **HyperConverged** CR to define a node CPU allocation ratio.

- 1. Open the **HyperConverged** CR in your default editor by running the following command:
  - \$ oc edit hyperconverged kubevirt-hyperconverged -n openshift-cnv
- 2. Set the vmiCPUAllocationRatio:

```
...
spec:
resourceRequirements:
vmiCPUAllocationRatio: 1 1
# ...
```

When **vmiCPUAllocationRatio** is set to **1**, the maximum amount of vCPUs are requested for the pod.

## 7.13.16.3. Additional resources

Pod Quality of Service Classes

## **7.14. VM DISKS**

## 7.14.1. Hot-plugging VM disks

You can add or remove virtual disks without stopping your virtual machine (VM) or virtual machine instance (VMI).

Only data volumes and persistent volume claims (PVCs) can be hot plugged and hot-unplugged. You cannot hot plug or hot-unplug container disks.

A hot plugged disk remains to the VM even after reboot. You must detach the disk to remove it from the VM.

You can make a hot plugged disk persistent so that it is permanently mounted on the VM.

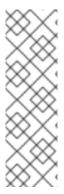

#### NOTE

Each VM has a **virtio-scsi** controller so that hot plugged disks can use the **scsi** bus. The **virtio-scsi** controller overcomes the limitations of **virtio** while retaining its performance advantages. It is highly scalable and supports hot plugging over 4 million disks.

Regular **virtio** is not available for hot plugged disks because it is not scalable. Each **virtio** disk uses one of the limited PCI Express (PCIe) slots in the VM. PCIe slots are also used by other devices and must be reserved in advance. Therefore, slots might not be available on demand.

## 7.14.1.1. Hot plugging and hot unplugging a disk by using the web console

You can hot plug a disk by attaching it to a virtual machine (VM) while the VM is running by using the OpenShift Container Platform web console.

The hot plugged disk remains attached to the VM until you unplug it.

You can make a hot plugged disk persistent so that it is permanently mounted on the VM.

### **Prerequisites**

• You must have a data volume or persistent volume claim (PVC) available for hot plugging.

#### Procedure

- 1. Navigate to **Virtualization** → **VirtualMachines** in the web console.
- 2. Select a running VM to view its details.
- 3. On the VirtualMachine details page, click Configuration → Disks.
- 4. Add a hot plugged disk:
  - a. Click Add disk.
  - b. In the Add disk (hot plugged) window, select the disk from the Source list and click Save.
- 5. Optional: Unplug a hot plugged disk:
  - a. Click the options menu beside the disk and select **Detach**.
  - b. Click Detach.
- 6. Optional: Make a hot plugged disk persistent:
  - a. Click the options menu beside the disk and select **Make persistent**
  - b. Reboot the VM to apply the change.

## 7.14.1.2. Hot plugging and hot unplugging a disk by using the command line

You can hot plug and hot unplug a disk while a virtual machine (VM) is running by using the command line

You can make a hot plugged disk persistent so that it is permanently mounted on the VM.

## **Prerequisites**

• You must have at least one data volume or persistent volume claim (PVC) available for hot plugging.

#### **Procedure**

• Hot plug a disk by running the following command:

```
$ virtctl addvolume <virtual-machine|virtual-machine-instance> \
--volume-name=<datavolume|PVC> \
[--persist] [--serial=<label-name>]
```

- Use the optional --persist flag to add the hot plugged disk to the virtual machine specification as a permanently mounted virtual disk. Stop, restart, or reboot the virtual machine to permanently mount the virtual disk. After specifying the --persist flag, you can no longer hot plug or hot unplug the virtual disk. The --persist flag applies to virtual machines, not virtual machine instances.
- The optional **--serial** flag allows you to add an alphanumeric string label of your choice. This helps you to identify the hot plugged disk in a guest virtual machine. If you do not specify this option, the label defaults to the name of the hot plugged data volume or PVC.
- Hot unplug a disk by running the following command:

```
$ virtctl removevolume <virtual-machine|virtual-machine-instance> \ --volume-name=<datavolume|PVC>
```

## 7.14.2. Expanding virtual machine disks

You can increase the size of a virtual machine (VM) disk by expanding the persistent volume claim (PVC) of the disk.

If your storage provider does not support volume expansion, you can expand the available virtual storage of a VM by adding blank data volumes.

You cannot reduce the size of a VM disk.

#### 7.14.2.1. Expanding a VM disk PVC

You can increase the size of a virtual machine (VM) disk by expanding the persistent volume claim (PVC) of the disk.

If the PVC uses the file system volume mode, the disk image file expands to the available size while reserving some space for file system overhead.

#### **Procedure**

1. Edit the **PersistentVolumeClaim** manifest of the VM disk that you want to expand:

\$ oc edit pvc <pvc\_name>

2. Update the disk size:

```
apiVersion: v1
kind: PersistentVolumeClaim
metadata:
    name: vm-disk-expand
spec:
    accessModes:
    - ReadWriteMany
resources:
    requests:
    storage: 3Gi
# ...
```

Specify the new disk size.

## Additional resources for volume expansion

- Extending a basic volume in Windows
- Extending an existing file system partition without destroying data in Red Hat Enterprise Linux
- Extending a logical volume and its file system online in Red Hat Enterprise Linux

## 7.14.2.2. Expanding available virtual storage by adding blank data volumes

You can expand the available storage of a virtual machine (VM) by adding blank data volumes.

## **Prerequisites**

• You must have at least one persistent volume.

#### Procedure

1. Create a **DataVolume** manifest as shown in the following example:

## **Example DataVolume manifest**

```
apiVersion: cdi.kubevirt.io/v1beta1
kind: DataVolume
metadata:
name: blank-image-datavolume
spec:
source:
blank: {}
storage:
resources:
requests:
storage: <2Gi> 1
storageClassName: "<storage_class>" 2
```

- Specify the amount of available space requested for the data volume.
- Optional: If you do not specify a storage class, the default storage class is used.
- 2. Create the data volume by running the following command:

\$ oc create -f <blank-image-datavolume>.yaml

#### Additional resources for data volumes

- Configuring preallocation mode for data volumes
- Managing data volume annotations

## 7.14.3. Configuring shared volumes for virtual machines

You can configure shared disks to allow multiple virtual machines (VMs) to share the same underlying storage. A shared disk's volume must be block mode.

You configure disk sharing by exposing the storage as either of these types:

- An ordinary virtual machine disk
- A logical unit number (LUN) device with an iSCSi connection and raw device mapping, as required for Windows Failover Clustering for shared volumes

## 7.14.3.1. Configuring disk sharing by using virtual machine disks

You can configure block volumes so that multiple virtual machines (VMs) can share storage.

The application running on the guest operating system determines the storage option you must configure for the VM. A disk of type **disk** exposes the volume as an ordinary disk to the VM.

## **Prerequisites**

- The volume access mode must be **ReadWriteMany** (RWX) if the VMs that are sharing disks are running on different nodes.
  - If the VMs that are sharing disks are running on the same node, **ReadWriteOnce** (RWO) volume access mode is sufficient.
- The storage provider must support the required Container Storage Interface (CSI) driver.

## **Procedure**

1. Create the **VirtualMachine** manifest for your VM to set the required values, as shown in the following example:

```
apiVersion: kubevirt.io/v1
kind: VirtualMachine
metadata:
name: <vm_name>
spec:
template:
# ...
```

```
spec:
 domain:
  devices:
   disks:
   - disk:
      bus: virtio
    name: rootdisk
    disk1: disk_one 1
   - disk:
      bus: virtio
    name: cloudinitdisk
    disk2: disk two
    shareable: true 2
   interfaces:
   - masquerade: {}
    name: default
```

- Identifies a device as a disk.
- 2 Identifies a shared disk.
- 2. Save the **VirtualMachine** manifest file to apply your changes.

## 7.14.3.2. Configuring disk sharing by using LUN

You can configure a LUN-backed virtual machine disk to be shared among multiple virtual machines by enabling SCSI persistent reservation. Enabling the shared option allows you to use advanced SCSI commands, such as those required for a Windows failover clustering implementation, against the underlying storage. Any disk to be shared must be in block mode.

A disk of type **LUN** exposes the volume as a LUN device to the VM. This allows the VM to execute arbitrary iSCSI command passthrough on the disk.

You reserve a LUN through the SCSI persistent reserve options to protect data on the VM from outside access. To enable the reservation, you configure the feature gate option. You then activate the option on the LUN disk to issue SCSI device-specific input and output controls (IOCTLs) that the VM requires.

## **Prerequisites**

- You must have cluster administrator privileges to configure the feature gate option.
- The volume access mode must be **ReadWriteMany** (RWX) if the VMs that are sharing disks are running on different nodes.
   If the VMs that are sharing disks are running on the same node, **ReadWriteOnce** (RWO) volume
  - access mode is sufficient.
- The storage provider must support a Container Storage Interface (CSI) driver that uses the SCSI protocol.
- If you are a cluster administrator and intend to configure disk sharing by using LUN, you must enable the cluster's feature gate on the **HyperConverged** custom resource (CR).

#### Procedure

1. Edit or create the **VirtualMachine** manifest for your VM to set the required values, as shown in the following example:

```
apiVersion: kubevirt.io/v1
kind: VirtualMachine
metadata:
 name: vm-0
spec:
 template:
  spec:
   domain:
    devices:
      disks:
      - disk:
        bus: sata
       name: rootdisk
      - errorPolicy: report
       lun: 1
        bus: scsi
        reservation: true (2)
       name: na-shared
       serial: shared1234
   volumes:
   - dataVolume:
      name: vm-0
     name: rootdisk
   - name: na-shared
     persistentVolumeClaim:
      claimName: pvc-na-share
```

- Identifies a LUN disk.
- 2 Identifies that the persistent reservation is enabled.
- 2. Save the **VirtualMachine** manifest file to apply your changes.

## 7.14.3.2.1. Configuring disk sharing by using LUN and the web console

You can use the OpenShift Container Platform web console to configure disk sharing by using LUN.

## **Prerequisites**

• The cluster administrator must enable the **persistentreservation** feature gate setting.

## **Procedure**

- 1. Click Virtualization → VirtualMachines in the web console.
- 2. Select a VM to open the **VirtualMachine details** page.
- 3. Expand Storage.
- 4. On the **Disks** tab, click **Add disk**.
- 5. Specify the Name, Source, Size, Interface, and Storage Class.

- 6. Select **LUN** as the **Type**.
- 7. Select Shared access (RWX) as the Access Mode.
- 8. Select Block as the Volume Mode.
- 9. Expand Advanced Settings, and select both checkboxes.
- 10. Click Save.

## 7.14.3.2.2. Configuring disk sharing by using LUN and the command line

You can use the command line to configure disk sharing by using LUN.

#### Procedure

1. Edit or create the **VirtualMachine** manifest for your VM to set the required values, as shown in the following example:

```
apiVersion: kubevirt.io/v1
kind: VirtualMachine
metadata:
 name: vm-0
spec:
 template:
  spec:
   domain:
     devices:
      disks:
      - disk:
        bus: sata
       name: rootdisk
      - errorPolicy: report
       lun: 1
        bus: scsi
        reservation: true (2)
       name: na-shared
       serial: shared1234
   volumes:
   - dataVolume:
      name: vm-0
     name: rootdisk
   - name: na-shared
     persistentVolumeClaim:
      claimName: pvc-na-share
```

- 1 Identifies a LUN disk.
- 2 Identifies that the persistent reservation is enabled.
- 2. Save the **VirtualMachine** manifest file to apply your changes.

## 7.14.3.3. Enabling the PersistentReservation feature gate

You can enable the SCSI **persistentReservation** feature gate and allow a LUN-backed block mode virtual machine (VM) disk to be shared among multiple virtual machines.

The **persistentReservation** feature gate is disabled by default. You can enable the **persistentReservation** feature gate by using the web console or the command line.

## **Prerequisites**

- Cluster administrator privileges are required.
- The volume access mode **ReadWriteMany** (RWX) is required if the VMs that are sharing disks are running on different nodes. If the VMs that are sharing disks are running on the same node, the **ReadWriteOnce** (RWO) volume access mode is sufficient.
- The storage provider must support a Container Storage Interface (CSI) driver that uses the SCSI protocol.

## 7.14.3.3.1. Enabling the PersistentReservation feature gate by using the web console

You must enable the PersistentReservation feature gate to allow a LUN-backed block mode virtual machine (VM) disk to be shared among multiple virtual machines. Enabling the feature gate requires cluster administrator privileges.

#### **Procedure**

- 1. Click Virtualization → Overview in the web console.
- 2. Click the **Settings** tab.
- 3. Select Cluster.
- 4. Expand SCSI persistent reservation and set Enable persistent reservation to on.

## 7.14.3.3.2. Enabling the PersistentReservation feature gate by using the command line

You enable the **persistentReservation** feature gate by using the command line. Enabling the feature gate requires cluster administrator privileges.

#### **Procedure**

1. Enable the **persistentReservation** feature gate by running the following command:

 $\$  oc patch hyperconverged kubevirt-hyperconverged -n openshift-cnv \ --type json -p '[{"op":"replace","path":"/spec/featureGates/persistentReservation", "value": true}]'

#### Additional resources

- Persistent reservation helper protocol
- Failover Clustering in Windows Server and Azure Stack HCI

## **CHAPTER 8. NETWORKING**

## 8.1. NETWORKING OVERVIEW

OpenShift Virtualization provides advanced networking functionality by using custom resources and plugins. Virtual machines (VMs) are integrated with OpenShift Container Platform networking and its ecosystem.

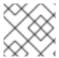

#### NOTE

You cannot run OpenShift Virtualization on a single-stack IPv6 cluster.

## 8.1.1. OpenShift Virtualization networking glossary

The following terms are used throughout OpenShift Virtualization documentation:

## Container Network Interface (CNI)

A Cloud Native Computing Foundation project, focused on container network connectivity. OpenShift Virtualization uses CNI plugins to build upon the basic Kubernetes networking functionality.

#### Multus

A "meta" CNI plugin that allows multiple CNIs to exist so that a pod or virtual machine can use the interfaces it needs.

## Custom resource definition (CRD)

A Kubernetes API resource that allows you to define custom resources, or an object defined by using the CRD API resource.

#### Network attachment definition (NAD)

A CRD introduced by the Multus project that allows you to attach pods, virtual machines, and virtual machine instances to one or more networks.

#### Node network configuration policy (NNCP)

A CRD introduced by the nmstate project, describing the requested network configuration on nodes. You update the node network configuration, including adding and removing interfaces, by applying a **NodeNetworkConfigurationPolicy** manifest to the cluster.

## 8.1.2. Using the default pod network

## Connecting a virtual machine to the default pod network

Each VM is connected by default to the default internal pod network. You can add or remove network interfaces by editing the VM specification.

## Exposing a virtual machine as a service

You can expose a VM within the cluster or outside the cluster by creating a **Service** object. For on-premise clusters, you can configure a load balancing service by using the MetalLB Operator. You can install the MetalLB Operator by using the OpenShift Container Platform web console or the CLI.

## 8.1.3. Configuring VM secondary network interfaces

#### Connecting a virtual machine to a Linux bridge network

Install the Kubernetes NMState Operator to configure Linux bridges, VLANs, and bondings for your secondary networks.

You can create a Linux bridge network and attach a VM to the network by performing the following steps:

- 1. Configure a Linux bridge network device by creating a **NodeNetworkConfigurationPolicy** custom resource definition (CRD).
- 2. Configure a Linux bridge network by creating a **NetworkAttachmentDefinition** CRD.
- 3. Connect the VM to the Linux bridge network by including the network details in the VM configuration.

### Connecting a virtual machine to an SR-IOV network

You can use Single Root I/O Virtualization (SR-IOV) network devices with additional networks on your OpenShift Container Platform cluster installed on bare metal or Red Hat OpenStack Platform (RHOSP) infrastructure for applications that require high bandwidth or low latency.

You must install the SR-IOV Network Operator on your cluster to manage SR-IOV network devices and network attachments.

You can connect a VM to an SR-IOV network by performing the following steps:

- 1. Configure an SR-IOV network device by creating a **SriovNetworkNodePolicy** CRD.
- 2. Configure an SR-IOV network by creating an **SriovNetwork** object.
- 3. Connect the VM to the SR-IOV network by including the network details in the VM configuration.

## Connecting a virtual machine to an OVN-Kubernetes secondary network

You can connect a VM to an Open Virtual Network (OVN)-Kubernetes secondary network. OpenShift Virtualization supports the layer 2 and localnet topologies for OVN-Kubernetes.

- A layer 2 topology connects workloads by a cluster-wide logical switch. The OVN-Kubernetes Container Network Interface (CNI) plug-in uses the Geneve (Generic Network Virtualization Encapsulation) protocol to create an overlay network between nodes. You can use this overlay network to connect VMs on different nodes, without having to configure any additional physical networking infrastructure.
- A localnet topology connects the secondary network to the physical underlay. This enables both east-west cluster traffic and access to services running outside the cluster, but it requires additional configuration of the underlying Open vSwitch (OVS) system on cluster nodes.

To configure an OVN-Kubernetes secondary network and attach a VM to that network, perform the following steps:

1. Configure an OVN-Kubernetes secondary network by creating a network attachment definition (NAD).

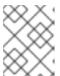

#### NOTE

For localnet topology, you must configure an OVS bridge by creating a **NodeNetworkConfigurationPolicy** object before creating the NAD.

2. Connect the VM to the OVN-Kubernetes secondary network by adding the network details to the VM specification.

## Hot plugging secondary network interfaces

You can add or remove secondary network interfaces without stopping your VM. OpenShift Virtualization supports hot plugging and hot unplugging for Linux bridge interfaces that use the VirtlO device driver.

## Using DPDK with SR-IOV

The Data Plane Development Kit (DPDK) provides a set of libraries and drivers for fast packet processing. You can configure clusters and VMs to run DPDK workloads over SR-IOV networks.

## Configuring a dedicated network for live migration

You can configure a dedicated Multus network for live migration. A dedicated network minimizes the effects of network saturation on tenant workloads during live migration.

#### Accessing a virtual machine by using the cluster FQDN

You can access a VM that is attached to a secondary network interface from outside the cluster by using its fully qualified domain name (FQDN).

## Configuring and viewing IP addresses

You can configure an IP address of a secondary network interface when you create a VM. The IP address is provisioned with cloud-init. You can view the IP address of a VM by using the OpenShift Container Platform web console or the command line. The network information is collected by the QEMU guest agent.

## 8.1.4. Integrating with OpenShift Service Mesh

#### Connecting a virtual machine to a service mesh

OpenShift Virtualization is integrated with OpenShift Service Mesh. You can monitor, visualize, and control traffic between pods and virtual machines.

## 8.1.5. Managing MAC address pools

#### Managing MAC address pools for network interfaces

The KubeMacPool component allocates MAC addresses for VM network interfaces from a shared MAC address pool. This ensures that each network interface is assigned a unique MAC address. A virtual machine instance created from that VM retains the assigned MAC address across reboots.

## 8.1.6. Configuring SSH access

#### Configuring SSH access to virtual machines

You can configure SSH access to VMs by using the following methods:

## • virtctl ssh command

You create an SSH key pair, add the public key to a VM, and connect to the VM by running the **virtctl ssh** command with the private key.

You can add public SSH keys to Red Hat Enterprise Linux (RHEL) 9 VMs at runtime or at first boot to VMs with guest operating systems that can be configured by using a cloud-init data source.

## • virtctl port-forward command

You add the **virtctl port-foward** command to your **.ssh/config** file and connect to the VM by using OpenSSH.

#### Service

You create a service, associate the service with the VM, and connect to the IP address and port exposed by the service.

#### Secondary network

You configure a secondary network, attach a VM to the secondary network interface, and connect to its allocated IP address.

# 8.2. CONNECTING A VIRTUAL MACHINE TO THE DEFAULT POD NETWORK

You can connect a virtual machine to the default internal pod network by configuring its network interface to use the **masquerade** binding mode.

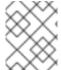

#### NOTE

Traffic passing through network interfaces to the default pod network is interrupted during live migration.

## 8.2.1. Configuring masquerade mode from the command line

You can use masquerade mode to hide a virtual machine's outgoing traffic behind the pod IP address. Masquerade mode uses Network Address Translation (NAT) to connect virtual machines to the pod network backend through a Linux bridge.

Enable masquerade mode and allow traffic to enter the virtual machine by editing your virtual machine configuration file.

## **Prerequisites**

• The virtual machine must be configured to use DHCP to acquire IPv4 addresses.

#### Procedure

1. Edit the **interfaces** spec of your virtual machine configuration file:

apiVersion: kubevirt.io/v1
kind: VirtualMachine
metadata:
name: example-vm
spec:
template:
spec:
domain:
devices:
interfaces:
- name: default
masquerade: {}
ports: 2
- port: 80

# ...

networks:

- name: default pod: {}

- Connect using masquerade mode.
- Optional: List the ports that you want to expose from the virtual machine, each specified by the **port** field. The **port** value must be a number between 0 and 65536. When the **ports** array is not used, all ports in the valid range are open to incoming traffic. In this example, incoming traffic is allowed on port **80**.

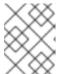

#### NOTE

Ports 49152 and 49153 are reserved for use by the libvirt platform and all other incoming traffic to these ports is dropped.

2. Create the virtual machine:

\$ oc create -f <vm-name>.yaml

## 8.2.2. Configuring masquerade mode with dual-stack (IPv4 and IPv6)

You can configure a new virtual machine (VM) to use both IPv6 and IPv4 on the default pod network by using cloud-init.

The **Network.pod.vmIPv6NetworkCIDR** field in the virtual machine instance configuration determines the static IPv6 address of the VM and the gateway IP address. These are used by the virt-launcher pod to route IPv6 traffic to the virtual machine and are not used externally. The

**Network.pod.vmIPv6NetworkCIDR** field specifies an IPv6 address block in Classless Inter-Domain Routing (CIDR) notation. The default value is **fd10:0:2::2/120**. You can edit this value based on your network requirements.

When the virtual machine is running, incoming and outgoing traffic for the virtual machine is routed to both the IPv4 address and the unique IPv6 address of the virt-launcher pod. The virt-launcher pod then routes the IPv4 traffic to the DHCP address of the virtual machine, and the IPv6 traffic to the statically set IPv6 address of the virtual machine.

## Prerequisites

• The OpenShift Container Platform cluster must use the OVN-Kubernetes Container Network Interface (CNI) network plugin configured for dual-stack.

#### Procedure

1. In a new virtual machine configuration, include an interface with **masquerade** and configure the IPv6 address and default gateway by using cloud-init.

apiVersion: kubevirt.io/v1 kind: VirtualMachine

metadata:

name: example-vm-ipv6

spec:

```
template:
  spec:
   domain:
    devices:
     interfaces:
       - name: default
        masquerade: {}
        ports:
         - port: 80 (2)
# ...
   networks:
   - name: default
    pod: {}
   volumes:
   - cloudInitNoCloud:
     networkData: |
       version: 2
       ethernets:
        eth0:
         dhcp4: true
         addresses: [fd10:0:2::2/120] 3
         gateway6: fd10:0:2::1 4
```

- Connect using masquerade mode.
- Allows incoming traffic on port 80 to the virtual machine.
- The static IPv6 address as determined by the **Network.pod.vmIPv6NetworkCIDR** field in the virtual machine instance configuration. The default value is **fd10:0:2::2/120**.
- The gateway IP address as determined by the **Network.pod.vmIPv6NetworkCIDR** field in the virtual machine instance configuration. The default value is **fd10:0:2::1**.
- 2. Create the virtual machine in the namespace:

\$ oc create -f example-vm-ipv6.yaml

## Verification

• To verify that IPv6 has been configured, start the virtual machine and view the interface status of the virtual machine instance to ensure it has an IPv6 address:

\$ oc get vmi <vmi-name> -o jsonpath="{.status.interfaces[\*].ipAddresses}"

## 8.2.3. About jumbo frames support

When using the OVN-Kubernetes CNI plugin, you can send unfragmented jumbo frame packets between two virtual machines (VMs) that are connected on the default pod network. Jumbo frames have a maximum transmission unit (MTU) value greater than 1500 bytes.

The VM automatically gets the MTU value of the cluster network, set by the cluster administrator, in one of the following ways:

- **libvirt**: If the guest OS has the latest version of the VirtlO driver that can interpret incoming data via a Peripheral Component Interconnect (PCI) config register in the emulated device.
- DHCP: If the guest DHCP client can read the MTU value from the DHCP server response.

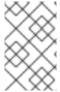

#### **NOTE**

For Windows VMs that do not have a VirtlO driver, you must set the MTU manually by using **netsh** or a similar tool. This is because the Windows DHCP client does not read the MTU value.

#### 8.2.4. Additional resources

- Changing the MTU for the cluster network
- Optimizing the MTU for your network

## 8.3. EXPOSING A VIRTUAL MACHINE BY USING A SERVICE

You can expose a virtual machine within the cluster or outside the cluster by creating a **Service** object.

#### 8.3.1. About services

A Kubernetes service exposes network access for clients to an application running on a set of pods. Services offer abstraction, load balancing, and, in the case of the **NodePort** and **LoadBalancer** types, exposure to the outside world.

#### ClusterIP

Exposes the service on an internal IP address and as a DNS name to other applications within the cluster. A single service can map to multiple virtual machines. When a client tries to connect to the service, the client's request is load balanced among available backends. **ClusterIP** is the default service type.

## **NodePort**

Exposes the service on the same port of each selected node in the cluster. **NodePort** makes a port accessible from outside the cluster, as long as the node itself is externally accessible to the client.

#### LoadBalancer

Creates an external load balancer in the current cloud (if supported) and assigns a fixed, external IP address to the service.

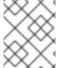

#### NOTE

For on-premise clusters, you can configure a load-balancing service by deploying the MetalLB Operator.

#### Additional resources

- Installing the MetalLB Operator
- Configuring services to use MetalLB

## 8.3.2. Dual-stack support

If IPv4 and IPv6 dual-stack networking is enabled for your cluster, you can create a service that uses IPv4, IPv6, or both, by defining the **spec.ipFamilyPolicy** and the **spec.ipFamilies** fields in the **Service** object.

The **spec.ipFamilyPolicy** field can be set to one of the following values:

## SingleStack

The control plane assigns a cluster IP address for the service based on the first configured service cluster IP range.

#### **PreferDualStack**

The control plane assigns both IPv4 and IPv6 cluster IP addresses for the service on clusters that have dual-stack configured.

## RequireDualStack

This option fails for clusters that do not have dual-stack networking enabled. For clusters that have dual-stack configured, the behavior is the same as when the value is set to **PreferDualStack**. The control plane allocates cluster IP addresses from both IPv4 and IPv6 address ranges.

You can define which IP family to use for single-stack or define the order of IP families for dual-stack by setting the **spec.ipFamilies** field to one of the following array values:

- [IPv4]
- [IPv6]
- [IPv4, IPv6]
- [IPv6, IPv4]

## 8.3.3. Creating a service by using the command line

You can create a service and associate it with a virtual machine (VM) by using the command line.

## **Prerequisites**

You configured the cluster network to support the service.

#### **Procedure**

1. Edit the **VirtualMachine** manifest to add the label for service creation:

```
apiVersion: kubevirt.io/v1
kind: VirtualMachine
metadata:
name: example-vm
namespace: example-namespace
spec:
running: false
template:
metadata:
labels:
special: key 1
# ...
```

Add **special: key** to the **spec.template.metadata.labels** stanza.

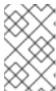

#### NOTE

Labels on a virtual machine are passed through to the pod. The **special: key** label must match the label in the **spec.selector** attribute of the **Service** manifest.

- 2. Save the VirtualMachine manifest file to apply your changes.
- 3. Create a **Service** manifest to expose the VM:

apiVersion: v1
kind: Service
metadata:
name: example-service
namespace: example-namespace
spec:
# ...
selector:
special: key 1
type: NodePort 2
ports: 3
protocol: TCP
port: 80
targetPort: 9376
nodePort: 30000

- Specify the label that you added to the **spec.template.metadata.labels** stanza of the **VirtualMachine** manifest.
- Specify ClusterIP, NodePort, or LoadBalancer.
- 3 Specifies a collection of network ports and protocols that you want to expose from the virtual machine.
- 4. Save the **Service** manifest file.
- 5. Create the service by running the following command:
  - \$ oc create -f example-service.yaml
- 6. Restart the VM to apply the changes.

#### Verification

- Query the **Service** object to verify that it is available:
  - \$ oc get service -n example-namespace

#### 8.3.4. Additional resources

- Configuring ingress cluster traffic using a NodePort
- Configuring ingress cluster traffic using a load balancer

## 8.4. CONNECTING A VIRTUAL MACHINE TO A LINUX BRIDGE NETWORK

By default, OpenShift Virtualization is installed with a single, internal pod network.

You can create a Linux bridge network and attach a virtual machine (VM) to the network by performing the following steps:

- 1. Create a Linux bridge node network configuration policy (NNCP) .
- 2. Create a Linux bridge network attachment definition (NAD) by using the web console or the command line.
- 3. Configure the VM to recognize the NAD by using the web console or the command line.

## 8.4.1. Creating a Linux bridge NNCP

You can create a **NodeNetworkConfigurationPolicy** (NNCP) manifest for a Linux bridge network.

## **Prerequisites**

• You have installed the Kubernetes NMState Operator.

#### **Procedure**

• Create the **NodeNetworkConfigurationPolicy** manifest. This example includes sample values that you must replace with your own information.

```
apiVersion: nmstate.io/v1
kind: NodeNetworkConfigurationPolicy
metadata:
 name: br1-eth1-policy 1
spec:
 desiredState:
  interfaces:
   - name: br1 (2)
     description: Linux bridge with eth1 as a port 3
     type: linux-bridge 4
     state: up 5
     ipv4:
      enabled: false 6
     bridge:
      options:
       stp:
        enabled: false 7
       - name: eth1 8
```

- 1 Name of the policy.
- Name of the interface.
- Optional: Human-readable description of the interface.

- The type of interface. This example creates a bridge.
- The requested state for the interface after creation.
- 6 Disables IPv4 in this example.
- 7 Disables STP in this example.
- The node NIC to which the bridge is attached.

## 8.4.2. Creating a Linux bridge NAD

You can create a Linux bridge network attachment definition (NAD) by using the OpenShift Container Platform web console or command line.

## 8.4.2.1. Creating a Linux bridge NAD by using the web console

You can create a network attachment definition (NAD) to provide layer-2 networking to pods and virtual machines by using the OpenShift Container Platform web console.

A Linux bridge network attachment definition is the most efficient method for connecting a virtual machine to a VLAN.

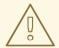

#### **WARNING**

Configuring IP address management (IPAM) in a network attachment definition for virtual machines is not supported.

#### **Procedure**

- 1. In the web console, click **Networking** → **NetworkAttachmentDefinitions**.
- 2. Click Create Network Attachment Definition

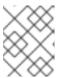

### NOTE

The network attachment definition must be in the same namespace as the pod or virtual machine.

- 3. Enter a unique Name and optional Description.
- 4. Select CNV Linux bridge from the Network Type list.
- 5. Enter the name of the bridge in the **Bridge Name** field.
- 6. Optional: If the resource has VLAN IDs configured, enter the ID numbers in the **VLAN Tag Number** field.

- 7. Optional: Select MAC Spoof Checkto enable MAC spoof filtering. This feature provides security against a MAC spoofing attack by allowing only a single MAC address to exit the pod.
- 8. Click Create.

## 8.4.2.2. Creating a Linux bridge NAD by using the command line

You can create a network attachment definition (NAD) to provide layer-2 networking to pods and virtual machines (VMs) by using the command line.

The NAD and the VM must be in the same namespace.

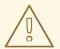

#### **WARNING**

Configuring IP address management (IPAM) in a network attachment definition for virtual machines is not supported.

## **Prerequisites**

• The node must support nftables and the **nft** binary must be deployed to enable MAC spoof check.

#### Procedure

1. Add the VM to the **NetworkAttachmentDefinition** configuration, as in the following example:

```
apiVersion: "k8s.cni.cncf.io/v1"
kind: NetworkAttachmentDefinition
metadata:
name: bridge-network 1
annotations:
    k8s.v1.cni.cncf.io/resourceName: bridge.network.kubevirt.io/bridge-interface 2
spec:
    config: '{
        "cniVersion": "0.3.1",
        "name": "bridge-network", 3
        "type": "cnv-bridge", 4
        "bridge": "bridge-interface", 5
        "macspoofchk": true, 6
        "vlan": 100, 7
        "preserveDefaultVlan": false 8
}'
```

- The name for the **NetworkAttachmentDefinition** object.
- Optional: Annotation key-value pair for node selection, where **bridge-interface** must match the name of a bridge configured on some nodes. If you add this annotation to your network attachment definition, your virtual machine instances will only run on the nodes that have the **bridge-interface** bridge connected.

- The name for the configuration. It is recommended to match the configuration name to the **name** value of the network attachment definition.
- The actual name of the Container Network Interface (CNI) plugin that provides the network for this network attachment definition. Do not change this field unless you want to use a different CNI.
- The name of the Linux bridge configured on the node.
- Optional: Flag to enable MAC spoof check. When set to **true**, you cannot change the MAC address of the pod or guest interface. This attribute provides security against a MAC spoofing attack by allowing only a single MAC address to exit the pod.
- Optional: The VLAN tag. No additional VLAN configuration is required on the node network configuration policy.
- Optional: Indicates whether the VM connects to the bridge through the default VLAN. The default value is **true**.

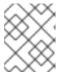

#### NOTE

A Linux bridge network attachment definition is the most efficient method for connecting a virtual machine to a VLAN.

- 2. Create the network attachment definition:
  - \$ oc create -f network-attachment-definition.yaml 1
  - Where **network-attachment-definition.yaml** is the file name of the network attachment definition manifest.

#### Verification

- Verify that the network attachment definition was created by running the following command:
  - \$ oc get network-attachment-definition bridge-network

## 8.4.3. Configuring a VM network interface

You can configure a virtual machine (VM) network interface by using the OpenShift Container Platform web console or command line.

## 8.4.3.1. Configuring a VM network interface by using the web console

You can configure a network interface for a virtual machine (VM) by using the OpenShift Container Platform web console.

#### **Prerequisites**

• You created a network attachment definition for the network.

#### **Procedure**

- 1. Navigate to Virtualization → VirtualMachines.
- 2. Click a VM to view the **VirtualMachine details** page.
- 3. On the **Configuration** tab, click the **Network interfaces** tab.
- 4. Click Add network interface.
- 5. Enter the interface name and select the network attachment definition from the Network list.
- 6. Click Save.
- 7. Restart the VM to apply the changes.

## **Networking fields**

| Name        | Description                                                                                                    |
|-------------|----------------------------------------------------------------------------------------------------|
| Name        | Name for the network interface controller.                                                                                                    |
| Model       | Indicates the model of the network interface controller. Supported values are <b>e1000e</b> and <b>virtio</b> .                                                                               |
| Network     | List of available network attachment definitions.                                                                                                    |
| Туре        | List of available binding methods. Select the binding method suitable for the network interface:  • Default pod network: masquerade  • Linux bridge network: bridge  • SR-IOV network: SR-IOV |
| MAC Address | MAC address for the network interface controller. If a MAC address is not specified, one is assigned automatically.                                                                           |

## 8.4.3.2. Configuring a VM network interface by using the command line

You can configure a virtual machine (VM) network interface for a bridge network by using the command line.

## **Prerequisites**

• Shut down the virtual machine before editing the configuration. If you edit a running virtual machine, you must restart the virtual machine for the changes to take effect.

#### Procedure

1. Add the bridge interface and the network attachment definition to the VM configuration as in the following example:

```
apiVersion: kubevirt.io/v1
kind: VirtualMachine
metadata:
 name: example-vm
spec:
 template:
  spec:
   domain:
    devices:
      interfaces:
       - masquerade: {}
        name: default
       - bridge: {}
        name: bridge-net
# ...
   networks:
    - name: default
      pod: {}
    - name: bridge-net 2
      multus:
       networkName: a-bridge-network 3
```

- The name of the bridge interface.
- The name of the network. This value must match the **name** value of the corresponding **spec.template.spec.domain.devices.interfaces** entry.
- The name of the network attachment definition.
- 2. Apply the configuration:
  - \$ oc apply -f example-vm.yaml
- 3. Optional: If you edited a running virtual machine, you must restart it for the changes to take effect.

## 8.5. CONNECTING A VIRTUAL MACHINE TO AN SR-IOV NETWORK

You can connect a virtual machine (VM) to a Single Root I/O Virtualization (SR-IOV) network by performing the following steps:

- Configuring an SR-IOV network device
- Configuring an SR-IOV network
- Connecting the VM to the SR-IOV network

## 8.5.1. Configuring SR-IOV network devices

The SR-IOV Network Operator adds the **SriovNetworkNodePolicy.sriovnetwork.openshift.io** CustomResourceDefinition to OpenShift Container Platform. You can configure an SR-IOV network device by creating a SriovNetworkNodePolicy custom resource (CR).

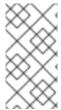

#### **NOTE**

When applying the configuration specified in a **SriovNetworkNodePolicy** object, the SR-IOV Operator might drain the nodes, and in some cases, reboot nodes.

It might take several minutes for a configuration change to apply.

#### **Prerequisites**

- You installed the OpenShift CLI (oc).
- You have access to the cluster as a user with the **cluster-admin** role.
- You have installed the SR-IOV Network Operator.
- You have enough available nodes in your cluster to handle the evicted workload from drained nodes.
- You have not selected any control plane nodes for SR-IOV network device configuration.

#### **Procedure**

1. Create an **SriovNetworkNodePolicy** object, and then save the YAML in the **<name>-sriov-node-network.yaml** file. Replace **<name>** with the name for this configuration.

```
apiVersion: sriovnetwork.openshift.io/v1
kind: SriovNetworkNodePolicy
metadata:
 name: <name> 1
 namespace: openshift-sriov-network-operator 2
spec:
 resourceName: <sriov resource name> 3
 nodeSelector:
  feature.node.kubernetes.io/network-sriov.capable: "true" 4
 priority: <priority> 5
 mtu: <mtu> 6
 numVfs: <num> 7
 nicSelector: 8
  vendor: "<vendor code>" 9
  deviceID: "<device_id>" 10
  pfNames: ["<pf_name>", ...] 111
  rootDevices: ["<pci_bus_id>", "..."] 12
 deviceType: vfio-pci 13
 isRdma: false 14
```

- Specify a name for the CR object.
- 2 Specify the namespace where the SR-IOV Operator is installed.
- Specify the resource name of the SR-IOV device plugin. You can create multiple **SriovNetworkNodePolicy** objects for a resource name.
- 4 Specify the node selector to select which nodes are configured. Only SR-IOV network devices on selected nodes are configured. The SR-IOV Container Network Interface (CNI)

piugin anu uevice piugin are uepioyeu oniy on selecteu noues.

- Optional: Specify an integer value between **0** and **99**. A smaller number gets higher priority, so a priority of **10** is higher than a priority of **99**. The default value is **99**.
- Optional: Specify a value for the maximum transmission unit (MTU) of the virtual function. The maximum MTU value can vary for different NIC models.
- Specify the number of the virtual functions (VF) to create for the SR-IOV physical network device. For an Intel network interface controller (NIC), the number of VFs cannot be larger than the total VFs supported by the device. For a Mellanox NIC, the number of VFs cannot be larger than 128.
- The **nicSelector** mapping selects the Ethernet device for the Operator to configure. You do not need to specify values for all the parameters. It is recommended to identify the Ethernet adapter with enough precision to minimize the possibility of selecting an Ethernet device unintentionally. If you specify **rootDevices**, you must also specify a value for **vendor**, **deviceID**, or **pfNames**. If you specify both **pfNames** and **rootDevices** at the same time, ensure that they point to an identical device.
- Optional: Specify the vendor hex code of the SR-IOV network device. The only allowed values are either **8086** or **15b3**.
- Optional: Specify the device hex code of SR-IOV network device. The only allowed values are **158b**, **1015**, **1017**.
- Optional: The parameter accepts an array of one or more physical function (PF) names for the Ethernet device.
- The parameter accepts an array of one or more PCI bus addresses for the physical function of the Ethernet device. Provide the address in the following format: **0000:02:00.1**.
- The **vfio-pci** driver type is required for virtual functions in OpenShift Virtualization.
- Optional: Specify whether to enable remote direct memory access (RDMA) mode. For a Mellanox card, set **isRdma** to **false**. The default value is **false**.

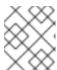

## **NOTE**

If **isRDMA** flag is set to **true**, you can continue to use the RDMA enabled VF as a normal network device. A device can be used in either mode.

- 2. Optional: Label the SR-IOV capable cluster nodes with **SriovNetworkNodePolicy.Spec.NodeSelector** if they are not already labeled. For more information about labeling nodes, see "Understanding how to update labels on nodes".
- 3. Create the **SriovNetworkNodePolicy** object:
  - \$ oc create -f <name>-sriov-node-network.yaml

where <name> specifies the name for this configuration.

After applying the configuration update, all the pods in **sriov-network-operator** namespace transition to the **Running** status.

4. To verify that the SR-IOV network device is configured, enter the following command. Replace <node\_name> with the name of a node with the SR-IOV network device that you just configured.

\$ oc get sriovnetworknodestates -n openshift-sriov-network-operator <node\_name> -o jsonpath='{.status.syncStatus}'

## 8.5.2. Configuring SR-IOV additional network

You can configure an additional network that uses SR-IOV hardware by creating an **SriovNetwork** object.

When you create an **SriovNetwork** object, the SR-IOV Network Operator automatically creates a **NetworkAttachmentDefinition** object.

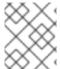

#### NOTE

Do not modify or delete an **SriovNetwork** object if it is attached to pods or virtual machines in a **running** state.

#### **Prerequisites**

- Install the OpenShift CLI (oc).
- Log in as a user with cluster-admin privileges.

#### **Procedure**

Create the following SriovNetwork object, and then save the YAML in the <name>-sriov-network.yaml file. Replace <name> with a name for this additional network.

```
apiVersion: sriovnetwork.openshift.io/v1
kind: SriovNetwork
metadata:
name: <name> 1
namespace: openshift-sriov-network-operator 2
spec:
resourceName: <sriov_resource_name> 3
networkNamespace: <target_namespace> 4
vlan: <vlan> 5
spoofChk: "<spoof_check>" 6
linkState: <link_state> 7
maxTxRate: <max_tx_rate> 8
minTxRate: <min_rx_rate> 9
vlanQoS: <vlan_qos> 10
trust: "<trust_vf>" 11
capabilities: <capabilities> 12
```

- Replace <name> with a name for the object. The SR-IOV Network Operator creates a **NetworkAttachmentDefinition** object with same name.
- Specify the namespace where the SR-IOV Network Operator is installed.

- Replace <sriov\_resource\_name> with the value for the .spec.resourceName parameter from the SriovNetworkNodePolicy object that defines the SR-IOV hardware for this additional network.
- Replace **<target\_namespace>** with the target namespace for the SriovNetwork. Only pods or virtual machines in the target namespace can attach to the SriovNetwork.
- Optional: Replace **<vlan>** with a Virtual LAN (VLAN) ID for the additional network. The integer value must be from **0** to **4095**. The default value is **0**.
- Optional: Replace **<spoof\_check>** with the spoof check mode of the VF. The allowed values are the strings **"on"** and **"off"**.

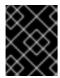

#### **IMPORTANT**

You must enclose the value you specify in quotes or the CR is rejected by the SR-IOV Network Operator.

- Optional: Replace < link\_state> with the link state of virtual function (VF). Allowed value are enable, disable and auto.
- Optional: Replace <max\_tx\_rate> with a maximum transmission rate, in Mbps, for the VF.
- Optional: Replace **<min\_tx\_rate>** with a minimum transmission rate, in Mbps, for the VF. This value should always be less than or equal to Maximum transmission rate.

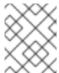

#### NOTE

Intel NICs do not support the **minTxRate** parameter. For more information, see BZ#1772847.

- Optional: Replace **<vlan\_qos>** with an IEEE 802.1p priority level for the VF. The default value is **0**.
- Optional: Replace **<trust\_vf>** with the trust mode of the VF. The allowed values are the strings **"on"** and **"off"**.

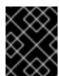

#### **IMPORTANT**

You must enclose the value you specify in quotes or the CR is rejected by the SR-IOV Network Operator.

- Optional: Replace **<capabilities>** with the capabilities to configure for this network.
  - 2. To create the object, enter the following command. Replace **<name>** with a name for this additional network.
    - \$ oc create -f <name>-sriov-network.yaml
  - 3. Optional: To confirm that the **NetworkAttachmentDefinition** object associated with the **SriovNetwork** object that you created in the previous step exists, enter the following command. Replace **<namespace>** with the namespace you specified in the **SriovNetwork** object.
    - \$ oc get net-attach-def -n <namespace>

## 8.5.3. Connecting a virtual machine to an SR-IOV network by using the command line

You can connect the virtual machine (VM) to the SR-IOV network by including the network details in the VM configuration.

#### **Procedure**

1. Add the SR-IOV network details to the **spec.domain.devices.interfaces** and **spec.networks** stanzas of the VM configuration as in the following example:

```
apiVersion: kubevirt.io/v1
kind: VirtualMachine
metadata:
 name: example-vm
spec:
 domain:
  devices:
   interfaces:
   - name: default
    masquerade: {}
   - name: nic1 1
    sriov: {}
 networks:
 - name: default
  pod: {}
 - name: nic1 2
  multus:
    networkName: sriov-network 3
```

- 1 Specify a unique name for the SR-IOV interface.
- Specify the name of the SR-IOV interface. This must be the same as the **interfaces.name** that you defined earlier.
- 3 Specify the name of the SR-IOV network attachment definition.
- 2. Apply the virtual machine configuration:

```
$ oc apply -f <vm_sriov>.yaml
```

The name of the virtual machine YAML file.

## 8.5.4. Connecting a VM to an SR-IOV network by using the web console

You can connect a VM to the SR-IOV network by including the network details in the VM configuration.

## **Prerequisites**

• You must create a network attachment definition for the network.

#### **Procedure**

- 1. Navigate to Virtualization → VirtualMachines.
- 2. Click a VM to view the VirtualMachine details page.
- 3. On the **Configuration** tab, click the **Network interfaces** tab.
- 4. Click Add network interface.
- 5. Enter the interface name.
- 6. Select an SR-IOV network attachment definition from the Network list.
- 7. Select **SR-IOV** from the **Type** list.
- 8. Optional: Add a network **Model** or **Mac address**.
- 9. Click Save.
- 10. Restart or live-migrate the VM to apply the changes.

## 8.5.5. Additional resources

• Configuring DPDK workloads for improved performance

## 8.6. USING DPDK WITH SR-IOV

The Data Plane Development Kit (DPDK) provides a set of libraries and drivers for fast packet processing.

You can configure clusters and virtual machines (VMs) to run DPDK workloads over SR-IOV networks.

## 8.6.1. Configuring a cluster for DPDK workloads

You can configure an OpenShift Container Platform cluster to run Data Plane Development Kit (DPDK) workloads for improved network performance.

## **Prerequisites**

- You have access to the cluster as a user with **cluster-admin** permissions.
- You have installed the OpenShift CLI (oc).
- You have installed the SR-IOV Network Operator.
- You have installed the Node Tuning Operator.

## Procedure

- Map your compute nodes topology to determine which Non-Uniform Memory Access (NUMA)
   CPUs are isolated for DPDK applications and which ones are reserved for the operating system
   (OS).
- 2. Label a subset of the compute nodes with a custom role; for example, worker-dpdk:

\$ oc label node <node\_name> node-role.kubernetes.io/worker-dpdk=""

3. Create a new **MachineConfigPool** manifest that contains the **worker-dpdk** label in the **spec.machineConfigSelector** object:

## Example MachineConfigPool manifest

```
apiVersion: machineconfiguration.openshift.io/v1
kind: MachineConfigPool
metadata:
 name: worker-dpdk
 labels:
  machineconfiguration.openshift.io/role: worker-dpdk
spec:
 machineConfigSelector:
  matchExpressions:
   - key: machineconfiguration.openshift.io/role
    operator: In
    values:
      - worker
      - worker-dpdk
 nodeSelector:
  matchLabels:
   node-role.kubernetes.io/worker-dpdk: ""
```

4. Create a **PerformanceProfile** manifest that applies to the labeled nodes and the machine config pool that you created in the previous steps. The performance profile specifies the CPUs that are isolated for DPDK applications and the CPUs that are reserved for house keeping.

## **Example PerformanceProfile manifest**

```
apiVersion: performance.openshift.io/v2
kind: PerformanceProfile
metadata:
 name: profile-1
spec:
 cpu:
  isolated: 4-39,44-79
  reserved: 0-3,40-43
 globallyDisableIrqLoadBalancing: true
 hugepages:
  defaultHugepagesSize: 1G
  pages:
  - count: 8
   node: 0
   size: 1G
  userLevelNetworking: true
 nodeSelector:
  node-role.kubernetes.io/worker-dpdk: ""
  topologyPolicy: single-numa-node
```

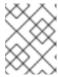

#### **NOTE**

The compute nodes automatically restart after you apply the **MachineConfigPool** and **PerformanceProfile** manifests.

5. Retrieve the name of the generated **RuntimeClass** resource from the **status.runtimeClass** field of the **PerformanceProfile** object:

```
\ oc get performance
profiles.performance.openshift.io profile-1 -o=jsonpath='{.status.runtimeClass}{"
'\n"}'
```

6. Set the previously obtained **RuntimeClass** name as the default container runtime class for the **virt-launcher** pods by editing the **HyperConverged** custom resource (CR):

```
$ oc patch hyperconverged kubevirt-hyperconverged -n openshift-cnv \
    --type='json' -p='[{"op": "add", "path": "/spec/defaultRuntimeClass", "value":"<runtimeclass-
name>"}]'
```

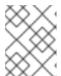

#### **NOTE**

Editing the **HyperConverged** CR changes a global setting that affects all VMs that are created after the change is applied.

7. If your DPDK-enabled compute nodes use Simultaneous multithreading (SMT), enable the **AlignCPUs** enabler by editing the **HyperConverged** CR:

```
$ oc patch hyperconverged kubevirt-hyperconverged -n openshift-cnv \
--type='json' -p='[{"op": "replace", "path": "/spec/featureGates/alignCPUs", "value": true}]'
```

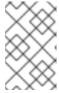

#### **NOTE**

Enabling **AlignCPUs** allows OpenShift Virtualization to request up to two additional dedicated CPUs to bring the total CPU count to an even parity when using emulator thread isolation.

8. Create an **SriovNetworkNodePolicy** object with the **spec.deviceType** field set to **vfio-pci**:

#### Example SriovNetworkNodePolicy manifest

```
apiVersion: sriovnetwork.openshift.io/v1
kind: SriovNetworkNodePolicy
metadata:
name: policy-1
namespace: openshift-sriov-network-operator
spec:
resourceName: intel_nics_dpdk
deviceType: vfio-pci
mtu: 9000
numVfs: 4
priority: 99
nicSelector:
vendor: "8086"
```

```
deviceID: "1572"
 pfNames:
 - eno3
 rootDevices:
  - "0000:19:00.2"
nodeSelector:
 feature.node.kubernetes.io/network-sriov.capable: "true"
```

#### Additional resources

- Using CPU Manager and Topology Manager
- Configuring huge pages
- Creating a custom machine config pool

## 8.6.2. Configuring a project for DPDK workloads

You can configure the project to run DPDK workloads on SR-IOV hardware.

## **Prerequisites**

• Your cluster is configured to run DPDK workloads.

#### Procedure

- 1. Create a namespace for your DPDK applications:
  - \$ oc create ns dpdk-checkup-ns
- 2. Create an SriovNetwork object that references the SriovNetworkNodePolicy object. When you create an SriovNetwork object, the SR-IOV Network Operator automatically creates a NetworkAttachmentDefinition object.

## **Example SriovNetwork manifest**

```
apiVersion: sriovnetwork.openshift.io/v1
kind: SriovNetwork
metadata:
 name: dpdk-sriovnetwork
 namespace: openshift-sriov-network-operator
spec:
 ipam: |
   "type": "host-local",
   "subnet": "10.56.217.0/24",
   "rangeStart": "10.56.217.171",
   "rangeEnd": "10.56.217.181",
   "routes": [{
    "dst": "0.0.0.0/0"
    "gateway": "10.56.217.1"
 networkNamespace: dpdk-checkup-ns 1
```

resourceName: intel\_nics\_dpdk 2

spoofChk: "off" trust: "on" vlan: 1019

- The namespace where the **NetworkAttachmentDefinition** object is deployed.
- The value of the **spec.resourceName** attribute of the **SriovNetworkNodePolicy** object that was created when configuring the cluster for DPDK workloads.
- 3. Optional: Run the virtual machine latency checkup to verify that the network is properly configured.
- 4. Optional: Run the DPDK checkup to verify that the namespace is ready for DPDK workloads.

#### Additional resources

- Working with projects
- Virtual machine latency checkup
- DPDK checkup

## 8.6.3. Configuring a virtual machine for DPDK workloads

You can run Data Packet Development Kit (DPDK) workloads on virtual machines (VMs) to achieve lower latency and higher throughput for faster packet processing in the user space. DPDK uses the SR-IOV network for hardware-based I/O sharing.

#### **Prerequisites**

- Your cluster is configured to run DPDK workloads.
- You have created and configured the project in which the VM will run.

#### **Procedure**

1. Edit the **VirtualMachine** manifest to include information about the SR-IOV network interface, CPU topology, CRI-O annotations, and huge pages:

## Example VirtualMachine manifest

apiVersion: kubevirt.io/v1
kind: VirtualMachine
metadata:
name: rhel-dpdk-vm
spec:
running: true
template:
metadata:
annotations:
cpu-load-balancing.crio.io: disable 1
cpu-quota.crio.io: disable 2
irg-load-balancing.crio.io: disable 3

```
spec:
 domain:
  cpu:
   sockets: 1 4
   cores: 5 5
   threads: 2
   dedicatedCpuPlacement: true
   isolateEmulatorThread: true
  interfaces:
   - masquerade: {}
    name: default
   - model: virtio
    name: nic-east
    pciAddress: '0000:07:00.0'
    sriov: {}
   networkInterfaceMultiqueue: true
   rng: {}
 memory:
  hugepages:
   pageSize: 1Gi 6
   guest: 8Gi
 networks:
  - name: default
   pod: {}
  - multus:
    networkName: dpdk-net 7
   name: nic-east
```

- This annotation specifies that load balancing is disabled for CPUs that are used by the container.
- This annotation specifies that the CPU quota is disabled for CPUs that are used by the container.
- This annotation specifies that Interrupt Request (IRQ) load balancing is disabled for CPUs that are used by the container.
- The number of sockets inside the VM. This field must be set to **1** for the CPUs to be scheduled from the same Non-Uniform Memory Access (NUMA) node.
- The number of cores inside the VM. This must be a value greater than or equal to **1**. In this example, the VM is scheduled with 5 hyper-threads or 10 CPUs.
- The size of the huge pages. The possible values for x86-64 architecture are 1Gi and 2Mi. In this example, the request is for 8 huge pages of size 1Gi.
- 7 The name of the SR-IOV **NetworkAttachmentDefinition** object.
- 2. Save and exit the editor.
- 3. Apply the VirtualMachine manifest:

```
$ oc apply -f <file_name>.yaml
```

- 4. Configure the guest operating system. The following example shows the configuration steps for RHEL 8 OS:
  - a. Configure huge pages by using the GRUB bootloader command-line interface. In the following example, 8 1G huge pages are specified.

\$ grubby --update-kernel=ALL --args="default\_hugepagesz=1GB hugepagesz=1G hugepages=8"

- b. To achieve low-latency tuning by using the **cpu-partitioning** profile in the TuneD application, run the following commands:
  - \$ dnf install -y tuned-profiles-cpu-partitioning
  - \$ echo isolated\_cores=2-9 > /etc/tuned/cpu-partitioning-variables.conf

The first two CPUs (0 and 1) are set aside for house keeping tasks and the rest are isolated for the DPDK application.

- \$ tuned-adm profile cpu-partitioning
- c. Override the SR-IOV NIC driver by using the **driverctl** device driver control utility:
  - \$ dnf install -y driverctl
  - \$ driverctl set-override 0000:07:00.0 vfio-pci
- 5. Restart the VM to apply the changes.

# 8.7. CONNECTING A VIRTUAL MACHINE TO AN OVN-KUBERNETES SECONDARY NETWORK

You can connect a virtual machine (VM) to an Open Virtual Network (OVN)-Kubernetes secondary network. OpenShift Virtualization supports the layer 2 and localnet topologies for OVN-Kubernetes.

- A layer 2 topology connects workloads by a cluster-wide logical switch. The OVN-Kubernetes
  Container Network Interface (CNI) plug-in uses the Geneve (Generic Network Virtualization
  Encapsulation) protocol to create an overlay network between nodes. You can use this overlay
  network to connect VMs on different nodes, without having to configure any additional physical
  networking infrastructure.
- A localnet topology connects the secondary network to the physical underlay. This enables both east-west cluster traffic and access to services running outside the cluster, but it requires additional configuration of the underlying Open vSwitch (OVS) system on cluster nodes.

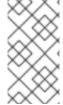

## NOTE

An OVN-Kubernetes secondary network is compatible with the multi-network policy API which provides the **MultiNetworkPolicy** custom resource definition (CRD) to control traffic flow to and from VMs. You can use the **ipBlock** attribute to define network policy ingress and egress rules for specific CIDR blocks.

To configure an OVN-Kubernetes secondary network and attach a VM to that network, perform the following steps:

1. Configure an OVN-Kubernetes secondary network by creating a network attachment definition (NAD).

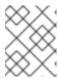

#### **NOTE**

For localnet topology, you must configure an OVS bridge by creating a **NodeNetworkConfigurationPolicy** object before creating the NAD.

2. Connect the VM to the OVN-Kubernetes secondary network by adding the network details to the VM specification.

# 8.7.1. Creating an OVN-Kubernetes NAD

You can create an OVN-Kubernetes layer 2 or localnet network attachment definition (NAD) by using the OpenShift Container Platform web console or the CLI.

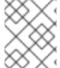

### **NOTE**

Configuring IP address management (IPAM) in a network attachment definition for virtual machines is not supported.

# 8.7.1.1. Creating a NAD for layer 2 topology using the CLI

You can create a network attachment definition (NAD) which describes how to attach a pod to the layer 2 overlay network.

# **Prerequisites**

- You have access to the cluster as a user with **cluster-admin** privileges.
- You have installed the OpenShift CLI (oc).

### **Procedure**

Create a NetworkAttachmentDefinition object:

```
apiVersion: k8s.cni.cncf.io/v1
kind: NetworkAttachmentDefinition
metadata:
name: l2-network
namespace: my-namespace
spec:
config: |2
{
    "cniVersion": "0.3.1", 1
    "name": "my-namespace-l2-network", 2
    "type": "ovn-k8s-cni-overlay", 3
    "topology":"layer2", 4
```

```
"mtu": 1300, 5

"netAttachDefName": "my-namespace/l2-network" 6
}
```

- The CNI specification version. The required value is **0.3.1**.
- The name of the network. This attribute is not namespaced. For example, you can have a network named **I2-network** referenced from two different **NetworkAttachmentDefinition** objects that exist in two different namespaces. This feature is useful to connect VMs in different namespaces.
- The name of the CNI plug-in to be configured. The required value is **ovn-k8s-cni-overlay**.
- The topological configuration for the network. The required value is **layer2**.
- Optional: The maximum transmission unit (MTU) value. The default value is automatically set by the kernel.
- The value of the **namespace** and **name** fields in the **metadata** stanza of the **NetworkAttachmentDefinition** object.

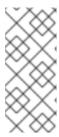

### **NOTE**

The above example configures a cluster-wide overlay without a subnet defined. This means that the logical switch implementing the network only provides layer 2 communication. You must configure an IP address when you create the virtual machine by either setting a static IP address or by deploying a DHCP server on the network for a dynamic IP address.

2. Apply the manifest:

\$ oc apply -f <filename>.yaml

# 8.7.1.2. Creating a NAD for localnet topology using the CLI

You can create a network attachment definition (NAD) which describes how to attach a pod to the underlying physical network.

### **Prerequisites**

- You have access to the cluster as a user with **cluster-admin** privileges.
- You have installed the OpenShift CLI (oc).
- You have installed the Kubernetes NMState Operator.
- You have created a **NodeNetworkConfigurationPolicy** object to map the OVN-Kubernetes secondary network to an Open vSwitch (OVS) bridge.

### Procedure

1. Create a **NetworkAttachmentDefinition** object:

- The CNI specification version. The required value is **0.3.1**.
- The name of the network. This attribute must match the value of the spec.desiredState.ovn.bridge-mappings.localnet field of the NodeNetworkConfigurationPolicy object that defines the OVS bridge mapping.
- The name of the CNI plug-in to be configured. The required value is **ovn-k8s-cni-overlay**.
- The topological configuration for the network. The required value is **localnet**.
- The value of the **namespace** and **name** fields in the **metadata** stanza of the **NetworkAttachmentDefinition** object.

# 2. Apply the manifest:

\$ oc apply -f <filename>.yaml

# 8.7.2. Attaching a virtual machine to the OVN-Kubernetes secondary network

You can attach a virtual machine (VM) to the OVN-Kubernetes secondary network interface by using the OpenShift Container Platform web console or the CLI.

# 8.7.2.1. Attaching a virtual machine to an OVN-Kubernetes secondary network using the CLI

You can connect a virtual machine (VM) to the OVN-Kubernetes secondary network by including the network details in the VM configuration.

# **Prerequisites**

- You have access to the cluster as a user with **cluster-admin** privileges.
- You have installed the OpenShift CLI (oc).

### Procedure

1. Edit the **VirtualMachine** manifest to add the OVN-Kubernetes secondary network interface details, as in the following example:

```
apiVersion: kubevirt.io/v1
kind: VirtualMachine
metadata:
 name: vm-server
spec:
 running: true
 template:
  spec:
   domain:
    devices:
     interfaces:
     - name: default
       masquerade: {}
     - name: secondary 1
       bridge: {}
    resources:
     requests:
       memory: 1024Mi
   networks:
   - name: default
    pod: {}
   - name: secondary 2
    multus:
     networkName: <nad_name> 3
```

- The name of the OVN-Kubernetes secondary interface.
- The name of the network. This must match the value of the spec.template.spec.domain.devices.interfaces.name field.
- 3 The name of the **NetworkAttachmentDefinition** object.
- 2. Apply the VirtualMachine manifest:

```
$ oc apply -f <filename>.yaml
```

3. Optional: If you edited a running virtual machine, you must restart it for the changes to take effect.

# 8.7.2.2. Creating a NAD for layer 2 topology by using the web console

You can create a network attachment definition (NAD) that describes how to attach a pod to the layer 2 overlay network.

# **Prerequisites**

• You have access to the cluster as a user with **cluster-admin** privileges.

### Procedure

1. Go to **Networking** → **NetworkAttachmentDefinitions** in the web console.

- 2. Click **Create Network Attachment Definition** The network attachment definition must be in the same namespace as the pod or virtual machine using it.
- 3. Enter a unique Name and optional Description.
- 4. Select OVN Kubernetes L2 overlay network from the Network Type list.
- 5. Click Create.

# 8.7.2.3. Creating a NAD for localnet topology using the web console

You can create a network attachment definition (NAD) to connect workloads to a physical network by using the OpenShift Container Platform web console.

### **Prerequisites**

- You have access to the cluster as a user with **cluster-admin** privileges.
- Use **nmstate** to configure the localnet to OVS bridge mappings.

### **Procedure**

- 1. Navigate to **Networking** → **NetworkAttachmentDefinitions** in the web console.
- 2. Click **Create Network Attachment Definition** The network attachment definition must be in the same namespace as the pod or virtual machine using it.
- 3. Enter a unique **Name** and optional **Description**.
- 4. Select OVN Kubernetes secondary localnet network from the Network Type list.
- 5. Enter the name of your pre-configured localnet identifier in the **Bridge mapping** field.
- 6. Optional: You can explicitly set MTU to the specified value. The default value is chosen by the kernel.
- 7. Optional: Encapsulate the traffic in a VLAN. The default value is none.
- 8. Click Create.

### 8.7.3. Additional resources

- Configuration for an OVN-Kubernetes additional network
- About the Kubernetes NMState Operator
- Configuration for an OVN-Kubernetes additional network mapping
- Configuration for an additional network attachment

# 8.8. HOT PLUGGING SECONDARY NETWORK INTERFACES

You can add or remove secondary network interfaces without stopping your virtual machine (VM). OpenShift Virtualization supports hot plugging for secondary interfaces that use the VirtlO device driver.

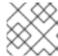

### **NOTE**

Hot unplugging is not supported for Single Root I/O Virtualization (SR-IOV) interfaces.

### 8.8.1. VirtIO limitations

Each VirtlO interface uses one of the limited Peripheral Connect Interface (PCI) slots in the VM. There are a total of 32 slots available. The PCI slots are also used by other devices and must be reserved in advance, therefore slots might not be available on demand. OpenShift Virtualization reserves up to four slots for hot plugging interfaces. This includes any existing plugged network interfaces. For example, if your VM has two existing plugged interfaces, you can hot plug two more network interfaces.

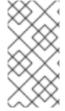

### **NOTE**

The actual number of slots available for hot plugging also depends on the machine type. For example, the default PCI topology for the q35 machine type supports hot plugging one additional PCIe device. For more information on PCI topology and hot plug support, see the libvirt documentation.

If you restart the VM after hot plugging an interface, that interface becomes part of the standard network interfaces.

# 8.8.2. Hot plugging a secondary network interface by using the CLI

Hot plug a secondary network interface to a virtual machine (VM) while the VM is running.

### **Prerequisites**

- A network attachment definition is configured in the same namespace as your VM.
- You have installed the virtctl tool.
- You have installed the OpenShift CLI (oc).

### **Procedure**

- 1. If the VM to which you want to hot plug the network interface is not running, start it by using the following command:
  - \$ virtctl start <vm\_name> -n <namespace>
- 2. Use the following command to add the new network interface to the running VM. Editing the VM specification adds the new network interface to the VM and virtual machine instance (VMI) configuration but does not attach it to the running VM.
  - \$ oc edit vm <vm\_name>

### **Example VM configuration**

apiVersion: kubevirt.io/v1 kind: VirtualMachine

metadata:

name: vm-fedora

```
template:
 spec:
  domain:
   devices:
    interfaces:
    - name: defaultnetwork
     masquerade: {}
    # new interface
    - name: <secondary_nic> 1
     bridge: {}
  networks:
  - name: defaultnetwork
   pod: {}
  # new network
  - name: <secondary_nic> 2
   multus:
    networkName: <nad_name> 3
```

- Specifies the name of the new network interface.
- 2 Specifies the name of the network. This must be the same as the **name** of the new network interface that you defined in the **template.spec.domain.devices.interfaces** list.
- Specifies the name of the NetworkAttachmentDefinition object.
- 3. To attach the network interface to the running VM, live migrate the VM by running the following command:
  - \$ virtctl migrate <vm\_name>

### Verification

- 1. Verify that the VM live migration is successful by using the following command:
  - \$ oc get VirtualMachineInstanceMigration -w

# **Example output**

```
NAME PHASE VMI
kubevirt-migrate-vm-lj62q Scheduling vm-fedora
kubevirt-migrate-vm-lj62q Scheduled vm-fedora
kubevirt-migrate-vm-lj62q PreparingTarget vm-fedora
kubevirt-migrate-vm-lj62q TargetReady vm-fedora
kubevirt-migrate-vm-lj62q Running vm-fedora
kubevirt-migrate-vm-lj62q Succeeded vm-fedora
```

2. Verify that the new interface is added to the VM by checking the VMI status:

\$ oc get vmi vm-fedora -ojsonpath="{ @.status.interfaces }"

# **Example output**

-

```
[
    "infoSource": "domain, guest-agent",
    "interfaceName": "eth0",
    "ipAddress": "10.130.0.195",
    "ipAddresses": [
        "10.130.0.195",
        "fd02:0:0:3::43c"
    ],
    "mac": "52:54:00:0e:ab:25",
        "name": "default",
        "queueCount": 1
    },
    {
        "infoSource": "domain, guest-agent, multus-status",
        "interfaceName": "eth1",
        "mac": "02:d8:b8:00:00:2a",
        "name": "bridge-interface",
        "queueCount": 1
    }
}
```

The hot plugged interface appears in the VMI status.

# 8.8.3. Hot unplugging a secondary network interface by using the CLI

You can remove a secondary network interface from a running virtual machine (VM).

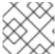

### NOTE

Hot unplugging is not supported for Single Root I/O Virtualization (SR-IOV) interfaces.

# **Prerequisites**

- Your VM must be running.
- The VM must be created on a cluster running OpenShift Virtualization 4.14 or later.
- The VM must have a bridge network interface attached.

### Procedure

1. Edit the VM specification to hot unplug a secondary network interface. Setting the interface state to **absent** detaches the network interface from the guest, but the interface still exists in the pod.

\$ oc edit vm <vm\_name>

# **Example VM configuration**

apiVersion: kubevirt.io/v1 kind: VirtualMachine metadata:

```
name: vm-fedora
template:
 spec:
  domain:
   devices:
    interfaces:
     - name: defaultnetwork
       masquerade: {}
     # set the interface state to absent
     - name: <secondary nic>
       state: absent 1
       bridge: {}
  networks:
   - name: defaultnetwork
    pod: {}
   - name: <secondary_nic>
    multus:
     networkName: <nad name>
```

- Set the interface state to **absent** to detach it from the running VM. Removing the interface details from the VM specification does not hot unplug the secondary network interface.
- 2. Remove the interface from the pod by migrating the VM:

\$ virtctl migrate <vm\_name>

# 8.8.4. Additional resources

- Installing virtctl
- Creating a Linux bridge network attachment definition
- Connecting a virtual machine to a Linux bridge network
- Creating an SR-IOV network attachment definition
- Connecting a virtual machine to an SR-IOV network

# 8.9. CONNECTING A VIRTUAL MACHINE TO A SERVICE MESH

OpenShift Virtualization is now integrated with OpenShift Service Mesh. You can monitor, visualize, and control traffic between pods that run virtual machine workloads on the default pod network with IPv4.

# 8.9.1. Adding a virtual machine to a service mesh

To add a virtual machine (VM) workload to a service mesh, enable automatic sidecar injection in the VM configuration file by setting the **sidecar.istio.io/inject** annotation to **true**. Then expose your VM as a service to view your application in the mesh.

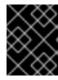

### **IMPORTANT**

To avoid port conflicts, do not use ports used by the Istio sidecar proxy. These include ports 15000, 15001, 15006, 15008, 15020, 15021, and 15090.

# **Prerequisites**

- You installed the Service Mesh Operators.
- You created the Service Mesh control plane.
- You added the VM project to the Service Mesh member roll.

### **Procedure**

1. Edit the VM configuration file to add the **sidecar.istio.io/inject: "true"** annotation:

# Example configuration file

```
apiVersion: kubevirt.io/v1
kind: VirtualMachine
metadata:
 labels:
  kubevirt.io/vm: vm-istio
 name: vm-istio
spec:
 runStrategy: Always
 template:
  metadata:
   labels:
    kubevirt.io/vm: vm-istio
    app: vm-istio 1
   annotations:
    sidecar.istio.io/inject: "true" 2
  spec:
   domain:
    devices:
      interfaces:
      - name: default
       masquerade: {}
      disks:
      - disk:
        bus: virtio
       name: containerdisk
      - disk:
        bus: virtio
       name: cloudinitdisk
     resources:
      requests:
       memory: 1024M
   networks:
   - name: default
    pod: {}
   terminationGracePeriodSeconds: 180
   volumes:
```

containerDisk:

image: registry:5000/kubevirt/fedora-cloud-container-disk-demo:devel

name: containerdisk

- The key/value pair (label) that must be matched to the service selector attribute.
- The annotation to enable automatic sidecar injection.
- The binding method (masquerade mode) for use with the default pod network.
- 2. Apply the VM configuration:
  - \$ oc apply -f <vm\_name>.yaml 1
  - The name of the virtual machine YAML file.
- 3. Create a **Service** object to expose your VM to the service mesh.

apiVersion: v1 kind: Service metadata:

name: vm-istio

spec: selector:

app: vm-istio 1

ports:

- port: 8080 name: http protocol: TCP

- The service selector that determines the set of pods targeted by a service. This attribute corresponds to the **spec.metadata.labels** field in the VM configuration file. In the above example, the Service object named vm-istio targets TCP port 8080 on any pod with the label app=vm-istio.
- 4. Create the service:
  - \$ oc create -f <service\_name>.yaml 1
  - The name of the service YAML file.

### 8.9.2. Additional resources

- Installing the Service Mesh Operators
- Creating the Service Mesh control plane
- Adding projects to the Service Mesh member roll

# 8.10. CONFIGURING A DEDICATED NETWORK FOR LIVE MIGRATION

You can configure a dedicated Multus network for live migration. A dedicated network minimizes the effects of network saturation on tenant workloads during live migration.

# 8.10.1. Configuring a dedicated secondary network for live migration

To configure a dedicated secondary network for live migration, you must first create a bridge network attachment definition (NAD) by using the CLI. Then, you add the name of the **NetworkAttachmentDefinition** object to the **HyperConverged** custom resource (CR).

# **Prerequisites**

- You installed the OpenShift CLI (oc).
- You logged in to the cluster as a user with the **cluster-admin** role.
- Each node has at least two Network Interface Cards (NICs).
- The NICs for live migration are connected to the same VLAN.

#### **Procedure**

1. Create a **NetworkAttachmentDefinition** manifest according to the following example:

# Example configuration file

- Specify the name of the **NetworkAttachmentDefinition** object.
- 2 3 Specify the name of the NIC to be used for live migration.
- Specify the name of the CNI plugin that provides the network for the NAD.
- Specify an IP address range for the secondary network. This range must not overlap the IP addresses of the main network.
- 2. Open the **HyperConverged** CR in your default editor by running the following command:

oc edit hyperconverged kubevirt-hyperconverged -n openshift-cnv

3. Add the name of the **NetworkAttachmentDefinition** object to the **spec.liveMigrationConfig** stanza of the **HyperConverged** CR:

# **Example HyperConverged manifest**

```
apiVersion: hco.kubevirt.io/v1beta1
kind: HyperConverged
metadata:
name: kubevirt-hyperconverged
spec:
liveMigrationConfig:
completionTimeoutPerGiB: 800
network: <network> 1
parallelMigrationsPerCluster: 5
parallelOutboundMigrationsPerNode: 2
progressTimeout: 150
# ...
```

- Specify the name of the Multus NetworkAttachmentDefinition object to be used for live migrations.
- 4. Save your changes and exit the editor. The **virt-handler** pods restart and connect to the secondary network.

### Verification

• When the node that the virtual machine runs on is placed into maintenance mode, the VM automatically migrates to another node in the cluster. You can verify that the migration occurred over the secondary network and not the default pod network by checking the target IP address in the virtual machine instance (VMI) metadata.

\$ oc get vmi <vmi\_name> -o jsonpath='{.status.migrationState.targetNodeAddress}'

# 8.10.2. Selecting a dedicated network by using the web console

You can select a dedicated network for live migration by using the OpenShift Container Platform web console.

# **Prerequisites**

• You configured a Multus network for live migration.

- 1. Navigate to Virtualization > Overview in the OpenShift Container Platform web console.
- 2. Click the **Settings** tab and then click **Live migration**.
- 3. Select the network from the **Live migration network** list.

### 8.10.3. Additional resources

• Configuring live migration limits and timeouts

# 8.11. CONFIGURING AND VIEWING IP ADDRESSES

You can configure an IP address when you create a virtual machine (VM). The IP address is provisioned with cloud-init.

You can view the IP address of a VM by using the OpenShift Container Platform web console or the command line. The network information is collected by the QEMU guest agent.

# 8.11.1. Configuring IP addresses for virtual machines

You can configure a static IP address when you create a virtual machine (VM) by using the web console or the command line.

You can configure a dynamic IP address when you create a VM by using the command line.

The IP address is provisioned with cloud-init.

# 8.11.1.1. Configuring an IP address when creating a virtual machine by using the command line

You can configure a static or dynamic IP address when you create a virtual machine (VM). The IP address is provisioned with cloud-init.

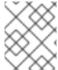

### NOTE

If the VM is connected to the pod network, the pod network interface is the default route unless you update it.

# **Prerequisites**

- The virtual machine is connected to a secondary network.
- You have a DHCP server available on the secondary network to configure a dynamic IP for the virtual machine.

- Edit the **spec.template.spec.volumes.cloudInitNoCloud.networkData** stanza of the virtual machine configuration:
  - To configure a dynamic IP address, specify the interface name and enable DHCP:

```
kind: VirtualMachine
spec:
# ...
template:
# ...
spec:
volumes:
- cloudInitNoCloud:
```

networkData: | version: 2 ethernets: eth1: 1 dhcp4: true

- 1 Specify the interface name.
- To configure a static IP, specify the interface name and the IP address:

```
kind: VirtualMachine
spec:
# ...
template:
# ...
spec:
volumes:
- cloudInitNoCloud:
networkData: |
version: 2
ethernets:
eth1: 1
addresses:
- 10.10.10.14/24 2
```

- 1 Specify the interface name.
- 2 Specify the static IP address.

# 8.11.2. Viewing IP addresses of virtual machines

You can view the IP address of a VM by using the OpenShift Container Platform web console or the command line.

The network information is collected by the QEMU guest agent.

# 8.11.2.1. Viewing the IP address of a virtual machine by using the web console

You can view the IP address of a virtual machine (VM) by using the OpenShift Container Platform web console.

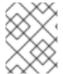

# NOTE

You must install the QEMU guest agent on a VM to view the IP address of a secondary network interface. A pod network interface does not require the QEMU guest agent.

- In the OpenShift Container Platform console, click Virtualization → VirtualMachines from the side menu.
- 2. Select a VM to open the **VirtualMachine details** page.

3. Click the **Details** tab to view the IP address.

# 8.11.2.2. Viewing the IP address of a virtual machine by using the command line

You can view the IP address of a virtual machine (VM) by using the command line.

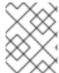

### NOTE

You must install the QEMU guest agent on a VM to view the IP address of a secondary network interface. A pod network interface does not require the QEMU guest agent.

### **Procedure**

• Obtain the virtual machine instance configuration by running the following command:

\$ oc describe vmi <vmi\_name>

## Example output

```
# ...
Interfaces:
 Interface Name: eth0
  lp Address: 10.244.0.37/24
 Ip Addresses:
   10.244.0.37/24
   fe80::858:aff:fef4:25/64
 Mac:
              0a:58:0a:f4:00:25
 Name:
               default
 Interface Name: v2
 lp Address: 1.1.1.7/24
 Ip Addresses:
  1.1.1.7/24
   fe80::f4d9:70ff:fe13:9089/64
 Mac:
              f6:d9:70:13:90:89
 Interface Name: v1
 lp Address: 1.1.1.1/24
 Ip Addresses:
   1.1.1.1/24
   1.1.1.2/24
   1.1.1.4/24
   2001:de7:0:f101::1/64
   2001:db8:0:f101::1/64
   fe80::1420:84ff:fe10:17aa/64
  Mac:
              16:20:84:10:17:aa
```

### 8.11.3. Additional resources

• Installing the QEMU guest agent

# 8.12. ACCESSING A VIRTUAL MACHINE BY USING THE CLUSTER FQDN

You can access a virtual machine (VM) that is attached to a secondary network interface from outside the cluster by using the fully qualified domain name (FQDN) of the cluster.

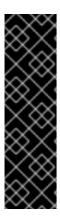

### **IMPORTANT**

Accessing VMs by using the cluster FQDN is a Technology Preview feature only. Technology Preview features are not supported with Red Hat production service level agreements (SLAs) and might not be functionally complete. Red Hat does not recommend using them in production. These features provide early access to upcoming product features, enabling customers to test functionality and provide feedback during the development process.

For more information about the support scope of Red Hat Technology Preview features, see Technology Preview Features Support Scope.

# 8.12.1. Configuring a DNS server for secondary networks

The Cluster Network Addons Operator (CNAO) deploys a Domain Name Server (DNS) server and monitoring components when you enable the **deployKubeSecondaryDNS** feature gate in the **HyperConverged** custom resource (CR).

# **Prerequisites**

- You installed the OpenShift CLI (oc).
- You configured a load balancer for the cluster.
- You logged in to the cluster with **cluster-admin** permissions.

#### **Procedure**

1. Create a load balancer service to expose the DNS server outside the cluster by running the **oc expose** command according to the following example:

```
$ oc expose -n openshift-cnv deployment/secondary-dns --name=dns-lb \ --type=LoadBalancer --port=53 --target-port=5353 --protocol='UDP'
```

2. Retrieve the external IP address by running the following command:

\$ oc get service -n openshift-cnv

# **Example output**

```
NAME TYPE CLUSTER-IP EXTERNAL-IP PORT(S) AGE dns-lb LoadBalancer 172.30.27.5 10.46.41.94 53:31829/TCP 5s
```

3. Edit the **HyperConverged** CR in your default editor by running the following command:

\$ oc edit hyperconverged kubevirt-hyperconverged -n openshift-cnv

4. Enable the DNS server and monitoring components according to the following example:

apiVersion: hco.kubevirt.io/v1beta1

kind: HyperConverged

metadata:

name: kubevirt-hyperconverged namespace: openshift-cnv

```
spec:
featureGates:
deployKubeSecondaryDNS: true
kubeSecondaryDNSNameServerIP: "10.46.41.94"
# ...
```

- Specify the external IP address exposed by the load balancer service.
- 5. Save the file and exit the editor.
- 6. Retrieve the cluster FQDN by running the following command:
  - \$ oc get dnses.config.openshift.io cluster -o jsonpath='{.spec.baseDomain}'

# Example output

openshift.example.com

- 7. Point to the DNS server by using one of the following methods:
  - Add the kubeSecondaryDNSNameServerIP value to the resolv.conf file on your local machine.

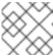

### **NOTE**

Editing the **resolv.conf** file overwrites existing DNS settings.

 Add the kubeSecondaryDNSNameServerIP value and the cluster FQDN to the enterprise DNS server records. For example:

```
vm.<FQDN>. IN NS ns.vm.<FQDN>.
ns.vm.<FQDN>. IN A 10.46.41.94
```

# 8.12.2. Connecting to a VM on a secondary network by using the cluster FQDN

You can access a running virtual machine (VM) attached to a secondary network interface by using the fully qualified domain name (FQDN) of the cluster.

### **Prerequisites**

- You installed the QEMU guest agent on the VM.
- The IP address of the VM is public.
- You configured the DNS server for secondary networks.
- You retrieved the fully qualified domain name (FQDN) of the cluster.

1. Retrieve the network interface name from the VM configuration by running the following command:

\$ oc get vm -n <namespace> <vm\_name> -o yaml

# Example output

```
apiVersion: kubevirt.io/v1
kind: VirtualMachine
metadata:
 name: example-vm
 namespace: example-namespace
 running: true
 template:
  spec:
   domain:
    devices:
      interfaces:
       - bridge: {}
        name: example-nic
   networks:
   - multus:
      networkName: bridge-conf
    name: example-nic 1
```

- Note the name of the network interface.
- 2. Connect to the VM by using the **ssh** command:

\$ ssh <user\_name>@<interface\_name>.<vm\_name>.<namespace>.vm.<cluster\_fqdn>

# 8.12.3. Additional resources

- Configuring ingress cluster traffic using a load balancer
- Load balancing with MetalLB
- Configuring IP addresses for virtual machines

# 8.13. MANAGING MAC ADDRESS POOLS FOR NETWORK INTERFACES

The *KubeMacPool* component allocates MAC addresses for virtual machine (VM) network interfaces from a shared MAC address pool. This ensures that each network interface is assigned a unique MAC address.

A virtual machine instance created from that VM retains the assigned MAC address across reboots.

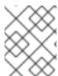

### **NOTE**

KubeMacPool does not handle virtual machine instances created independently from a virtual machine.

# 8.13.1. Managing KubeMacPool by using the command line

You can disable and re-enable KubeMacPool by using the command line.

KubeMacPool is enabled by default.

### Procedure

• To disable KubeMacPool in two namespaces, run the following command:

\$ oc label namespace <namespace1> <namespace2> mutatevirtualmachines.kubemacpool.io=ignore

• To re-enable KubeMacPool in two namespaces, run the following command:

\$ oc label namespace <namespace1> <namespace2> mutatevirtualmachines.kubemacpool.io-

# **CHAPTER 9. STORAGE**

## 9.1. STORAGE CONFIGURATION OVERVIEW

You can configure a default storage class, storage profiles, Containerized Data Importer (CDI), data volumes, and automatic boot source updates.

# 9.1.1. Storage

The following storage configuration tasks are mandatory:

### Configure a default storage class

You must configure a default storage class for your cluster. Otherwise, the cluster cannot receive automated boot source updates.

# Configure storage profiles

You must configure storage profiles if your storage provider is not recognized by CDI. A storage profile provides recommended storage settings based on the associated storage class.

The following storage configuration tasks are optional:

# Reserve additional PVC space for file system overhead

By default, 5.5% of a file system PVC is reserved for overhead, reducing the space available for VM disks by that amount. You can configure a different overhead value.

### Configure local storage by using the hostpath provisioner

You can configure local storage for virtual machines by using the hostpath provisioner (HPP). When you install the OpenShift Virtualization Operator, the HPP Operator is automatically installed.

### Configure user permissions to clone data volumes between namespaces

You can configure RBAC roles to enable users to clone data volumes between namespaces.

# 9.1.2. Containerized Data Importer

You can perform the following Containerized Data Importer (CDI) configuration tasks:

### Override the resource request limits of a namespace

You can configure CDI to import, upload, and clone VM disks into namespaces that are subject to CPU and memory resource restrictions.

## Configure CDI scratch space

CDI requires scratch space (temporary storage) to complete some operations, such as importing and uploading VM images. During this process, CDI provisions a scratch space PVC equal to the size of the PVC backing the destination data volume (DV).

### 9.1.3. Data volumes

You can perform the following data volume configuration tasks:

### **Enable preallocation for data volumes**

CDI can preallocate disk space to improve write performance when creating data volumes. You can enable preallocation for specific data volumes.

### Manage data volume annotations

Data volume annotations allow you to manage pod behavior. You can add one or more annotations to a data volume, which then propagates to the created importer pods.

# 9.1.4. Boot source updates

You can perform the following boot source update configuration task:

# Manage automatic boot source updates

Boot sources can make virtual machine (VM) creation more accessible and efficient for users. If automatic boot source updates are enabled, CDI imports, polls, and updates the images so that they are ready to be cloned for new VMs. By default, CDI automatically updates Red Hat boot sources. You can enable automatic updates for custom boot sources.

# 9.2. CONFIGURING STORAGE PROFILES

A storage profile provides recommended storage settings based on the associated storage class. A storage profile is allocated for each storage class.

If the Containerized Data Importer (CDI) does not recognize your storage provider, you must configure storage profiles.

For recognized storage types, CDI provides values that optimize the creation of PVCs. However, you can configure automatic settings for a storage class if you customize the storage profile.

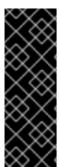

### **IMPORTANT**

When using OpenShift Virtualization with Red Hat OpenShift Data Foundation, specify RBD block mode persistent volume claims (PVCs) when creating virtual machine disks. RBD block mode volumes are more efficient and provide better performance than Ceph FS or RBD filesystem-mode PVCs.

To specify RBD block mode PVCs, use the 'ocs-storagecluster-ceph-rbd' storage class and **VolumeMode: Block**.

# 9.2.1. Customizing the storage profile

You can specify default parameters by editing the **StorageProfile** object for the provisioner's storage class. These default parameters only apply to the persistent volume claim (PVC) if they are not configured in the **DataVolume** object.

You cannot modify storage class parameters. To make changes, delete and re-create the storage class. You must then reapply any customizations that were previously made to the storage profile.

An empty **status** section in a storage profile indicates that a storage provisioner is not recognized by the Containerized Data Interface (CDI). Customizing a storage profile is necessary if you have a storage provisioner that is not recognized by CDI. In this case, the administrator sets appropriate values in the storage profile to ensure successful allocations.

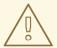

# **WARNING**

If you create a data volume and omit YAML attributes and these attributes are not defined in the storage profile, then the requested storage will not be allocated and the underlying persistent volume claim (PVC) will not be created.

# **Prerequisites**

• Ensure that your planned configuration is supported by the storage class and its provider. Specifying an incompatible configuration in a storage profile causes volume provisioning to fail.

### Procedure

1. Edit the storage profile. In this example, the provisioner is not recognized by CDI.

\$ oc edit storageprofile <storage\_class>

# Example storage profile

```
apiVersion: cdi.kubevirt.io/v1beta1
kind: StorageProfile
metadata:
name: <unknown_provisioner_class>
# ...
spec: {}
status:
provisioner: <unknown_provisioner>
storageClass: <unknown_provisioner class>
```

2. Provide the needed attribute values in the storage profile:

# Example storage profile

```
apiVersion: cdi.kubevirt.io/v1beta1
kind: StorageProfile
metadata:
name: <unknown_provisioner_class>
# ...
spec:
claimPropertySets:
- accessModes:
- ReadWriteOnce 1
volumeMode:
Filesystem 2
status:
provisioner: <unknown_provisioner>
storageClass: <unknown_provisioner_class>
```

The **accessModes** that you select.

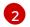

The **volumeMode** that you select.

After you save your changes, the selected values appear in the storage profile **status** element.

# 9.2.1.1. Setting a default cloning strategy using a storage profile

You can use storage profiles to set a default cloning method for a storage class, creating a *cloning strategy*. Setting cloning strategies can be helpful, for example, if your storage vendor only supports certain cloning methods. It also allows you to select a method that limits resource usage or maximizes performance.

Cloning strategies can be specified by setting the **cloneStrategy** attribute in a storage profile to one of these values:

- **snapshot** is used by default when snapshots are configured. This cloning strategy uses a temporary volume snapshot to clone the volume. The storage provisioner must support Container Storage Interface (CSI) snapshots.
- **copy** uses a source pod and a target pod to copy data from the source volume to the target volume. Host-assisted cloning is the least efficient method of cloning.
- **csi-clone** uses the CSI clone API to efficiently clone an existing volume without using an interim volume snapshot. Unlike **snapshot** or **copy**, which are used by default if no storage profile is defined, CSI volume cloning is only used when you specify it in the **StorageProfile** object for the provisioner's storage class.

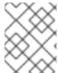

### **NOTE**

You can also set clone strategies using the CLI without modifying the default **claimPropertySets** in your YAML **spec** section.

# Example storage profile

apiVersion: cdi.kubevirt.io/v1beta1

kind: StorageProfile

metadata:

name: class>

# ... spec:

claimPropertySets:

- accessModes:
  - ReadWriteOnce 1

volumeMode:

Filesystem 2

cloneStrategy: csi-clone 3

status:

storageClass: class

- 1 Specify the access mode.
- Specify the volume mode.

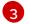

Specify the default cloning strategy.

# 9.3. MANAGING AUTOMATIC BOOT SOURCE UPDATES

You can manage automatic updates for the following boot sources:

- All Red Hat boot sources
- All custom boot sources
- Individual Red Hat or custom boot sources

Boot sources can make virtual machine (VM) creation more accessible and efficient for users. If automatic boot source updates are enabled, the Containerized Data Importer (CDI) imports, polls, and updates the images so that they are ready to be cloned for new VMs. By default, CDI automatically updates Red Hat boot sources.

# 9.3.1. Managing Red Hat boot source updates

You can opt out of automatic updates for all system-defined boot sources by disabling the **enableCommonBootImageImport** feature gate. If you disable this feature gate, all **DataImportCron** objects are deleted. This does not remove previously imported boot source objects that store operating system images, though administrators can delete them manually.

When the **enableCommonBootImageImport** feature gate is disabled, **DataSource** objects are reset so that they no longer point to the original boot source. An administrator can manually provide a boot source by creating a new persistent volume claim (PVC) or volume snapshot for the **DataSource** object, then populating it with an operating system image.

# 9.3.1.1. Managing automatic updates for all system-defined boot sources

Disabling automatic boot source imports and updates can lower resource usage. In disconnected environments, disabling automatic boot source updates prevents **CDIDataImportCronOutdated** alerts from filling up logs.

To disable automatic updates for all system-defined boot sources, turn off the **enableCommonBootImageImport** feature gate by setting the value to **false**. Setting this value to **true** re-enables the feature gate and turns automatic updates back on.

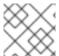

### NOTE

Custom boot sources are not affected by this setting.

### Procedure

- Toggle the feature gate for automatic boot source updates by editing the **HyperConverged** custom resource (CR).
  - To disable automatic boot source updates, set the spec.featureGates.enableCommonBootImageImport field in the HyperConverged CR to false. For example:

\$ oc patch hyperconverged kubevirt-hyperconverged -n openshift-cnv \
 --type json -p '[{"op": "replace", "path": \

```
\label{lem:commonBootImageImport} \begin{tabular}{ll} \begin{tabular}{ll} \begin{tab
```

 To re-enable automatic boot source updates, set the spec.featureGates.enableCommonBootImageImport field in the HyperConverged CR to true. For example:

```
$ oc patch hyperconverged kubevirt-hyperconverged -n openshift-cnv \
--type json -p '[{"op": "replace", "path": \
"/spec/featureGates/enableCommonBootImageImport", \
"value": true}]'
```

# 9.3.2. Managing custom boot source updates

*Custom* boot sources that are not provided by OpenShift Virtualization are not controlled by the feature gate. You must manage them individually by editing the **HyperConverged** custom resource (CR).

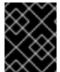

### **IMPORTANT**

You must configure a storage class. Otherwise, the cluster cannot receive automated updates for custom boot sources. See Defining a storage class for details.

# 9.3.2.1. Configuring a storage class for custom boot source updates

You can override the default storage class by editing the **HyperConverged** custom resource (CR).

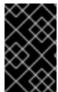

### **IMPORTANT**

Boot sources are created from storage using the default storage class. If your cluster does not have a default storage class, you must define one before configuring automatic updates for custom boot sources.

#### Procedure

1. Open the **HyperConverged** CR in your default editor by running the following command:

\$ oc edit hyperconverged kubevirt-hyperconverged -n openshift-cnv

2. Define a new storage class by entering a value in the **storageClassName** field:

```
apiVersion: hco.kubevirt.io/v1beta1
kind: HyperConverged
metadata:
name: kubevirt-hyperconverged
spec:
dataImportCronTemplates:
- metadata:
name: rhel8-image-cron
spec:
template:
spec:
storageClassName: <new_storage_class> 1
```

schedule: "0 \*/12 \* \* \*" 2
managedDataSource: <data\_source> 3
# ...

- Define the storage class.
- Required: Schedule for the job specified in cron format.
- Required: The data source to use.

For the custom image to be detected as an available boot source, the value of the `spec.dataVolumeTemplates.spec.sourceRef.name` parameter in the VM template must match this value.

- 3. Remove the **storageclass.kubernetes.io/is-default-class** annotation from the current default storage class.
  - a. Retrieve the name of the current default storage class by running the following command:

\$ oc get storageclass

# **Example output**

NAME PROVISIONER RECLAIMPOLICY
VOLUMEBINDINGMODE ALLOWVOLUMEEXPANSION AGE
csi-manila-ceph manila.csi.openstack.org Delete Immediate
false 11d
hostpath-csi-basic (default) kubevirt.io.hostpath-provisioner Delete
WaitForFirstConsumer false 11d 1

- In this example, the current default storage class is named **hostpath-csi-basic**.
- b. Remove the annotation from the current default storage class by running the following command:

\$ oc patch storageclass <current\_default\_storage\_class> -p '{"metadata": {"annotations": {"storageclass.kubernetes.io/is-default-class":"false"}}}'

- Replace **<current\_default\_storage\_class>** with the **storageClassName** value of the default storage class.
- 4. Set the new storage class as the default by running the following command:

\$ oc patch storageclass <new\_storage\_class> -p '{"metadata":{"annotations": {"storageclass.kubernetes.io/is-default-class":"true"}}}' 1

Replace < new\_storage\_class> with the storageClassName value that you added to the HyperConverged CR.

# 9.3.2.2. Enabling automatic updates for custom boot sources

OpenShift Virtualization automatically updates system-defined boot sources by default, but does not automatically update custom boot sources. You must manually enable automatic updates by editing the **HyperConverged** custom resource (CR).

## **Prerequisites**

• The cluster has a default storage class.

### **Procedure**

- 1. Open the **HyperConverged** CR in your default editor by running the following command:
  - \$ oc edit hyperconverged kubevirt-hyperconverged -n openshift-cnv
- 2. Edit the **HyperConverged** CR, adding the appropriate template and boot source in the **dataImportCronTemplates** section. For example:

# Example custom resource

```
apiVersion: hco.kubevirt.io/v1beta1
kind: HyperConverged
metadata:
 name: kubevirt-hyperconverged
 dataImportCronTemplates:
 - metadata:
   name: centos7-image-cron
   annotations:
    cdi.kubevirt.io/storage.bind.immediate.requested: "true" 1
  spec:
   schedule: "0 */12 * * *" 2
   template:
    spec:
     source:
       registry: 3
        url: docker://quay.io/containerdisks/centos:7-2009
     storage:
       resources:
        requests:
         storage: 10Gi
   managedDataSource: centos7 4
   retentionPolicy: "None" 5
```

- This annotation is required for storage classes with **volumeBindingMode** set to **WaitForFirstConsumer**.
- Schedule for the job specified in cron format.
- Use to create a data volume from a registry source. Use the default **pod pullMethod** and not **node pullMethod**, which is based on the **node** docker cache. The **node** docker cache is useful when a registry image is available via **Container.Image**, but the CDI importer is not authorized to access it.
- 4

For the custom image to be detected as an available boot source, the name of the image's **managedDataSource** must match the name of the template's **DataSource**, which is found

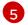

Use **All** to retain data volumes and data sources when the cron job is deleted. Use **None** to delete data volumes and data sources when the cron job is deleted.

3. Save the file.

### 9.3.2.3. Enabling volume snapshot boot sources

Enable volume snapshot boot sources by setting the parameter in the **StorageProfile** associated with the storage class that stores operating system base images. Although **DataImportCron** was originally designed to maintain only PVC sources, **VolumeSnapshot** sources scale better than PVC sources for certain storage types.

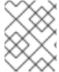

### **NOTE**

Use volume snapshots on a storage profile that is proven to scale better when cloning from a single snapshot.

### **Prerequisites**

- You must have access to a volume snapshot with the operating system image.
- The storage must support snapshotting.

### Procedure

1. Open the storage profile object that corresponds to the storage class used to provision boot sources by running the following command:

\$ oc edit storageprofile <storage\_class>

- 2. Review the **dataImportCronSourceFormat** specification of the **StorageProfile** to confirm whether or not the VM is using PVC or volume snapshot by default.
- 3. Edit the storage profile, if needed, by updating the **dataImportCronSourceFormat** specification to **snapshot**.

### Example storage profile

apiVersion: cdi.kubevirt.io/v1beta1 kind: StorageProfile metadata: # ... spec: dataImportCronSourceFormat: snapshot

### Verification

1. Open the storage profile object that corresponds to the storage class used to provision boot sources.

\$ oc get storageprofile <storage\_class> -oyaml

2. Confirm that the **dataImportCronSourceFormat** specification of the **StorageProfile** is set to 'snapshot', and that any **DataSource** objects that the **DataImportCron** points to now reference volume snapshots.

You can now use these boot sources to create virtual machines.

# 9.3.3. Disabling automatic updates for a single boot source

You can disable automatic updates for an individual boot source, whether it is custom or system-defined, by editing the **HyperConverged** custom resource (CR).

### **Procedure**

- 1. Open the **HyperConverged** CR in your default editor by running the following command:
  - \$ oc edit hyperconverged kubevirt-hyperconverged -n openshift-cnv
- 2. Disable automatic updates for an individual boot source by editing the **spec.dataImportCronTemplates** field.

#### **Custom boot source**

Remove the boot source from the spec.dataImportCronTemplates field. Automatic
updates are disabled for custom boot sources by default.

## System-defined boot source

a. Add the boot source to **spec.dataImportCronTemplates**.

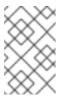

# **NOTE**

Automatic updates are enabled by default for system-defined boot sources, but these boot sources are not listed in the CR unless you add them.

b. Set the value of the **dataimportcrontemplate.kubevirt.io/enable** annotation to **'false'**. For example:

```
apiVersion: hco.kubevirt.io/v1beta1
kind: HyperConverged
metadata:
name: kubevirt-hyperconverged
spec:
dataImportCronTemplates:
- metadata:
annotations:
dataimportcrontemplate.kubevirt.io/enable: 'false'
name: rhel8-image-cron
```

3. Save the file.

# 9.3.4. Verifying the status of a boot source

You can determine if a boot source is system-defined or custom by viewing the **HyperConverged** custom resource (CR).

### **Procedure**

1. View the contents of the **HyperConverged** CR by running the following command:

\$ oc get hyperconverged kubevirt-hyperconverged -n openshift-cnv -o yaml

# **Example output**

```
apiVersion: hco.kubevirt.io/v1beta1
kind: HyperConverged
metadata:
 name: kubevirt-hyperconverged
spec:
# ...
status:
# ...
 dataImportCronTemplates:
 - metadata:
   annotations:
    cdi.kubevirt.io/storage.bind.immediate.requested: "true"
   name: centos-7-image-cron
  spec:
   garbageCollect: Outdated
   managedDataSource: centos7
   schedule: 55 8/12 * * *
   template:
    metadata: {}
     spec:
      source:
       registry:
        url: docker://quay.io/containerdisks/centos:7-2009
      storage:
       resources:
        requests:
         storage: 30Gi
    status: {}
  status:
   commonTemplate: true 1
# ...
 - metadata:
   annotations:
    cdi.kubevirt.io/storage.bind.immediate.requested: "true"
   name: user-defined-dic
  spec:
   garbageCollect: Outdated
   managedDataSource: user-defined-centos-stream8
   schedule: 55 8/12 * * *
   template:
     metadata: {}
     spec:
```

```
source:
    registry:
    pullMethod: node
    url: docker://quay.io/containerdisks/centos-stream:8
    storage:
    resources:
    requests:
        storage: 30Gi
    status: {}
    status: {}
```

- Indicates a system-defined boot source.
- 2 Indicates a custom boot source.
- 2. Verify the status of the boot source by reviewing the **status.dataImportCronTemplates.status** field.
  - If the field contains **commonTemplate: true**, it is a system-defined boot source.
  - If the **status.dataImportCronTemplates.status** field has the value **{}**, it is a custom boot source.

# 9.4. RESERVING PVC SPACE FOR FILE SYSTEM OVERHEAD

When you add a virtual machine disk to a persistent volume claim (PVC) that uses the **Filesystem** volume mode, you must ensure that there is enough space on the PVC for the VM disk and for file system overhead, such as metadata.

By default, OpenShift Virtualization reserves 5.5% of the PVC space for overhead, reducing the space available for virtual machine disks by that amount.

You can configure a different overhead value by editing the **HCO** object. You can change the value globally and you can specify values for specific storage classes.

# 9.4.1. Overriding the default file system overhead value

Change the amount of persistent volume claim (PVC) space that the OpenShift Virtualization reserves for file system overhead by editing the **spec.filesystemOverhead** attribute of the **HCO** object.

# **Prerequisites**

• Install the OpenShift CLI (oc).

- 1. Open the **HCO** object for editing by running the following command:
  - \$ oc edit hyperconverged kubevirt-hyperconverged -n openshift-cnv
- 2. Edit the **spec.filesystemOverhead** fields, populating them with your chosen values:

```
# ...
spec:
filesystemOverhead:
global: "<new_global_value>" 1
storageClass:
    <storage_class_name>: "<new_value_for_this_storage_class>" 2
```

- The default file system overhead percentage used for any storage classes that do not already have a set value. For example, **global: "0.07"** reserves 7% of the PVC for file system overhead.
- The file system overhead percentage for the specified storage class. For example, mystorageclass: "0.04" changes the default overhead value for PVCs in the mystorageclass storage class to 4%.
- 3. Save and exit the editor to update the **HCO** object.

### Verification

- View the **CDIConfig** status and verify your changes by running one of the following commands: To generally verify changes to **CDIConfig**:
  - \$ oc get cdiconfig -o yaml

To view your specific changes to CDIConfig:

\$ oc get cdiconfig -o jsonpath='{.items..status.filesystemOverhead}'

# 9.5. CONFIGURING LOCAL STORAGE BY USING THE HOSTPATH PROVISIONER

You can configure local storage for virtual machines by using the hostpath provisioner (HPP).

When you install the OpenShift Virtualization Operator, the Hostpath Provisioner Operator is automatically installed. HPP is a local storage provisioner designed for OpenShift Virtualization that is created by the Hostpath Provisioner Operator. To use HPP, you create an HPP custom resource (CR) with a basic storage pool.

# 9.5.1. Creating a hostpath provisioner with a basic storage pool

You configure a hostpath provisioner (HPP) with a basic storage pool by creating an HPP custom resource (CR) with a **storagePools** stanza. The storage pool specifies the name and path used by the CSI driver.

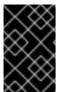

### **IMPORTANT**

Do not create storage pools in the same partition as the operating system. Otherwise, the operating system partition might become filled to capacity, which will impact performance or cause the node to become unstable or unusable.

### **Prerequisites**

• The directories specified in **spec.storagePools.path** must have read/write access.

#### **Procedure**

1. Create an **hpp\_cr.yaml** file with a **storagePools** stanza as in the following example:

apiVersion: hostpathprovisioner.kubevirt.io/v1beta1

kind: HostPathProvisioner

metadata:

name: hostpath-provisioner

spec:

imagePullPolicy: IfNotPresent

storagePools: 1
- name: any\_name

path: "/var/myvolumes" (2)

workload: nodeSelector:

kubernetes.io/os: linux

- The **storagePools** stanza is an array to which you can add multiple entries.
- 2 Specify the storage pool directories under this node path.
- 2. Save the file and exit.
- 3. Create the HPP by running the following command:

\$ oc create -f hpp\_cr.yaml

### 9.5.1.1. About creating storage classes

When you create a storage class, you set parameters that affect the dynamic provisioning of persistent volumes (PVs) that belong to that storage class. You cannot update a **StorageClass** object's parameters after you create it.

In order to use the hostpath provisioner (HPP) you must create an associated storage class for the CSI driver with the **storagePools** stanza.

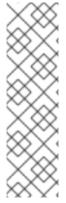

### NOTE

Virtual machines use data volumes that are based on local PVs. Local PVs are bound to specific nodes. While the disk image is prepared for consumption by the virtual machine, it is possible that the virtual machine cannot be scheduled to the node where the local storage PV was previously pinned.

To solve this problem, use the Kubernetes pod scheduler to bind the persistent volume claim (PVC) to a PV on the correct node. By using the **StorageClass** value with **volumeBindingMode** parameter set to **WaitForFirstConsumer**, the binding and provisioning of the PV is delayed until a pod is created using the PVC.

# 9.5.1.2. Creating a storage class for the CSI driver with the storagePools stanza

To use the hostpath provisioner (HPP) you must create an associated storage class for the Container Storage Interface (CSI) driver.

When you create a storage class, you set parameters that affect the dynamic provisioning of persistent volumes (PVs) that belong to that storage class. You cannot update a **StorageClass** object's parameters after you create it.

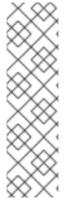

### **NOTE**

Virtual machines use data volumes that are based on local PVs. Local PVs are bound to specific nodes. While a disk image is prepared for consumption by the virtual machine, it is possible that the virtual machine cannot be scheduled to the node where the local storage PV was previously pinned.

To solve this problem, use the Kubernetes pod scheduler to bind the persistent volume claim (PVC) to a PV on the correct node. By using the **StorageClass** value with **volumeBindingMode** parameter set to **WaitForFirstConsumer**, the binding and provisioning of the PV is delayed until a pod is created using the PVC.

#### **Procedure**

1. Create a **storageclass\_csi.yaml** file to define the storage class:

apiVersion: storage.k8s.io/v1

kind: StorageClass

metadata:

name: hostpath-csi

provisioner: kubevirt.io.hostpath-provisioner

reclaimPolicy: Delete 1

volumeBindingMode: WaitForFirstConsumer 2

parameters:

storagePool: my-storage-pool 3

- The two possible **reclaimPolicy** values are **Delete** and **Retain**. If you do not specify a value, the default value is **Delete**.
- The **volumeBindingMode** parameter determines when dynamic provisioning and volume binding occur. Specify **WaitForFirstConsumer** to delay the binding and provisioning of a persistent volume (PV) until after a pod that uses the persistent volume claim (PVC) is created. This ensures that the PV meets the pod's scheduling requirements.
- 3 Specify the name of the storage pool defined in the HPP CR.
- 2. Save the file and exit.
- 3. Create the **StorageClass** object by running the following command:

\$ oc create -f storageclass\_csi.yaml

# 9.5.2. About storage pools created with PVC templates

If you have a single, large persistent volume (PV), you can create a storage pool by defining a PVC template in the hostpath provisioner (HPP) custom resource (CR).

A storage pool created with a PVC template can contain multiple HPP volumes. Splitting a PV into smaller volumes provides greater flexibility for data allocation.

The PVC template is based on the **spec** stanza of the **PersistentVolumeClaim** object:

## Example PersistentVolumeClaim object

apiVersion: v1

kind: PersistentVolumeClaim

metadata: name: iso-pvc

spec:

volumeMode: Block 1

storageClassName: my-storage-class

accessModes:
- ReadWriteOnce
resources:

requests: storage: 5Gi

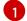

This value is only required for block volume mode PVs.

You define a storage pool using a **pvcTemplate** specification in the HPP CR. The Operator creates a PVC from the **pvcTemplate** specification for each node containing the HPP CSI driver. The PVC created from the PVC template consumes the single large PV, allowing the HPP to create smaller dynamic volumes.

You can combine basic storage pools with storage pools created from PVC templates.

# 9.5.2.1. Creating a storage pool with a PVC template

You can create a storage pool for multiple hostpath provisioner (HPP) volumes by specifying a PVC template in the HPP custom resource (CR).

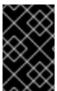

## **IMPORTANT**

Do not create storage pools in the same partition as the operating system. Otherwise, the operating system partition might become filled to capacity, which will impact performance or cause the node to become unstable or unusable.

## **Prerequisites**

The directories specified in spec.storagePools.path must have read/write access.

## **Procedure**

1. Create an **hpp\_pvc\_template\_pool.yaml** file for the HPP CR that specifies a persistent volume (PVC) template in the **storagePools** stanza according to the following example:

apiVersion: hostpathprovisioner.kubevirt.io/v1beta1

kind: HostPathProvisioner

metadata:

name: hostpath-provisioner

spec:

imagePullPolicy: IfNotPresent

storagePools: 1

- name: my-storage-pool path: "/var/myvolumes" 2

pvcTemplate:

volumeMode: Block 3

storageClassName: my-storage-class 4

accessModes:
- ReadWriteOnce

resources: requests:

storage: 5Gi 5

workload:

nodeSelector:

kubernetes.io/os: linux

- The **storagePools** stanza is an array that can contain both basic and PVC template storage pools.
- Specify the storage pool directories under this node path.
- Optional: The **volumeMode** parameter can be either **Block** or **Filesystem** as long as it matches the provisioned volume format. If no value is specified, the default is **Filesystem**. If the **volumeMode** is **Block**, the mounting pod creates an XFS file system on the block volume before mounting it.
- If the **storageClassName** parameter is omitted, the default storage class is used to create PVCs. If you omit **storageClassName**, ensure that the HPP storage class is not the default storage class.
- You can specify statically or dynamically provisioned storage. In either case, ensure the requested storage size is appropriate for the volume you want to virtually divide or the PVC cannot be bound to the large PV. If the storage class you are using uses dynamically provisioned storage, pick an allocation size that matches the size of a typical request.
- 2. Save the file and exit.
- 3. Create the HPP with a storage pool by running the following command:

\$ oc create -f hpp\_pvc\_template\_pool.yaml

# 9.6. ENABLING USER PERMISSIONS TO CLONE DATA VOLUMES ACROSS NAMESPACES

The isolating nature of namespaces means that users cannot by default clone resources between namespaces.

To enable a user to clone a virtual machine to another namespace, a user with the **cluster-admin** role must create a new cluster role. Bind this cluster role to a user to enable them to clone virtual machines to the destination namespace.

# 9.6.1. Creating RBAC resources for cloning data volumes

Create a new cluster role that enables permissions for all actions for the **datavolumes** resource.

## **Prerequisites**

• You must have cluster admin privileges.

#### **Procedure**

1. Create a ClusterRole manifest:

apiVersion: rbac.authorization.k8s.io/v1 kind: ClusterRole metadata:
name: <datavolume-cloner> 1 rules:
- apiGroups: ["cdi.kubevirt.io"] resources: ["datavolumes/source"] verbs: ["\*"]

- Unique name for the cluster role.
- 2. Create the cluster role in the cluster:
  - \$ oc create -f <datavolume-cloner.yaml> 1
  - The file name of the **ClusterRole** manifest created in the previous step.
- 3. Create a **RoleBinding** manifest that applies to both the source and destination namespaces and references the cluster role created in the previous step.

apiVersion: rbac.authorization.k8s.io/v1
kind: RoleBinding
metadata:
name: <allow-clone-to-user> 1
namespace: <Source namespace> 2
subjects:
- kind: ServiceAccount
name: default
namespace: <Destination namespace> 3
roleRef:
kind: ClusterRole
name: datavolume-cloner 4
apiGroup: rbac.authorization.k8s.io

- 1 Unique name for the role binding.
- The namespace for the source data volume.
- The namespace to which the data volume is cloned.
- The name of the cluster role created in the previous step.

4. Create the role binding in the cluster:

\$ oc create -f <datavolume-cloner.yaml> 1

The file name of the **RoleBinding** manifest created in the previous step.

## 9.7. CONFIGURING CDI TO OVERRIDE CPU AND MEMORY QUOTAS

You can configure the Containerized Data Importer (CDI) to import, upload, and clone virtual machine disks into namespaces that are subject to CPU and memory resource restrictions.

# 9.7.1. About CPU and memory quotas in a namespace

A resource quota, defined by the **ResourceQuota** object, imposes restrictions on a namespace that limit the total amount of compute resources that can be consumed by resources within that namespace.

The **HyperConverged** custom resource (CR) defines the user configuration for the Containerized Data Importer (CDI). The CPU and memory request and limit values are set to a default value of **0**. This ensures that pods created by CDI that do not specify compute resource requirements are given the default values and are allowed to run in a namespace that is restricted with a quota.

# 9.7.2. Overriding CPU and memory defaults

Modify the default settings for CPU and memory requests and limits for your use case by adding the **spec.resourceRequirements.storageWorkloads** stanza to the **HyperConverged** custom resource (CR).

#### **Prerequisites**

• Install the OpenShift CLI (oc).

#### **Procedure**

- 1. Edit the **HyperConverged** CR by running the following command:
  - \$ oc edit hyperconverged kubevirt-hyperconverged -n openshift-cnv
- 2. Add the **spec.resourceRequirements.storageWorkloads** stanza to the CR, setting the values based on your use case. For example:

```
apiVersion: hco.kubevirt.io/v1beta1
kind: HyperConverged
metadata:
name: kubevirt-hyperconverged
spec:
resourceRequirements:
storageWorkloads:
limits:
cpu: "500m"
memory: "2Gi"
requests:
cpu: "250m"
memory: "1Gi"
```

3. Save and exit the editor to update the **HyperConverged** CR.

## 9.7.3. Additional resources

Resource quotas per project

## 9.8. PREPARING CDI SCRATCH SPACE

# 9.8.1. About scratch space

The Containerized Data Importer (CDI) requires scratch space (temporary storage) to complete some operations, such as importing and uploading virtual machine images. During this process, CDI provisions a scratch space PVC equal to the size of the PVC backing the destination data volume (DV). The scratch space PVC is deleted after the operation completes or aborts.

You can define the storage class that is used to bind the scratch space PVC in the **spec.scratchSpaceStorageClass** field of the **HyperConverged** custom resource.

If the defined storage class does not match a storage class in the cluster, then the default storage class defined for the cluster is used. If there is no default storage class defined in the cluster, the storage class used to provision the original DV or PVC is used.

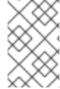

## **NOTE**

CDI requires requesting scratch space with a **file** volume mode, regardless of the PVC backing the origin data volume. If the origin PVC is backed by **block** volume mode, you must define a storage class capable of provisioning **file** volume mode PVCs.

#### Manual provisioning

If there are no storage classes, CDI uses any PVCs in the project that match the size requirements for the image. If there are no PVCs that match these requirements, the CDI import pod remains in a **Pending** state until an appropriate PVC is made available or until a timeout function kills the pod.

## 9.8.2. CDI operations that require scratch space

| Туре             | Reason                                                                                                    |
|------------------|----------------------------------------------------------------------------------------------------|
| Registry imports | CDI must download the image to a scratch space and extract the layers to find the image file. The image file is then passed to QEMU-IMG for conversion to a raw disk. |
| Upload image     | QEMU-IMG does not accept input from STDIN. Instead, the image to upload is saved in scratch space before it can be passed to QEMU-IMG for conversion.                 |

| Туре                                 | Reason                                                                                                    |
|--------------------------------------|----------------------------------------------------------------------------------------------------|
| HTTP imports of archived images      | QEMU-IMG does not know how to handle the archive formats CDI supports. Instead, the image is unarchived and saved into scratch space before it is passed to QEMU-IMG. |
| HTTP imports of authenticated images | QEMU-IMG inadequately handles authentication. Instead, the image is saved to scratch space and authenticated before it is passed to QEMU-IMG.                         |
| HTTP imports of custom certificates  | QEMU-IMG inadequately handles custom certificates of HTTPS endpoints. Instead, CDI downloads the image to scratch space before passing the file to QEMU-IMG.          |

# 9.8.3. Defining a storage class

You can define the storage class that the Containerized Data Importer (CDI) uses when allocating scratch space by adding the **spec.scratchSpaceStorageClass** field to the **HyperConverged** custom resource (CR).

## **Prerequisites**

• Install the OpenShift CLI (oc).

## Procedure

1. Edit the **HyperConverged** CR by running the following command:

\$ oc edit hyperconverged kubevirt-hyperconverged -n openshift-cnv

2. Add the **spec.scratchSpaceStorageClass** field to the CR, setting the value to the name of a storage class that exists in the cluster:

apiVersion: hco.kubevirt.io/v1beta1

kind: HyperConverged

metadata:

name: kubevirt-hyperconverged

spec:

scratchSpaceStorageClass: "<storage\_class>" 1

- If you do not specify a storage class, CDI uses the storage class of the persistent volume claim that is being populated.
- 3. Save and exit your default editor to update the **HyperConverged** CR.

# 9.8.4. CDI supported operations matrix

This matrix shows the supported CDI operations for content types against endpoints, and which of these operations requires scratch space.

| Content types       | НТТР                      | HTTPS                 | HTTP basic<br>auth        | Registry            | Upload                     |
|---------------------|---------------------------|-----------------------|---------------------------|---------------------|----------------------------|
| KubeVirt<br>(QCOW2) | ✓ QCOW2<br>✓ GZ*<br>✓ XZ* | ✓ QCOW2** ✓ GZ* ✓ XZ* | ✓ QCOW2<br>✓ GZ*<br>✓ XZ* | ✓ QCOW2*  □ GZ □ XZ | ✓ QCOW2*<br>✓ GZ*<br>✓ XZ* |
| KubeVirt<br>(RAW)   | ✓ RAW<br>✓ GZ<br>✓ XZ     | ✓ RAW<br>✓ GZ<br>✓ XZ | ✓ RAW<br>✓ GZ<br>✓ XZ     | ✓ RAW*  □ GZ  □ XZ  | ✓ RAW*<br>✓ GZ*<br>✓ XZ*   |

| / | Sun | ported | operat | ion |
|---|-----|--------|--------|-----|
| • | Jup | portea | Opciai |     |

☐ Unsupported operation

## 9.8.5. Additional resources

Dynamic provisioning

## 9.9. USING PREALLOCATION FOR DATA VOLUMES

The Containerized Data Importer can preallocate disk space to improve write performance when creating data volumes.

You can enable preallocation for specific data volumes.

# 9.9.1. About preallocation

The Containerized Data Importer (CDI) can use the QEMU preallocate mode for data volumes to improve write performance. You can use preallocation mode for importing and uploading operations and when creating blank data volumes.

If preallocation is enabled, CDI uses the better preallocation method depending on the underlying file system and device type:

#### fallocate

If the file system supports it, CDI uses the operating system's **fallocate** call to preallocate space by using the **posix fallocate** function, which allocates blocks and marks them as uninitialized.

## full

If **fallocate** mode cannot be used, **full** mode allocates space for the image by writing data to the underlying storage. Depending on the storage location, all the empty allocated space might be zeroed.

## 9.9.2. Enabling preallocation for a data volume

<sup>\*</sup> Requires scratch space

<sup>\*\*</sup> Requires scratch space if a custom certificate authority is required

You can enable preallocation for specific data volumes by including the **spec.preallocation** field in the data volume manifest. You can enable preallocation mode in either the web console or by using the OpenShift CLI (**oc**).

Preallocation mode is supported for all CDI source types.

## Procedure

• Specify the **spec.preallocation** field in the data volume manifest:

```
apiVersion: cdi.kubevirt.io/v1beta1
kind: DataVolume
metadata:
name: preallocated-datavolume
spec:
source: 1
registry:
url: <image_url> 2
storage:
resources:
requests:
storage: 1Gi
# ...
```

- All CDI source types support preallocation. However, preallocation is ignored for cloning operations.
- Specify the URL of the data source in your registry.

## 9.10. MANAGING DATA VOLUME ANNOTATIONS

Data volume (DV) annotations allow you to manage pod behavior. You can add one or more annotations to a data volume, which then propagates to the created importer pods.

# 9.10.1. Example: Data volume annotations

This example shows how you can configure data volume (DV) annotations to control which network the importer pod uses. The **v1.multus-cni.io/default-network: bridge-network** annotation causes the pod to use the multus network named **bridge-network** as its default network. If you want the importer pod to use both the default network from the cluster and the secondary multus network, use the **k8s.v1.cni.cncf.io/networks: <network\_name>** annotation.

## Multus network annotation example

```
apiVersion: cdi.kubevirt.io/v1beta1
kind: DataVolume
metadata:
name: datavolume-example
annotations:
v1.multus-cni.io/default-network: bridge-network
# ...
```

Multus network annotation

# **CHAPTER 10. LIVE MIGRATION**

## 10.1. ABOUT LIVE MIGRATION

Live migration is the process of moving a running virtual machine (VM) to another node in the cluster without interrupting the virtual workload. By default, live migration traffic is encrypted using Transport Layer Security (TLS).

# 10.1.1. Live migration requirements

Live migration has the following requirements:

- The cluster must have shared storage with **ReadWriteMany** (RWX) access mode.
- The cluster must have sufficient RAM and network bandwidth.

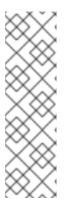

#### **NOTE**

You must ensure that there is enough memory request capacity in the cluster to support node drains that result in live migrations. You can determine the approximate required spare memory by using the following calculation:

Product of (Maximum number of nodes that can drain in parallel) and (Highest total VM memory request allocations across nodes)

The default number of migrations that can run in parallel in the cluster is 5.

- If a VM uses a host model CPU, the nodes must support the CPU.
- Configuring a dedicated Multus network for live migration is highly recommended. A dedicated network minimizes the effects of network saturation on tenant workloads during migration.

## 10.1.2. Common live migration tasks

You can perform the following live migration tasks:

- Configure live migration settings:
  - Limits and timeouts
  - Maximum number of migrations per node or cluster
  - Select a dedicated live migration network from existing networks
- Initiate and cancel live migration
- Monitor the progress of all live migrations
- View VM migration metrics

## 10.1.3. Additional resources

Prometheus queries for live migration

- VM migration tuning
- VM run strategies
- VM and cluster eviction strategies

## 10.2. CONFIGURING LIVE MIGRATION

You can configure live migration settings to ensure that the migration processes do not overwhelm the cluster.

You can configure live migration policies to apply different migration configurations to groups of virtual machines (VMs).

# 10.2.1. Live migration settings

You can configure the following live migration settings:

- Limits and timeouts
- Maximum number of migrations per node or cluster

## 10.2.1.1. Configuring live migration limits and timeouts

Configure live migration limits and timeouts for the cluster by updating the **HyperConverged** custom resource (CR), which is located in the **openshift-cnv** namespace.

#### **Procedure**

• Edit the **HyperConverged** CR and add the necessary live migration parameters:

\$ oc edit hyperconverged kubevirt-hyperconverged -n openshift-cnv

## Example configuration file

apiVersion: hco.kubevirt.io/v1beta1

kind: HyperConverged

metadata:

name: kubevirt-hyperconverged namespace: openshift-cnv

spec:

liveMigrationConfig:

bandwidthPerMigration: 64Mi 1 completionTimeoutPerGiB: 800 2 parallelMigrationsPerCluster: 5 3

parallelOutboundMigrationsPerNode: 2 4

progressTimeout: 150 5

Bandwidth limit of each migration, where the value is the quantity of bytes per second. For example, a value of **2048Mi** means 2048 MiB/s. Default: **0**, which is unlimited.

2

The migration is canceled if it has not completed in this time, in seconds per GiB of memory. For example, a VM with 6GiB memory times out if it has not completed migration

- Number of migrations running in parallel in the cluster. Default: 5.
- Maximum number of outbound migrations per node. Default: 2.
- The migration is canceled if memory copy fails to make progress in this time, in seconds. Default: **150**.

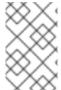

#### NOTE

You can restore the default value for any **spec.liveMigrationConfig** field by deleting that key/value pair and saving the file. For example, delete **progressTimeout: <value>** to restore the default **progressTimeout: 150**.

# 10.2.2. Live migration policies

You can create live migration policies to apply different migration configurations to groups of VMs that are defined by VM or project labels.

## TIP

You can create live migration policies by using the web console.

# 10.2.2.1. Creating a live migration policy by using the command line

You can create a live migration policy by using the command line. A live migration policy is applied to selected virtual machines (VMs) by using any combination of labels:

- VM labels such as size, os, or gpu
- Project labels such as priority, bandwidth, or hpc-workload

For the policy to apply to a specific group of VMs, all labels on the group of VMs must match the labels of the policy.

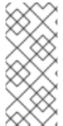

## **NOTE**

If multiple live migration policies apply to a VM, the policy with the greatest number of matching labels takes precedence.

If multiple policies meet this criteria, the policies are sorted by alphabetical order of the matching label keys, and the first one in that order takes precedence.

#### **Procedure**

1. Create a **MigrationPolicy** object as in the following example:

apiVersion: migrations.kubevirt.io/v1alpha1

kind: MigrationPolicy

metadata:

name: <migration\_policy>

spec:

selectors:

namespaceSelector: 1
hpc-workloads: "True"
xyz-workloads-type: ""

virtualMachineInstanceSelector: 2

workload-type: "db" operating-system: ""

- Specify project labels.
- Specify VM labels.
- 2. Create the migration policy by running the following command:

\$ oc create migrationpolicy -f <migration\_policy>.yaml

# 10.2.3. Additional resources

• Configuring a dedicated Multus network for live migration

## 10.3. INITIATING AND CANCELING LIVE MIGRATION

You can initiate the live migration of a virtual machine (VM) to another node by using the OpenShift Container Platform web console or the command line.

You can cancel a live migration by using the web console or the command line. The VM remains on its original node.

#### **TIP**

You can also initiate and cancel live migration by using the **virtctl migrate <vm\_name>** and **virtctl migrate-cancel <vm\_name>** commands.

# 10.3.1. Initiating live migration

## 10.3.1.1. Initiating live migration by using the web console

You can live migrate a running virtual machine (VM) to a different node in the cluster by using the OpenShift Container Platform web console.

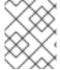

## **NOTE**

The **Migrate** action is visible to all users but only cluster administrators can initiate a live migration.

### **Prerequisites**

- The VM must be migratable.
- If the VM is configured with a host model CPU, the cluster must have an available node that supports the CPU model.

#### **Procedure**

- 1. Navigate to **Virtualization** → **VirtualMachines** in the web console.
- 2. Select **Migrate** from the Options menu beside a VM.
- 3. Click Migrate.

## 10.3.1.2. Initiating live migration by using the command line

You can initiate the live migration of a running virtual machine (VM) by using the command line to create a **VirtualMachineInstanceMigration** object for the VM.

#### **Procedure**

1. Create a **VirtualMachineInstanceMigration** manifest for the VM that you want to migrate:

apiVersion: kubevirt.io/v1 kind: VirtualMachineInstanceMigration metadata: name: <migration\_name> spec: vmiName: <vm\_name>

2. Create the object by running the following command:

\$ oc create -f <migration\_name>.yaml

The **VirtualMachineInstanceMigration** object triggers a live migration of the VM. This object exists in the cluster for as long as the virtual machine instance is running, unless manually deleted.

## Verification

Obtain the VM status by running the following command:

\$ oc describe vmi <vm\_name> -n <namespace>

## **Example output**

# ...
Status:
Conditions:
Last Probe Time: <nil>
Last Transition Time: <nil>
Status: True

Type: LiveMigratable Migration Method: LiveMigration

Migration State:

Completed: true

End Timestamp: 2018-12-24T06:19:42Z

Migration UID: d78c8962-0743-11e9-a540-fa163e0c69f1

Source Node: node2.example.com

Start Timestamp: 2018-12-24T06:19:35Z
Target Node: node1.example.com
Target Node Address: 10.9.0.18:43891

Target Node Domain Detected: true

# 10.3.2. Canceling live migration

# 10.3.2.1. Canceling live migration by using the web console

You can cancel the live migration of a virtual machine (VM) by using the OpenShift Container Platform web console.

## Procedure

- 1. Navigate to **Virtualization** → **VirtualMachines** in the web console.
- 2. Select **Cancel Migration** on the Options menu beside a VM.

## 10.3.2.2. Canceling live migration by using the command line

Cancel the live migration of a virtual machine by deleting the **VirtualMachineInstanceMigration** object associated with the migration.

#### **Procedure**

- Delete the **VirtualMachineInstanceMigration** object that triggered the live migration, **migration-job** in this example:
  - \$ oc delete vmim migration-job

## 10.3.3. Additional resources

- Monitoring the progress of all live migrations by using the web console
- Viewing VM migration metrics by using the web console

# **CHAPTER 11. NODES**

## 11.1. NODE MAINTENANCE

Nodes can be placed into maintenance mode by using the **oc adm** utility or **NodeMaintenance** custom resources (CRs).

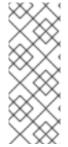

#### NOTE

The **node-maintenance-operator** (NMO) is no longer shipped with OpenShift Virtualization. It is deployed as a standalone Operator from the **OperatorHub** in the OpenShift Container Platform web console or by using the OpenShift CLI (**oc**).

For more information on remediation, fencing, and maintaining nodes, see the Workload Availability for Red Hat OpenShift documentation.

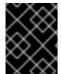

## **IMPORTANT**

Virtual machines (VMs) must have a persistent volume claim (PVC) with a shared **ReadWriteMany** (RWX) access mode to be live migrated.

The Node Maintenance Operator watches for new or deleted **NodeMaintenance** CRs. When a new **NodeMaintenance** CR is detected, no new workloads are scheduled and the node is cordoned off from the rest of the cluster. All pods that can be evicted are evicted from the node. When a **NodeMaintenance** CR is deleted, the node that is referenced in the CR is made available for new workloads.

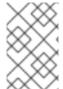

## **NOTE**

Using a **NodeMaintenance** CR for node maintenance tasks achieves the same results as the **oc adm cordon** and **oc adm drain** commands using standard OpenShift Container Platform custom resource processing.

# 11.1.1. Eviction strategies

Placing a node into maintenance marks the node as unschedulable and drains all the VMs and pods from it

You can configure eviction strategies for virtual machines (VMs) or for the cluster.

#### VM eviction strategy

The VM **LiveMigrate** eviction strategy ensures that a virtual machine instance (VMI) is not interrupted if the node is placed into maintenance or drained. VMIs with this eviction strategy will be live migrated to another node.

You can configure eviction strategies for virtual machines (VMs) by using the web console or the command line.

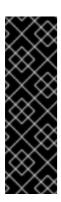

#### **IMPORTANT**

The default eviction strategy is **LiveMigrate**. A non-migratable VM with a **LiveMigrate** eviction strategy might prevent nodes from draining or block an infrastructure upgrade because the VM is not evicted from the node. This situation causes a migration to remain in a **Pending** or **Scheduling** state unless you shut down the VM manually.

You must set the eviction strategy of non-migratable VMs to **LiveMigratelfPossible**, which does not block an upgrade, or to **None**, for VMs that should not be migrated.

## Cluster eviction strategy

You can configure an eviction strategy for the cluster to prioritize workload continuity or infrastructure upgrade.

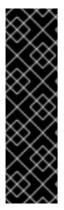

#### **IMPORTANT**

Configuring a cluster eviction strategy is a Technology Preview feature only. Technology Preview features are not supported with Red Hat production service level agreements (SLAs) and might not be functionally complete. Red Hat does not recommend using them in production. These features provide early access to upcoming product features, enabling customers to test functionality and provide feedback during the development process.

For more information about the support scope of Red Hat Technology Preview features, see Technology Preview Features Support Scope.

|       | 44 4  | $\sim$ 1 · |          |            |
|-------|-------|------------|----------|------------|
| Inhia | 77 7  | ( luctor   | AVUCTION | CTRATAGIAC |
| Lable | 11.1. | Ciustei    | eviction | strategies |
|       |       |            |          |            |

| Eviction strategy         | Description                                                                              | Interrupts<br>workflow | Blocks upgrades  |
|---------------------------|------------------------------------------------------------------------------------------|------------------------|------------------|
| LiveMigrate <sup>1</sup>  | Prioritizes workload continuity over upgrades.                                           | No                     | Yes <sup>2</sup> |
| LiveMigratelfPo<br>ssible | Prioritizes upgrades over workload continuity to ensure that the environment is updated. | Yes                    | No               |
| None <sup>3</sup>         | Shuts down VMs with no eviction strategy.                                                | Yes                    | No               |

- 1. Default eviction strategy for multi-node clusters.
- 2. If a VM blocks an upgrade, you must shut down the VM manually.
- 3. Default eviction strategy for single-node OpenShift.

## 11.1.1.1. Configuring a VM eviction strategy using the command line

You can configure an eviction strategy for a virtual machine (VM) by using the command line.

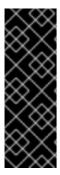

## **IMPORTANT**

The default eviction strategy is **LiveMigrate**. A non-migratable VM with a **LiveMigrate** eviction strategy might prevent nodes from draining or block an infrastructure upgrade because the VM is not evicted from the node. This situation causes a migration to remain in a **Pending** or **Scheduling** state unless you shut down the VM manually.

You must set the eviction strategy of non-migratable VMs to **LiveMigratelfPossible**, which does not block an upgrade, or to **None**, for VMs that should not be migrated.

#### **Procedure**

1. Edit the **VirtualMachine** resource by running the following command:

\$ oc edit vm <vm\_name> -n <namespace>

# **Example eviction strategy**

```
apiVersion: kubevirt.io/v1
kind: VirtualMachine
metadata:
name: <vm_name>
spec:
template:
spec:
evictionStrategy: LiveMigrateIfPossible 1
# ...
```

- Specify the eviction strategy. The default value is **LiveMigrate**.
- 2. Restart the VM to apply the changes:

\$ virtctl restart <vm\_name> -n <namespace>

## 11.1.1.2. Configuring a cluster eviction strategy by using the command line

You can configure an eviction strategy for a cluster by using the command line.

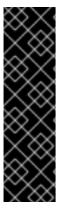

#### **IMPORTANT**

Configuring a cluster eviction strategy is a Technology Preview feature only. Technology Preview features are not supported with Red Hat production service level agreements (SLAs) and might not be functionally complete. Red Hat does not recommend using them in production. These features provide early access to upcoming product features, enabling customers to test functionality and provide feedback during the development process.

For more information about the support scope of Red Hat Technology Preview features, see Technology Preview Features Support Scope .

#### Procedure

1. Edit the **hyperconverged** resource by running the following command:

\$ oc edit hyperconverged kubevirt-hyperconverged -n openshift-cnv

2. Set the cluster eviction strategy as shown in the following example:

# **Example cluster eviction strategy**

apiVersion: hco.kubevirt.io/v1beta1

kind: HyperConverged

metadata:

name: kubevirt-hyperconverged

spec:

evictionStrategy: LiveMigrate

# ...

## 11.1.2. Run strategies

A virtual machine (VM) configured with **spec.running: true** is immediately restarted. The **spec.runStrategy** key provides greater flexibility for determining how a VM behaves under certain conditions.

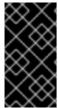

#### **IMPORTANT**

The **spec.runStrategy** and **spec.running** keys are mutually exclusive. Only one of them can be used.

A VM configuration with both keys is invalid.

## 11.1.2.1. Run strategies

The **spec.runStrategy** key has four possible values:

## **Always**

The virtual machine instance (VMI) is always present when a virtual machine (VM) is created on another node. A new VMI is created if the original stops for any reason. This is the same behavior as **running: true**.

## RerunOnFailure

The VMI is re-created on another node if the previous instance fails. The instance is not re-created if the VM stops successfully, such as when it is shut down.

#### Manual

You control the VMI state manually with the **start**, **stop**, and **restart** virtctl client commands. The VM is not automatically restarted.

#### Halted

No VMI is present when a VM is created. This is the same behavior as running: false.

Different combinations of the virtctl start, stop and restart commands affect the run strategy.

The following table describes a VM's transition between states. The first column shows the VM's initial run strategy. The remaining columns show a virtctl command and the new run strategy after that command is run.

## Table 11.2. Run strategy before and after virtctl commands

| Initial run strategy | Start  | Stop   | Restart        |
|----------------------|--------|--------|----------------|
| Always               | -      | Halted | Always         |
| RerunOnFailure       | -      | Halted | RerunOnFailure |
| Manual               | Manual | Manual | Manual         |
| Halted               | Always | -      | -              |

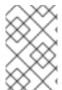

## NOTE

If a node in a cluster installed by using installer-provisioned infrastructure fails the machine health check and is unavailable, VMs with **runStrategy: Always** or **runStrategy: RerunOnFailure** are rescheduled on a new node.

## 11.1.2.2. Configuring a VM run strategy by using the command line

You can configure a run strategy for a virtual machine (VM) by using the command line.

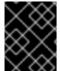

#### **IMPORTANT**

The **spec.runStrategy** and **spec.running** keys are mutually exclusive. A VM configuration that contains values for both keys is invalid.

## Procedure

• Edit the VirtualMachine resource by running the following command:

\$ oc edit vm <vm\_name> -n <namespace>

# Example run strategy

apiVersion: kubevirt.io/v1 kind: VirtualMachine

spec:

runStrategy: Always

# ...

# 11.1.3. Maintaining bare metal nodes

When you deploy OpenShift Container Platform on bare metal infrastructure, there are additional considerations that must be taken into account compared to deploying on cloud infrastructure. Unlike in cloud environments where the cluster nodes are considered ephemeral, re-provisioning a bare metal node requires significantly more time and effort for maintenance tasks.

When a bare metal node fails, for example, if a fatal kernel error happens or a NIC card hardware failure occurs, workloads on the failed node need to be restarted elsewhere else on the cluster while the problem node is repaired or replaced. Node maintenance mode allows cluster administrators to gracefully power down nodes, moving workloads to other parts of the cluster and ensuring workloads do not get interrupted. Detailed progress and node status details are provided during maintenance.

## 11.1.4. Additional resources

• About live migration

## 11.2. MANAGING NODE LABELING FOR OBSOLETE CPU MODELS

You can schedule a virtual machine (VM) on a node as long as the VM CPU model and policy are supported by the node.

# 11.2.1. About node labeling for obsolete CPU models

The OpenShift Virtualization Operator uses a predefined list of obsolete CPU models to ensure that a node supports only valid CPU models for scheduled VMs.

By default, the following CPU models are eliminated from the list of labels generated for the node:

# Example 11.1. Obsolete CPU models

"486"
Conroe
athlon
core2duo
coreduo
kvm32
kvm64
n270
pentium
pentium2
pentium3
pentiumpro
phenom
qemu32
qemu64

This predefined list is not visible in the **HyperConverged** CR. You cannot *remove* CPU models from this list, but you can add to the list by editing the **spec.obsoleteCPUs.cpuModels** field of the **HyperConverged** CR.

# 11.2.2. About node labeling for CPU features

Through the process of iteration, the base CPU features in the minimum CPU model are eliminated from the list of labels generated for the node.

For example:

- An environment might have two supported CPU models: **Penryn** and **Haswell**.
- If **Penryn** is specified as the CPU model for **minCPU**, each base CPU feature for **Penryn** is compared to the list of CPU features supported by **Haswell**.

Example 11.2. CPU features supported by Penryn

apic clflush

```
cmov
cx16
cx8
de
fpu
fxsr
lahf_lm
lm
mca
mce
mmx
msr
mtrr
nx
pae
pat
pge
pni
pse
pse36
sep
sse
sse2
sse4.1
ssse3
syscall
tsc
```

# Example 11.3. CPU features supported by **Haswell**

```
aes
apic
avx
avx2
bmi1
bmi2
clflush
cmov
cx16
cx8
de
erms
fma
fpu
fsgsbase
fxsr
hle
invpcid
lahf_lm
lm
mca
mce
mmx
movbe
```

msr mtrr nx pae pat pcid pclmuldq pge pni popcnt pse pse36 rdtscp rtm sep smep sse sse2 sse4.1 sse4.2 ssse3 syscall tsc tsc-deadline x2apic xsave

• If both **Penryn** and **Haswell** support a specific CPU feature, a label is not created for that feature. Labels are generated for CPU features that are supported only by **Haswell** and not by **Penryn**.

# Example 11.4. Node labels created for CPU features after iteration

aes avx avx2 bmi1 bmi2 erms fma fsgsbase hle invpcid movbe pcid pclmuldq popent rdtscp rtm sse4.2 tsc-deadline x2apic xsave

# 11.2.3. Configuring obsolete CPU models

You can configure a list of obsolete CPU models by editing the **HyperConverged** custom resource (CR).

#### **Procedure**

• Edit the **HyperConverged** custom resource, specifying the obsolete CPU models in the **obsoleteCPUs** array. For example:

```
apiVersion: hco.kubevirt.io/v1beta1
kind: HyperConverged
metadata:
name: kubevirt-hyperconverged
namespace: openshift-cnv
spec:
obsoleteCPUs:
cpuModels: 1
- "<obsolete_cpu_1>"
- "<obsolete_cpu_2>"
minCPUModel: "<minimum_cpu_model>" 2
```

- Replace the example values in the **cpuModels** array with obsolete CPU models. Any value that you specify is added to a predefined list of obsolete CPU models. The predefined list is not visible in the CR.
- Replace this value with the minimum CPU model that you want to use for basic CPU features. If you do not specify a value, **Penryn** is used by default.

## 11.3. PREVENTING NODE RECONCILIATION

Use **skip-node** annotation to prevent the **node-labeller** from reconciling a node.

# 11.3.1. Using skip-node annotation

If you want the **node-labeller** to skip a node, annotate that node by using the **oc** CLI.

# **Prerequisites**

• You have installed the OpenShift CLI (oc).

## Procedure

- Annotate the node that you want to skip by running the following command:
  - \$ oc annotate node <node\_name> node-labeller.kubevirt.io/skip-node=true 1
  - Replace <node\_name> with the name of the relevant node to skip.

Reconciliation resumes on the next cycle after the node annotation is removed or set to false.

## 11.3.2. Additional resources

• Managing node labeling for obsolete CPU models

# 11.4. DELETING A FAILED NODE TO TRIGGER VIRTUAL MACHINE FAILOVER

If a node fails and machine health checks are not deployed on your cluster, virtual machines (VMs) with **runStrategy: Always** configured are not automatically relocated to healthy nodes. To trigger VM failover, you must manually delete the **Node** object.

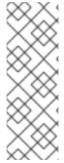

## **NOTE**

If you installed your cluster by using installer-provisioned infrastructure and you properly configured machine health checks, the following events occur:

- Failed nodes are automatically recycled.
- Virtual machines with **runStrategy** set to **Always** or **RerunOnFailure** are automatically scheduled on healthy nodes.

# 11.4.1. Prerequisites

- A node where a virtual machine was running has the **NotReady** condition.
- The virtual machine that was running on the failed node has **runStrategy** set to **Always**.
- You have installed the OpenShift CLI (oc).

# 11.4.2. Deleting nodes from a bare metal cluster

When you delete a node using the CLI, the node object is deleted in Kubernetes, but the pods that exist on the node are not deleted. Any bare pods not backed by a replication controller become inaccessible to OpenShift Container Platform. Pods backed by replication controllers are rescheduled to other available nodes. You must delete local manifest pods.

#### **Procedure**

Delete a node from an OpenShift Container Platform cluster running on bare metal by completing the following steps:

- 1. Mark the node as unschedulable:
  - \$ oc adm cordon <node\_name>
- 2. Drain all pods on the node:
  - \$ oc adm drain <node\_name> --force=true

This step might fail if the node is offline or unresponsive. Even if the node does not respond, it might still be running a workload that writes to shared storage. To avoid data corruption, power down the physical hardware before you proceed.

3. Delete the node from the cluster:

-

\$ oc delete node <node\_name>

Although the node object is now deleted from the cluster, it can still rejoin the cluster after reboot or if the kubelet service is restarted. To permanently delete the node and all its data, you must decommission the node.

4. If you powered down the physical hardware, turn it back on so that the node can rejoin the cluster.

# 11.4.3. Verifying virtual machine failover

After all resources are terminated on the unhealthy node, a new virtual machine instance (VMI) is automatically created on a healthy node for each relocated VM. To confirm that the VMI was created, view all VMIs by using the **oc** CLI.

# 11.4.3.1. Listing all virtual machine instances using the CLI

You can list all virtual machine instances (VMIs) in your cluster, including standalone VMIs and those owned by virtual machines, by using the **oc** command-line interface (CLI).

#### Procedure

• List all VMIs by running the following command:

\$ oc get vmis -A

# **CHAPTER 12. MONITORING**

## 12.1. MONITORING OVERVIEW

You can monitor the health of your cluster and virtual machines (VMs) with the following tools:

## Monitoring OpenShift Virtualization VMs health status

View the overall health of your OpenShift Virtualization environment in the web console by navigating to the **Home** → **Overview** page in the OpenShift Container Platform web console. The **Status** card displays the overall health of OpenShift Virtualization based on the alerts and conditions.

## OpenShift Container Platform cluster checkup framework

Run automated tests on your cluster with the OpenShift Container Platform cluster checkup framework to check the following conditions:

- Network connectivity and latency between two VMs attached to a secondary network interface
- VM running a Data Plane Development Kit (DPDK) workload with zero packet loss

## Prometheus queries for virtual resources

Query vCPU, network, storage, and guest memory swapping usage and live migration progress.

#### VM custom metrics

Configure the **node-exporter** service to expose internal VM metrics and processes.

#### VM health checks

Configure readiness, liveness, and guest agent ping probes and a watchdog for VMs.

#### Runbooks

Diagnose and resolve issues that trigger OpenShift Virtualization alerts in the OpenShift Container Platform web console.

## 12.2. OPENSHIFT VIRTUALIZATION CLUSTER CHECKUP FRAMEWORK

OpenShift Virtualization includes the following predefined checkups that can be used for cluster maintenance and troubleshooting:

## Latency checkup

Verifies network connectivity and measures latency between two virtual machines (VMs) that are attached to a secondary network interface.

#### **DPDK** checkup

Verifies that a node can run a VM with a Data Plane Development Kit (DPDK) workload with zero packet loss.

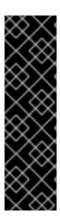

#### **IMPORTANT**

The OpenShift Virtualization cluster checkup framework is a Technology Preview feature only. Technology Preview features are not supported with Red Hat production service level agreements (SLAs) and might not be functionally complete. Red Hat does not recommend using them in production. These features provide early access to upcoming product features, enabling customers to test functionality and provide feedback during the development process.

For more information about the support scope of Red Hat Technology Preview features, see Technology Preview Features Support Scope.

# 12.2.1. About the OpenShift Virtualization cluster checkup framework

A *checkup* is an automated test workload that allows you to verify if a specific cluster functionality works as expected. The cluster checkup framework uses native Kubernetes resources to configure and execute the checkup.

By using predefined checkups, cluster administrators and developers can improve cluster maintainability, troubleshoot unexpected behavior, minimize errors, and save time. They can also review the results of the checkup and share them with experts for further analysis. Vendors can write and publish checkups for features or services that they provide and verify that their customer environments are configured correctly.

Running a predefined checkup in an existing namespace involves setting up a service account for the checkup, creating the **Role** and **RoleBinding** objects for the service account, enabling permissions for the checkup, and creating the input config map and the checkup job. You can run a checkup multiple times.

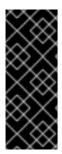

## **IMPORTANT**

You must always:

- Verify that the checkup image is from a trustworthy source before applying it.
- Review the checkup permissions before creating the **Role** and **RoleBinding** objects.

# 12.2.1.1. Running a latency checkup

You use a predefined checkup to verify network connectivity and measure latency between two virtual machines (VMs) that are attached to a secondary network interface. The latency checkup uses the ping utility.

You run a latency checkup by performing the following steps:

- 1. Create a service account, roles, and rolebindings to provide cluster access permissions to the latency checkup.
- 2. Create a config map to provide the input to run the checkup and to store the results.
- 3. Create a job to run the checkup.
- 4. Review the results in the config map.

- 5. Optional: To rerun the checkup, delete the existing config map and job and then create a new config map and job.
- 6. When you are finished, delete the latency checkup resources.

## **Prerequisites**

- You installed the OpenShift CLI (oc).
- The cluster has at least two worker nodes.
- You configured a network attachment definition for a namespace.

#### Procedure

1. Create a **ServiceAccount**, **Role**, and **RoleBinding** manifest for the latency checkup:

## Example 12.1. Example role manifest file

```
apiVersion: v1
kind: ServiceAccount
metadata:
 name: vm-latency-checkup-sa
apiVersion: rbac.authorization.k8s.io/v1
kind: Role
metadata:
 name: kubevirt-vm-latency-checker
rules:
- apiGroups: ["kubevirt.io"]
 resources: ["virtualmachineinstances"]
 verbs: ["get", "create", "delete"]
- apiGroups: ["subresources.kubevirt.io"]
 resources: ["virtualmachineinstances/console"]
 verbs: ["get"]
- apiGroups: ["k8s.cni.cncf.io"]
 resources: ["network-attachment-definitions"]
 verbs: ["get"]
apiVersion: rbac.authorization.k8s.io/v1
kind: RoleBinding
metadata:
 name: kubevirt-vm-latency-checker
subjects:
- kind: ServiceAccount
 name: vm-latency-checkup-sa
roleRef:
 kind: Role
 name: kubevirt-vm-latency-checker
 apiGroup: rbac.authorization.k8s.io
apiVersion: rbac.authorization.k8s.io/v1
kind: Role
metadata:
 name: kiagnose-configmap-access
```

rules:

- apiGroups: [ "" ]
 resources: [ "configmaps" ]
 verbs: ["get", "update"]

--

apiVersion: rbac.authorization.k8s.io/v1

kind: RoleBinding

metadata:

name: kiagnose-configmap-access

subjects:

- kind: ServiceAccount

name: vm-latency-checkup-sa

roleRef: kind: Role

name: kiagnose-configmap-access apiGroup: rbac.authorization.k8s.io

2. Apply the **ServiceAccount**, **Role**, and **RoleBinding** manifest:

\$ oc apply -n <target\_namespace> -f <latency\_sa\_roles\_rolebinding>.yaml

- <target\_namespace> is the namespace where the checkup is to be run. This must be an existing namespace where the NetworkAttachmentDefinition object resides.
- 3. Create a **ConfigMap** manifest that contains the input parameters for the checkup:

## Example input config map

apiVersion: v1 kind: ConfigMap metadata:

name: kubevirt-vm-latency-checkup-config

labels:

kiagnose/checkup-type: kubevirt-vm-latency

data:

spec.timeout: 5m

spec.param.networkAttachmentDefinitionNamespace: <target\_namespace>

spec.param.networkAttachmentDefinitionName: "blue-network" 1

spec.param.maxDesiredLatencyMilliseconds: "10" 2

spec.param.sampleDurationSeconds: "5" 3

spec.param.sourceNode: "worker1" 4

spec.param.targetNode: "worker2" 5

- The name of the **NetworkAttachmentDefinition** object.
- Optional: The maximum desired latency, in milliseconds, between the virtual machines. If the measured latency exceeds this value, the checkup fails.
- Optional: The duration of the latency check, in seconds.
- Optional: When specified, latency is measured from this node to the target node. If the source node is specified, the **spec.param.targetNode** field cannot be empty.

- 5
- Optional: When specified, latency is measured from the source node to this node.
- 4. Apply the config map manifest in the target namespace:
  - \$ oc apply -n <target\_namespace> -f <latency\_config\_map>.yaml
- 5. Create a **Job** manifest to run the checkup:

# Example job manifest

```
apiVersion: batch/v1
kind: Job
metadata:
 name: kubevirt-vm-latency-checkup
 labels:
  kiagnose/checkup-type: kubevirt-vm-latency
spec:
 backoffLimit: 0
 template:
  spec:
   serviceAccountName: vm-latency-checkup-sa
   restartPolicy: Never
   containers:
    - name: vm-latency-checkup
      image: registry.redhat.io/container-native-virtualization/vm-network-latency-checkup-
rhel9:v4.15.0
      securityContext:
       allowPrivilegeEscalation: false
       capabilities:
        drop: ["ALL"]
       runAsNonRoot: true
       seccompProfile:
        type: "RuntimeDefault"
      env:
       - name: CONFIGMAP_NAMESPACE
        value: <target_namespace>
       - name: CONFIGMAP NAME
        value: kubevirt-vm-latency-checkup-config
       - name: POD UID
        valueFrom:
         fieldRef:
          fieldPath: metadata.uid
```

6. Apply the **Job** manifest:

\$ oc apply -n <target\_namespace> -f <latency\_job>.yaml

7. Wait for the job to complete:

\$ oc wait job kubevirt-vm-latency-checkup -n <target\_namespace> --for condition=complete --timeout 6m

8. Review the results of the latency checkup by running the following command. If the maximum measured latency is greater than the value of the

**spec.param.maxDesiredLatencyMilliseconds** attribute, the checkup fails and returns an error.

\$ oc get configmap kubevirt-vm-latency-checkup-config -n <target\_namespace> -o yaml

# Example output config map (success)

```
apiVersion: v1
kind: ConfigMap
metadata:
 name: kubevirt-vm-latency-checkup-config
 namespace: <target namespace>
 labels:
  kiagnose/checkup-type: kubevirt-vm-latency
data:
 spec.timeout: 5m
 spec.param.networkAttachmentDefinitionNamespace: <target_namespace>
 spec.param.networkAttachmentDefinitionName: "blue-network"
 spec.param.maxDesiredLatencyMilliseconds: "10"
 spec.param.sampleDurationSeconds: "5"
 spec.param.sourceNode: "worker1"
 spec.param.targetNode: "worker2"
 status.succeeded: "true"
 status.failureReason: ""
 status.completionTimestamp: "2022-01-01T09:00:00Z"
 status.startTimestamp: "2022-01-01T09:00:07Z"
 status.result.avgLatencyNanoSec: "177000"
 status.result.maxLatencyNanoSec: "244000" 1
 status.result.measurementDurationSec: "5"
 status.result.minLatencyNanoSec: "135000"
 status.result.sourceNode: "worker1"
 status.result.targetNode: "worker2"
```

- 1 The maximum measured latency in nanoseconds.
- 9. Optional: To view the detailed job log in case of checkup failure, use the following command:
  - \$ oc logs job.batch/kubevirt-vm-latency-checkup -n <target\_namespace>
- 10. Delete the job and config map that you previously created by running the following commands:
  - \$ oc delete job -n <target\_namespace> kubevirt-vm-latency-checkup
  - \$ oc delete config-map -n <target\_namespace> kubevirt-vm-latency-checkup-config
- 11. Optional: If you do not plan to run another checkup, delete the roles manifest:
  - \$ oc delete -f <latency\_sa\_roles\_rolebinding>.yaml

## 12.2.1.2. DPDK checkup

Use a predefined checkup to verify that your OpenShift Container Platform cluster node can run a virtual machine (VM) with a Data Plane Development Kit (DPDK) workload with zero packet loss. The DPDK checkup runs traffic between a traffic generator and a VM running a test DPDK application.

You run a DPDK checkup by performing the following steps:

- 1. Create a service account, role, and role bindings for the DPDK checkup.
- 2. Create a config map to provide the input to run the checkup and to store the results.
- 3. Create a job to run the checkup.
- 4. Review the results in the config map.
- 5. Optional: To rerun the checkup, delete the existing config map and job and then create a new config map and job.
- 6. When you are finished, delete the DPDK checkup resources.

## **Prerequisites**

- You have installed the OpenShift CLI (oc).
- The cluster is configured to run DPDK applications.
- The project is configured to run DPDK applications.

#### Procedure

1. Create a **ServiceAccount**, **Role**, and **RoleBinding** manifest for the DPDK checkup:

Example 12.2. Example service account, role, and rolebinding manifest file

```
apiVersion: v1
kind: ServiceAccount
metadata:
 name: dpdk-checkup-sa
apiVersion: rbac.authorization.k8s.io/v1
kind: Role
metadata:
 name: kiagnose-configmap-access
 - apiGroups: [""]
  resources: [ "configmaps" ]
  verbs: [ "get", "update" ]
apiVersion: rbac.authorization.k8s.io/v1
kind: RoleBinding
metadata:
 name: kiagnose-configmap-access
subjects:
 - kind: ServiceAccount
  name: dpdk-checkup-sa
 apiGroup: rbac.authorization.k8s.io
```

```
kind: Role
 name: kiagnose-configmap-access
apiVersion: rbac.authorization.k8s.io/v1
kind: Role
metadata:
 name: kubevirt-dpdk-checker
rules:
 - apiGroups: [ "kubevirt.io" ]
  resources: [ "virtualmachineinstances" ]
  verbs: [ "create", "get", "delete" ]
 - apiGroups: [ "subresources.kubevirt.io" ]
  resources: [ "virtualmachineinstances/console" ]
  verbs: [ "get" ]
 - apiGroups: [""]
  resources: [ "configmaps" ]
  verbs: [ "create", "delete" ]
apiVersion: rbac.authorization.k8s.io/v1
kind: RoleBinding
metadata:
 name: kubevirt-dpdk-checker
subjects:
 - kind: ServiceAccount
  name: dpdk-checkup-sa
roleRef:
 apiGroup: rbac.authorization.k8s.io
 kind: Role
 name: kubevirt-dpdk-checker
```

2. Apply the **ServiceAccount**, **Role**, and **RoleBinding** manifest:

```
$ oc apply -n <target_namespace> -f <dpdk_sa_roles_rolebinding>.yaml
```

3. Create a **ConfigMap** manifest that contains the input parameters for the checkup:

## Example input config map

```
apiVersion: v1
kind: ConfigMap
metadata:
name: dpdk-checkup-config
labels:
kiagnose/checkup-type: kubevirt-dpdk
data:
spec.timeout: 10m
spec.param.networkAttachmentDefinitionName: <network_name> 1
spec.param.trafficGenContainerDiskImage: "quay.io/kiagnose/kubevirt-dpdk-checkup-trafficgen:v0.3.1 2
spec.param.vmUnderTestContainerDiskImage: "quay.io/kiagnose/kubevirt-dpdk-checkup-vm:v0.3.1" 3
```

The name of the **NetworkAttachmentDefinition** object.

- The container disk image for the traffic generator. In this example, the image is pulled from the upstream Project Quay Container Registry.
- The container disk image for the VM under test. In this example, the image is pulled from the upstream Project Quay Container Registry.
- 4. Apply the **ConfigMap** manifest in the target namespace:
  - \$ oc apply -n <target\_namespace> -f <dpdk\_config\_map>.yaml
- 5. Create a **Job** manifest to run the checkup:

# Example job manifest

```
apiVersion: batch/v1
kind: Job
metadata:
 name: dpdk-checkup
 labels:
  kiagnose/checkup-type: kubevirt-dpdk
spec:
 backoffLimit: 0
 template:
  spec:
   serviceAccountName: dpdk-checkup-sa
   restartPolicy: Never
   containers:
    - name: dpdk-checkup
     image: registry.redhat.io/container-native-virtualization/kubevirt-dpdk-checkup-
rhel9:v4.15.0
     imagePullPolicy: Always
     securityContext:
       allowPrivilegeEscalation: false
       capabilities:
        drop: ["ALL"]
       runAsNonRoot: true
       seccompProfile:
        type: "RuntimeDefault"
     env:
       - name: CONFIGMAP_NAMESPACE
        value: <target-namespace>
       - name: CONFIGMAP NAME
        value: dpdk-checkup-config
       - name: POD_UID
        valueFrom:
         fieldRef:
          fieldPath: metadata.uid
```

6. Apply the **Job** manifest:

```
$ oc apply -n <target_namespace> -f <dpdk_job>.yaml
```

7. Wait for the job to complete:

\$ oc wait job dpdk-checkup -n <target\_namespace> --for condition=complete --timeout 10m

8. Review the results of the checkup by running the following command:

\$ oc get configmap dpdk-checkup-config -n <target\_namespace> -o yaml

# Example output config map (success)

```
apiVersion: v1
kind: ConfigMap
metadata:
 name: dpdk-checkup-config
  kiagnose/checkup-type: kubevirt-dpdk
data:
 spec.timeout: 10m
 spec.param.NetworkAttachmentDefinitionName: "dpdk-network-1"
 spec.param.trafficGenContainerDiskImage: "quay.io/kiagnose/kubevirt-dpdk-checkup-traffic-
gen:v0.2.0"
 spec.param.vmUnderTestContainerDiskImage: "quay.io/kiagnose/kubevirt-dpdk-checkup-
vm:v0.2.0"
 status.succeeded: "true" 1
 status.failureReason: "" 2
 status.startTimestamp: "2023-07-31T13:14:38Z" (3)
 status.completionTimestamp: "2023-07-31T13:19:41Z" 4
 status.result.trafficGenSentPackets: "480000000" 5
 status.result.trafficGenOutputErrorPackets: "0" 6
 status.result.trafficGenInputErrorPackets: "0" 7
 status.result.trafficGenActualNodeName: worker-dpdk1 8
 status.result.vmUnderTestActualNodeName: worker-dpdk2 9
 status.result.vmUnderTestReceivedPackets: "480000000" 10
 status.result.vmUnderTestRxDroppedPackets: "0" 11
 status.result.vmUnderTestTxDroppedPackets: "0" 12
```

- Specifies if the checkup is successful (**true**) or not (**false**).
- The reason for failure if the checkup fails.
- 3 The time when the checkup started, in RFC 3339 time format.
- The time when the checkup has completed, in RFC 3339 time format.
- The number of packets sent from the traffic generator.
- 6 The number of error packets sent from the traffic generator.
- The number of error packets received by the traffic generator.
- 8 The node on which the traffic generator VM was scheduled.
- The node on which the VM under test was scheduled.
- The number of packets received on the VM under test.

- The ingress traffic packets that were dropped by the DPDK application.
- The egress traffic packets that were dropped from the DPDK application.
- 9. Delete the job and config map that you previously created by running the following commands:
  - \$ oc delete job -n <target\_namespace> dpdk-checkup
  - \$ oc delete config-map -n <target\_namespace> dpdk-checkup-config
- 10. Optional: If you do not plan to run another checkup, delete the **ServiceAccount**, **Role**, and **RoleBinding** manifest:
  - \$ oc delete -f <dpdk\_sa\_roles\_rolebinding>.yaml

## 12.2.1.2.1. DPDK checkup config map parameters

The following table shows the mandatory and optional parameters that you can set in the **data** stanza of the input **ConfigMap** manifest when you run a cluster DPDK readiness checkup:

Table 12.1. DPDK checkup config map input parameters

| Parameter                                      | Description                                                                                                    | Is Mandatory |
|------------------------------------------------|----------------------------------------------------------------------------------------------------|--------------|
| spec.timeout                                   | The time, in minutes, before the checkup fails.                                                                                   | True         |
| spec.param.networkAttachm<br>entDefinitionName | The name of the  NetworkAttachmentDefinitio  n object of the SR-IOV NICs connected.                                               | True         |
| spec.param.trafficGenContai<br>nerDiskImage    | The container disk image for the traffic generator. The default value is quay.io/kiagnose/kubevirt-dpdk-checkup-traffic-gen:main. | False        |
| spec.param.trafficGenTarget<br>NodeName        | The node on which the traffic generator VM is to be scheduled. The node should be configured to allow DPDK traffic.               | False        |
| spec.param.trafficGenPacket<br>sPerSecond      | The number of packets per second, in kilo (k) or million(m). The default value is 8m.                                             | False        |

| Parameter                                    | Description                                                                                                    | Is Mandatory |
|----------------------------------------------|----------------------------------------------------------------------------------------------------|--------------|
| spec.param.vmUnderTestCo<br>ntainerDiskImage | The container disk image for the VM under test. The default value is quay.io/kiagnose/kubevirt-dpdk-checkup-vm:main. | False        |
| spec.param.vmUnderTestTar<br>getNodeName     | The node on which the VM under test is to be scheduled. The node should be configured to allow DPDK traffic.         | False        |
| spec.param.testDuration                      | The duration, in minutes, for which the traffic generator runs. The default value is 5 minutes.                      | False        |
| spec.param.portBandwidthG<br>bps             | The maximum bandwidth of the SR-IOV NIC. The default value is 10Gbps.                                                | False        |
| spec.param.verbose                           | When set to <b>true</b> , it increases the verbosity of the checkup log. The default value is <b>false</b> .         | False        |

## 12.2.1.2.2. Building a container disk image for RHEL virtual machines

You can build a custom Red Hat Enterprise Linux (RHEL) 8 OS image in **qcow2** format and use it to create a container disk image. You can store the container disk image in a registry that is accessible from your cluster and specify the image location in the **spec.param.vmContainerDiskImage** attribute of the DPDK checkup config map.

To build a container disk image, you must create an image builder virtual machine (VM). The *image builder VM* is a RHEL 8 VM that can be used to build custom RHEL images.

# **Prerequisites**

- The image builder VM must run RHEL 8.7 and must have a minimum of 2 CPU cores, 4 GiB RAM, and 20 GB of free space in the /var directory.
- You have installed the image builder tool and its CLI (composer-cli) on the VM.
- You have installed the virt-customize tool:
  - # dnf install libguestfs-tools
- You have installed the Podman CLI tool (**podman**).

## **Procedure**

1. Verify that you can build a RHEL 8.7 image:

# composer-cli distros list

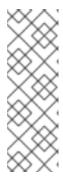

#### NOTE

To run the **composer-cli** commands as non-root, add your user to the **weldr** or **root** groups:

# usermod -a -G weldr user

\$ newgrp weldr

2. Enter the following command to create an image blueprint file in TOML format that contains the packages to be installed, kernel customizations, and the services to be disabled during boot time:

```
$ cat << EOF > dpdk-vm.toml
name = "dpdk image"
description = "Image to use with the DPDK checkup"
version = "0.0.1"
distro = "rhel-87"
[[customizations.user]]
name = "root"
password = "redhat"
[[packages]]
name = "dpdk"
[[packages]]
name = "dpdk-tools"
[[packages]]
name = "driverctl"
[[packages]]
name = "tuned-profiles-cpu-partitioning"
[customizations.kernel]
append = "default_hugepagesz=1GB hugepagesz=1G hugepages=1"
[customizations.services]
disabled = ["NetworkManager-wait-online", "sshd"]
EOF
```

3. Push the blueprint file to the image builder tool by running the following command:

# composer-cli blueprints push dpdk-vm.toml

4. Generate the system image by specifying the blueprint name and output file format. The Universally Unique Identifier (UUID) of the image is displayed when you start the compose process.

# composer-cli compose start dpdk\_image qcow2

E WASCAR TO THE TO THE PROPERTY OF

5. Wait for the compose process to complete. The compose status must show **FINISHED** before you can continue to the next step.

# composer-cli compose status

6. Enter the following command to download the **qcow2** image file by specifying its UUID:

# composer-cli compose image <UUID>

7. Create the customization scripts by running the following commands:

```
$ cat <<EOF >customize-vm #!/bin/bash

# Setup hugepages mount mkdir -p /mnt/huge echo "hugetlbfs /mnt/huge hugetlbfs defaults,pagesize=1GB 0 0" >> /etc/fstab

# Create vfio-noiommu.conf echo "options vfio enable_unsafe_noiommu_mode=1" > /etc/modprobe.d/vfio-noiommu.conf

# Enable guest-exec,guest-exec-status on the qemu-guest-agent configuration sed -i '/^BLACKLIST_RPC=/ { s/guest-exec-status//; s/guest-exec//g }' /etc/sysconfig/qemu-ga sed -i '/^BLACKLIST_RPC=/ { s/,\+/,/g; s/^,\|,$//g }' /etc/sysconfig/qemu-ga EOF
```

8. Use the virt-customize tool to customize the image generated by the image builder tool:

\$ virt-customize -a <UUID>-disk.qcow2 --run=customize-vm --selinux-relabel

9. To create a Dockerfile that contains all the commands to build the container disk image, enter the following command:

```
$ cat << EOF > Dockerfile
FROM scratch
COPY --chown=107:107 <UUID>-disk.qcow2 /disk/
EOF
```

where:

### <UUID>-disk.qcow2

Specifies the name of the custom image in **qcow2** format.

10. Build and tag the container by running the following command:

```
$ podman build . -t dpdk-rhel:latest
```

11. Push the container disk image to a registry that is accessible from your cluster by running the following command:

\$ podman push dpdk-rhel:latest

12. Provide a link to the container disk image in the **spec.param.vmUnderTestContainerDiskImage** attribute in the DPDK checkup config map.

## 12.2.2. Additional resources

- Attaching a virtual machine to multiple networks
- Using a virtual function in DPDK mode with an Intel NIC
- Using SR-IOV and the Node Tuning Operator to achieve a DPDK line rate
- Installing image builder
- How to register and subscribe a RHEL system to the Red Hat Customer Portal using Red Hat Subscription Manager

## 12.3. PROMETHEUS QUERIES FOR VIRTUAL RESOURCES

OpenShift Virtualization provides metrics that you can use to monitor the consumption of cluster infrastructure resources, including vCPU, network, storage, and guest memory swapping. You can also use metrics to query live migration status.

# 12.3.1. Prerequisites

- To use the vCPU metric, the **schedstats=enable** kernel argument must be applied to the
   MachineConfig object. This kernel argument enables scheduler statistics used for debugging
   and performance tuning and adds a minor additional load to the scheduler. For more
   information, see Adding kernel arguments to nodes.
- For guest memory swapping queries to return data, memory swapping must be enabled on the virtual guests.

## 12.3.2. Querying metrics

The OpenShift Container Platform monitoring dashboard enables you to run Prometheus Query Language (PromQL) queries to examine metrics visualized on a plot. This functionality provides information about the state of a cluster and any user-defined workloads that you are monitoring.

As a cluster administrator, you can query metrics for all core OpenShift Container Platform and user-defined projects.

As a developer, you must specify a project name when querying metrics. You must have the required privileges to view metrics for the selected project.

# 12.3.2.1. Querying metrics for all projects as a cluster administrator

As a cluster administrator or as a user with view permissions for all projects, you can access metrics for all default OpenShift Container Platform and user-defined projects in the Metrics UI.

### **Prerequisites**

- You have access to the cluster as a user with the **cluster-admin** cluster role or with view permissions for all projects.
- You have installed the OpenShift CLI (oc).

#### Procedure

 From the Administrator perspective in the OpenShift Container Platform web console, select Observe → Metrics.

2. To add one or more queries, do any of the following:

| Option                          | Description                                                                                                    |
|---------------------------------|----------------------------------------------------------------------------------------------------|
| Create a custom query.          | Add your Prometheus Query Language (PromQL) query to the <b>Expression</b> field.                                                                                                    |
|                                 | As you type a PromQL expression, autocomplete suggestions appear in a dropdown list. These suggestions include functions, metrics, labels, and time tokens. You can use the keyboard arrows to select one of these suggested items and then press Enter to add the item to your expression. You can also move your mouse pointer over a suggested item to view a brief description of that item. |
| Add multiple queries.           | Select <b>Add query</b> .                                                                                                    |
| Duplicate an existing query.    | Select the Options menu next to the query, then choose <b>Duplicate query</b> .                                                                                                    |
| Disable a query from being run. | Select the Options menu next to the query and choose <b>Disable query</b> .                                                                                                    |

3. To run queries that you created, select **Run queries**. The metrics from the queries are visualized on the plot. If a query is invalid, the UI shows an error message.

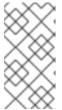

### **NOTE**

Queries that operate on large amounts of data might time out or overload the browser when drawing time series graphs. To avoid this, select **Hide graph** and calibrate your query using only the metrics table. Then, after finding a feasible query, enable the plot to draw the graphs.

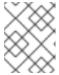

#### NOTE

By default, the query table shows an expanded view that lists every metric and its current value. You can select \* to minimize the expanded view for a query.

- 4. Optional: The page URL now contains the queries you ran. To use this set of queries again in the future, save this URL.
- 5. Explore the visualized metrics. Initially, all metrics from all enabled queries are shown on the plot. You can select which metrics are shown by doing any of the following:

| Option                                                       | Description                                                                                                    |
|--------------------------------------------------------------|----------------------------------------------------------------------------------------------------|
| Hide all metrics from a query.                               | Click the Options menu for the query and click <b>Hide all series</b> .                                                                                                    |
| Hide a specific metric.                                      | Go to the query table and click the colored square near the metric name.                                                                                                    |
| Zoom into the plot and change the time range.                | <ul> <li>Visually select the time range by clicking and dragging on the plot horizontally.</li> <li>Use the menu in the left upper corner to select the time range.</li> </ul> |
| Reset the time range.                                        | Select <b>Reset zoom</b> .                                                                                                    |
| Display outputs for all queries at a specific point in time. | Hold the mouse cursor on the plot at that point. The query outputs will appear in a pop-up box.                                                                                |
| Hide the plot.                                               | Select <b>Hide graph</b> .                                                                                                    |

# 12.3.2.2. Querying metrics for user-defined projects as a developer

You can access metrics for a user-defined project as a developer or as a user with view permissions for the project.

In the **Developer** perspective, the Metrics UI includes some predefined CPU, memory, bandwidth, and network packet queries for the selected project. You can also run custom Prometheus Query Language (PromQL) queries for CPU, memory, bandwidth, network packet and application metrics for the project.

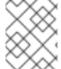

#### **NOTE**

Developers can only use the **Developer** perspective and not the **Administrator** perspective. As a developer, you can only query metrics for one project at a time.

## **Prerequisites**

- You have access to the cluster as a developer or as a user with view permissions for the project that you are viewing metrics for.
- You have enabled monitoring for user-defined projects.
- You have deployed a service in a user-defined project.
- You have created a **ServiceMonitor** custom resource definition (CRD) for the service to define
  how the service is monitored.

### Procedure

- From the Developer perspective in the OpenShift Container Platform web console, select Observe → Metrics.
- 2. Select the project that you want to view metrics for in the Project: list.
- 3. Select a query from the **Select query** list, or create a custom PromQL query based on the selected query by selecting **Show PromQL**. The metrics from the queries are visualized on the plot.

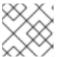

## **NOTE**

In the Developer perspective, you can only run one query at a time.

4. Explore the visualized metrics by doing any of the following:

| Option                                                       | Description                                                                                                    |
|--------------------------------------------------------------|----------------------------------------------------------------------------------------------------|
| Zoom into the plot and change the time range.                | <ul> <li>Visually select the time range by clicking and dragging on the plot horizontally.</li> <li>Use the menu in the left upper corner to select the time range.</li> </ul> |
| Reset the time range.                                        | Select <b>Reset zoom</b> .                                                                                                    |
| Display outputs for all queries at a specific point in time. | Hold the mouse cursor on the plot at that point. The query outputs appear in a pop-up box.                                                                                     |

# 12.3.3. Virtualization metrics

The following metric descriptions include example Prometheus Query Language (PromQL) queries. These metrics are not an API and might change between versions.

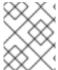

## NOTE

The following examples use **topk** queries that specify a time period. If virtual machines are deleted during that time period, they can still appear in the query output.

# 12.3.3.1. vCPU metrics

The following query can identify virtual machines that are waiting for Input/Output (I/O):

### kubevirt\_vmi\_vcpu\_wait\_seconds\_total

Returns the wait time (in seconds) for a virtual machine's vCPU. Type: Counter.

A value above '0' means that the vCPU wants to run, but the host scheduler cannot run it yet. This inability to run indicates that there is an issue with I/O.

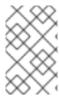

### NOTE

To query the vCPU metric, the **schedstats=enable** kernel argument must first be applied to the **MachineConfig** object. This kernel argument enables scheduler statistics used for debugging and performance tuning and adds a minor additional load to the scheduler.

# Example vCPU wait time query

topk(3, sum by (name, namespace) (rate(kubevirt\_vmi\_vcpu\_wait\_seconds\_total[6m]))) > 0

This query returns the top 3 VMs waiting for I/O at every given moment over a six-minute time period.

#### 12.3.3.2. Network metrics

The following queries can identify virtual machines that are saturating the network:

### kubevirt\_vmi\_network\_receive\_bytes\_total

Returns the total amount of traffic received (in bytes) on the virtual machine's network. Type: Counter.

### kubevirt vmi network transmit bytes total

Returns the total amount of traffic transmitted (in bytes) on the virtual machine's network. Type: Counter.

# Example network traffic query

topk(3, sum by (name, namespace) (rate(kubevirt\_vmi\_network\_receive\_bytes\_total[6m])) + sum by (name, namespace) (rate(kubevirt\_vmi\_network\_transmit\_bytes\_total[6m]))) > 0

This query returns the top 3 VMs transmitting the most network traffic at every given moment over a six-minute time period.

### 12.3.3.3. Storage metrics

#### 12.3.3.3.1. Storage-related traffic

The following queries can identify VMs that are writing large amounts of data:

## kubevirt\_vmi\_storage\_read\_traffic\_bytes\_total

Returns the total amount (in bytes) of the virtual machine's storage-related traffic. Type: Counter.

### kubevirt\_vmi\_storage\_write\_traffic\_bytes\_total

Returns the total amount of storage writes (in bytes) of the virtual machine's storage-related traffic. Type: Counter.

## Example storage-related traffic query

topk(3, sum by (name, namespace) (rate(kubevirt\_vmi\_storage\_read\_traffic\_bytes\_total[6m])) + sum by (name, namespace) (rate(kubevirt\_vmi\_storage\_write\_traffic\_bytes\_total[6m]))) > 0 1

1 This query returns the top 3 VMs performing the most storage traffic at every given moment over a six-minute time period.

#### 12.3.3.3.2. Storage snapshot data

### kubevirt vmsnapshot disks restored from source

Returns the total number of virtual machine disks restored from the source virtual machine. Type: Gauge.

## kubevirt\_vmsnapshot\_disks\_restored\_from\_source\_bytes

Returns the amount of space in bytes restored from the source virtual machine. Type: Gauge.

# Examples of storage snapshot data queries

 $\label{lem:control_control} kubevirt\_vmsnapshot\_disks\_restored\_from\_source\{vm\_name="simple-vm", vm\_namespace="default"\} \begin{tabular}{c} 1 \end{tabular}$ 

This query returns the total number of virtual machine disks restored from the source virtual machine.

kubevirt\_vmsnapshot\_disks\_restored\_from\_source\_bytes{vm\_name="simple-vm", vm\_namespace="default"}

1 This query returns the amount of space in bytes restored from the source virtual machine.

# 12.3.3.3.1/O performance

The following queries can determine the I/O performance of storage devices:

#### kubevirt\_vmi\_storage\_iops\_read\_total

Returns the amount of write I/O operations the virtual machine is performing per second. Type: Counter.

### kubevirt\_vmi\_storage\_iops\_write\_total

Returns the amount of read I/O operations the virtual machine is performing per second. Type: Counter.

### Example I/O performance query

topk(3, sum by (name, namespace) (rate(kubevirt\_vmi\_storage\_iops\_read\_total[6m])) + sum by (name, namespace) (rate(kubevirt\_vmi\_storage\_iops\_write\_total[6m]))) > 0 1

This query returns the top 3 VMs performing the most I/O operations per second at every given moment over a six-minute time period.

### 12.3.3.4. Guest memory swapping metrics

The following queries can identify which swap-enabled guests are performing the most memory swapping:

### kubevirt\_vmi\_memory\_swap\_in\_traffic\_bytes

Returns the total amount (in bytes) of memory the virtual guest is swapping in. Type: Gauge.

### kubevirt\_vmi\_memory\_swap\_out\_traffic\_bytes

Returns the total amount (in bytes) of memory the virtual guest is swapping out. Type: Gauge.

# Example memory swapping query

topk(3, sum by (name, namespace) (rate(kubevirt\_vmi\_memory\_swap\_in\_traffic\_bytes[6m])) + sum by (name, namespace) (rate(kubevirt\_vmi\_memory\_swap\_out\_traffic\_bytes[6m]))) > 0 1

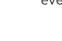

This query returns the top 3 VMs where the guest is performing the most memory swapping at every given moment over a six-minute time period.

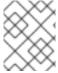

#### NOTE

Memory swapping indicates that the virtual machine is under memory pressure. Increasing the memory allocation of the virtual machine can mitigate this issue.

## 12.3.3.5. Live migration metrics

The following metrics can be queried to show live migration status:

# kubevirt\_vmi\_migration\_data\_processed\_bytes

The amount of guest operating system data that has migrated to the new virtual machine (VM). Type: Gauge.

### kubevirt\_vmi\_migration\_data\_remaining\_bytes

The amount of guest operating system data that remains to be migrated. Type: Gauge.

#### kubevirt\_vmi\_migration\_memory\_transfer\_rate\_bytes

The rate at which memory is becoming dirty in the guest operating system. Dirty memory is data that has been changed but not yet written to disk. Type: Gauge.

#### kubevirt vmi migrations in pending phase

The number of pending migrations. Type: Gauge.

### kubevirt\_vmi\_migrations\_in\_scheduling\_phase

The number of scheduling migrations. Type: Gauge.

# kubevirt\_vmi\_migrations\_in\_running\_phase

The number of running migrations. Type: Gauge.

# kubevirt\_vmi\_migration\_succeeded

The number of successfully completed migrations. Type: Gauge.

### kubevirt\_vmi\_migration\_failed

The number of failed migrations. Type: Gauge.

#### 12.3.4. Additional resources

- Monitoring overview
- Querying Prometheus

Prometheus query examples

## 12.4. EXPOSING CUSTOM METRICS FOR VIRTUAL MACHINES

OpenShift Container Platform includes a preconfigured, preinstalled, and self-updating monitoring stack that provides monitoring for core platform components. This monitoring stack is based on the Prometheus monitoring system. Prometheus is a time-series database and a rule evaluation engine for metrics.

In addition to using the OpenShift Container Platform monitoring stack, you can enable monitoring for user-defined projects by using the CLI and query custom metrics that are exposed for virtual machines through the **node-exporter** service.

# 12.4.1. Configuring the node exporter service

The node-exporter agent is deployed on every virtual machine in the cluster from which you want to collect metrics. Configure the node-exporter agent as a service to expose internal metrics and processes that are associated with virtual machines.

# **Prerequisites**

- Install the OpenShift Container Platform CLI oc.
- Log in to the cluster as a user with **cluster-admin** privileges.
- Create the cluster-monitoring-config ConfigMap object in the openshift-monitoring project.
- Configure the user-workload-monitoring-config ConfigMap object in the openshift-userworkload-monitoring project by setting enableUserWorkload to true.

#### **Procedure**

Create the Service YAML file. In the following example, the file is called node-exporter-service.yaml.

```
kind: Service
apiVersion: v1
metadata:
 name: node-exporter-service 1
 namespace: dynamation 2
 labels:
  servicetype: metrics 3
spec:
 ports:
  - name: exmet 4
   protocol: TCP
   port: 9100 5
   targetPort: 9100 6
 type: ClusterIP
 selector:
  monitor: metrics 7
```

1 The node-exporter service that exposes the metrics from the virtual machines.

- The namespace where the service is created.
- The label for the service. The **ServiceMonitor** uses this label to match this service.
- The name given to the port that exposes metrics on port 9100 for the **ClusterIP** service.
- The target port used by **node-exporter-service** to listen for requests.
- The TCP port number of the virtual machine that is configured with the **monitor** label.
- 7 The label used to match the virtual machine's pods. In this example, any virtual machine's pod with the label **monitor** and a value of **metrics** will be matched.
- 2. Create the node-exporter service:
  - \$ oc create -f node-exporter-service.yaml

# 12.4.2. Configuring a virtual machine with the node exporter service

Download the **node-exporter** file on to the virtual machine. Then, create a **systemd** service that runs the node-exporter service when the virtual machine boots.

### **Prerequisites**

- The pods for the component are running in the **openshift-user-workload-monitoring** project.
- Grant the **monitoring-edit** role to users who need to monitor this user-defined project.

#### Procedure

- 1. Log on to the virtual machine.
- 2. Download the **node-exporter** file on to the virtual machine by using the directory path that applies to the version of **node-exporter** file.

\$ wget

 $https://github.com/prometheus/node\_exporter/releases/download/v1.3.1/node\_exporter-1.3.1.linux-amd64.tar.gz\\$ 

3. Extract the executable and place it in the /usr/bin directory.

```
$ sudo tar xvf node_exporter-1.3.1.linux-amd64.tar.gz \
--directory /usr/bin --strip 1 "*/node_exporter"
```

4. Create a **node\_exporter.service** file in this directory path: /etc/systemd/system. This systemd service file runs the node-exporter service when the virtual machine reboots.

[Unit]
Description=Prometheus Metrics Exporter
After=network.target
StartLimitIntervalSec=0

[Service]

```
Type=simple
Restart=always
RestartSec=1
User=root
ExecStart=/usr/bin/node_exporter

[Install]
WantedBy=multi-user.target
```

5. Enable and start the **systemd** service.

```
$ sudo systemctl enable node_exporter.service
$ sudo systemctl start node_exporter.service
```

#### Verification

• Verify that the node-exporter agent is reporting metrics from the virtual machine.

```
$ curl http://localhost:9100/metrics
```

# **Example output**

```
go_gc_duration_seconds{quantile="0"} 1.5244e-05 go_gc_duration_seconds{quantile="0.25"} 3.0449e-05 go_gc_duration_seconds{quantile="0.5"} 3.7913e-05
```

# 12.4.3. Creating a custom monitoring label for virtual machines

To enable queries to multiple virtual machines from a single service, add a custom label in the virtual machine's YAML file.

# **Prerequisites**

- Install the OpenShift Container Platform CLI oc.
- Log in as a user with **cluster-admin** privileges.
- Access to the web console for stop and restart a virtual machine.

# **Procedure**

1. Edit the **template** spec of your virtual machine configuration file. In this example, the label **monitor** has the value **metrics**.

```
spec:
template:
metadata:
labels:
monitor: metrics
```

2. Stop and restart the virtual machine to create a new pod with the label name given to the **monitor** label.

# 12.4.3.1. Querying the node-exporter service for metrics

Metrics are exposed for virtual machines through an HTTP service endpoint under the /**metrics** canonical name. When you query for metrics, Prometheus directly scrapes the metrics from the metrics endpoint exposed by the virtual machines and presents these metrics for viewing.

## **Prerequisites**

- You have access to the cluster as a user with cluster-admin privileges or the monitoring-edit role.
- You have enabled monitoring for the user-defined project by configuring the node-exporter service.

#### **Procedure**

- 1. Obtain the HTTP service endpoint by specifying the namespace for the service:
  - \$ oc get service -n <namespace> <node-exporter-service>
- 2. To list all available metrics for the node-exporter service, query the **metrics** resource.
  - \$ curl http://<172.30.226.162:9100>/metrics | grep -vE "^#|^\$"

# **Example output**

```
node_arp_entries{device="eth0"} 1
node_boot_time_seconds 1.643153218e+09
node context switches total 4.4938158e+07
node cooling device cur state{name="0",type="Processor"} 0
node_cooling_device_max_state{name="0",type="Processor"} 0
node_cpu_guest_seconds_total{cpu="0",mode="nice"} 0
node_cpu_guest_seconds_total{cpu="0",mode="user"} 0
node cpu seconds total{cpu="0",mode="idle"} 1.10586485e+06
node cpu seconds total{cpu="0",mode="iowait"} 37.61
node_cpu_seconds_total{cpu="0",mode="irq"} 233.91
node_cpu_seconds_total{cpu="0",mode="nice"} 551.47
node_cpu_seconds_total{cpu="0",mode="softirg"} 87.3
node_cpu_seconds_total{cpu="0",mode="steal"} 86.12
node_cpu_seconds_total{cpu="0",mode="system"} 464.15
node_cpu_seconds_total{cpu="0",mode="user"} 1075.2
node_disk_discard_time_seconds_total{device="vda"} 0
node_disk_discard_time_seconds_total{device="vdb"} 0
node disk discarded sectors total{device="vda"} 0
node_disk_discarded_sectors_total{device="vdb"} 0
node_disk_discards_completed_total{device="vda"} 0
node disk discards completed total{device="vdb"} 0
node_disk_discards_merged_total{device="vda"} 0
node_disk_discards_merged_total{device="vdb"} 0
node_disk_info{device="vda",major="252",minor="0"} 1
node_disk_info{device="vdb",major="252",minor="16"} 1
node_disk_io_now{device="vda"} 0
node_disk_io_now{device="vdb"} 0
node_disk_io_time_seconds_total{device="vda"} 174
node_disk_io_time_seconds_total{device="vdb"} 0.054
```

```
node_disk_io_time_weighted_seconds_total{device="vda"} 259.792000000000003
node_disk_io_time_weighted_seconds_total{device="vdb"} 0.039
node_disk_read_bytes_total{device="vda"} 3.71867136e+08
node disk read bytes total{device="vdb"} 366592
node disk read time seconds total{device="vda"} 19.128
node_disk_read_time_seconds_total{device="vdb"} 0.039
node disk reads completed total{device="vda"} 5619
node disk reads completed total{device="vdb"} 96
node_disk_reads_merged_total{device="vda"} 5
node disk reads merged total{device="vdb"} 0
node_disk_write_time_seconds_total{device="vda"} 240.66400000000002
node_disk_write_time_seconds_total{device="vdb"} 0
node_disk_writes_completed_total{device="vda"} 71584
node_disk_writes_completed_total{device="vdb"} 0
node_disk_writes_merged_total{device="vda"} 19761
node disk writes merged total{device="vdb"} 0
node_disk_written_bytes_total{device="vda"} 2.007924224e+09
node_disk_written_bytes_total{device="vdb"} 0
```

# 12.4.4. Creating a ServiceMonitor resource for the node exporter service

You can use a Prometheus client library and scrape metrics from the /metrics endpoint to access and view the metrics exposed by the node-exporter service. Use a **ServiceMonitor** custom resource definition (CRD) to monitor the node exporter service.

### **Prerequisites**

- You have access to the cluster as a user with cluster-admin privileges or the monitoring-edit role.
- You have enabled monitoring for the user-defined project by configuring the node-exporter service.

#### **Procedure**

 Create a YAML file for the **ServiceMonitor** resource configuration. In this example, the service monitor matches any service with the label **metrics** and queries the **exmet** port every 30 seconds.

```
apiVersion: monitoring.coreos.com/v1
kind: ServiceMonitor
metadata:
labels:
    k8s-app: node-exporter-metrics-monitor
name: node-exporter-metrics-monitor
namespace: dynamation 2
spec:
    endpoints:
    - interval: 30s 3
    port: exmet 4
    scheme: http
selector:
    matchLabels:
    servicetype: metrics
```

- The name of the **ServiceMonitor**.
- The namespace where the **ServiceMonitor** is created.
- The interval at which the port will be queried.
- The name of the port that is queried every 30 seconds
- 2. Create the **ServiceMonitor** configuration for the node-exporter service.
  - \$ oc create -f node-exporter-metrics-monitor.yaml

# 12.4.4.1. Accessing the node exporter service outside the cluster

You can access the node-exporter service outside the cluster and view the exposed metrics.

## **Prerequisites**

- You have access to the cluster as a user with **cluster-admin** privileges or the **monitoring-edit** role.
- You have enabled monitoring for the user-defined project by configuring the node-exporter service.

#### **Procedure**

- 1. Expose the node-exporter service.
  - \$ oc expose service -n <namespace> <node\_exporter\_service\_name>
- 2. Obtain the FQDN (Fully Qualified Domain Name) for the route.
  - \$ oc get route -o=custom-columns=NAME:.metadata.name,DNS:.spec.host

# **Example output**

NAME DNS node-exporter-service node-exporter-service-dynamation.apps.cluster.example.org

3. Use the **curl** command to display metrics for the node-exporter service.

 $\$ \ curl \ -s \ http://node-exporter-service-dynamation.apps.cluster.example.org/metrics$ 

# **Example output**

```
go_gc_duration_seconds{quantile="0"} 1.5382e-05 go_gc_duration_seconds{quantile="0.25"} 3.1163e-05 go_gc_duration_seconds{quantile="0.5"} 3.8546e-05 go_gc_duration_seconds{quantile="0.75"} 4.9139e-05 go_gc_duration_seconds{quantile="1"} 0.000189423
```

#### 12.4.5. Additional resources

- Configuring the monitoring stack
- Enabling monitoring for user-defined projects
- Managing metrics
- Reviewing monitoring dashboards
- Monitoring application health by using health checks
- Creating and using config maps
- Controlling virtual machine states

## 12.5. VIRTUAL MACHINE HEALTH CHECKS

You can configure virtual machine (VM) health checks by defining readiness and liveness probes in the **VirtualMachine** resource.

# 12.5.1. About readiness and liveness probes

Use readiness and liveness probes to detect and handle unhealthy virtual machines (VMs). You can include one or more probes in the specification of the VM to ensure that traffic does not reach a VM that is not ready for it and that a new VM is created when a VM becomes unresponsive.

A *readiness probe* determines whether a VM is ready to accept service requests. If the probe fails, the VM is removed from the list of available endpoints until the VM is ready.

A *liveness probe* determines whether a VM is responsive. If the probe fails, the VM is deleted and a new VM is created to restore responsiveness.

You can configure readiness and liveness probes by setting the **spec.readinessProbe** and the **spec.livenessProbe** fields of the **VirtualMachine** object. These fields support the following tests:

#### **HTTP GET**

The probe determines the health of the VM by using a web hook. The test is successful if the HTTP response code is between 200 and 399. You can use an HTTP GET test with applications that return HTTP status codes when they are completely initialized.

### **TCP** socket

The probe attempts to open a socket to the VM. The VM is only considered healthy if the probe can establish a connection. You can use a TCP socket test with applications that do not start listening until initialization is complete.

## **Guest agent ping**

The probe uses the **guest-ping** command to determine if the QEMU guest agent is running on the virtual machine.

# 12.5.1.1. Defining an HTTP readiness probe

Define an HTTP readiness probe by setting the **spec.readinessProbe.httpGet** field of the virtual machine (VM) configuration.

#### **Procedure**

1. Include details of the readiness probe in the VM configuration file.

# Sample readiness probe with an HTTP GET test

```
apiVersion: kubevirt.io/v1
kind: VirtualMachine
metadata:
 annotations:
 name: fedora-vm
 namespace: example-namespace
# ...
spec:
 template:
  spec:
   readinessProbe:
    httpGet: 1
     port: 1500 2
     path: /healthz 3
     httpHeaders:
     - name: Custom-Header
       value: Awesome
    initialDelaySeconds: 120 4
    periodSeconds: 20 5
    timeoutSeconds: 10 6
    failureThreshold: 3 7
    successThreshold: 3 (8)
```

- 1 The HTTP GET request to perform to connect to the VM.
- The port of the VM that the probe queries. In the above example, the probe queries port 1500.
- The path to access on the HTTP server. In the above example, if the handler for the server's /healthz path returns a success code, the VM is considered to be healthy. If the handler returns a failure code, the VM is removed from the list of available endpoints.
- The time, in seconds, after the VM starts before the readiness probe is initiated.
- The delay, in seconds, between performing probes. The default delay is 10 seconds. This value must be greater than **timeoutSeconds**.
- The number of seconds of inactivity after which the probe times out and the VM is assumed to have failed. The default value is 1. This value must be lower than **periodSeconds**.
- 7 The number of times that the probe is allowed to fail. The default is 3. After the specified number of attempts, the pod is marked **Unready**.
- 8 The number of times that the probe must report success, after a failure, to be considered successful. The default is 1.

2. Create the VM by running the following command:

```
$ oc create -f <file_name>.yaml
```

## 12.5.1.2. Defining a TCP readiness probe

Define a TCP readiness probe by setting the **spec.readinessProbe.tcpSocket** field of the virtual machine (VM) configuration.

#### **Procedure**

1. Include details of the TCP readiness probe in the VM configuration file.

# Sample readiness probe with a TCP socket test

```
apiVersion: kubevirt.io/v1
kind: VirtualMachine
metadata:
   annotations:
   name: fedora-vm
   namespace: example-namespace
# ...
spec:
   template:
    spec:
    readinessProbe:
    initialDelaySeconds: 120 1
    periodSeconds: 20 2
    tcpSocket: 3
    port: 1500 4
    timeoutSeconds: 10 5
# ...
```

- The time, in seconds, after the VM starts before the readiness probe is initiated.
- The delay, in seconds, between performing probes. The default delay is 10 seconds. This value must be greater than **timeoutSeconds**.
- 3 The TCP action to perform.
- The port of the VM that the probe queries.
- The number of seconds of inactivity after which the probe times out and the VM is assumed to have failed. The default value is 1. This value must be lower than **periodSeconds**.
- 2. Create the VM by running the following command:

```
$ oc create -f <file_name>.yaml
```

## 12.5.1.3. Defining an HTTP liveness probe

Define an HTTP liveness probe by setting the **spec.livenessProbe.httpGet** field of the virtual machine (VM) configuration. You can define both HTTP and TCP tests for liveness probes in the same way as readiness probes. This procedure configures a sample liveness probe with an HTTP GET test.

#### **Procedure**

1. Include details of the HTTP liveness probe in the VM configuration file.

# Sample liveness probe with an HTTP GET test

```
apiVersion: kubevirt.io/v1
kind: VirtualMachine
metadata:
 annotations:
 name: fedora-vm
 namespace: example-namespace
# ...
spec:
 template:
  spec:
   livenessProbe:
    initialDelaySeconds: 120 1
    periodSeconds: 20 (2)
    httpGet: 3
     port: 1500 4
     path: /healthz 5
     httpHeaders:
     - name: Custom-Header
       value: Awesome
    timeoutSeconds: 10 6
```

- The time, in seconds, after the VM starts before the liveness probe is initiated.
- The delay, in seconds, between performing probes. The default delay is 10 seconds. This value must be greater than **timeoutSeconds**.
- The HTTP GET request to perform to connect to the VM.
- The port of the VM that the probe queries. In the above example, the probe queries port 1500. The VM installs and runs a minimal HTTP server on port 1500 via cloud-init.
- The path to access on the HTTP server. In the above example, if the handler for the server's /healthz path returns a success code, the VM is considered to be healthy. If the handler returns a failure code, the VM is deleted and a new VM is created.
- The number of seconds of inactivity after which the probe times out and the VM is assumed to have failed. The default value is 1. This value must be lower than **periodSeconds**.
- 2. Create the VM by running the following command:

```
$ oc create -f <file_name>.yaml
```

# 12.5.2. Defining a watchdog

You can define a watchdog to monitor the health of the guest operating system by performing the following steps:

- 1. Configure a watchdog device for the virtual machine (VM).
- 2. Install the watchdog agent on the guest.

The watchdog device monitors the agent and performs one of the following actions if the guest operating system is unresponsive:

- **poweroff**: The VM powers down immediately. If **spec.running** is set to **true** or **spec.runStrategy** is not set to **manual**, then the VM reboots.
- **reset**: The VM reboots in place and the guest operating system cannot react.

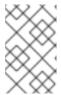

### **NOTE**

The reboot time might cause liveness probes to time out. If cluster-level protections detect a failed liveness probe, the VM might be forcibly rescheduled, increasing the reboot time.

• **shutdown**: The VM gracefully powers down by stopping all services.

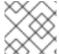

#### NOTE

Watchdog is not available for Windows VMs.

# 12.5.2.1. Configuring a watchdog device for the virtual machine

You configure a watchdog device for the virtual machine (VM).

### **Prerequisites**

• The VM must have kernel support for an **i6300esb** watchdog device. Red Hat Enterprise Linux (RHEL) images support **i6300esb**.

#### **Procedure**

1. Create a **YAML** file with the following contents:

apiVersion: kubevirt.io/v1
kind: VirtualMachine
metadata:
labels:
kubevirt.io/vm: vm2-rhel84-watchdog
name: <vm-name>
spec:
running: false
template:
metadata:
labels:
kubevirt.io/vm: vm2-rhel84-watchdog
spec:

```
domain:
    devices:
    watchdog:
    name: <watchdog>
    i6300esb:
    action: "poweroff" 1
```

Specify **poweroff**, **reset**, or **shutdown**.

The example above configures the **i6300esb** watchdog device on a RHEL8 VM with the poweroff action and exposes the device as /dev/watchdog.

This device can now be used by the watchdog binary.

2. Apply the YAML file to your cluster by running the following command:

\$ oc apply -f <file\_name>.yaml

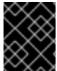

#### **IMPORTANT**

This procedure is provided for testing watchdog functionality only and must not be run on production machines.

- 1. Run the following command to verify that the VM is connected to the watchdog device:
  - \$ Ispci | grep watchdog -i
- 2. Run one of the following commands to confirm the watchdog is active:
  - Trigger a kernel panic:
    - # echo c > /proc/sysrq-trigger
  - Stop the watchdog service:
    - # pkill -9 watchdog

## 12.5.2.2. Installing the watchdog agent on the guest

You install the watchdog agent on the guest and start the watchdog service.

#### **Procedure**

- 1. Log in to the virtual machine as root user.
- 2. Install the **watchdog** package and its dependencies:
  - # yum install watchdog
- 3. Uncomment the following line in the /etc/watchdog.conf file and save the changes:

#watchdog-device = /dev/watchdog

4. Enable the **watchdog** service to start on boot:

# systemctl enable --now watchdog.service

# 12.5.3. Defining a guest agent ping probe

Define a guest agent ping probe by setting the **spec.readinessProbe.guestAgentPing** field of the virtual machine (VM) configuration.

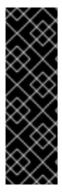

#### **IMPORTANT**

The guest agent ping probe is a Technology Preview feature only. Technology Preview features are not supported with Red Hat production service level agreements (SLAs) and might not be functionally complete. Red Hat does not recommend using them in production. These features provide early access to upcoming product features, enabling customers to test functionality and provide feedback during the development process.

For more information about the support scope of Red Hat Technology Preview features, see Technology Preview Features Support Scope.

### **Prerequisites**

• The QEMU guest agent must be installed and enabled on the virtual machine.

#### **Procedure**

1. Include details of the guest agent ping probe in the VM configuration file. For example:

## Sample guest agent ping probe

```
apiVersion: kubevirt.io/v1
kind: VirtualMachine
metadata:
 annotations:
 name: fedora-vm
 namespace: example-namespace
# ...
spec:
 template:
  spec:
   readinessProbe:
    guestAgentPing: {}
    initialDelaySeconds: 120 2
    periodSeconds: 20 3
    timeoutSeconds: 10 4
    failureThreshold: 3 5
    successThreshold: 3 6
```

1 The guest agent ping probe to connect to the VM.

- 2 Optional: The time, in seconds, after the VM starts before the guest agent probe is initiated.
- Optional: The delay, in seconds, between performing probes. The default delay is 10 seconds. This value must be greater than **timeoutSeconds**.
- Optional: The number of seconds of inactivity after which the probe times out and the VM is assumed to have failed. The default value is 1. This value must be lower than **periodSeconds**.
- Optional: The number of times that the probe is allowed to fail. The default is 3. After the specified number of attempts, the pod is marked **Unready**.
- Optional: The number of times that the probe must report success, after a failure, to be considered successful. The default is 1.
- 2. Create the VM by running the following command:
  - \$ oc create -f <file\_name>.yaml

#### 12.5.4. Additional resources

Monitoring application health by using health checks

# 12.6. OPENSHIFT VIRTUALIZATION RUNBOOKS

You can use the procedures in these runbooks to diagnose and resolve issues that trigger OpenShift Virtualization alerts.

OpenShift Virtualization alerts are displayed on the **Virtualization** → **Overview** → **Overview** tab in the web console.

# 12.6.1. CDIDataImportCronOutdated

#### Meaning

This alert fires when **DataImportCron** cannot poll or import the latest disk image versions.

**DataImportCron** polls disk images, checking for the latest versions, and imports the images as persistent volume claims (PVCs). This process ensures that PVCs are updated to the latest version so that they can be used as reliable clone sources or golden images for virtual machines (VMs).

For golden images, *latest* refers to the latest operating system of the distribution. For other disk images, *latest* refers to the latest hash of the image that is available.

#### **Impact**

VMs might be created from outdated disk images.

VMs might fail to start because no source PVC is available for cloning.

### Diagnosis

1. Check the cluster for a default storage class:

\$ oc get sc

The output displays the storage classes with (default) beside the name of the default storage class. You must set a default storage class, either on the cluster or in the **DataImportCron** specification, in order for the **DataImportCron** to poll and import golden images. If no storage class is defined, the DataVolume controller fails to create PVCs and the following event is displayed: **DataVolume.storage spec is missing accessMode and no storageClass to choose profile**.

2. Obtain the **DataImportCron** namespace and name:

```
$ oc get dataimportcron -A -o json | jq -r '.items[] | \
select(.status.conditions[] | select(.type == "UpToDate" and \
.status == "False")) | .metadata.namespace + "/" + .metadata.name'
```

3. If a default storage class is not defined on the cluster, check the **DataImportCron** specification for a default storage class:

```
$ oc get dataimportcron <dataimportcron> -o yaml | \ grep -B 5 storageClassName
```

# Example output

```
url: docker://.../cdi-func-test-tinycore
storage:
resources:
requests:
storage: 5Gi
storageClassName: rook-ceph-block
```

4. Obtain the name of the **DataVolume** associated with the **DataImportCron** object:

```
$ oc -n <namespace> get dataimportcron <dataimportcron> -o json | \ jq .status.lastImportedPVC.name
```

5. Check the **DataVolume** log for error messages:

```
$ oc -n <namespace> get dv <datavolume> -o yaml
```

6. Set the **CDI\_NAMESPACE** environment variable:

```
$ export CDI_NAMESPACE="$(oc get deployment -A | \
grep cdi-operator | awk '{print $1}')"
```

7. Check the **cdi-deployment** log for error messages:

```
$ oc logs -n $CDI_NAMESPACE deployment/cdi-deployment
```

#### Mitigation

 Set a default storage class, either on the cluster or in the **DataImportCron** specification, to poll and import golden images. The updated Containerized Data Importer (CDI) will resolve the issue within a few seconds.

- 2. If the issue does not resolve itself, delete the data volumes associated with the affected **DataImportCron** objects. The CDI will recreate the data volumes with the default storage class.
- 3. If your cluster is installed in a restricted network environment, disable the **enableCommonBootImageImport** feature gate in order to opt out of automatic updates:

```
$ oc patch hco kubevirt-hyperconverged -n $CDI_NAMESPACE --type json \
-p '[{"op": "replace", "path": \
   "/spec/featureGates/enableCommonBootImageImport", "value": false}]'
```

If you cannot resolve the issue, log in to the Customer Portal and open a support case, attaching the artifacts gathered during the diagnosis procedure.

#### 12.6.2. CDIDataVolumeUnusualRestartCount

#### Meaning

This alert fires when a **DataVolume** object restarts more than three times.

#### **Impact**

Data volumes are responsible for importing and creating a virtual machine disk on a persistent volume claim. If a data volume restarts more than three times, these operations are unlikely to succeed. You must diagnose and resolve the issue.

## Diagnosis

1. Find Containerized Data Importer (CDI) pods with more than three restarts:

- 2. Obtain the details of the pods:
  - \$ oc -n <namespace> describe pods <pod>
- 3. Check the pod logs for error messages:

\$ oc -n <namespace> logs <pod>

### Mitigation

Delete the data volume, resolve the issue, and create a new data volume.

If you cannot resolve the issue, log in to the Customer Portal and open a support case, attaching the artifacts gathered during the Diagnosis procedure.

# 12.6.3. CDIDefaultStorageClassDegraded

#### Meaning

This alert fires when there is no default storage class that supports smart cloning (CSI or snapshot-based) or the ReadWriteMany access mode.

#### **Impact**

If the default storage class does not support smart cloning, the default cloning method is host-assisted cloning, which is much less efficient.

If the default storage class does not support ReadWriteMany, virtual machines (VMs) cannot be live migrated.

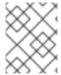

### **NOTE**

A default OpenShift Virtualization storage class has precedence over a default OpenShift Container Platform storage class when creating a VM disk.

## Diagnosis

- 1. Get the default OpenShift Virtualization storage class by running the following command:
  - \$ oc get sc -o jsonpath='{.items[?(@.metadata.annotations.storageclass\.kubevirt\.io/isdefault-virt-class=="true")].metadata.name}'
- 2. If a default OpenShift Virtualization storage class exists, check that it supports ReadWriteMany by running the following command:
  - $\$  oc get storageprofile <storage\_class> -o json | jq '.status.claimPropertySets'| grep ReadWriteMany
- 3. If there is no default OpenShift Virtualization storage class, get the default OpenShift Container Platform storage class by running the following command:
- 4. If a default OpenShift Container Platform storage class exists, check that it supports ReadWriteMany by running the following command:
  - \$ oc get storageprofile <storage\_class> -o json | jq '.status.claimPropertySets'| grep ReadWriteMany

### Mitigation

Ensure that you have a default storage class, either OpenShift Container Platform or OpenShift Virtualization, and that the default storage class supports smart cloning and ReadWriteMany.

If you cannot resolve the issue, log in to the Customer Portal and open a support case, attaching the artifacts gathered during the diagnosis procedure.

# 12.6.4. CDIMultipleDefaultVirtStorageClasses

### Meaning

This alert fires when more than one storage class has the annotation **storageclass.kubevirt.io/is-default-virt-class: "true"**.

## **Impact**

The **storageclass.kubevirt.io/is-default-virt-class: "true"** annotation defines a default OpenShift Virtualization storage class.

If more than one default OpenShift Virtualization storage class is defined, a data volume with no storage class specified receives the most recently created default storage class.

### Diagnosis

Obtain a list of default OpenShift Virtualization storage classes by running the following command:

### Mitigation

Ensure that only one default OpenShift Virtualization storage class is defined by removing the annotation from the other storage classes.

If you cannot resolve the issue, log in to the Customer Portal and open a support case, attaching the artifacts gathered during the diagnosis procedure.

# 12.6.5. CDINoDefaultStorageClass

#### Meaning

This alert fires when no default OpenShift Container Platform or OpenShift Virtualization storage class is defined.

# Impact

If no default OpenShift Container Platform or OpenShift Virtualization storage class is defined, a data volume requesting a default storage class (the storage class is not specified), remains in a "pending" state.

### Diagnosis

1. Check for a default OpenShift Container Platform storage class by running the following command:

\$ oc get sc -o jsonpath='{.items[?(@.metadata.annotations.storageclass\.kubevirt\.io/isdefault-class=="true")].metadata.name}'

2. Check for a default OpenShift Virtualization storage class by running the following command:

\$ oc get sc -o jsonpath='{.items[?(@.metadata.annotations.storageclass\.kubevirt\.io/is-default-virt-class=="true")].metadata.name}'

### Mitigation

Create a default storage class for either OpenShift Container Platform or OpenShift Virtualization or for both.

A default OpenShift Virtualization storage class has precedence over a default OpenShift Container Platform storage class for creating a virtual machine disk image.

 Create a default OpenShift Container Platform storage class by running the following command:

\$ oc patch storageclass <storage-class-name> -p '{"metadata": {"annotations": {"storageclass.kubernetes.io/is-default-class":"true"}}}'

Create a default OpenShift Virtualization storage class by running the following command:

\$ oc patch storageclass <storage-class-name> -p '{"metadata": {"annotations": {"storageclass.kubevirt.io/is-default-virt-class":"true"}}}'

If you cannot resolve the issue, log in to the Customer Portal and open a support case, attaching the artifacts gathered during the diagnosis procedure.

# 12.6.6. CDINotReady

#### Meaning

This alert fires when the Containerized Data Importer (CDI) is in a degraded state:

- Not progressing
- Not available to use

#### **Impact**

CDI is not usable, so users cannot build virtual machine disks on persistent volume claims (PVCs) using CDI's data volumes. CDI components are not ready and they stopped progressing towards a ready state.

## Diagnosis

1. Set the **CDI\_NAMESPACE** environment variable:

2. Check the CDI deployment for components that are not ready:

```
$ oc -n $CDI_NAMESPACE get deploy -l cdi.kubevirt.io
```

3. Check the details of the failing pod:

```
$ oc -n $CDI_NAMESPACE describe pods <pod>
```

4. Check the logs of the failing pod:

```
$ oc -n $CDI_NAMESPACE logs <pod>
```

### Mitigation

Try to identify the root cause and resolve the issue.

If you cannot resolve the issue, log in to the Customer Portal and open a support case, attaching the artifacts gathered during the diagnosis procedure.

# 12.6.7. CDIOperatorDown

## Meaning

This alert fires when the Containerized Data Importer (CDI) Operator is down. The CDI Operator deploys and manages the CDI infrastructure components, such as data volume and persistent volume claim (PVC) controllers. These controllers help users build virtual machine disks on PVCs.

# **Impact**

The CDI components might fail to deploy or to stay in a required state. The CDI installation might not function correctly.

### Diagnosis

1. Set the **CDI\_NAMESPACE** environment variable:

\$ export CDI\_NAMESPACE="\$(oc get deployment -A | grep cdi-operator | \
 awk '{print \$1}')"

2. Check whether the **cdi-operator** pod is currently running:

\$ oc -n \$CDI\_NAMESPACE get pods -I name=cdi-operator

3. Obtain the details of the **cdi-operator** pod:

\$ oc -n \$CDI\_NAMESPACE describe pods -l name=cdi-operator

4. Check the log of the **cdi-operator** pod for errors:

\$ oc -n \$CDI\_NAMESPACE logs -l name=cdi-operator

## Mitigation

If you cannot resolve the issue, log in to the Customer Portal and open a support case, attaching the artifacts gathered during the diagnosis procedure.

# 12.6.8. CDIStorageProfilesIncomplete

# Meaning

This alert fires when a Containerized Data Importer (CDI) storage profile is incomplete.

If a storage profile is incomplete, the CDI cannot infer persistent volume claim (PVC) fields, such as **volumeMode** and **accessModes**, which are required to create a virtual machine (VM) disk.

#### **Impact**

The CDI cannot create a VM disk on the PVC.

## Diagnosis

Identify the incomplete storage profile:

\$ oc get storageprofile <storage\_class>

### Mitigation

• Add the missing storage profile information as in the following example:

\$ oc patch storageprofile <storage\_class> --type=merge -p '{"spec": {"claimPropertySets": [{"accessModes": ["ReadWriteOnce"], "volumeMode": "Filesystem"}]}}'

If you cannot resolve the issue, log in to the Customer Portal and open a support case, attaching the artifacts gathered during the diagnosis procedure.

## 12.6.9. CnaoDown

### Meaning

This alert fires when the Cluster Network Addons Operator (CNAO) is down. The CNAO deploys additional networking components on top of the cluster.

#### **Impact**

If the CNAO is not running, the cluster cannot reconcile changes to virtual machine components. As a result, the changes might fail to take effect.

# Diagnosis

1. Set the **NAMESPACE** environment variable:

```
$ export NAMESPACE="$(oc get deployment -A | \
grep cluster-network-addons-operator | awk '{print $1}')"
```

- 2. Check the status of the **cluster-network-addons-operator** pod:
  - \$ oc -n \$NAMESPACE get pods -l name=cluster-network-addons-operator
- 3. Check the **cluster-network-addons-operator** logs for error messages:
  - \$ oc -n \$NAMESPACE logs -l name=cluster-network-addons-operator
- 4. Obtain the details of the **cluster-network-addons-operator** pods:
  - \$ oc -n \$NAMESPACE describe pods -l name=cluster-network-addons-operator

## Mitigation

If you cannot resolve the issue, log in to the Customer Portal and open a support case, attaching the artifacts gathered during the diagnosis procedure.

# 12.6.10. HCOInstallationIncomplete

#### Meaning

This alert fires when the HyperConverged Cluster Operator (HCO) runs for more than an hour without a **HyperConverged** custom resource (CR).

This alert has the following causes:

- During the installation process, you installed the HCO but you did not create the HyperConverged CR.
- During the uninstall process, you removed the **HyperConverged** CR before uninstalling the HCO and the HCO is still running.

#### Mitigation

The mitigation depends on whether you are installing or uninstalling the HCO:

• Complete the installation by creating a **HyperConverged** CR with its default values:

```
$ cat <<EOF | oc apply -f -
apiVersion: operators.coreos.com/v1
kind: OperatorGroup
metadata:
name: hco-operatorgroup
namespace: kubevirt-hyperconverged
spec: {}
EOF
```

• Uninstall the HCO. If the uninstall process continues to run, you must resolve that issue in order to cancel the alert.

# 12.6.11. HPPNotReady

## Meaning

This alert fires when a hostpath provisioner (HPP) installation is in a degraded state.

The HPP dynamically provisions hostpath volumes to provide storage for persistent volume claims (PVCs).

#### **Impact**

HPP is not usable. Its components are not ready and they are not progressing towards a ready state.

# Diagnosis

1. Set the **HPP NAMESPACE** environment variable:

```
$ export HPP_NAMESPACE="$(oc get deployment -A | \
grep hostpath-provisioner-operator | awk '{print $1}')"
```

2. Check for HPP components that are currently not ready:

```
$ oc -n $HPP_NAMESPACE get all -l k8s-app=hostpath-provisioner
```

3. Obtain the details of the failing pod:

```
$ oc -n $HPP_NAMESPACE describe pods <pod>
```

4. Check the logs of the failing pod:

```
$ oc -n $HPP_NAMESPACE logs <pod>
```

### Mitigation

Based on the information obtained during the diagnosis procedure, try to identify the root cause and resolve the issue.

If you cannot resolve the issue, log in to the Customer Portal and open a support case, attaching the artifacts gathered during the diagnosis procedure.

# 12.6.12. HPPOperatorDown

### Meaning

This alert fires when the hostpath provisioner (HPP) Operator is down.

The HPP Operator deploys and manages the HPP infrastructure components, such as the daemon set that provisions hostpath volumes.

### **Impact**

The HPP components might fail to deploy or to remain in the required state. As a result, the HPP installation might not work correctly in the cluster.

### Diagnosis

1. Configure the **HPP\_NAMESPACE** environment variable:

\$ HPP\_NAMESPACE="\$(oc get deployment -A | grep \ hostpath-provisioner-operator | awk '{print \$1}')"

2. Check whether the **hostpath-provisioner-operator** pod is currently running:

\$ oc -n \$HPP\_NAMESPACE get pods -I name=hostpath-provisioner-operator

3. Obtain the details of the **hostpath-provisioner-operator** pod:

\$ oc -n \$HPP\_NAMESPACE describe pods -I name=hostpath-provisioner-operator

4. Check the log of the **hostpath-provisioner-operator** pod for errors:

\$ oc -n \$HPP\_NAMESPACE logs -I name=hostpath-provisioner-operator

## Mitigation

Based on the information obtained during the diagnosis procedure, try to identify the root cause and resolve the issue.

If you cannot resolve the issue, log in to the Customer Portal and open a support case, attaching the artifacts gathered during the diagnosis procedure.

# 12.6.13. HPPSharingPoolPathWithOS

## Meaning

This alert fires when the hostpath provisioner (HPP) shares a file system with other critical components, such as **kubelet** or the operating system (OS).

HPP dynamically provisions hostpath volumes to provide storage for persistent volume claims (PVCs).

#### **Impact**

A shared hostpath pool puts pressure on the node's disks. The node might have degraded performance and stability.

### Diagnosis

1. Configure the **HPP\_NAMESPACE** environment variable:

\$ export HPP\_NAMESPACE="\$(oc get deployment -A | \
grep hostpath-provisioner-operator | awk '{print \$1}')"

2. Obtain the status of the **hostpath-provisioner-csi** daemon set pods:

\$ oc -n \$HPP\_NAMESPACE get pods | grep hostpath-provisioner-csi

3. Check the **hostpath-provisioner-csi** logs to identify the shared pool and path:

\$ oc -n \$HPP\_NAMESPACE logs <csi\_daemonset> -c hostpath-provisioner

## **Example output**

10208 15:21:03.769731 1 utils.go:221] pool (<legacy, csi-data-dir>/csi), shares path with OS which can lead to node disk pressure

...

## Mitigation

Using the data obtained in the Diagnosis section, try to prevent the pool path from being shared with the OS. The specific steps vary based on the node and other circumstances.

If you cannot resolve the issue, log in to the Customer Portal and open a support case, attaching the artifacts gathered during the diagnosis procedure.

# 12.6.14. KubemacpoolDown

### Meaning

**KubeMacPool** is down. **KubeMacPool** is responsible for allocating MAC addresses and preventing MAC address conflicts.

### **Impact**

If **KubeMacPool** is down, **VirtualMachine** objects cannot be created.

## Diagnosis

1. Set the **KMP\_NAMESPACE** environment variable:

```
$ export KMP_NAMESPACE="$(oc get pod -A --no-headers -I \ control-plane=mac-controller-manager | awk '{print $1}')"
```

2. Set the **KMP\_NAME** environment variable:

```
$ export KMP_NAME="$(oc get pod -A --no-headers -I \ control-plane=mac-controller-manager | awk '{print $2}')"
```

3. Obtain the **KubeMacPool-manager** pod details:

```
$ oc describe pod -n $KMP_NAMESPACE $KMP_NAME
```

4. Check the **KubeMacPool-manager** logs for error messages:

```
$ oc logs -n $KMP_NAMESPACE $KMP_NAME
```

#### Mitigation

If you cannot resolve the issue, log in to the Customer Portal and open a support case, attaching the artifacts gathered during the diagnosis procedure.

# 12.6.15. KubeMacPoolDuplicateMacsFound

#### Meaning

This alert fires when **KubeMacPool** detects duplicate MAC addresses.

**KubeMacPool** is responsible for allocating MAC addresses and preventing MAC address conflicts. When **KubeMacPool** starts, it scans the cluster for the MAC addresses of virtual machines (VMs) in managed namespaces.

#### **Impact**

Duplicate MAC addresses on the same LAN might cause network issues.

### Diagnosis

1. Obtain the namespace and the name of the **kubemacpool-mac-controller** pod:

```
$ oc get pod -A -I control-plane=mac-controller-manager --no-headers \
-o custom-columns=":metadata.namespace,:metadata.name"
```

2. Obtain the duplicate MAC addresses from the **kubemacpool-mac-controller** logs:

```
$ oc logs -n <namespace> <kubemacpool_mac_controller> | \
grep "already allocated"
```

## **Example output**

mac address 02:00:ff:ff:ff:ff already allocated to vm/kubemacpool-test/testvm, br1, conflict with: vm/kubemacpool-test/testvm2, br1

## Mitigation

- 1. Update the VMs to remove the duplicate MAC addresses.
- 2. Restart the **kubemacpool-mac-controller** pod:

\$ oc delete pod -n <namespace> <kubemacpool\_mac\_controller>

# 12.6.16. KubeVirtComponentExceedsRequestedCPU

#### Meaning

This alert fires when a component's CPU usage exceeds the requested limit.

#### **Impact**

Usage of CPU resources is not optimal and the node might be overloaded.

### Diagnosis

1. Set the **NAMESPACE** environment variable:

```
$ export NAMESPACE="$(oc get kubevirt -A \
    -o custom-columns="":.metadata.namespace)"
```

2. Check the component's CPU request limit:

\$ oc -n \$NAMESPACE get deployment <component> -o yaml | grep requests: -A 2

3. Check the actual CPU usage by using a PromQL query:

node\_namespace\_pod\_container:container\_cpu\_usage\_seconds\_total:sum\_rate {namespace="\$NAMESPACE",container="<component>"}

See the Prometheus documentation for more information.

### Mitigation

Update the CPU request limit in the **HCO** custom resource.

# 12.6.17. KubeVirtComponentExceedsRequestedMemory

#### Meaning

This alert fires when a component's memory usage exceeds the requested limit.

# **Impact**

Usage of memory resources is not optimal and the node might be overloaded.

## Diagnosis

1. Set the **NAMESPACE** environment variable:

```
$ export NAMESPACE="$(oc get kubevirt -A \
    -o custom-columns="":.metadata.namespace)"
```

2. Check the component's memory request limit:

```
\ oc -n $NAMESPACE get deployment <component> -o yaml | \ grep requests: -A 2
```

3. Check the actual memory usage by using a PromQL query:

```
container_memory_usage_bytes{namespace="$NAMESPACE",container="<component>"}
```

See the Prometheus documentation for more information.

# Mitigation

Update the memory request limit in the **HCO** custom resource.

### 12.6.18. KubeVirtCRModified

#### Meaning

This alert fires when an operand of the HyperConverged Cluster Operator (HCO) is changed by someone or something other than HCO.

HCO configures OpenShift Virtualization and its supporting operators in an opinionated way and overwrites its operands when there is an unexpected change to them. Users must not modify the operands directly. The **HyperConverged** custom resource is the source of truth for the configuration.

#### **Impact**

Changing the operands manually causes the cluster configuration to fluctuate and might lead to instability.

### Diagnosis

 Check the component\_name value in the alert details to determine the operand kind (kubevirt) and the operand name (kubevirt-kubevirt-hyperconverged) that are being changed:

#### Labels

alertname=KubevirtHyperconvergedClusterOperatorCRModification component\_name=kubevirt/kubevirt-kubevirt-hyperconverged severity=warning

### Mitigation

Do not change the HCO operands directly. Use **HyperConverged** objects to configure the cluster.

The alert resolves itself after 10 minutes if the operands are not changed manually.

# 12.6.19. KubeVirtDeprecatedAPIRequested

#### Meaning

This alert fires when a deprecated **KubeVirt** API is used.

### **Impact**

Using a deprecated API is not recommended because the request will fail when the API is removed in a future release.

# Diagnosis

• Check the **Description** and **Summary** sections of the alert to identify the deprecated API as in the following example:

Description

Detected requests to the deprecated virtualmachines.kubevirt.io/v1alpha3 API.

Summary

2 requests were detected in the last 10 minutes.

# Mitigation

Use fully supported APIs. The alert resolves itself after 10 minutes if the deprecated API is not used.

# 12.6.20. KubeVirtNoAvailableNodesToRunVMs

### Meaning

This alert fires when the node CPUs in the cluster do not support virtualization or the virtualization extensions are not enabled.

# **Impact**

The nodes must support virtualization and the virtualization features must be enabled in the BIOS to run virtual machines (VMs).

# Diagnosis

• Check the nodes for hardware virtualization support:

\$ oc get nodes -o json|jq '.items[]|{"name": .metadata.name, "kvm": .status.allocatable["devices.kubevirt.io/kvm"]}'

# **Example output**

```
{
    "name": "shift-vwpsz-master-0",
    "kvm": null
}
{
    "name": "shift-vwpsz-master-1",
    "kvm": null
}
{
```

```
"name": "shift-vwpsz-master-2",
  "kvm": null
}
{
  "name": "shift-vwpsz-worker-8bxkp",
  "kvm": "1k"
}
{
  "name": "shift-vwpsz-worker-ctgmc",
  "kvm": "1k"
}
{
  "name": "shift-vwpsz-worker-gl5zl",
  "kvm": "1k"
}
```

Nodes with "kvm": null or "kvm": 0 do not support virtualization extensions.

Nodes with "kvm": "1k" do support virtualization extensions.

## Mitigation

Ensure that hardware and CPU virtualization extensions are enabled on all nodes and that the nodes are correctly labeled.

See OpenShift Virtualization reports no nodes are available, cannot start VMs for details.

If you cannot resolve the issue, log in to the Customer Portal and open a support case.

# 12.6.21. KubevirtVmHighMemoryUsage

#### Meaning

This alert fires when a container hosting a virtual machine (VM) has less than 20 MB free memory.

#### **Impact**

The virtual machine running inside the container is terminated by the runtime if the container's memory limit is exceeded.

#### Diagnosis

1. Obtain the virt-launcher pod details:

```
$ oc get pod <virt-launcher> -o yaml
```

2. Identify **compute** container processes with high memory usage in the **virt-launcher** pod:

```
$ oc exec -it <virt-launcher> -c compute -- top
```

## Mitigation

• Increase the memory limit in the **VirtualMachine** specification as in the following example:

```
spec:
running: false
template:
metadata:
```

```
labels:
   kubevirt.io/vm: vm-name
spec:
   domain:
   resources:
   limits:
   memory: 200Mi
   requests:
   memory: 128Mi
```

# 12.6.22. KubeVirtVMIExcessiveMigrations

## Meaning

This alert fires when a virtual machine instance (VMI) live migrates more than 12 times over a period of 24 hours.

This migration rate is abnormally high, even during an upgrade. This alert might indicate a problem in the cluster infrastructure, such as network disruptions or insufficient resources.

## **Impact**

A virtual machine (VM) that migrates too frequently might experience degraded performance because memory page faults occur during the transition.

# Diagnosis

1. Verify that the worker node has sufficient resources:

```
$ oc get nodes -I node-role.kubernetes.io/worker= -o json | \ jq .items[].status.allocatable
```

# **Example output**

```
{
  "cpu": "3500m",
  "devices.kubevirt.io/kvm": "1k",
  "devices.kubevirt.io/sev": "0",
  "devices.kubevirt.io/tun": "1k",
  "devices.kubevirt.io/vhost-net": "1k",
  "ephemeral-storage": "38161122446",
  "hugepages-1Gi": "0",
  "hugepages-2Mi": "0",
  "memory": "7000128Ki",
  "pods": "250"
}
```

2. Check the status of the worker node:

```
$ oc get nodes -I node-role.kubernetes.io/worker= -o json | \ jq .items[].status.conditions
```

### Example output

```
{
"lastHeartbeatTime": "2022-05-26T07:36:01Z",
```

```
"lastTransitionTime": "2022-05-23T08:12:02Z",
 "message": "kubelet has sufficient memory available",
 "reason": "KubeletHasSufficientMemory",
 "status": "False",
 "type": "MemoryPressure"
 "lastHeartbeatTime": "2022-05-26T07:36:01Z",
 "lastTransitionTime": "2022-05-23T08:12:02Z",
 "message": "kubelet has no disk pressure",
 "reason": "KubeletHasNoDiskPressure",
 "status": "False",
 "type": "DiskPressure"
},
 "lastHeartbeatTime": "2022-05-26T07:36:01Z",
 "lastTransitionTime": "2022-05-23T08:12:02Z",
 "message": "kubelet has sufficient PID available",
 "reason": "KubeletHasSufficientPID",
 "status": "False",
 "type": "PIDPressure"
 "lastHeartbeatTime": "2022-05-26T07:36:01Z",
 "lastTransitionTime": "2022-05-23T08:24:15Z",
 "message": "kubelet is posting ready status",
 "reason": "KubeletReady",
 "status": "True",
 "type": "Ready"
```

3. Log in to the worker node and verify that the **kubelet** service is running:

\$ systemctl status kubelet

4. Check the **kubelet** journal log for error messages:

\$ journalctl -r -u kubelet

#### Mitigation

Ensure that the worker nodes have sufficient resources (CPU, memory, disk) to run VM workloads without interruption.

If the problem persists, try to identify the root cause and resolve the issue.

If you cannot resolve the issue, log in to the Customer Portal and open a support case, attaching the artifacts gathered during the diagnosis procedure.

# 12.6.23. LowKVMNodesCount

#### Meaning

This alert fires when fewer than two nodes in the cluster have KVM resources.

#### **Impact**

The cluster must have at least two nodes with KVM resources for live migration.

Virtual machines cannot be scheduled or run if no nodes have KVM resources.

# Diagnosis

• Identify the nodes with KVM resources:

\$ oc get nodes -o jsonpath='{.items[\*].status.allocatable}' | \ grep devices.kubevirt.io/kvm

## Mitigation

Install KVM on the nodes without KVM resources.

# 12.6.24. LowReadyVirtControllersCount

#### Meaning

This alert fires when one or more **virt-controller** pods are running, but none of these pods has been in the **Ready** state for the past 5 minutes.

A **virt-controller** device monitors the custom resource definitions (CRDs) of a virtual machine instance (VMI) and manages the associated pods. The device creates pods for VMIs and manages their lifecycle. The device is critical for cluster-wide virtualization functionality.

# **Impact**

This alert indicates that a cluster-level failure might occur. Actions related to VM lifecycle management, such as launching a new VMI or shutting down an existing VMI, will fail.

# Diagnosis

1. Set the **NAMESPACE** environment variable:

```
$ export NAMESPACE="$(oc get kubevirt -A \
-o custom-columns="":.metadata.namespace)"
```

2. Verify a virt-controller device is available:

```
$ oc get deployment -n $NAMESPACE virt-controller \
-o jsonpath='{.status.readyReplicas}'
```

3. Check the status of the virt-controller deployment:

```
$ oc -n $NAMESPACE get deploy virt-controller -o yaml
```

4. Obtain the details of the **virt-controller** deployment to check for status conditions, such as crashing pods or failures to pull images:

```
$ oc -n $NAMESPACE describe deploy virt-controller
```

5. Check if any problems occurred with the nodes. For example, they might be in a **NotReady** state:

\$ oc get nodes

# Mitigation

This alert can have multiple causes, including the following:

- The cluster has insufficient memory.
- The nodes are down.
- The API server is overloaded. For example, the scheduler might be under a heavy load and therefore not completely available.
- There are network issues.

Try to identify the root cause and resolve the issue.

If you cannot resolve the issue, log in to the Customer Portal and open a support case, attaching the artifacts gathered during the diagnosis procedure.

# 12.6.25. LowReadyVirtOperatorsCount

### Meaning

This alert fires when one or more **virt-operator** pods are running, but none of these pods has been in a **Ready** state for the last 10 minutes.

The **virt-operator** is the first Operator to start in a cluster. The **virt-operator** deployment has a default replica of two **virt-operator** pods.

Its primary responsibilities include the following:

- Installing, live-updating, and live-upgrading a cluster
- Monitoring the lifecycle of top-level controllers, such as virt-controller, virt-handler, virt-launcher, and managing their reconciliation
- Certain cluster-wide tasks, such as certificate rotation and infrastructure management

# **Impact**

A cluster-level failure might occur. Critical cluster-wide management functionalities, such as certification rotation, upgrade, and reconciliation of controllers, might become unavailable. Such a state also triggers the **NoReadyVirtOperator** alert.

The **virt-operator** is not directly responsible for virtual machines (VMs) in the cluster. Therefore, its temporary unavailability does not significantly affect VM workloads.

# Diagnosis

1. Set the **NAMESPACE** environment variable:

```
$ export NAMESPACE="$(oc get kubevirt -A \
    -o custom-columns="":.metadata.namespace)"
```

- 2. Obtain the name of the **virt-operator** deployment:
  - \$ oc -n \$NAMESPACE get deploy virt-operator -o yaml
- 3. Obtain the details of the **virt-operator** deployment:
  - \$ oc -n \$NAMESPACE describe deploy virt-operator
- 4. Check for node issues, such as a **NotReady** state:

\$ oc get nodes

# Mitigation

Based on the information obtained during the diagnosis procedure, try to identify the root cause and resolve the issue.

If you cannot resolve the issue, log in to the Customer Portal and open a support case, attaching the artifacts gathered during the diagnosis procedure.

#### 12.6.26. LowVirtAPICount

#### Meaning

This alert fires when only one available **virt-api** pod is detected during a 60-minute period, although at least two nodes are available for scheduling.

## **Impact**

An API call outage might occur during node eviction because the **virt-api** pod becomes a single point of failure.

## Diagnosis

1. Set the **NAMESPACE** environment variable:

```
$ export NAMESPACE="$(oc get kubevirt -A \
    -o custom-columns="":.metadata.namespace)"
```

2. Check the number of available **virt-api** pods:

```
$ oc get deployment -n $NAMESPACE virt-api \
-o jsonpath='{.status.readyReplicas}'
```

3. Check the status of the **virt-api** deployment for error conditions:

```
$ oc -n $NAMESPACE get deploy virt-api -o yaml
```

4. Check the nodes for issues such as nodes in a **NotReady** state:

\$ oc get nodes

### Mitigation

Try to identify the root cause and to resolve the issue.

If you cannot resolve the issue, log in to the Customer Portal and open a support case, attaching the artifacts gathered during the diagnosis procedure.

#### 12.6.27. LowVirtControllersCount

### Meaning

This alert fires when a low number of **virt-controller** pods is detected. At least one **virt-controller** pod must be available in order to ensure high availability. The default number of replicas is 2.

A **virt-controller** device monitors the custom resource definitions (CRDs) of a virtual machine instance (VMI) and manages the associated pods. The device create pods for VMIs and manages the lifecycle of the pods. The device is critical for cluster-wide virtualization functionality.

#### **Impact**

The responsiveness of OpenShift Virtualization might become negatively affected. For example, certain requests might be missed.

In addition, if another **virt-launcher** instance terminates unexpectedly, OpenShift Virtualization might become completely unresponsive.

# Diagnosis

1. Set the **NAMESPACE** environment variable:

```
$ export NAMESPACE="$(oc get kubevirt -A \
    -o custom-columns="":.metadata.namespace)"
```

2. Verify that running **virt-controller** pods are available:

```
$ oc -n $NAMESPACE get pods -l kubevirt.io=virt-controller
```

3. Check the **virt-launcher** logs for error messages:

```
$ oc -n $NAMESPACE logs <virt-launcher>
```

4. Obtain the details of the **virt-launcher** pod to check for status conditions such as unexpected termination or a **NotReady** state.

\$ oc -n \$NAMESPACE describe pod/<virt-launcher>

### Mitigation

This alert can have a variety of causes, including:

- Not enough memory on the cluster
- Nodes are down
- The API server is overloaded. For example, the scheduler might be under a heavy load and therefore not completely available.
- Networking issues

Identify the root cause and fix it, if possible.

If you cannot resolve the issue, log in to the Customer Portal and open a support case, attaching the artifacts gathered during the diagnosis procedure.

# 12.6.28. LowVirtOperatorCount

# Meaning

This alert fires when only one **virt-operator** pod in a **Ready** state has been running for the last 60 minutes

The **virt-operator** is the first Operator to start in a cluster. Its primary responsibilities include the following:

Installing, live-updating, and live-upgrading a cluster

- Monitoring the lifecycle of top-level controllers, such as virt-controller, virt-handler, virt-launcher, and managing their reconciliation
- Certain cluster-wide tasks, such as certificate rotation and infrastructure management

#### **Impact**

The **virt-operator** cannot provide high availability (HA) for the deployment. HA requires two or more **virt-operator** pods in a **Ready** state. The default deployment is two pods.

The **virt-operator** is not directly responsible for virtual machines (VMs) in the cluster. Therefore, its decreased availability does not significantly affect VM workloads.

## Diagnosis

1. Set the **NAMESPACE** environment variable:

```
$ export NAMESPACE="$(oc get kubevirt -A \
    -o custom-columns="":.metadata.namespace)"
```

- 2. Check the states of the **virt-operator** pods:
  - \$ oc -n \$NAMESPACE get pods -l kubevirt.io=virt-operator
- 3. Review the logs of the affected **virt-operator** pods:
  - \$ oc -n \$NAMESPACE logs <virt-operator>
- 4. Obtain the details of the affected virt-operator pods:
  - \$ oc -n \$NAMESPACE describe pod <virt-operator>

### Mitigation

Based on the information obtained during the diagnosis procedure, try to identify the root cause and resolve the issue.

If you cannot resolve the issue, log in to the Customer Portal and open a support case, attaching the artifacts gathered during the Diagnosis procedure.

# 12.6.29. NetworkAddonsConfigNotReady

#### Meaning

This alert fires when the **NetworkAddonsConfig** custom resource (CR) of the Cluster Network Addons Operator (CNAO) is not ready.

CNAO deploys additional networking components on the cluster. This alert indicates that one of the deployed components is not ready.

### **Impact**

Network functionality is affected.

## Diagnosis

 Check the status conditions of the **NetworkAddonsConfig** CR to identify the deployment or daemon set that is not ready: \$ oc get networkaddonsconfig \
-o custom-columns="":.status.conditions[\*].message

# **Example output**

DaemonSet "cluster-network-addons/macvtap-cni" update is being processed...

- 2. Check the component's pod for errors:
  - \$ oc -n cluster-network-addons get daemonset <pod> -o yaml
- 3. Check the component's logs:
  - \$ oc -n cluster-network-addons logs <pod>
- 4. Check the component's details for error conditions:
  - \$ oc -n cluster-network-addons describe <pod>

## Mitigation

Try to identify the root cause and resolve the issue.

If you cannot resolve the issue, log in to the Customer Portal and open a support case, attaching the artifacts gathered during the diagnosis procedure.

# 12.6.30. No Leading Virt Operator

#### Meaning

This alert fires when no **virt-operator** pod with a leader lease has been detected for 10 minutes, although the **virt-operator** pods are in a **Ready** state. The alert indicates that no leader pod is available.

The **virt-operator** is the first Operator to start in a cluster. Its primary responsibilities include the following:

- Installing, live updating, and live upgrading a cluster
- Monitoring the lifecycle of top-level controllers, such as virt-controller, virt-handler, virt-launcher, and managing their reconciliation
- Certain cluster-wide tasks, such as certificate rotation and infrastructure management

The **virt-operator** deployment has a default replica of 2 pods, with one pod holding a leader lease.

# **Impact**

This alert indicates a failure at the level of the cluster. As a result, critical cluster-wide management functionalities, such as certification rotation, upgrade, and reconciliation of controllers, might not be available.

### Diagnosis

1. Set the **NAMESPACE** environment variable:

\$ export NAMESPACE="\$(oc get kubevirt -A -o \
 custom-columns="":.metadata.namespace)"

2. Obtain the status of the **virt-operator** pods:

\$ oc -n \$NAMESPACE get pods -l kubevirt.io=virt-operator

3. Check the **virt-operator** pod logs to determine the leader status:

\$ oc -n \$NAMESPACE logs | grep lead

Leader pod example:

Non-leader pod example:

4. Obtain the details of the affected virt-operator pods:

\$ oc -n \$NAMESPACE describe pod <virt-operator>

### Mitigation

Based on the information obtained during the diagnosis procedure, try to find the root cause and resolve the issue.

If you cannot resolve the issue, log in to the Customer Portal and open a support case, attaching the artifacts gathered during the diagnosis procedure.

# 12.6.31. NoReadyVirtController

#### Meaning

This alert fires when no available virt-controller devices have been detected for 5 minutes.

The **virt-controller** devices monitor the custom resource definitions of virtual machine instances (VMIs) and manage the associated pods. The devices create pods for VMIs and manage the lifecycle of the pods.

Therefore, virt-controller devices are critical for all cluster-wide virtualization functionality.

### **Impact**

Any actions related to VM lifecycle management fail. This notably includes launching a new VMI or shutting down an existing VMI.

# Diagnosis

1. Set the **NAMESPACE** environment variable:

\$ export NAMESPACE="\$(oc get kubevirt -A \
 -o custom-columns="":.metadata.namespace)"

2. Verify the number of **virt-controller** devices:

\$ oc get deployment -n \$NAMESPACE virt-controller \
-o jsonpath='{.status.readyReplicas}'

3. Check the status of the virt-controller deployment:

\$ oc -n \$NAMESPACE get deploy virt-controller -o yaml

- 4. Obtain the details of the **virt-controller** deployment to check for status conditions such as crashing pods or failure to pull images:
  - \$ oc -n \$NAMESPACE describe deploy virt-controller
- 5. Obtain the details of the virt-controller pods:
  - \$ get pods -n \$NAMESPACE | grep virt-controller
- 6. Check the logs of the **virt-controller** pods for error messages:
  - \$ oc logs -n \$NAMESPACE <virt-controller>
- 7. Check the nodes for problems, such as a **NotReady** state:
  - \$ oc get nodes

### Mitigation

Based on the information obtained during the diagnosis procedure, try to find the root cause and resolve the issue.

If you cannot resolve the issue, log in to the Customer Portal and open a support case, attaching the artifacts gathered during the diagnosis procedure.

# 12.6.32. NoReadyVirtOperator

# Meaning

This alert fires when no **virt-operator** pod in a **Ready** state has been detected for 10 minutes.

The **virt-operator** is the first Operator to start in a cluster. Its primary responsibilities include the following:

- Installing, live-updating, and live-upgrading a cluster
- Monitoring the life cycle of top-level controllers, such as virt-controller, virt-handler, virt-launcher, and managing their reconciliation
- Certain cluster-wide tasks, such as certificate rotation and infrastructure management

The default deployment is two virt-operator pods.

## **Impact**

This alert indicates a cluster-level failure. Critical cluster management functionalities, such as certification rotation, upgrade, and reconciliation of controllers, might not be not available.

The **virt-operator** is not directly responsible for virtual machines in the cluster. Therefore, its temporary unavailability does not significantly affect workloads.

# Diagnosis

1. Set the **NAMESPACE** environment variable:

```
$ export NAMESPACE="$(oc get kubevirt -A \
    -o custom-columns="":.metadata.namespace)"
```

- 2. Obtain the name of the **virt-operator** deployment:
  - \$ oc -n \$NAMESPACE get deploy virt-operator -o yaml
- 3. Generate the description of the **virt-operator** deployment:
  - \$ oc -n \$NAMESPACE describe deploy virt-operator
- 4. Check for node issues, such as a **NotReady** state:
  - \$ oc get nodes

# Mitigation

Based on the information obtained during the diagnosis procedure, try to identify the root cause and resolve the issue.

If you cannot resolve the issue, log in to the Customer Portal and open a support case, attaching the artifacts gathered during the Diagnosis procedure.

# 12.6.33. OrphanedVirtualMachineInstances

#### Meaning

This alert fires when a virtual machine instance (VMI), or **virt-launcher** pod, runs on a node that does not have a running **virt-handler** pod. Such a VMI is called *orphaned*.

#### **Impact**

Orphaned VMIs cannot be managed.

### Diagnosis

- 1. Check the status of the **virt-handler** pods to view the nodes on which they are running:
  - \$ oc get pods --all-namespaces -o wide -l kubevirt.io=virt-handler
- 2. Check the status of the VMIs to identify VMIs running on nodes that do not have a running **virthandler** pod:
  - \$ oc get vmis --all-namespaces

3. Check the status of the virt-handler daemon:

\$ oc get daemonset virt-handler --all-namespaces

# **Example output**

NAME DESIRED CURRENT READY UP-TO-DATE AVAILABLE ... virt-handler 2 2 2 2 2 ...

The daemon set is considered healthy if the **Desired**, **Ready**, and **Available** columns contain the same value.

- 4. If the **virt-handler** daemon set is not healthy, check the **virt-handler** daemon set for pod deployment issues:
  - \$ oc get daemonset virt-handler --all-namespaces -o yaml | jq .status
- 5. Check the nodes for issues such as a **NotReady** status:
  - \$ oc get nodes
- 6. Check the **spec.workloads** stanza of the **KubeVirt** custom resource (CR) for a workloads placement policy:
  - \$ oc get kubevirt kubevirt --all-namespaces -o yaml

#### Mitigation

If a workloads placement policy is configured, add the node with the VMI to the policy.

Possible causes for the removal of a **virt-handler** pod from a node include changes to the node's taints and tolerations or to a pod's scheduling rules.

Try to identify the root cause and resolve the issue.

If you cannot resolve the issue, log in to the Customer Portal and open a support case, attaching the artifacts gathered during the diagnosis procedure.

#### 12.6.34. Outdated Virtual Machine Instance Workloads

#### Meaning

This alert fires when running virtual machine instances (VMIs) in outdated **virt-launcher** pods are detected 24 hours after the OpenShift Virtualization control plane has been updated.

#### **Impact**

Outdated VMIs might not have access to new OpenShift Virtualization features.

Outdated VMIs will not receive the security fixes associated with the virt-launcher pod update.

# Diagnosis

1. Identify the outdated VMIs:

\$ oc get vmi -l kubevirt.io/outdatedLauncherImage --all-namespaces

2. Check the **KubeVirt** custom resource (CR) to determine whether **workloadUpdateMethods** is configured in the **workloadUpdateStrategy** stanza:

\$ oc get kubevirt --all-namespaces -o yaml

3. Check each outdated VMI to determine whether it is live-migratable:

\$ oc get vmi <vmi> -o yaml

# Example output

apiVersion: kubevirt.io/v1 kind: VirtualMachineInstance # ... status: conditions:

 lastProbeTime: null lastTransitionTime: null

message: cannot migrate VMI which does not use masquerade

to connect to the pod network reason: InterfaceNotLiveMigratable

status: "False" type: LiveMigratable

# Mitigation

# Configuring automated workload updates

Update the **HyperConverged** CR to enable automatic workload updates.

# Stopping a VM associated with a non-live-migratable VMI

• If a VMI is not live-migratable and if **runStrategy: always** is set in the corresponding **VirtualMachine** object, you can update the VMI by manually stopping the virtual machine (VM):

\$ virctl stop --namespace <namespace> <vm>

A new VMI spins up immediately in an updated **virt-launcher** pod to replace the stopped VMI. This is the equivalent of a restart action.

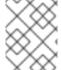

### **NOTE**

Manually stopping a *live-migratable* VM is destructive and not recommended because it interrupts the workload.

## Migrating a live-migratable VMI

If a VMI is live-migratable, you can update it by creating a **VirtualMachineInstanceMigration** object that targets a specific running VMI. The VMI is migrated into an updated **virt-launcher** pod.

1. Create a VirtualMachineInstanceMigration manifest and save it as migration.yaml:

apiVersion: kubevirt.io/v1

kind: VirtualMachineInstanceMigration

metadata:

name: <migration\_name>

namespace: <namespace>

spec:

vmiName: <vmi\_name>

2. Create a VirtualMachineInstanceMigration object to trigger the migration:

\$ oc create -f migration.yaml

If you cannot resolve the issue, log in to the Customer Portal and open a support case, attaching the artifacts gathered during the diagnosis procedure.

# 12.6.35. SingleStackIPv6Unsupported

## Meaning

This alert fires when you install OpenShift Virtualization on a single stack IPv6 cluster.

## **Impact**

You cannot create virtual machines.

## Diagnosis

• Check the cluster network configuration by running the following command:

\$ oc get network.config cluster -o yaml

The output displays only an IPv6 CIDR for the cluster network.

# Example output

apiVersion: config.openshift.io/v1

kind: Network metadata: name: cluster

spec:

clusterNetwork:
- cidr: fd02::/48
hostPrefix: 64

### Mitigation

Install OpenShift Virtualization on a single stack IPv4 cluster or on a dual stack IPv4/IPv6 cluster.

# 12.6.36. SSPCommonTemplatesModificationReverted

### Meaning

This alert fires when the Scheduling, Scale, and Performance (SSP) Operator reverts changes to common templates as part of its reconciliation procedure.

The SSP Operator deploys and reconciles the common templates and the Template Validator. If a user or script changes a common template, the changes are reverted by the SSP Operator.

### **Impact**

Changes to common templates are overwritten.

### Diagnosis

1. Set the **NAMESPACE** environment variable:

2. Check the **ssp-operator** logs for templates with reverted changes:

# Mitigation

Try to identify and resolve the cause of the changes.

Ensure that changes are made only to copies of templates, and not to the templates themselves.

## 12.6.37. SSPDown

#### Meaning

This alert fires when all the Scheduling, Scale and Performance (SSP) Operator pods are down.

The SSP Operator is responsible for deploying and reconciling the common templates and the Template Validator.

# **Impact**

Dependent components might not be deployed. Changes in the components might not be reconciled. As a result, the common templates and/or the Template Validator might not be updated or reset if they fail.

# Diagnosis

1. Set the **NAMESPACE** environment variable:

```
$ export NAMESPACE="$(oc get deployment -A | grep ssp-operator | \
awk '{print $1}')"
```

2. Check the status of the **ssp-operator** pods.

```
$ oc -n $NAMESPACE get pods -l control-plane=ssp-operator
```

3. Obtain the details of the **ssp-operator** pods:

```
$ oc -n $NAMESPACE describe pods -I control-plane=ssp-operator
```

4. Check the **ssp-operator** logs for error messages:

```
$ oc -n $NAMESPACE logs --tail=-1 -l control-plane=ssp-operator
```

#### Mitigation

Try to identify the root cause and resolve the issue.

If you cannot resolve the issue, log in to the Customer Portal and open a support case, attaching the artifacts gathered during the diagnosis procedure.

# 12.6.38. SSPFailingToReconcile

#### Meaning

This alert fires when the reconcile cycle of the Scheduling, Scale and Performance (SSP) Operator fails repeatedly, although the SSP Operator is running.

The SSP Operator is responsible for deploying and reconciling the common templates and the Template Validator.

### **Impact**

Dependent components might not be deployed. Changes in the components might not be reconciled. As a result, the common templates or the Template Validator might not be updated or reset if they fail.

# Diagnosis

1. Export the **NAMESPACE** environment variable:

- 2. Obtain the details of the **ssp-operator** pods:
  - \$ oc -n \$NAMESPACE describe pods -l control-plane=ssp-operator
- 3. Check the **ssp-operator** logs for errors:
  - \$ oc -n \$NAMESPACE logs --tail=-1 -l control-plane=ssp-operator
- 4. Obtain the status of the **virt-template-validator** pods:
  - \$ oc -n \$NAMESPACE get pods -l name=virt-template-validator
- 5. Obtain the details of the **virt-template-validator** pods:
  - \$ oc -n \$NAMESPACE describe pods -l name=virt-template-validator
- 6. Check the virt-template-validator logs for errors:
  - \$ oc -n \$NAMESPACE logs --tail=-1 -l name=virt-template-validator

### Mitigation

Try to identify the root cause and resolve the issue.

If you cannot resolve the issue, log in to the Customer Portal and open a support case, attaching the artifacts gathered during the diagnosis procedure.

# 12.6.39. SSPHighRateRejectedVms

#### Meaning

This alert fires when a user or script attempts to create or modify a large number of virtual machines (VMs), using an invalid configuration.

#### **Impact**

The VMs are not created or modified. As a result, the environment might not behave as expected.

# Diagnosis

1. Export the **NAMESPACE** environment variable:

```
$ export NAMESPACE="$(oc get deployment -A | grep ssp-operator | \
  awk '{print $1}')"
```

2. Check the **virt-template-validator** logs for errors that might indicate the cause:

\$ oc -n \$NAMESPACE logs --tail=-1 -l name=virt-template-validator

## Example output

{"component":"kubevirt-template-validator","level":"info","msg":"evalution summary for ubuntu-3166wmdbbfkroku0:\nminimal-required-memory applied: FAIL, value 1073741824 is lower than minimum [2147483648]\n\nsucceeded=false", "pos":"admission.go:25","timestamp":"2021-09-28T17:59:10.934470Z"}

### Mitigation

Try to identify the root cause and resolve the issue.

If you cannot resolve the issue, log in to the Customer Portal and open a support case, attaching the artifacts gathered during the diagnosis procedure.

# 12.6.40. SSPTemplateValidatorDown

#### Meaning

This alert fires when all the Template Validator pods are down.

The Template Validator checks virtual machines (VMs) to ensure that they do not violate their templates.

### **Impact**

VMs are not validated against their templates. As a result, VMs might be created with specifications that do not match their respective workloads.

#### Diagnosis

1. Set the **NAMESPACE** environment variable:

```
$ export NAMESPACE="$(oc get deployment -A | grep ssp-operator | \
  awk '{print $1}')"
```

2. Obtain the status of the **virt-template-validator** pods:

\$ oc -n \$NAMESPACE get pods -l name=virt-template-validator

3. Obtain the details of the virt-template-validator pods:

\$ oc -n \$NAMESPACE describe pods -I name=virt-template-validator

4. Check the **virt-template-validator** logs for error messages:

\$ oc -n \$NAMESPACE logs --tail=-1 -l name=virt-template-validator

Mitigation

Try to identify the root cause and resolve the issue.

If you cannot resolve the issue, log in to the Customer Portal and open a support case, attaching the artifacts gathered during the diagnosis procedure.

# 12.6.41. Unsupported HCO Modification

### Meaning

This alert fires when a JSON Patch annotation is used to change an operand of the HyperConverged Cluster Operator (HCO).

HCO configures OpenShift Virtualization and its supporting operators in an opinionated way and overwrites its operands when there is an unexpected change to them. Users must not modify the operands directly.

However, if a change is required and it is not supported by the HCO API, you can force HCO to set a change in an operator by using JSON Patch annotations. These changes are not reverted by HCO during its reconciliation process.

### **Impact**

Incorrect use of JSON Patch annotations might lead to unexpected results or an unstable environment.

Upgrading a system with JSON Patch annotations is dangerous because the structure of the component custom resources might change.

# Diagnosis

• Check the **annotation name** in the alert details to identify the JSON Patch annotation:

### Labels

alertname=KubevirtHyperconvergedClusterOperatorUSModification annotation\_name=kubevirt.kubevirt.io/jsonpatch severity=info

### Mitigation

It is best to use the HCO API to change an operand. However, if the change can only be done with a JSON Patch annotation, proceed with caution.

Remove JSON Patch annotations before upgrade to avoid potential issues.

# 12.6.42. VirtAPIDown

## Meaning

This alert fires when all the API Server pods are down.

# **Impact**

OpenShift Virtualization objects cannot send API calls.

# Diagnosis

1. Set the **NAMESPACE** environment variable:

\$ export NAMESPACE="\$(oc get kubevirt -A \
 -o custom-columns="":.metadata.namespace)"

2. Check the status of the virt-api pods:

\$ oc -n \$NAMESPACE get pods -l kubevirt.io=virt-api

3. Check the status of the virt-api deployment:

\$ oc -n \$NAMESPACE get deploy virt-api -o yaml

- 4. Check the **virt-api** deployment details for issues such as crashing pods or image pull failures:
  - \$ oc -n \$NAMESPACE describe deploy virt-api
- 5. Check for issues such as nodes in a **NotReady** state:
  - \$ oc get nodes

# Mitigation

Try to identify the root cause and resolve the issue.

If you cannot resolve the issue, log in to the Customer Portal and open a support case, attaching the artifacts gathered during the diagnosis procedure.

# 12.6.43. VirtApiRESTErrorsBurst

### Meaning

More than 80% of REST calls have failed in the virt-api pods in the last 5 minutes.

## **Impact**

A very high rate of failed REST calls to **virt-api** might lead to slow response and execution of API calls, and potentially to API calls being completely dismissed.

However, currently running virtual machine workloads are not likely to be affected.

# Diagnosis

1. Set the **NAMESPACE** environment variable:

\$ export NAMESPACE="\$(oc get kubevirt -A \
 -o custom-columns="":.metadata.namespace)"

2. Obtain the list of **virt-api** pods on your deployment:

\$ oc -n \$NAMESPACE get pods -l kubevirt.io=virt-api

3. Check the virt-api logs for error messages:

\$ oc logs -n \$NAMESPACE <virt-api>

4. Obtain the details of the **virt-api** pods:

\$ oc describe -n \$NAMESPACE <virt-api>

5. Check if any problems occurred with the nodes. For example, they might be in a **NotReady** state:

\$ oc get nodes

6. Check the status of the virt-api deployment:

\$ oc -n \$NAMESPACE get deploy virt-api -o yaml

7. Obtain the details of the **virt-api** deployment:

\$ oc -n \$NAMESPACE describe deploy virt-api

## Mitigation

Based on the information obtained during the diagnosis procedure, try to identify the root cause and resolve the issue.

If you cannot resolve the issue, log in to the Customer Portal and open a support case, attaching the artifacts gathered during the diagnosis procedure.

# 12.6.44. VirtApiRESTErrorsHigh

## Meaning

More than 5% of REST calls have failed in the **virt-api** pods in the last 60 minutes.

## **Impact**

A high rate of failed REST calls to virt-api might lead to slow response and execution of API calls.

However, currently running virtual machine workloads are not likely to be affected.

#### Diagnosis

1. Set the **NAMESPACE** environment variable as follows:

```
$ export NAMESPACE="$(oc get kubevirt -A \
    -o custom-columns="":.metadata.namespace)"
```

2. Check the status of the virt-api pods:

\$ oc -n \$NAMESPACE get pods -l kubevirt.io=virt-api

3. Check the virt-api logs:

\$ oc logs -n \$NAMESPACE <virt-api>

4. Obtain the details of the virt-api pods:

\$ oc describe -n \$NAMESPACE <virt-api>

5. Check if any problems occurred with the nodes. For example, they might be in a **NotReady** state:

\$ oc get nodes

6. Check the status of the virt-api deployment:

\$ oc -n \$NAMESPACE get deploy virt-api -o yaml

7. Obtain the details of the **virt-api** deployment:

\$ oc -n \$NAMESPACE describe deploy virt-api

# Mitigation

Based on the information obtained during the diagnosis procedure, try to identify the root cause and resolve the issue.

If you cannot resolve the issue, log in to the Customer Portal and open a support case, attaching the artifacts gathered during the diagnosis procedure.

### 12.6.45. VirtControllerDown

## Meaning

No running virt-controller pod has been detected for 5 minutes.

## **Impact**

Any actions related to virtual machine (VM) lifecycle management fail. This notably includes launching a new virtual machine instance (VMI) or shutting down an existing VMI.

# Diagnosis

1. Set the **NAMESPACE** environment variable:

```
$ export NAMESPACE="$(oc get kubevirt -A \
    -o custom-columns="":.metadata.namespace)"
```

- 2. Check the status of the **virt-controller** deployment:
  - \$ oc get deployment -n \$NAMESPACE virt-controller -o yaml
- 3. Review the logs of the **virt-controller** pod:
  - \$ oc get logs <virt-controller>

### Mitigation

This alert can have a variety of causes, including the following:

- Node resource exhaustion
- Not enough memory on the cluster
- Nodes are down
- The API server is overloaded. For example, the scheduler might be under a heavy load and therefore not completely available.
- Networking issues

Identify the root cause and fix it, if possible.

If you cannot resolve the issue, log in to the Customer Portal and open a support case, attaching the artifacts gathered during the diagnosis procedure.

### 12.6.46. VirtControllerRESTErrorsBurst

### Meaning

More than 80% of REST calls in virt-controller pods failed in the last 5 minutes.

The **virt-controller** has likely fully lost the connection to the API server.

This error is frequently caused by one of the following problems:

- The API server is overloaded, which causes timeouts. To verify if this is the case, check the metrics of the API server, and view its response times and overall calls.
- The **virt-controller** pod cannot reach the API server. This is commonly caused by DNS issues on the node and networking connectivity issues.

### **Impact**

Status updates are not propagated and actions like migrations cannot take place. However, running workloads are not impacted.

## Diagnosis

1. Set the **NAMESPACE** environment variable:

```
$ export NAMESPACE="$(oc get kubevirt -A \
    -o custom-columns="":.metadata.namespace)"
```

- 2. List the available virt-controller pods:
  - \$ oc get pods -n \$NAMESPACE -l=kubevirt.io=virt-controller
- 3. Check the **virt-controller** logs for error messages when connecting to the API server:
  - \$ oc logs -n \$NAMESPACE <virt-controller>

### Mitigation

- If the **virt-controller** pod cannot connect to the API server, delete the pod to force a restart:
  - \$ oc delete -n \$NAMESPACE <virt-controller>

If you cannot resolve the issue, log in to the Customer Portal and open a support case, attaching the artifacts gathered during the diagnosis procedure.

# 12.6.47. VirtControllerRESTErrorsHigh

#### Meaning

More than 5% of REST calls failed in virt-controller in the last 60 minutes.

This is most likely because **virt-controller** has partially lost connection to the API server.

This error is frequently caused by one of the following problems:

- The API server is overloaded, which causes timeouts. To verify if this is the case, check the metrics of the API server, and view its response times and overall calls.
- The **virt-controller** pod cannot reach the API server. This is commonly caused by DNS issues on the node and networking connectivity issues.

# **Impact**

Node-related actions, such as starting and migrating, and scheduling virtual machines, are delayed. Running workloads are not affected, but reporting their current status might be delayed.

## Diagnosis

1. Set the **NAMESPACE** environment variable:

```
$ export NAMESPACE="$(oc get kubevirt -A \
    -o custom-columns="":.metadata.namespace)"
```

- 2. List the available virt-controller pods:
  - \$ oc get pods -n \$NAMESPACE -l=kubevirt.io=virt-controller
- 3. Check the **virt-controller** logs for error messages when connecting to the API server:
  - \$ oc logs -n \$NAMESPACE <virt-controller>

## Mitigation

- If the virt-controller pod cannot connect to the API server, delete the pod to force a restart:
  - \$ oc delete -n \$NAMESPACE <virt-controller>

If you cannot resolve the issue, log in to the Customer Portal and open a support case, attaching the artifacts gathered during the diagnosis procedure.

# 12.6.48. VirtHandlerDaemonSetRolloutFailing

### Meaning

The virt-handler daemon set has failed to deploy on one or more worker nodes after 15 minutes.

# **Impact**

This alert is a warning. It does not indicate that all **virt-handler** daemon sets have failed to deploy. Therefore, the normal lifecycle of virtual machines is not affected unless the cluster is overloaded.

#### Diagnosis

Identify worker nodes that do not have a running virt-handler pod:

1. Export the **NAMESPACE** environment variable:

```
$ export NAMESPACE="$(oc get kubevirt -A \
    -o custom-columns="":.metadata.namespace)"
```

2. Check the status of the **virt-handler** pods to identify pods that have not deployed:

\$ oc get pods -n \$NAMESPACE -l=kubevirt.io=virt-handler

3. Obtain the name of the worker node of the virt-handler pod:

\$ oc -n \$NAMESPACE get pod <virt-handler> -o jsonpath='{.spec.nodeName}'

# Mitigation

If the **virt-handler** pods failed to deploy because of insufficient resources, you can delete other pods on the affected worker node.

# 12.6.49. VirtHandlerRESTErrorsBurst

## Meaning

More than 80% of REST calls failed in **virt-handler** in the last 5 minutes. This alert usually indicates that the **virt-handler** pods cannot connect to the API server.

This error is frequently caused by one of the following problems:

- The API server is overloaded, which causes timeouts. To verify if this is the case, check the metrics of the API server, and view its response times and overall calls.
- The **virt-handler** pod cannot reach the API server. This is commonly caused by DNS issues on the node and networking connectivity issues.

## **Impact**

Status updates are not propagated and node-related actions, such as migrations, fail. However, running workloads on the affected node are not impacted.

# Diagnosis

1. Set the **NAMESPACE** environment variable:

```
$ export NAMESPACE="$(oc get kubevirt -A \
    -o custom-columns="":.metadata.namespace)"
```

- 2. Check the status of the virt-handler pod:
  - \$ oc get pods -n \$NAMESPACE -l=kubevirt.io=virt-handler
- 3. Check the **virt-handler** logs for error messages when connecting to the API server:
  - \$ oc logs -n \$NAMESPACE <virt-handler>

### Mitigation

- If the virt-handler cannot connect to the API server, delete the pod to force a restart:
  - \$ oc delete -n \$NAMESPACE <virt-handler>

If you cannot resolve the issue, log in to the Customer Portal and open a support case, attaching the artifacts gathered during the diagnosis procedure.

# 12.6.50. VirtHandlerRESTErrorsHigh

## Meaning

More than 5% of REST calls failed in **virt-handler** in the last 60 minutes. This alert usually indicates that the **virt-handler** pods have partially lost connection to the API server.

This error is frequently caused by one of the following problems:

- The API server is overloaded, which causes timeouts. To verify if this is the case, check the metrics of the API server, and view its response times and overall calls.
- The **virt-handler** pod cannot reach the API server. This is commonly caused by DNS issues on the node and networking connectivity issues.

### **Impact**

Node-related actions, such as starting and migrating workloads, are delayed on the node that **virt-handler** is running on. Running workloads are not affected, but reporting their current status might be delayed.

## Diagnosis

1. Set the **NAMESPACE** environment variable:

```
$ export NAMESPACE="$(oc get kubevirt -A \
    -o custom-columns="":.metadata.namespace)"
```

- 2. List the available **virt-handler** pods to identify the failing **virt-handler** pod:
  - \$ oc get pods -n \$NAMESPACE -l=kubevirt.io=virt-handler
- 3. Check the failing **virt-handler** pod log for API server connectivity errors:
  - \$ oc logs -n \$NAMESPACE <virt-handler>

Example error message:

```
{"component":"virt-handler","level":"error","msg":"Can't patch node my-node","pos":"heartbeat.go:96","reason":"the server has received too many API requests and has asked us to try again later","timestamp":"2023-11-06T11:11:41.099883Z","uid":"132c50c2-8d82-4e49-8857-dc737adcd6cc"}
```

# Mitigation

Delete the pod to force a restart:

\$ oc delete -n \$NAMESPACE <virt-handler>

If you cannot resolve the issue, log in to the Customer Portal and open a support case, attaching the artifacts gathered during the diagnosis procedure.

# 12.6.51. VirtOperatorDown

## Meaning

This alert fires when no virt-operator pod in the Running state has been detected for 10 minutes.

The **virt-operator** is the first Operator to start in a cluster. Its primary responsibilities include the following:

• Installing, live-updating, and live-upgrading a cluster

- Monitoring the life cycle of top-level controllers, such as virt-controller, virt-handler, virt-launcher, and managing their reconciliation
- Certain cluster-wide tasks, such as certificate rotation and infrastructure management

The virt-operator deployment has a default replica of 2 pods.

#### **Impact**

This alert indicates a failure at the level of the cluster. Critical cluster-wide management functionalities, such as certification rotation, upgrade, and reconciliation of controllers, might not be available.

The **virt-operator** is not directly responsible for virtual machines (VMs) in the cluster. Therefore, its temporary unavailability does not significantly affect VM workloads.

# Diagnosis

1. Set the **NAMESPACE** environment variable:

```
$ export NAMESPACE="$(oc get kubevirt -A \
  -o custom-columns="":.metadata.namespace)"
```

- 2. Check the status of the **virt-operator** deployment:
  - \$ oc -n \$NAMESPACE get deploy virt-operator -o yaml
- 3. Obtain the details of the **virt-operator** deployment:
  - \$ oc -n \$NAMESPACE describe deploy virt-operator
- 4. Check the status of the **virt-operator** pods:
  - \$ oc get pods -n \$NAMESPACE -l=kubevirt.io=virt-operator
- 5. Check for node issues, such as a **NotReady** state:
  - \$ oc get nodes

#### Mitigation

Based on the information obtained during the diagnosis procedure, try to find the root cause and resolve the issue.

If you cannot resolve the issue, log in to the Customer Portal and open a support case, attaching the artifacts gathered during the diagnosis procedure.

# 12.6.52. VirtOperatorRESTErrorsBurst

#### Meaning

This alert fires when more than 80% of the REST calls in the **virt-operator** pods failed in the last 5 minutes. This usually indicates that the **virt-operator** pods cannot connect to the API server.

This error is frequently caused by one of the following problems:

• The API server is overloaded, which causes timeouts. To verify if this is the case, check the metrics of the API server, and view its response times and overall calls.

• The **virt-operator** pod cannot reach the API server. This is commonly caused by DNS issues on the node and networking connectivity issues.

### **Impact**

Cluster-level actions, such as upgrading and controller reconciliation, might not be available.

However, workloads such as virtual machines (VMs) and VM instances (VMIs) are not likely to be affected.

# Diagnosis

1. Set the **NAMESPACE** environment variable:

```
$ export NAMESPACE="$(oc get kubevirt -A \
    -o custom-columns="":.metadata.namespace)"
```

- 2. Check the status of the **virt-operator** pods:
  - \$ oc -n \$NAMESPACE get pods -l kubevirt.io=virt-operator
- 3. Check the **virt-operator** logs for error messages when connecting to the API server:
  - \$ oc -n \$NAMESPACE logs <virt-operator>
- 4. Obtain the details of the **virt-operator** pod:
  - \$ oc -n \$NAMESPACE describe pod <virt-operator>

### Mitigation

- If the **virt-operator** pod cannot connect to the API server, delete the pod to force a restart:
  - \$ oc delete -n \$NAMESPACE <virt-operator>

If you cannot resolve the issue, log in to the Customer Portal and open a support case, attaching the artifacts gathered during the diagnosis procedure.

# 12.6.53. VirtOperatorRESTErrorsHigh

### Meaning

This alert fires when more than 5% of the REST calls in **virt-operator** pods failed in the last 60 minutes. This usually indicates the **virt-operator** pods cannot connect to the API server.

This error is frequently caused by one of the following problems:

- The API server is overloaded, which causes timeouts. To verify if this is the case, check the metrics of the API server, and view its response times and overall calls.
- The **virt-operator** pod cannot reach the API server. This is commonly caused by DNS issues on the node and networking connectivity issues.

#### **Impact**

Cluster-level actions, such as upgrading and controller reconciliation, might be delayed.

However, workloads such as virtual machines (VMs) and VM instances (VMIs) are not likely to be affected.

# Diagnosis

1. Set the **NAMESPACE** environment variable:

```
$ export NAMESPACE="$(oc get kubevirt -A \
    -o custom-columns="":.metadata.namespace)"
```

- 2. Check the status of the **virt-operator** pods:
  - \$ oc -n \$NAMESPACE get pods -l kubevirt.io=virt-operator
- 3. Check the **virt-operator** logs for error messages when connecting to the API server:
  - \$ oc -n \$NAMESPACE logs <virt-operator>
- 4. Obtain the details of the **virt-operator** pod:
  - \$ oc -n \$NAMESPACE describe pod <virt-operator>

# Mitigation

- If the **virt-operator** pod cannot connect to the API server, delete the pod to force a restart:
  - \$ oc delete -n \$NAMESPACE <virt-operator>

If you cannot resolve the issue, log in to the Customer Portal and open a support case, attaching the artifacts gathered during the diagnosis procedure.

# 12.6.54. VMCannotBeEvicted

#### Meaning

This alert fires when the eviction strategy of a virtual machine (VM) is set to **LiveMigration** but the VM is not migratable.

#### **Impact**

Non-migratable VMs prevent node eviction. This condition affects operations such as node drain and updates.

#### Diagnosis

- Check the VMI configuration to determine whether the value of evictionStrategy is LiveMigrate:
  - \$ oc get vmis -o yaml
- 2. Check for a **False** status in the **LIVE-MIGRATABLE** column to identify VMIs that are not migratable:
  - \$ oc get vmis -o wide
- 3. Obtain the details of the VMI and check **spec.conditions** to identify the issue:

\$ oc get vmi <vmi> -o yaml

# **Example output**

### status:

conditions:

lastProbeTime: null lastTransitionTime: null

message: cannot migrate VMI which does not use masquerade to connect

to the pod network

reason: InterfaceNotLiveMigratable

status: "False" type: LiveMigratable

# Mitigation

Set the **evictionStrategy** of the VMI to **shutdown** or resolve the issue that prevents the VMI from migrating.

# 12.6.55. VMStorageClassWarning

#### Meaning

This alert fires when the storage class is incorrectly configured. A system-wide, shared dummy page causes CRC errors when data is written and read across different processes or threads.

### **Impact**

A large number of CRC errors might cause the cluster to display severe performance degradation.

# Diagnosis

- 1. Navigate to **Observe** → **Metrics** in the web console.
- 2. Obtain a list of virtual machines with incorrectly configured storage classes by running the following PromQL query:

kubevirt\_ssp\_vm\_rbd\_volume{rxbounce\_enabled="false", volume\_mode="Block"} == 1

The output displays a list of virtual machines that use a storage class without **rxbounce enabled**.

# **Example output**

kubevirt\_ssp\_vm\_rbd\_volume{name="testvmi-gwgdqp22k7", namespace="test\_ns", pv\_name="testvmi-gwgdqp22k7", rxbounce\_enabled="false", volume\_mode="Block"} 1

3. Obtain the storage class name by running the following command:

\$ oc get pv <pv\_name> -o=jsonpath='{.spec.storageClassName}'

### Mitigation

Create a default OpenShift Virtualization storage class with the **krbd:rxbounce** map option. See Optimizing ODF PersistentVolumes for Windows VMs for details.

If you cannot resolve the issue, log in to the Customer Portal and open a support case, attaching the artifacts gathered during the diagnosis procedure.

# **CHAPTER 13. SUPPORT**

# 13.1. SUPPORT OVERVIEW

You can collect data about your environment, monitor the health of your cluster and virtual machines (VMs), and troubleshoot OpenShift Virtualization resources with the following tools.

### 13.1.1. Web console

The OpenShift Container Platform web console displays resource usage, alerts, events, and trends for your cluster and for OpenShift Virtualization components and resources.

Table 13.1. Web console pages for monitoring and troubleshooting

| Page                                                                        | Description                                                    |
|-----------------------------------------------------------------------------|----------------------------------------------------------------|
| Overview page                                                               | Cluster details, status, alerts, inventory, and resource usage |
| Virtualization → Overview tab                                               | OpenShift Virtualization resources, usage, alerts, and status  |
| Virtualization → Top consumers tab                                          | Top consumers of CPU, memory, and storage                      |
| Virtualization → Migrations tab                                             | Progress of live migrations                                    |
| VirtualMachines → VirtualMachine → VirtualMachine details → Metrics tab     | VM resource usage, storage, network, and migration             |
| VirtualMachines → VirtualMachine → VirtualMachine details → Events tab      | List of VM events                                              |
| VirtualMachines → VirtualMachine → VirtualMachine details → Diagnostics tab | VM status conditions and volume snapshot status                |

# 13.1.2. Collecting data for Red Hat Support

When you submit a support case to Red Hat Support, it is helpful to provide debugging information. You can gather debugging information by performing the following steps:

### Collecting data about your environment

Configure Prometheus and Alertmanager and collect **must-gather** data for OpenShift Container Platform and OpenShift Virtualization.

### Collecting data about VMs

Collect **must-gather** data and memory dumps from VMs.

# must-gather tool for OpenShift Virtualization

Configure and use the **must-gather** tool.

# 13.1.3. Troubleshooting

Troubleshoot OpenShift Virtualization components and VMs and resolve issues that trigger alerts in the web console.

#### **Events**

View important life-cycle information for VMs, namespaces, and resources.

#### Logs

View and configure logs for OpenShift Virtualization components and VMs.

## Troubleshooting data volumes

Troubleshoot data volumes by analyzing conditions and events.

# 13.2. COLLECTING DATA FOR RED HAT SUPPORT

When you submit a support case to Red Hat Support, it is helpful to provide debugging information for OpenShift Container Platform and OpenShift Virtualization by using the following tools:

## must-gather tool

The **must-gather** tool collects diagnostic information, including resource definitions and service logs.

#### **Prometheus**

Prometheus is a time-series database and a rule evaluation engine for metrics. Prometheus sends alerts to Alertmanager for processing.

# Alertmanager

The Alertmanager service handles alerts received from Prometheus. The Alertmanager is also responsible for sending the alerts to external notification systems.

For information about the OpenShift Container Platform monitoring stack, see About OpenShift Container Platform monitoring.

# 13.2.1. Collecting data about your environment

Collecting data about your environment minimizes the time required to analyze and determine the root cause.

### **Prerequisites**

- Set the retention time for Prometheus metrics data to a minimum of seven days.
- Configure the Alertmanager to capture relevant alerts and to send alert notifications to a dedicated mailbox so that they can be viewed and persisted outside the cluster.
- Record the exact number of affected nodes and virtual machines.

#### **Procedure**

- 1. Collect must-gather data for the cluster.
- 2. Collect must-gather data for Red Hat OpenShift Data Foundation, if necessary.
- 3. Collect must-gather data for OpenShift Virtualization.
- 4. Collect Prometheus metrics for the cluster.

# 13.2.2. Collecting data about virtual machines

Collecting data about malfunctioning virtual machines (VMs) minimizes the time required to analyze and determine the root cause.

# **Prerequisites**

- Linux VMs: Install the latest QEMU guest agent .
- Windows VMs:
  - Record the Windows patch update details.
  - Install the latest VirtIO drivers.
  - Install the latest QEMU guest agent .
  - If Remote Desktop Protocol (RDP) is enabled, connect by using the desktop viewer to determine whether there is a problem with the connection software.

#### Procedure

- 1. Collect must-gather data for the VMs using the /usr/bin/gather script.
- 2. Collect screenshots of VMs that have crashed before you restart them.
- 3. Collect memory dumps from VMs before remediation attempts.
- 4. Record factors that the malfunctioning VMs have in common. For example, the VMs have the same host or network.

# 13.2.3. Using the must-gather tool for OpenShift Virtualization

You can collect data about OpenShift Virtualization resources by running the **must-gather** command with the OpenShift Virtualization image.

The default data collection includes information about the following resources:

- OpenShift Virtualization Operator namespaces, including child objects
- OpenShift Virtualization custom resource definitions
- Namespaces that contain virtual machines
- Basic virtual machine definitions

Instance types information is not currently collected by default; you can, however, run a command to optionally collect it.

## Procedure

• Run the following command to collect data about OpenShift Virtualization:

\$ oc adm must-gather

- --image=registry.redhat.io/container-native-virtualization/cnv-must-gather-rhel9:v4.15.1 \
- -- /usr/bin/gather

# 13.2.3.1. must-gather tool options

You can specify a combination of scripts and environment variables for the following options:

- Collecting detailed virtual machine (VM) information from a namespace
- Collecting detailed information about specified VMs
- Collecting image, image-stream, and image-stream-tags information
- Limiting the maximum number of parallel processes used by the **must-gather** tool

#### 13.2.3.1.1. Parameters

### **Environment variables**

You can specify environment variables for a compatible script.

## NS=<namespace\_name>

Collect virtual machine information, including **virt-launcher** pod details, from the namespace that you specify. The **VirtualMachine** and **VirtualMachineInstance** CR data is collected for all namespaces.

# VM=<vm name>

Collect details about a particular virtual machine. To use this option, you must also specify a namespace by using the **NS** environment variable.

# PROS=<number\_of\_processes>

Modify the maximum number of parallel processes that the **must-gather** tool uses. The default value is **5**.

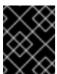

#### **IMPORTANT**

Using too many parallel processes can cause performance issues. Increasing the maximum number of parallel processes is not recommended.

## **Scripts**

Each script is compatible only with certain environment variable combinations.

## /usr/bin/gather

Use the default **must-gather** script, which collects cluster data from all namespaces and includes only basic VM information. This script is compatible only with the **PROS** variable.

# /usr/bin/gather --vms\_details

Collect VM log files, VM definitions, control-plane logs, and namespaces that belong to OpenShift Virtualization resources. Specifying namespaces includes their child objects. If you use this parameter without specifying a namespace or VM, the **must-gather** tool collects this data for all VMs in the cluster. This script is compatible with all environment variables, but you must specify a namespace if you use the **VM** variable.

#### /usr/bin/gather --images

Collect image, image-stream, and image-stream-tags custom resource information. This script is compatible only with the **PROS** variable.

### /usr/bin/gather --instancetypes

Collect instance types information. This information is not currently collected by default; you can, however, optionally collect it.

# 13.2.3.1.2. Usage and examples

Environment variables are optional. You can run a script by itself or with one or more compatible environment variables.

Table 13.2. Compatible parameters

| Script                     | Compatible environment variable                                                                                                    |
|----------------------------|----------------------------------------------------------------------------------------------------|
| /usr/bin/gather            | * PROS= <number_of_processes></number_of_processes>                                                                                                    |
| /usr/bin/gathervms_details | * For a namespace: NS= <namespace_name>  * For a VM: VM=<vm_name> NS= <namespace_name>  * PROS=<number_of_processes></number_of_processes></namespace_name></vm_name></namespace_name> |
| /usr/bin/gatherimages      | * PROS= <number_of_processes></number_of_processes>                                                                                                    |

# **Syntax**

\$ oc adm must-gather \

- -- <environment\_variable\_1> <environment\_variable\_2> <script\_name>

# Default data collection parallel processes

By default, five processes run in parallel.

\$ oc adm must-gather \

- --image=registry.redhat.io/container-native-virtualization/cnv-must-gather-rhel9:v4.15.1 \
- -- PROS=5 /usr/bin/gather 1
- 1 You can modify the number of parallel processes by changing the default.

## **Detailed VM information**

The following command collects detailed VM information for the **my-vm** VM in the **mynamespace** namespace:

\$ oc adm must-gather \

- --image=registry.redhat.io/container-native-virtualization/cnv-must-gather-rhel9:v4.15.1 \
- -- NS=mynamespace VM=my-vm /usr/bin/gather --vms\_details 1
- The **NS** environment variable is mandatory if you use the **VM** environment variable.

Image, image-stream, and image-stream-tags information

The following command collects image, image-stream, and image-stream-tags information from the cluster:

\$ oc adm must-gather \

--image=registry.redhat.io/container-native-virtualization/cnv-must-gather-rhel9:v4.15.1 \ /usr/bin/gather --images

## Instance types information

The following command collects instance types information from the cluster:

\$ oc adm must-gather \

--image=registry.redhat.io/container-native-virtualization/cnv-must-gather-rhel9:v4.15.1 \ /usr/bin/gather --instancetypes

### 13.3. TROUBLESHOOTING

OpenShift Virtualization provides tools and logs for troubleshooting virtual machines (VMs) and virtualization components.

You can troubleshoot OpenShift Virtualization components by using the tools provided in the web console or by using the **oc** CLI tool.

### 13.3.1. Events

OpenShift Container Platform events are records of important life-cycle information and are useful for monitoring and troubleshooting virtual machine, namespace, and resource issues.

• VM events: Navigate to the **Events** tab of the **VirtualMachine details** page in the web console.

#### Namespace events

You can view namespace events by running the following command:

\$ oc get events -n <namespace>

See the list of events for details about specific events.

#### Resource events

You can view resource events by running the following command:

\$ oc describe <resource> <resource\_name>

# 13.3.2. Pod logs

You can view logs for OpenShift Virtualization pods by using the web console or the CLI. You can also view aggregated logs by using the LokiStack in the web console.

## 13.3.2.1. Configuring OpenShift Virtualization pod log verbosity

You can configure the verbosity level of OpenShift Virtualization pod logs by editing the **HyperConverged** custom resource (CR).

#### **Procedure**

1. To set log verbosity for specific components, open the **HyperConverged** CR in your default text editor by running the following command:

\$ oc edit hyperconverged kubevirt-hyperconverged -n openshift-cnv

2. Set the log level for one or more components by editing the **spec.logVerbosityConfig** stanza. For example:

apiVersion: hco.kubevirt.io/v1beta1 kind: HyperConverged

metadata:

name: kubevirt-hyperconverged

spec:

logVerbosityConfig:

kubevirt:

virtAPI: 5 1 virtController: 4 virtHandler: 3 virtLauncher: 2 virtOperator: 6

- The log verbosity value must be an integer in the range **1–9**, where a higher number indicates a more detailed log. In this example, the **virtAPI** component logs are exposed if their priority level is **5** or higher.
- 3. Apply your changes by saving and exiting the editor.

## 13.3.2.2. Viewing virt-launcher pod logs with the web console

You can view the **virt-launcher** pod logs for a virtual machine by using the OpenShift Container Platform web console.

#### Procedure

- 1. Navigate to Virtualization → VirtualMachines.
- 2. Select a virtual machine to open the VirtualMachine details page.
- 3. On the **General** tile, click the pod name to open the **Pod details** page.
- 4. Click the **Logs** tab to view the logs.

## 13.3.2.3. Viewing OpenShift Virtualization pod logs with the CLI

You can view logs for the OpenShift Virtualization pods by using the oc CLI tool.

### **Procedure**

1. View a list of pods in the OpenShift Virtualization namespace by running the following command:

\$ oc get pods -n openshift-cnv

## Example 13.1. Example output

```
NAME
                      READY STATUS RESTARTS AGE
disks-images-provider-7gabc
                             1/1
                                   Running 0
                                                  32m
disks-images-provider-vg4kx
                             1/1
                                  Running 0
                                                  32m
virt-api-57fcc4497b-7qfmc
                           1/1 Running 0
                                                 31m
virt-api-57fcc4497b-tx9nc
                           1/1
                                Running 0
                                                31m
virt-controller-76c784655f-7fp6m 1/1
                                   Running 0
                                                  30m
virt-controller-76c784655f-f4pbd 1/1
                                                  30m
                                  Running 0
virt-handler-2m86x
                         1/1
                              Running 0
                                              30m
                              Running 0
virt-handler-9qs6z
                         1/1
                                             30m
virt-operator-7ccfdbf65f-q5snk 1/1
                                  Running 0
                                                 32m
virt-operator-7ccfdbf65f-vllz8
                          1/1
                                 Running 0
                                                32m
```

2. View the pod log by running the following command:

\$ oc logs -n openshift-cnv <pod\_name>

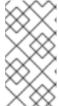

#### NOTE

If a pod fails to start, you can use the **--previous** option to view logs from the last attempt.

To monitor log output in real time, use the **-f** option.

### Example 13.2. Example output

{"component":"virt-handler","level":"info","msg":"set verbosity to 2","pos":"virthandler.go:453","timestamp":"2022-04-17T08:58:37.373695Z"} {"component":"virt-handler","level":"info","msg":"set verbosity to 2","pos":"virthandler.go:453", "timestamp": "2022-04-17T08:58:37.373726Z"} {"component":"virt-handler","level":"info","msg":"setting rate limiter to 5 QPS and 10 Burst", "pos": "virt-handler.go:462", "timestamp": "2022-04-17T08:58:37.373782Z"} {"component":"virt-handler","level":"info","msg":"CPU features of a minimum baseline CPU model: map[apic:true clflush:true cmov:true cx16:true cx8:true de:true fpu:true fxsr:true lahf Im:true Im:true mca:true mce:true mmx:true msr:true mtrr:true nx:true pae:true pat:true pge:true pni:true pse:true pse36:true sep:true sse2:true sse4.1:true ssse3:true syscall:true tsc:true]","pos":"cpu\_plugin.go:96","timestamp":"2022-04-17T08:58:37.390221Z"} {"component":"virt-handler","level":"warning","msg":"host model mode is expected to contain only one model", "pos": "cpu plugin.go:103", "timestamp": "2022-04-17T08:58:37.390263Z"} {"component":"virt-handler","level":"info","msg":"node-labeller is running","pos":"node\_labeller.go:94","timestamp":"2022-04-17T08:58:37.391011Z"}

## 13.3.3. Guest system logs

Viewing the boot logs of VM guests can help diagnose issues. You can configure access to guests' logs and view them by using either the OpenShift Container Platform web console or the **oc** CLI.

This feature is disabled by default. If a VM does not explicitly have this setting enabled or disabled, it inherits the cluster-wide default setting.

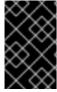

### **IMPORTANT**

If sensitive information such as credentials or other personally identifiable information (PII) is written to the serial console, it is logged with all other visible text. Red Hat recommends using SSH to send sensitive data instead of the serial console.

## 13.3.3.1. Enabling default access to VM guest system logs with the web console

You can enable default access to VM guest system logs by using the web console.

#### **Procedure**

- 1. From the side menu, click **Virtualization** → **Overview**.
- 2. Click the **Settings** tab.
- 3. Click Cluster → Guest management.
- 4. Set Enable guest system log access to on.

## 13.3.3.2. Enabling default access to VM guest system logs with the CLI

You can enable default access to VM guest system logs by editing the **HyperConverged** custom resource (CR).

#### **Procedure**

- 1. Open the **HyperConverged** CR in your default editor by running the following command:
  - \$ oc edit hyperconverged kubevirt-hyperconverged -n openshift-cnv
- 2. Update the **disableSerialConsoleLog** value. For example:

kind: HyperConverged
metadata:
name: kubevirt-hyperconverged
spec:
virtualMachineOptions:
disableSerialConsoleLog: true 1
#...

Set the value of **disableSerialConsoleLog** to **false** if you want serial console access to be enabled on VMs by default.

## 13.3.3.3. Setting guest system log access for a single VM with the web console

You can configure access to VM guest system logs for a single VM by using the web console. This setting takes precedence over the cluster-wide default configuration.

#### **Procedure**

- 1. Click Virtualization → VirtualMachines from the side menu.
- 2. Select a virtual machine to open the VirtualMachine details page.
- 3. Click the **Configuration** tab.
- 4. Set Guest system log access to on or off.

## 13.3.3.4. Setting guest system log access for a single VM with the CLI

You can configure access to VM guest system logs for a single VM by editing the **VirtualMachine** CR. This setting takes precedence over the cluster-wide default configuration.

#### **Procedure**

1. Edit the virtual machine manifest by running the following command:

```
$ oc edit vm <vm_name>
```

2. Update the value of the **logSerialConsole** field. For example:

```
apiVersion: kubevirt.io/v1
kind: VirtualMachine
metadata:
name: example-vm
spec:
template:
spec:
domain:
devices:
logSerialConsole: true 1
#...
```

- To enable access to the guest's serial console log, set the logSerialConsole value to true.
- 3. Apply the new configuration to the VM by running the following command:

```
$ oc apply vm <vm_name>
```

4. Optional: If you edited a running VM, restart the VM to apply the new configuration. For example:

```
$ virtctl restart <vm_name> -n <namespace>
```

## 13.3.3.5. Viewing guest system logs with the web console

You can view the serial console logs of a virtual machine (VM) guest by using the web console.

### **Prerequisites**

Guest system log access is enabled.

#### **Procedure**

- 1. Click Virtualization → VirtualMachines from the side menu.
- 2. Select a virtual machine to open the VirtualMachine details page.
- 3. Click the **Diagnostics** tab.
- 4. Click **Guest system logs** to load the serial console.

# 13.3.3.6. Viewing guest system logs with the CLI

You can view the serial console logs of a VM guest by running the oc logs command.

## **Prerequisites**

• Guest system log access is enabled.

#### **Procedure**

• View the logs by running the following command, substituting your own values for <namespace> and <vm\_name>:

\$ oc logs -n <namespace> -l kubevirt.io/domain=<vm\_name> --tail=-1 -c guest-console-log

## 13.3.4. Log aggregation

You can facilitate troubleshooting by aggregating and filtering logs.

## 13.3.4.1. Viewing aggregated OpenShift Virtualization logs with the LokiStack

You can view aggregated logs for OpenShift Virtualization pods and containers by using the LokiStack in the web console.

### **Prerequisites**

• You deployed the LokiStack.

#### **Procedure**

- 1. Navigate to **Observe**  $\rightarrow$  **Logs** in the web console.
- 2. Select **application**, for **virt-launcher** pod logs, or **infrastructure**, for OpenShift Virtualization control plane pods and containers, from the log type list.
- 3. Click **Show Query** to display the guery field.
- 4. Enter the LogQL query in the query field and click Run Query to display the filtered logs.

### 13.3.4.2. OpenShift Virtualization LogQL queries

You can view and filter aggregated logs for OpenShift Virtualization components by running Loki Query Language (LogQL) queries on the **Observe** → **Logs** page in the web console.

The default log type is *infrastructure*. The **virt-launcher** log type is *application*.

Optional: You can include or exclude strings or regular expressions by using line filter expressions.

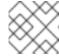

# NOTE

If the query matches a large number of logs, the query might time out.

Table 13.3. OpenShift Virtualization LogQL example queries

| Component                                                       | LogQL query                                                                                                    |
|-----------------------------------------------------------------|----------------------------------------------------------------------------------------------------|
| All                                                             | {log_type=~".+"} json<br> kubernetes_labels_app_kubernetes_io_part_of="hyperconverged-cluster"                                                                |
| cdi-<br>apiserver<br>cdi-<br>deployme<br>nt<br>cdi-<br>operator | {log_type=~".+"} json<br> kubernetes_labels_app_kubernetes_io_part_of="hyperconverged-cluster"<br> kubernetes_labels_app_kubernetes_io_component="storage"    |
| hco-<br>operator                                                | {log_type=~".+"} json<br> kubernetes_labels_app_kubernetes_io_part_of="hyperconverged-cluster"<br> kubernetes_labels_app_kubernetes_io_component="deployment" |
| kubemacp<br>ool                                                 | {log_type=~".+"} json<br> kubernetes_labels_app_kubernetes_io_part_of="hyperconverged-cluster"<br> kubernetes_labels_app_kubernetes_io_component="network"    |
| virt-api virt- controller virt- handler virt- operator          | {log_type=~".+"} json<br> kubernetes_labels_app_kubernetes_io_part_of="hyperconverged-cluster"<br> kubernetes_labels_app_kubernetes_io_component="compute"    |
| ssp-<br>operator                                                | {log_type=~".+"} json<br> kubernetes_labels_app_kubernetes_io_part_of="hyperconverged-cluster"<br> kubernetes_labels_app_kubernetes_io_component="schedule"   |

| Component         | LogQL query                                                                                                    |
|-------------------|----------------------------------------------------------------------------------------------------|
| Container         | {log_type=~".+",kubernetes_container_name=~" <container> <container>"}</container></container>                                                                                                    |
| virt-<br>launcher | You must select application from the log type list before running this query.  {log_type=~".+", kubernetes_container_name="compute"} json  != "custom-ga-command"     != "custom-ga-command" excludes libvirt logs that contain the stringcustom-ga-command. (BZ#2177684) |

You can filter log lines to include or exclude strings or regular expressions by using line filter expressions.

Table 13.4. Line filter expressions

| Line filter expression  | Description                                  |
|-------------------------|----------------------------------------------|
| = " <string>"</string>  | Log line contains string                     |
| != " <string>"</string> | Log line does not contain string             |
| ~ " <regex>"</regex>    | Log line contains regular expression         |
| !~ " <regex>"</regex>   | Log line does not contain regular expression |

# Example line filter expression

```
{log_type=~".+"}|json
|kubernetes_labels_app_kubernetes_io_part_of="hyperconverged-cluster"
|= "error" != "timeout"
```

# Additional resources for LokiStack and LogQL

- About log storage
- Deploying the LokiStack
- LogQL log queries in the Grafana documentation

## 13.3.5. Common error messages

The following error messages might appear in OpenShift Virtualization logs:

### ErrImagePull or ImagePullBackOff

Indicates an incorrect deployment configuration or problems with the images that are referenced.

## 13.3.6. Troubleshooting data volumes

You can check the **Conditions** and **Events** sections of the **DataVolume** object to analyze and resolve issues.

#### 13.3.6.1. About data volume conditions and events

You can diagnose data volume issues by examining the output of the **Conditions** and **Events** sections generated by the command:

\$ oc describe dv <DataVolume>

The **Conditions** section displays the following **Types**:

- Bound
- Running
- Ready

The **Events** section provides the following additional information:

- Type of event
- Reason for logging
- Source of the event
- Message containing additional diagnostic information.

The output from **oc describe** does not always contains **Events**.

An event is generated when the **Status**, **Reason**, or **Message** changes. Both conditions and events react to changes in the state of the data volume.

For example, if you misspell the URL during an import operation, the import generates a 404 message. That message change generates an event with a reason. The output in the **Conditions** section is updated as well.

### 13.3.6.2. Analyzing data volume conditions and events

By inspecting the **Conditions** and **Events** sections generated by the **describe** command, you determine the state of the data volume in relation to persistent volume claims (PVCs), and whether or not an operation is actively running or completed. You might also receive messages that offer specific details about the status of the data volume, and how it came to be in its current state.

There are many different combinations of conditions. Each must be evaluated in its unique context.

Examples of various combinations follow.

Bound - A successfully bound PVC displays in this example.
 Note that the Type is Bound, so the Status is True. If the PVC is not bound, the Status is False.

When the PVC is bound, an event is generated stating that the PVC is bound. In this case, the **Reason** is **Bound** and **Status** is **True**. The **Message** indicates which PVC owns the data volume.

**Message**, in the **Events** section, provides further details including how long the PVC has been bound (**Age**) and by what resource (**From**), in this case **datavolume-controller**:

### Example output

```
Status:
 Conditions:
  Last Heart Beat Time: 2020-07-15T03:58:24Z
  Last Transition Time: 2020-07-15T03:58:24Z
                   PVC win10-rootdisk Bound
  Message:
  Reason:
                  Bound
  Status:
                 True
  Type:
                 Bound
 Events:
  Type
         Reason
                   Age
                        From
                                        Message
  Normal Bound
                   24s datavolume-controller PVC example-dv Bound
```

Running - In this case, note that Type is Running and Status is False, indicating that an event
has occurred that caused an attempted operation to fail, changing the Status from True to
False.

However, note that **Reason** is **Completed** and the **Message** field indicates **Import Complete**.

In the **Events** section, the **Reason** and **Message** contain additional troubleshooting information about the failed operation. In this example, the **Message** displays an inability to connect due to a **404**, listed in the **Events** section's first **Warning**.

From this information, you conclude that an import operation was running, creating contention for other operations that are attempting to access the data volume:

## **Example output**

```
Status:
 Conditions:
  Last Heart Beat Time: 2020-07-15T04:31:39Z
  Last Transition Time: 2020-07-15T04:31:39Z
  Message:
                   Import Complete
  Reason:
                   Completed
  Status:
                 False
  Type:
                 Running
 Events:
  Type
         Reason
                    Age
                                 From
                                                 Message
```

---- -----

Warning Error 12s (x2 over 14s) datavolume-controller Unable to connect to http data source: expected status code 200, got 404. Status: 404 Not Found

• **Ready** – If **Type** is **Ready** and **Status** is **True**, then the data volume is ready to be used, as in the following example. If the data volume is not ready to be used, the **Status** is **False**:

# **Example output**

Status:

Conditions:

Last Heart Beat Time: 2020-07-15T04:31:39Z Last Transition Time: 2020-07-15T04:31:39Z

Status: True Type: Ready

# **CHAPTER 14. BACKUP AND RESTORE**

## 14.1. BACKUP AND RESTORE BY USING VM SNAPSHOTS

You can back up and restore virtual machines (VMs) by using snapshots. Snapshots are supported by the following storage providers:

- Red Hat OpenShift Data Foundation
- Any other cloud storage provider with the Container Storage Interface (CSI) driver that supports the Kubernetes Volume Snapshot API

Online snapshots have a default time deadline of five minutes (5m) that can be changed, if needed.

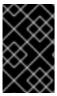

#### **IMPORTANT**

Online snapshots are supported for virtual machines that have hot plugged virtual disks. However, hot plugged disks that are not in the virtual machine specification are not included in the snapshot.

To create snapshots of an online (Running state) VM with the highest integrity, install the QEMU guest agent if it is not included with your operating system. The QEMU guest agent is included with the default Red Hat templates.

The QEMU guest agent takes a consistent snapshot by attempting to quiesce the VM file system as much as possible, depending on the system workload. This ensures that in-flight I/O is written to the disk before the snapshot is taken. If the guest agent is not present, quiescing is not possible and a best-effort snapshot is taken. The conditions under which the snapshot was taken are reflected in the snapshot indications that are displayed in the web console or CLI.

## 14.1.1. About snapshots

A *snapshot* represents the state and data of a virtual machine (VM) at a specific point in time. You can use a snapshot to restore an existing VM to a previous state (represented by the snapshot) for backup and disaster recovery or to rapidly roll back to a previous development version.

A VM snapshot is created from a VM that is powered off (Stopped state) or powered on (Running state).

When taking a snapshot of a running VM, the controller checks that the QEMU guest agent is installed and running. If so, it freezes the VM file system before taking the snapshot, and thaws the file system after the snapshot is taken.

The snapshot stores a copy of each Container Storage Interface (CSI) volume attached to the VM and a copy of the VM specification and metadata. Snapshots cannot be changed after creation.

You can perform the following snapshot actions:

- Create a new snapshot
- Create a copy of a virtual machine from a snapshot
- List all snapshots attached to a specific VM
- Restore a VM from a snapshot

• Delete an existing VM snapshot

## VM snapshot controller and custom resources

The VM snapshot feature introduces three new API objects defined as custom resource definitions (CRDs) for managing snapshots:

- **VirtualMachineSnapshot**: Represents a user request to create a snapshot. It contains information about the current state of the VM.
- VirtualMachineSnapshotContent: Represents a provisioned resource on the cluster (a snapshot). It is created by the VM snapshot controller and contains references to all resources required to restore the VM.
- VirtualMachineRestore: Represents a user request to restore a VM from a snapshot.

The VM snapshot controller binds a **VirtualMachineSnapshotContent** object with the **VirtualMachineSnapshot** object for which it was created, with a one-to-one mapping.

# 14.1.2. Creating snapshots

You can create snapshots of virtual machines (VMs) by using the OpenShift Container Platform web console or the command line.

## 14.1.2.1. Creating a snapshot by using the web console

You can create a snapshot of a virtual machine (VM) by using the OpenShift Container Platform web console.

The VM snapshot includes disks that meet the following requirements:

- Either a data volume or a persistent volume claim
- Belong to a storage class that supports Container Storage Interface (CSI) volume snapshots

### Procedure

- 1. Navigate to **Virtualization** → **VirtualMachines** in the web console.
- 2. Select a VM to open the VirtualMachine details page.
- 3. If the VM is running, click the options menu and select **Stop** to power it down.
- 4. Click the **Snapshots** tab and then click **Take Snapshot**.
- 5. Enter the snapshot name.
- 6. Expand **Disks included in this Snapshot**to see the storage volumes to be included in the snapshot.
- 7. If your VM has disks that cannot be included in the snapshot and you wish to proceed, select I am aware of this warning and wish to proceed.
- 8. Click Save.

## 14.1.2.2. Creating a snapshot by using the command line

You can create a virtual machine (VM) snapshot for an offline or online VM by creating a **VirtualMachineSnapshot** object.

## **Prerequisites**

- Ensure that the persistent volume claims (PVCs) are in a storage class that supports Container Storage Interface (CSI) volume snapshots.
- Install the OpenShift CLI (oc).
- Optional: Power down the VM for which you want to create a snapshot.

#### **Procedure**

1. Create a YAML file to define a **VirtualMachineSnapshot** object that specifies the name of the new **VirtualMachineSnapshot** and the name of the source VM as in the following example:

```
apiVersion: snapshot.kubevirt.io/v1alpha1kind: VirtualMachineSnapshot metadata:
    name: <snapshot_name>
spec:
    source:
    apiGroup: kubevirt.io
    kind: VirtualMachine
    name: <vm_name>
```

2. Create the VirtualMachineSnapshot object:

```
$ oc create -f <snapshot_name>.yaml
```

The snapshot controller creates a **VirtualMachineSnapshotContent** object, binds it to the **VirtualMachineSnapshot**, and updates the **status** and **readyToUse** fields of the **VirtualMachineSnapshot** object.

- 3. Optional: If you are taking an online snapshot, you can use the **wait** command and monitor the status of the snapshot:
  - a. Enter the following command:

```
$ oc wait <vm_name> <snapshot_name> --for condition=Ready
```

- b. Verify the status of the snapshot:
  - InProgress The online snapshot operation is still in progress.
  - Succeeded The online snapshot operation completed successfully.
  - Failed The online snapshot operaton failed.

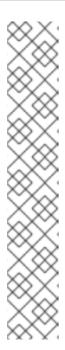

### NOTE

Online snapshots have a default time deadline of five minutes (5m). If the snapshot does not complete successfully in five minutes, the status is set to failed. Afterwards, the file system will be thawed and the VM unfrozen but the status remains failed until you delete the failed snapshot image.

To change the default time deadline, add the **FailureDeadline** attribute to the VM snapshot spec with the time designated in minutes (**m**) or in seconds (**s**) that you want to specify before the snapshot operation times out.

To set no deadline, you can specify **0**, though this is generally not recommended, as it can result in an unresponsive VM.

If you do not specify a unit of time such as  $\mathbf{m}$  or  $\mathbf{s}$ , the default is seconds  $(\mathbf{s})$ .

#### Verification

 Verify that the VirtualMachineSnapshot object is created and bound with VirtualMachineSnapshotContent and that the readyToUse flag is set to true:

\$ oc describe vmsnapshot <snapshot\_name>

## **Example output**

type: Progressing - lastProbeTime: null

```
apiVersion: snapshot.kubevirt.io/v1alpha1
kind: VirtualMachineSnapshot
metadata:
 creationTimestamp: "2020-09-30T14:41:51Z"
 finalizers:
 - snapshot.kubevirt.io/vmsnapshot-protection
 generation: 5
 name: mysnap
 namespace: default
 resourceVersion: "3897"
 selfLink:
/apis/snapshot.kubevirt.io/v1alpha1/namespaces/default/virtualmachinesnapshots/my-
vmsnapshot
 uid: 28eedf08-5d6a-42c1-969c-2eda58e2a78d
spec:
 source:
  apiGroup: kubevirt.io
  kind: VirtualMachine
  name: my-vm
status:
 conditions:
 - lastProbeTime: null
  lastTransitionTime: "2020-09-30T14:42:03Z"
  reason: Operation complete
  status: "False" 1
```

lastTransitionTime: "2020-09-30T14:42:03Z"

reason: Operation complete

status: "True" 2 type: Ready

creationTime: "2020-09-30T14:42:03Z"

readyToUse: true 3

sourceUID: 355897f3-73a0-4ec4-83d3-3c2df9486f4f

virtualMachineSnapshotContentName: vmsnapshot-content-28eedf08-5d6a-42c1-969c-

2eda58e2a78d 4

The **status** field of the **Progressing** condition specifies if the snapshot is still being created.

- The **status** field of the **Ready** condition specifies if the snapshot creation process is complete.
- Specifies if the snapshot is ready to be used.
- Specifies that the snapshot is bound to a **VirtualMachineSnapshotContent** object created by the snapshot controller.
- 2. Check the **spec:volumeBackups** property of the **VirtualMachineSnapshotContent** resource to verify that the expected PVCs are included in the snapshot.

# 14.1.3. Verifying online snapshots by using snapshot indications

Snapshot indications are contextual information about online virtual machine (VM) snapshot operations. Indications are not available for offline virtual machine (VM) snapshot operations. Indications are helpful in describing details about the online snapshot creation.

# **Prerequisites**

• You must have attempted to create an online VM snapshot.

### Procedure

- 1. Display the output from the snapshot indications by performing one of the following actions:
  - Use the command line to view indicator output in the **status** stanza of the **VirtualMachineSnapshot** object YAML.
  - In the web console, click VirtualMachineSnapshot → Status in the Snapshot details screen.
- 2. Verify the status of your online VM snapshot by viewing the values of the **status.indications** parameter:
  - **Online** indicates that the VM was running during online snapshot creation.
  - GuestAgent indicates that the QEMU guest agent was running during online snapshot creation.
  - NoGuestAgent indicates that the QEMU guest agent was not running during online snapshot creation. The QEMU guest agent could not be used to freeze and thaw the file system, either because the QEMU guest agent was not installed or running or due to

another error.

# 14.1.4. Restoring virtual machines from snapshots

You can restore virtual machines (VMs) from snapshots by using the OpenShift Container Platform web console or the command line.

## 14.1.4.1. Restoring a VM from a snapshot by using the web console

You can restore a virtual machine (VM) to a previous configuration represented by a snapshot in the OpenShift Container Platform web console.

#### **Procedure**

- 1. Navigate to **Virtualization** → **VirtualMachines** in the web console.
- 2. Select a VM to open the VirtualMachine details page.
- 3. If the VM is running, click the options menu and select **Stop** to power it down.
- 4. Click the **Snapshots** tab to view a list of snapshots associated with the VM.
- 5. Select a snapshot to open the **Snapshot Details** screen.
- 6. Click the options menu and select **Restore VirtualMachineSnapshot**.
- 7. Click Restore.

# 14.1.4.2. Restoring a VM from a snapshot by using the command line

You can restore an existing virtual machine (VM) to a previous configuration by using the command line. You can only restore from an offline VM snapshot.

### **Prerequisites**

• Power down the VM you want to restore.

#### **Procedure**

1. Create a YAML file to define a **VirtualMachineRestore** object that specifies the name of the VM you want to restore and the name of the snapshot to be used as the source as in the following example:

apiVersion: snapshot.kubevirt.io/v1beta1 kind: VirtualMachineRestore metadata: name: <vm\_restore> spec: target: apiGroup: kubevirt.io kind: VirtualMachine name: <vm\_name>

virtualMachineSnapshotName: <snapshot\_name>

2. Create the VirtualMachineRestore object:

\$ oc create -f <vm\_restore>.yaml

The snapshot controller updates the status fields of the **VirtualMachineRestore** object and replaces the existing VM configuration with the snapshot content.

### Verification

 Verify that the VM is restored to the previous state represented by the snapshot and that the complete flag is set to true:

\$ oc get vmrestore <vm restore>

# **Example output**

```
apiVersion: snapshot.kubevirt.io/v1alpha1
kind: VirtualMachineRestore
metadata:
creationTimestamp: "2020-09-30T14:46:27Z"
generation: 5
name: my-vmrestore
namespace: default
ownerReferences:
- apiVersion: kubevirt.io/v1
 blockOwnerDeletion: true
 controller: true
 kind: VirtualMachine
 name: my-vm
 uid: 355897f3-73a0-4ec4-83d3-3c2df9486f4f
 resourceVersion: "5512"
 selfLink:
/apis/snapshot.kubevirt.io/v1alpha1/namespaces/default/virtualmachinerestores/my-
vmrestore
 uid: 71c679a8-136e-46b0-b9b5-f57175a6a041
 spec:
  target:
   apiGroup: kubevirt.io
   kind: VirtualMachine
   name: my-vm
 virtualMachineSnapshotName: my-vmsnapshot
 status:
 complete: true 1
 conditions:
 - lastProbeTime: null
 lastTransitionTime: "2020-09-30T14:46:28Z"
 reason: Operation complete
 status: "False" (2)
 type: Progressing
```

- lastProbeTime: null

lastTransitionTime: "2020-09-30T14:46:28Z"

reason: Operation complete

status: "True" (3) type: Ready

deletedDataVolumes:

- test-dv1

restoreTime: "2020-09-30T14:46:28Z"

restores:

- dataVolumeName: restore-71c679a8-136e-46b0-b9b5-f57175a6a041-datavolumedisk1 persistentVolumeClaim: restore-71c679a8-136e-46b0-b9b5-f57175a6a041-

datavolumedisk1

volumeName: datavolumedisk1

volumeSnapshotName: vmsnapshot-28eedf08-5d6a-42c1-969c-2eda58e2a78d-volumedatavolumedisk1

- Specifies if the process of restoring the VM to the state represented by the snapshot is complete.
- The **status** field of the **Progressing** condition specifies if the VM is still being restored.
- The **status** field of the **Ready** condition specifies if the VM restoration process is complete.

## 14.1.5. Deleting snapshots

You can delete snapshots of virtual machines (VMs) by using the OpenShift Container Platform web console or the command line.

## 14.1.5.1. Deleting a snapshot by using the web console

You can delete an existing virtual machine (VM) snapshot by using the web console.

#### **Procedure**

- 1. Navigate to **Virtualization** → **VirtualMachines** in the web console.
- 2. Select a VM to open the VirtualMachine details page.
- 3. Click the **Snapshots** tab to view a list of snapshots associated with the VM.
- 4. Click the options menu

beside a snapshot and select **Delete VirtualMachineSnapshot**.

5. Click Delete.

## 14.1.5.2. Deleting a virtual machine snapshot in the CLI

You can delete an existing virtual machine (VM) snapshot by deleting the appropriate **VirtualMachineSnapshot** object.

## **Prerequisites**

• Install the OpenShift CLI (oc).

#### **Procedure**

Delete the VirtualMachineSnapshot object:

\$ oc delete vmsnapshot <snapshot\_name>

The snapshot controller deletes the **VirtualMachineSnapshot** along with the associated **VirtualMachineSnapshotContent** object.

#### Verification

• Verify that the snapshot is deleted and no longer attached to this VM:

\$ oc get vmsnapshot

### 14.1.6. Additional resources

CSI Volume Snapshots

## 14.2. INSTALLING AND CONFIGURING OADP

As a cluster administrator, you install the OpenShift API for Data Protection (OADP) by installing the OADP Operator. The Operator installs Velero 1.12.

You create a default **Secret** for your backup storage provider and then you install the Data Protection Application.

# 14.2.1. Installing the OADP Operator

You install the OpenShift API for Data Protection (OADP) Operator on OpenShift Container Platform 4.15 by using Operator Lifecycle Manager (OLM).

The OADP Operator installs Velero 1.12.

#### **Prerequisites**

• You must be logged in as a user with **cluster-admin** privileges.

#### **Procedure**

- 1. In the OpenShift Container Platform web console, click **Operators** → **OperatorHub**.
- 2. Use the **Filter by keyword** field to find the **OADP Operator**.
- 3. Select the **OADP Operator** and click **Install**.
- 4. Click Install to install the Operator in the openshift-adp project.
- 5. Click **Operators** → **Installed Operators** to verify the installation.

## 14.2.2. About backup and snapshot locations and their secrets

You specify backup and snapshot locations and their secrets in the **DataProtectionApplication** custom resource (CR).

#### **Backup locations**

You specify AWS S3-compatible object storage, such as Multicloud Object Gateway or MinIO, as a backup location.

Velero backs up OpenShift Container Platform resources, Kubernetes objects, and internal images as an archive file on object storage.

## **Snapshot locations**

If you use your cloud provider's native snapshot API to back up persistent volumes, you must specify the cloud provider as the snapshot location.

If you use Container Storage Interface (CSI) snapshots, you do not need to specify a snapshot location because you will create a **VolumeSnapshotClass** CR to register the CSI driver.

If you use File System Backup (FSB), you do not need to specify a snapshot location because FSB backs up the file system on object storage.

#### **Secrets**

If the backup and snapshot locations use the same credentials or if you do not require a snapshot location, you create a default **Secret**.

If the backup and snapshot locations use different credentials, you create two secret objects:

- Custom Secret for the backup location, which you specify in the DataProtectionApplication CR.
- Default Secret for the snapshot location, which is not referenced in the DataProtectionApplication CR.

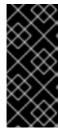

#### **IMPORTANT**

The Data Protection Application requires a default **Secret**. Otherwise, the installation will fail.

If you do not want to specify backup or snapshot locations during the installation, you can create a default **Secret** with an empty **credentials-velero** file.

## 14.2.2.1. Creating a default Secret

You create a default **Secret** if your backup and snapshot locations use the same credentials or if you do not require a snapshot location.

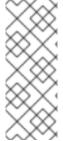

### **NOTE**

The **DataProtectionApplication** custom resource (CR) requires a default **Secret**. Otherwise, the installation will fail. If the name of the backup location **Secret** is not specified, the default name is used.

If you do not want to use the backup location credentials during the installation, you can create a **Secret** with the default name by using an empty **credentials-velero** file.

## **Prerequisites**

- Your object storage and cloud storage, if any, must use the same credentials.
- You must configure object storage for Velero.

• You must create a **credentials-velero** file for the object storage in the appropriate format.

#### **Procedure**

• Create a **Secret** with the default name:

\$ oc create secret generic cloud-credentials -n openshift-adp --from-file cloud=credentials-velero

The **Secret** is referenced in the **spec.backupLocations.credential** block of the **DataProtectionApplication** CR when you install the Data Protection Application.

# 14.2.3. Configuring the Data Protection Application

You can configure the Data Protection Application by setting Velero resource allocations or enabling self-signed CA certificates.

## 14.2.3.1. Setting Velero CPU and memory resource allocations

You set the CPU and memory resource allocations for the **Velero** pod by editing the **DataProtectionApplication** custom resource (CR) manifest.

## **Prerequisites**

• You must have the OpenShift API for Data Protection (OADP) Operator installed.

#### Procedure

 Edit the values in the spec.configuration.velero.podConfig.ResourceAllocations block of the DataProtectionApplication CR manifest, as in the following example:

```
apiVersion: oadp.openshift.io/v1alpha1
kind: DataProtectionApplication
metadata:
 name: <dpa_sample>
spec:
# ...
 configuration:
  velero:
   podConfig:
    nodeSelector: <node selector> 1
    resourceAllocations: 2
      limits:
       cpu: "1"
       memory: 1024Mi
      requests:
       cpu: 200m
       memory: 256Mi
```

- 1 Specify the node selector to be supplied to Velero podSpec.
- The **resourceAllocations** listed are for average usage.

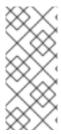

#### NOTE

Kopia is an option in OADP 1.3 and later releases. You can use Kopia for file system backups, and Kopia is your only option for Data Mover cases with the built-in Data Mover.

Kopia is more resource intensive than Restic, and you might need to adjust the CPU and memory requirements accordingly.

## 14.2.3.2. Enabling self-signed CA certificates

You must enable a self-signed CA certificate for object storage by editing the **DataProtectionApplication** custom resource (CR) manifest to prevent a **certificate signed by unknown authority** error.

## Prerequisites

You must have the OpenShift API for Data Protection (OADP) Operator installed.

#### **Procedure**

 Edit the spec.backupLocations.velero.objectStorage.caCert parameter and spec.backupLocations.velero.config parameters of the DataProtectionApplication CR manifest:

```
apiVersion: oadp.openshift.io/v1alpha1
kind: DataProtectionApplication
metadata:
 name: <dpa_sample>
spec:
# ...
 backupLocations:
  - name: default
   velero:
     provider: aws
     default: true
     objectStorage:
      bucket: <bucket>
      prefix: <prefix>
      caCert: <base64_encoded_cert_string> 1
     config:
      insecureSkipTLSVerify: "false" (2)
```

- Specify the Base64-encoded CA certificate string.
- The **insecureSkipTLSVerify** configuration can be set to either **"true"** or **"false"**. If set to **"true"**, SSL/TLS security is disabled. If set to **"false"**, SSL/TLS security is enabled.

### 14.2.3.2.1. Using CA certificates with the velero command aliased for Velero deployment

You might want to use the Velero CLI without installing it locally on your system by creating an alias for it.

### **Prerequisites**

- You must be logged in to the OpenShift Container Platform cluster as a user with the **cluster-admin** role.
- You must have the OpenShift CLI (oc) installed.
  - 1. To use an aliased Velero command, run the following command:
    - \$ alias velero='oc -n openshift-adp exec deployment/velero -c velero -it -- ./velero'
  - 2. Check that the alias is working by running the following command:

# Example

\$ velero version

Client:

Version: v1.12.1-OADP

Git commit: -

Server:

Version: v1.12.1-OADP

- 3. To use a CA certificate with this command, you can add a certificate to the Velero deployment by running the following commands:
  - \$ CA\_CERT=\$(oc -n openshift-adp get dataprotectionapplications.oadp.openshift.io <dpa-name> -o jsonpath='{.spec.backupLocations[0].velero.objectStorage.caCert}')
  - $\ [[-n CA_CERT]] \& echo "CA_CERT" | base64 -d | oc exec -n openshift-adp -i deploy/velero -c velero -- bash -c "cat > /tmp/your-cacert.txt" || echo "DPA BSL has no caCert"$
  - \$ velero describe backup <backup\_name> --details --cacert /tmp/<your\_cacert>.txt
- 4. To fetch the backup logs, run the following command:
  - \$ velero backup logs <backup\_name> --cacert /tmp/<your\_cacert.txt>

You can use these logs to view failures and warnings for the resources that you cannot back up.

- 5. If the Velero pod restarts, the /tmp/your-cacert.txt file disappears, and you must re-create the /tmp/your-cacert.txt file by re-running the commands from the previous step.
- 6. You can check if the /tmp/your-cacert.txt file still exists, in the file location where you stored it, by running the following command:

\$ oc exec -n openshift-adp -i deploy/velero -c velero -- bash -c "ls /tmp/your-cacert.txt" /tmp/your-cacert.txt

In a future release of OpenShift API for Data Protection (OADP), we plan to mount the certificate to the Velero pod so that this step is not required.

## 14.2.4. Installing the Data Protection Application 1.2 and earlier

You install the Data Protection Application (DPA) by creating an instance of the **DataProtectionApplication** API.

### **Prerequisites**

- You must install the OADP Operator.
- You must configure object storage as a backup location.
- If you use snapshots to back up PVs, your cloud provider must support either a native snapshot API or Container Storage Interface (CSI) snapshots.
- If the backup and snapshot locations use the same credentials, you must create a **Secret** with the default name, **cloud-credentials**.
- If the backup and snapshot locations use different credentials, you must create two **Secrets**:
  - **Secret** with a custom name for the backup location. You add this **Secret** to the **DataProtectionApplication** CR.
  - **Secret** with another custom name for the snapshot location. You add this **Secret** to the **DataProtectionApplication** CR.

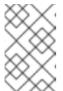

### **NOTE**

If you do not want to specify backup or snapshot locations during the installation, you can create a default **Secret** with an empty **credentials-velero** file. If there is no default **Secret**, the installation will fail.

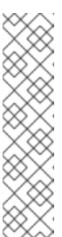

#### **NOTE**

Velero creates a secret named **velero-repo-credentials** in the OADP namespace, which contains a default backup repository password. You can update the secret with your own password encoded as base64 **before** you run your first backup targeted to the backup repository. The value of the key to update is **Data[repository-password]**.

After you create your DPA, the first time that you run a backup targeted to the backup repository, Velero creates a backup repository whose secret is **velero-repo-credentials**, which contains either the default password or the one you replaced it with. If you update the secret password **after** the first backup, the new password will not match the password in **velero-repo-credentials**, and therefore, Velero will not be able to connect with the older backups.

### Procedure

- 1. Click **Operators** → **Installed Operators** and select the OADP Operator.
- 2. Under Provided APIs, click Create instance in the DataProtectionApplication box.
- 3. Click YAML View and update the parameters of the DataProtectionApplication manifest:

apiVersion: oadp.openshift.io/v1alpha1 kind: DataProtectionApplication metadata:

```
name: <dpa_sample>
 namespace: openshift-adp
spec:
 configuration:
  velero:
   defaultPlugins:
    - kubevirt
    - gcp 2
    - csi 3
    - openshift 4
   resourceTimeout: 10m 5
  restic:
   enable: true 6
   podConfig:
    nodeSelector: <node selector> 7
 backupLocations:
  - velero:
    provider: gcp 8
    default: true
    credential:
     key: cloud
     name: <default secret> 9
    objectStorage:
     bucket: <bucket_name> 10
     prefix: cprefix> 111
```

- The **kubevirt** plugin is mandatory for OpenShift Virtualization.
- Specify the plugin for the backup provider, for example, **gcp**, if it exists.
- The **csi** plugin is mandatory for backing up PVs with CSI snapshots. The **csi** plugin uses the Velero CSI beta snapshot APIs. You do not need to configure a snapshot location.
- The **openshift** plugin is mandatory.
- Specify how many minutes to wait for several Velero resources before timeout occurs, such as Velero CRD availability, volumeSnapshot deletion, and backup repository availability. The default is 10m.
- Set this value to **false** if you want to disable the Restic installation. Restic deploys a daemon set, which means that Restic pods run on each working node. In OADP version 1.2 and later, you can configure Restic for backups by adding **spec.defaultVolumesToFsBackup: true** to the **Backup** CR. In OADP version 1.1, add **spec.defaultVolumesToRestic: true** to the **Backup** CR.
- Specify on which nodes Restic is available. By default, Restic runs on all nodes.
- 8 Specify the backup provider.
- Specify the correct default name for the **Secret**, for example, **cloud-credentials-gcp**, if you use a default plugin for the backup provider. If specifying a custom name, then the custom name is used for the backup location. If you do not specify a **Secret** name, the default name is used.
- Specify a bucket as the backup storage location. If the bucket is not a dedicated bucket for Valero backups you must specify a prefix

veiero packups, you must specify a prefix.

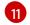

Specify a prefix for Velero backups, for example, **velero**, if the bucket is used for multiple purposes.

4. Click Create.

### Verification

1. Verify the installation by viewing the OpenShift API for Data Protection (OADP) resources by running the following command:

\$ oc get all -n openshift-adp

## **Example output**

| NAME READY STATUS RESTARTS AGE pod/oadp-operator-controller-manager-67d9494d47-6l8z8 2/2 Running 0 2m8s pod/restic-9cq4q 1/1 Running 0 94s pod/restic-m4lts 1/1 Running 0 94s pod/restic-pv4kr 1/1 Running 0 95s pod/velero-588db7f655-n842v 1/1 Running 0 95s |  |  |  |  |  |  |
|----------------------------------------------------------------------------------------------------|--|--|--|--|--|--|
| NAME TYPE CLUSTER-IP EXTERNAL-IP PORT(S) AGE service/oadp-operator-controller-manager-metrics-service ClusterIP 172.30.70.140 <none> 8443/TCP 2m8s</none>                                                                                                    |  |  |  |  |  |  |
| NAME DESIRED CURRENT READY UP-TO-DATE AVAILABLE NODE SELECTOR AGE daemonset.apps/restic 3 3 3 3 <none> 96s</none>                                                                                                    |  |  |  |  |  |  |
| NAME READY UP-TO-DATE AVAILABLE AGE deployment.apps/oadp-operator-controller-manager 1/1 1 1 2m9s deployment.apps/velero 1/1 1 1 96s                                                                                                    |  |  |  |  |  |  |
| NAME DESIRED CURRENT READY AGE replicaset.apps/oadp-operator-controller-manager-67d9494d47 1 1 1 2m9s replicaset.apps/velero-588db7f655 1 1 1 96s                                                                                                    |  |  |  |  |  |  |

2. Verify that the **DataProtectionApplication** (DPA) is reconciled by running the following command:

\$ oc get dpa dpa-sample -n openshift-adp -o jsonpath='{.status}'

## **Example output**

 $\label{thm:conditions::[{"lastTransitionTime":"2023-10-27T01:23:57Z","message":"Reconcile complete","reason":"Complete","status":"True","type":"Reconciled"}]}$ 

- 3. Verify the **type** is set to **Reconciled**.
- 4. Verify the backup storage location and confirm that the **PHASE** is **Available** by running the following command:

\$ oc get backupStorageLocation -n openshift-adp

## **Example output**

NAME PHASE LAST VALIDATED AGE DEFAULT dpa-sample-1 Available 1s 3d16h true

## 14.2.5. Installing the Data Protection Application 1.3

You install the Data Protection Application (DPA) by creating an instance of the **DataProtectionApplication** API.

## **Prerequisites**

- You must install the OADP Operator.
- You must configure object storage as a backup location.
- If you use snapshots to back up PVs, your cloud provider must support either a native snapshot API or Container Storage Interface (CSI) snapshots.
- If the backup and snapshot locations use the same credentials, you must create a **Secret** with the default name, **cloud-credentials**.
- If the backup and snapshot locations use different credentials, you must create two **Secrets**:
  - **Secret** with a custom name for the backup location. You add this **Secret** to the **DataProtectionApplication** CR.
  - **Secret** with another custom name for the snapshot location. You add this **Secret** to the **DataProtectionApplication** CR.

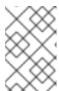

#### NOTE

If you do not want to specify backup or snapshot locations during the installation, you can create a default **Secret** with an empty **credentials-velero** file. If there is no default **Secret**, the installation will fail.

#### **Procedure**

- 1. Click **Operators** → **Installed Operators** and select the OADP Operator.
- 2. Under Provided APIs, click Create instance in the DataProtectionApplication box.
- 3. Click YAML View and update the parameters of the **DataProtectionApplication** manifest:

apiVersion: oadp.openshift.io/v1alpha1 kind: DataProtectionApplication metadata:
 name: <dpa\_sample>
 namespace: openshift-adp 1
spec:
 configuration:
 velero:

```
defaultPlugins:
   - kubevirt 2
   - gcp 3
   - csi 4
   - openshift 5
  resourceTimeout: 10m 6
 nodeAgent: 7
  enable: true 8
  uploaderType: kopia 9
  podConfig:
   nodeSelector: <node_selector> 10
backupLocations:
 - velero:
   provider: gcp 111
   default: true
   credential:
    key: cloud
    name: <default_secret> 12
   objectStorage:
    bucket: <bucket_name> 13
    prefix: prefix>
```

- The default namespace for OADP is **openshift-adp**. The namespace is a variable and is configurable.
- The kubevirt plugin is mandatory for OpenShift Virtualization.
- Specify the plugin for the backup provider, for example, **gcp**, if it exists.
- The **csi** plugin is mandatory for backing up PVs with CSI snapshots. The **csi** plugin uses the Velero CSI beta snapshot APIs. You do not need to configure a snapshot location.
- The **openshift** plugin is mandatory.
- Specify how many minutes to wait for several Velero resources before timeout occurs, such as Velero CRD availability, volumeSnapshot deletion, and backup repository availability. The default is 10m.
- 7 The administrative agent that routes the administrative requests to servers.
- 8 Set this value to **true** if you want to enable **nodeAgent** and perform File System Backup.
- Enter **kopia** as your uploader to use the Built-in DataMover. The **nodeAgent** deploys a daemon set, which means that the **nodeAgent** pods run on each working node. You can configure File System Backup by adding **spec.defaultVolumesToFsBackup: true** to the **Backup** CR.
- Specify the nodes on which Kopia are available. By default, Kopia runs on all nodes.
- 11 Specify the backup provider.
- Specify the correct default name for the **Secret**, for example, **cloud-credentials-gcp**, if you use a default plugin for the backup provider. If specifying a custom name, then the custom name is used for the backup location. If you do not specify a **Secret** name, the default name is used.

- Specify a bucket as the backup storage location. If the bucket is not a dedicated bucket for Velero backups, you must specify a prefix.
- Specify a prefix for Velero backups, for example, **velero**, if the bucket is used for multiple purposes.
- 4. Click Create.

#### Verification

1. Verify the installation by viewing the OpenShift API for Data Protection (OADP) resources by running the following command:

\$ oc get all -n openshift-adp

## **Example output**

| NAME pod/oadp-operator-controller-manager-6 pod/node-agent-9cq4q pod/node-agent-m4lts pod/node-agent-pv4kr pod/velero-588db7f655-n842v | 1/1 Running<br>1/1 Running<br>1/1 Running   | 2/2 Running 0 |               |  |  |  |
|----------------------------------------------------------------------------------------------------|---------------------------------------------|---------------|---------------|--|--|--|
| NAME<br>PORT(S) AGE                                                                                                    | TYPE CLUSTE                                 | R-IP EXTERI   | NAL-IP        |  |  |  |
| service/oadp-operator-controller-manager-metrics-service ClusterIP 172.30.70.140                                                       |                                             |               |               |  |  |  |
| <pre><none> 8443/TCP 2m8s service/openshift-adp-velero-metrics-svc</none></pre>                                                        | ClusterII                                   | P 172.30.10.0 | <none></none> |  |  |  |
| 8085/TCP 8h                                                                                                    |                                             |               |               |  |  |  |
| NAME DESIRED CURRE<br>SELECTOR AGE                                                                                                    | ENT READY UP-1                              | TO-DATE AVAIL | ABLE NODE     |  |  |  |
| daemonset.apps/node-agent 3 3                                                                                                    | 3 3 3                                       | <none></none> | 96s           |  |  |  |
| NAME REAdeployment.apps/oadp-operator-controlled                                                                                       | ADY UP-TO-DATE<br>er-manager 1/1<br>1/1 1 1 |               | GE<br>2m9s    |  |  |  |
| NAME<br>replicaset.apps/oadp-operator-controller-<br>replicaset.apps/velero-588db7f655                                                 | •                                           |               | AGE<br>1 2m9s |  |  |  |

2. Verify that the **DataProtectionApplication** (DPA) is reconciled by running the following command:

\$ oc get dpa dpa-sample -n openshift-adp -o jsonpath='{.status}'

## **Example output**

 $\label{thm:conditions::[{"lastTransitionTime":"2023-10-27T01:23:57Z","message":"Reconcile complete","reason":"Complete","status":"True","type":"Reconciled"}]}$ 

- 3. Verify the **type** is set to **Reconciled**.
- 4. Verify the backup storage location and confirm that the **PHASE** is **Available** by running the following command:

\$ oc get backupStorageLocation -n openshift-adp

## **Example output**

```
NAME PHASE LAST VALIDATED AGE DEFAULT dpa-sample-1 Available 1s 3d16h true
```

## 14.2.5.1. Enabling CSI in the DataProtectionApplication CR

You enable the Container Storage Interface (CSI) in the **DataProtectionApplication** custom resource (CR) in order to back up persistent volumes with CSI snapshots.

# **Prerequisites**

• The cloud provider must support CSI snapshots.

#### **Procedure**

• Edit the **DataProtectionApplication** CR, as in the following example:

```
apiVersion: oadp.openshift.io/v1alpha1kind: DataProtectionApplication
...
spec:
configuration:
velero:
defaultPlugins:
- openshift
- csi 1
```

Add the **csi** default plugin.

# 14.2.6. Uninstalling OADP

You uninstall the OpenShift API for Data Protection (OADP) by deleting the OADP Operator. See Deleting Operators from a cluster for details.

## 14.3. BACKING UP AND RESTORING VIRTUAL MACHINES

Back up and restore virtual machines by using the OpenShift API for Data Protection (OADP).

### **Prerequisites**

• Access to the cluster as a user with the **cluster-admin** role.

### **Procedure**

- 1. Install the OADP Operator according to the instructions for your storage provider.
- 2. Install the Data Protection Application with the **kubevirt** and **openshift** plugins.
- 3. Back up virtual machines by creating a **Backup** custom resource (CR).
- 4. Restore the **Backup** CR by creating a **Restore** CR.

### 14.3.1. Additional resources

- OADP features and plugins
- Troubleshooting

## 14.4. BACKING UP VIRTUAL MACHINES

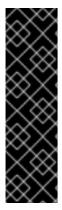

#### **IMPORTANT**

OADP for OpenShift Virtualization is a Technology Preview feature only. Technology Preview features are not supported with Red Hat production service level agreements (SLAs) and might not be functionally complete. Red Hat does not recommend using them in production. These features provide early access to upcoming product features, enabling customers to test functionality and provide feedback during the development process.

For more information about the support scope of Red Hat Technology Preview features, see Technology Preview Features Support Scope.

You back up virtual machines (VMs) by creating an OpenShift API for Data Protection (OADP) **Backup** custom resource (CR).

The **Backup** CR performs the following actions:

- Backs up OpenShift Virtualization resources by creating an archive file on S3-compatible object storage, such as Multicloud Object Gateway, Noobaa, or Minio.
- Backs up VM disks by using one of the following options:
  - Container Storage Interface (CSI) snapshots on CSI-enabled cloud storage, such as Ceph RBD or Ceph FS.
  - Backing up applications with File System Backup: Kopia or Restic on object storage.

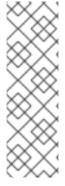

#### **NOTE**

OADP provides backup hooks to freeze the VM file system before the backup operation and unfreeze it when the backup is complete.

The **kubevirt-controller** creates the **virt-launcher** pods with annotations that enable Velero to run the **virt-freezer** binary before and after the backup operation.

The **freeze** and **unfreeze** APIs are subresources of the VM snapshot API. See About virtual machine snapshots for details.

You can add hooks to the **Backup** CR to run commands on specific VMs before or after the backup operation.

You schedule a backup by creating a **Schedule** CR instead of a **Backup** CR.

# 14.4.1. Creating a Backup CR

You back up Kubernetes images, internal images, and persistent volumes (PVs) by creating a **Backup** custom resource (CR).

## **Prerequisites**

- You must install the OpenShift API for Data Protection (OADP) Operator.
- The **DataProtectionApplication** CR must be in a **Ready** state.
- Backup location prerequisites:
  - You must have S3 object storage configured for Velero.
  - You must have a backup location configured in the **DataProtectionApplication** CR.
- Snapshot location prerequisites:
  - Your cloud provider must have a native snapshot API or support Container Storage Interface (CSI) snapshots.
  - For CSI snapshots, you must create a **VolumeSnapshotClass** CR to register the CSI driver.
  - You must have a volume location configured in the **DataProtectionApplication** CR.

#### **Procedure**

1. Retrieve the **backupStorageLocations** CRs by entering the following command:

\$ oc get backupStorageLocations -n openshift-adp

## **Example output**

```
NAMESPACE NAME PHASE LAST VALIDATED AGE DEFAULT openshift-adp velero-sample-1 Available 11s 31m
```

2. Create a **Backup** CR, as in the following example:

```
apiVersion: velero.io/v1
kind: Backup
metadata:
name: <backup>
labels:
velero.io/storage-location: default
namespace: openshift-adp
spec:
hooks: {}
includedNamespaces:
- <namespace>
1
```

```
includedResources: [] 2
excludedResources: [] 3
storageLocation: <velero-sample-1> 4
ttl: 720h0m0s
labelSelector: 5
matchLabels:
app=<label_1>
app=<label_2>
app=<label_3>
orLabelSelectors: 6
- matchLabels:
app=<label_1>
app=<label_1>
app=<label_1>
app=<label_3>
app=<label_3>
```

- Specify an array of namespaces to back up.
- Optional: Specify an array of resources to include in the backup. Resources might be shortcuts (for example, 'po' for 'pods') or fully-qualified. If unspecified, all resources are included.
- Optional: Specify an array of resources to exclude from the backup. Resources might be shortcuts (for example, 'po' for 'pods') or fully-qualified.
- Specify the name of the **backupStorageLocations** CR.
- Map of {key,value} pairs of backup resources that have **all** of the specified labels.
- Map of {key,value} pairs of backup resources that have **one or more** of the specified labels.
- 3. Verify that the status of the **Backup** CR is **Completed**:

\$ oc get backup -n openshift-adp <backup> -o jsonpath='{.status.phase}'

## 14.4.1.1. Backing up persistent volumes with CSI snapshots

You back up persistent volumes with Container Storage Interface (CSI) snapshots by editing the **VolumeSnapshotClass** custom resource (CR) of the cloud storage before you create the **Backup** CR.

### **Prerequisites**

- The cloud provider must support CSI snapshots.
- You must enable CSI in the **DataProtectionApplication** CR.

#### Procedure

• Add the **metadata.labels.velero.io/csi-volumesnapshot-class: "true"** key-value pair to the **VolumeSnapshotClass** CR:

**Example configuration file** 

apiVersion: snapshot.storage.k8s.io/v1
kind: VolumeSnapshotClass
metadata:
name: <volume\_snapshot\_class\_name>
labels:
velero.io/csi-volumesnapshot-class: "true" 1
annotations:
snapshot.storage.kubernetes.io/is-default-class: true 2
driver: <csi\_driver>
deletionPolicy: <deletion\_policy\_type> 3

- Must be set to **true**.
- Must be set to **true**.
- OADP supports the **Retain** and **Delete** deletion policy types for CSI and Data Mover backup and restore. For the OADP 1.2 Data Mover, set the deletion policy type to **Retain**.

### **Next steps**

• You can now create a **Backup** CR.

## 14.4.1.2. Backing up applications with Restic

You back up Kubernetes resources, internal images, and persistent volumes with Restic by editing the **Backup** custom resource (CR).

You do not need to specify a snapshot location in the **DataProtectionApplication** CR.

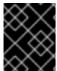

### **IMPORTANT**

Restic does not support backing up **hostPath** volumes. For more information, see additional Restic limitations.

## **Prerequisites**

- You must install the OpenShift API for Data Protection (OADP) Operator.
- You must not disable the default Restic installation by setting spec.configuration.restic.enable to false in the DataProtectionApplication CR.
- The **DataProtectionApplication** CR must be in a **Ready** state.

### Procedure

• Edit the **Backup** CR, as in the following example:

apiVersion: velero.io/v1 kind: Backup metadata:

name: <backup>

labels:

velero.io/storage-location: default

```
namespace: openshift-adp spec: defaultVolumesToFsBackup: true 1 ...
```

In OADP version 1.2 and later, add the **defaultVolumesToFsBackup: true** setting within the **spec** block. In OADP version 1.1, add **defaultVolumesToRestic: true**.

# 14.4.1.3. Creating backup hooks

You create backup hooks to run commands in a container in a pod by editing the **Backup** custom resource (CR).

Pre hooks run before the pod is backed up. Post hooks run after the backup.

#### **Procedure**

• Add a hook to the **spec.hooks** block of the **Backup** CR, as in the following example:

```
apiVersion: velero.io/v1
kind: Backup
metadata:
 name: <backup>
 namespace: openshift-adp
spec:
 hooks:
  resources:
   - name: <hook name>
    includedNamespaces:
    - <namespace> 1
    excludedNamespaces: 2
    - <namespace>
    includedResources:
    - pods 3
    excludedResources: [] 4
    labelSelector: 5
     matchLabels:
      app: velero
      component: server
    pre: 6
     - exec:
        container: <container> 7
        command:
        - /bin/uname 8
        - -a
        onError: Fail 9
        timeout: 30s 10
    post: 11
```

Optional: You can specify namespaces to which the hook applies. If this value is not specified, the hook applies to all namespaces.

- Optional: You can specify namespaces to which the hook does not apply.
- 3 Currently, pods are the only supported resource that hooks can apply to.
- Optional: You can specify resources to which the hook does not apply.
- Optional: This hook only applies to objects matching the label. If this value is not specified, the hook applies to all namespaces.
- 6 Array of hooks to run before the backup.
- Optional: If the container is not specified, the command runs in the first container in the pod.
- 8 This is the entrypoint for the init container being added.
- Allowed values for error handling are **Fail** and **Continue**. The default is **Fail**.
- Optional: How long to wait for the commands to run. The default is **30s**.
- This block defines an array of hooks to run after the backup, with the same parameters as the pre-backup hooks.

### 14.4.2. Additional resources

• Overview of CSI volume snapshots

## 14.5. RESTORING VIRTUAL MACHINES

You restore an OpenShift API for Data Protection (OADP) **Backup** custom resource (CR) by creating a **Restore** CR.

You can add hooks to the **Restore** CR to run commands in init containers, before the application container starts, or in the application container itself.

## 14.5.1. Creating a Restore CR

You restore a **Backup** custom resource (CR) by creating a **Restore** CR.

### **Prerequisites**

- You must install the OpenShift API for Data Protection (OADP) Operator.
- The **DataProtectionApplication** CR must be in a **Ready** state.
- You must have a Velero **Backup** CR.
- The persistent volume (PV) capacity must match the requested size at backup time. Adjust the requested size if needed.

### Procedure

1. Create a **Restore** CR, as in the following example:

apiVersion: velero.io/v1

kind: Restore metadata:

name: <restore>

namespace: openshift-adp

spec:

backupName: <backup> 1 includedResources: [] 2 excludedResources:

- nodes
- events
- events.events.k8s.io
- backups.velero.io
- restores.velero.io
- resticrepositories.velero.io

restorePVs: true 3

- Name of the **Backup** CR.
- Optional: Specify an array of resources to include in the restore process. Resources might be shortcuts (for example, **po** for **pods**) or fully-qualified. If unspecified, all resources are included.
- Optional: The **restorePVs** parameter can be set to **false** to turn off restore of **PersistentVolumes** from **VolumeSnapshot** of Container Storage Interface (CSI) snapshots or from native snapshots when **VolumeSnapshotLocation** is configured.
- 2. Verify that the status of the **Restore** CR is **Completed** by entering the following command:
  - \$ oc get restore -n openshift-adp <restore> -o jsonpath='{.status.phase}'
- 3. Verify that the backup resources have been restored by entering the following command:
  - \$ oc get all -n <namespace> 1
  - Namespace that you backed up.
- 4. If you restore **DeploymentConfig** with volumes or if you use post-restore hooks, run the **dc-post-restore.sh** cleanup script by entering the following command:
  - \$ bash dc-restic-post-restore.sh -> dc-post-restore.sh

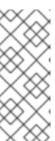

#### **NOTE**

During the restore process, the OADP Velero plug-ins scale down the **DeploymentConfig** objects and restore the pods as standalone pods. This is done to prevent the cluster from deleting the restored **DeploymentConfig** pods immediately on restore and to allow the restore and post-restore hooks to complete their actions on the restored pods. The cleanup script shown below removes these disconnected pods and scales any **DeploymentConfig** objects back up to the appropriate number of replicas.

-

### Example 14.1. dc-restic-post-restore.sh → dc-post-restore.sh cleanup script

```
#!/bin/bash
set -e
# if sha256sum exists, use it to check the integrity of the file
if command -v sha256sum >/dev/null 2>&1; then
 CHECKSUM_CMD="sha256sum"
 CHECKSUM CMD="shasum -a 256"
fi
label_name () {
  if [ "${#1}" -le "63" ]; then
echo $1
return
  sha=$(echo -n $1|$CHECKSUM CMD)
  echo "${1:0:57}${sha:0:6}"
OADP_NAMESPACE=${OADP_NAMESPACE:=openshift-adp}
if [[ $# -ne 1 ]]; then
  echo "usage: ${BASH_SOURCE} restore-name"
  exit 1
echo using OADP Namespace $OADP NAMESPACE
echo restore: $1
label=$(label_name $1)
echo label: $label
echo Deleting disconnected restore pods
oc delete pods -l oadp.openshift.io/disconnected-from-dc=$label
for dc in $(oc get dc --all-namespaces -l oadp.openshift.io/replicas-modified=$label -o
jsonpath='{range .items[*]}{.metadata.namespace}{","}{.metadata.name}{","}
{.metadata.annotations.oadp\.openshift\.io/original-replicas}{","}
{.metadata.annotations.oadp\.openshift\.io/original-paused}{"\n"}')
  IFS=',' read -ra dc arr <<< "$dc"
  if [ ${#dc arr[0]} -gt 0 ]; then
echo Found deployment $\{dc_arr[0]\/$\{dc_arr[1]\}, setting replicas: $\{dc_arr[2]\}, paused:
${dc arr[3]}
cat <<EOF | oc patch dc -n ${dc_arr[0]} ${dc_arr[1]} --patch-file /dev/stdin
 replicas: ${dc_arr[2]}
 paused: ${dc_arr[3]}
EOF
  fi
done
```

## 14.5.1.1. Creating restore hooks

You create restore hooks to run commands in a container in a pod by editing the **Restore** custom resource (CR).

You can create two types of restore hooks:

• An **init** hook adds an init container to a pod to perform setup tasks before the application container starts.

If you restore a Restic backup, the **restic-wait** init container is added before the restore hook init container.

• An **exec** hook runs commands or scripts in a container of a restored pod.

#### Procedure

• Add a hook to the **spec.hooks** block of the **Restore** CR, as in the following example:

```
apiVersion: velero.io/v1
kind: Restore
metadata:
 name: <restore>
 namespace: openshift-adp
spec:
 hooks:
  resources:
   - name: <hook name>
    includedNamespaces:
    - <namespace> 1
    excludedNamespaces:
    - <namespace>
    includedResources:
    - pods 2
    excludedResources: []
    labelSelector: 3
     matchLabels:
       app: velero
       component: server
    postHooks:
    - init:
       initContainers:
       - name: restore-hook-init
        image: alpine:latest
        volumeMounts:
        - mountPath: /restores/pvc1-vm
         name: pvc1-vm
        command:
        - /bin/ash
        - -C
       timeout: 4
    - exec:
       container: <container> 5
       command:
       - /bin/bash 6
       - -C
```

- "psql < /backup/backup.sql"

waitTimeout: 5m 7
execTimeout: 1m 8
onError: Continue 9

- Optional: Array of namespaces to which the hook applies. If this value is not specified, the hook applies to all namespaces.
- Currently, pods are the only supported resource that hooks can apply to.
- Optional: This hook only applies to objects matching the label selector.
- Optional: Timeout specifies the maximum length of time Velero waits for **initContainers** to complete.
- Optional: If the container is not specified, the command runs in the first container in the pod.
- 6 This is the entrypoint for the init container being added.
- Optional: How long to wait for a container to become ready. This should be long enough for the container to start and for any preceding hooks in the same container to complete. If not set, the restore process waits indefinitely.
- Optional: How long to wait for the commands to run. The default is **30s**.
- Allowed values for error handling are **Fail** and **Continue**:
  - Continue: Only command failures are logged.
  - Fail: No more restore hooks run in any container in any pod. The status of the Restore CR will be PartiallyFailed.

## 14.6. DISASTER RECOVERY

OpenShift Virtualization supports using disaster recovery (DR) solutions to ensure that your environment can recover after a site outage. To use these methods, you must plan your OpenShift Virtualization deployment in advance.

## 14.6.1. About disaster recovery methods

For an overview of disaster recovery (DR) concepts, architecture, and planning considerations, see the Red Hat OpenShift Virtualization disaster recovery guide in the Red Hat Knowledgebase.

The two primary DR methods for OpenShift Virtualization are Metropolitan Disaster Recovery (Metro-DR) and Regional-DR.

#### Metro-DR

Metro-DR uses synchronous replication. It writes to storage at both the primary and secondary sites so that the data is always synchronized between sites. Because the storage provider is responsible for ensuring that the synchronization succeeds, the environment must meet the throughput and latency requirements of the storage provider.

### Regional-DR

Regional-DR uses asynchronous replication. The data in the primary site is synchronized with the secondary site at regular intervals. For this type of replication, you can have a higher latency connection between the primary and secondary sites.

## 14.6.1.1. Metro-DR for Red Hat OpenShift Data Foundation

OpenShift Virtualization supports the Metro-DR solution for OpenShift Data Foundation, which provides two-way synchronous data replication between managed OpenShift Virtualization clusters installed on primary and secondary sites. This solution combines Red Hat Advanced Cluster Management (RHACM), Red Hat Ceph Storage, and OpenShift Data Foundation components.

Use this solution during a site disaster to fail applications from the primary to the secondary site, and to relocate the application back to the primary site after restoring the disaster site.

This synchronous solution is only available to metropolitan distance data centers with a 10 millisecond latency or less.

For more information about using the Metro-DR solution for OpenShift Data Foundation with OpenShift Virtualization, see the Red Hat Knowledgebase.